# **HP EliteBook**

Používateľská príručka

© Copyright 2010 Hewlett-Packard Development Company, L.P.

Bluetooth je ochranná známka príslušného vlastníka a spoločnosť Hewlett-Packard Company ju používa na základe licencie. Intel je ochranná známka spoločnosti Intel Corporation v USA a ďalších krajinách/ regiónoch. Java je ochranná známka spoločnosti Sun Microsystems, Inc., Microsoft a Windows sú ochranné známky spoločnosti Microsoft Corporation registrované v USA. Logo SD je ochranná známka príslušného vlastníka.

Informácie obsiahnuté v tomto dokumente sa môžu zmeniť bez predchádzajúceho upozornenia. Jediné záruky vzťahujúce sa na produkty a služby spoločnosti HP sú uvedené v prehláseniach o výslovnej záruke, ktoré sa dodávajú spolu s produktmi a službami. Žiadne informácie uvedené v tejto príručke nemožno považovať za dodatočnú záruku. Spoločnosť HP nie je zodpovedná za technické alebo redakčné chyby či vynechaný text v tejto príručke.

Prvé vydanie: marec 2010

Katalógové číslo dokumentu: 592667-231

#### **Poznámka k produktu**

Táto používateľská príručka popisuje funkcie, ktoré poskytuje väčšina modelov. Váš počítač nemusí poskytovať všetky tieto funkcie.

### **Bezpečnostné výstražné upozornenie**

**VAROVANIE!** Z dôvodu zníženia rizika vzniku poranení spôsobených teplom alebo prehriatia počítača nepokladajte počítač priamo na stehná a nezakrývajte vetracie otvory počítača. Pri práci pokladajte počítač len na tvrdý a rovný povrch. Prúdenie vzduchu nesmú blokovať žiadne predmety, napríklad susediaca voliteľná tlačiareň alebo kus textílie (napríklad vankúše alebo prikrývky). Počas prevádzky tiež zabráňte kontaktu sieťového napájacieho zdroja s pokožkou alebo mäkkým povrchom, ako sú napríklad vankúše alebo prikrývky. Počítač a sieťový napájací zdroj vyhovujú teplotným limitom pre povrchy, s ktorými prichádza do styku používateľ. Uvedené teplotné limity definuje medzinárodná norma pre bezpečnosť zariadení IT (IEC 60950).

# **Obsah**

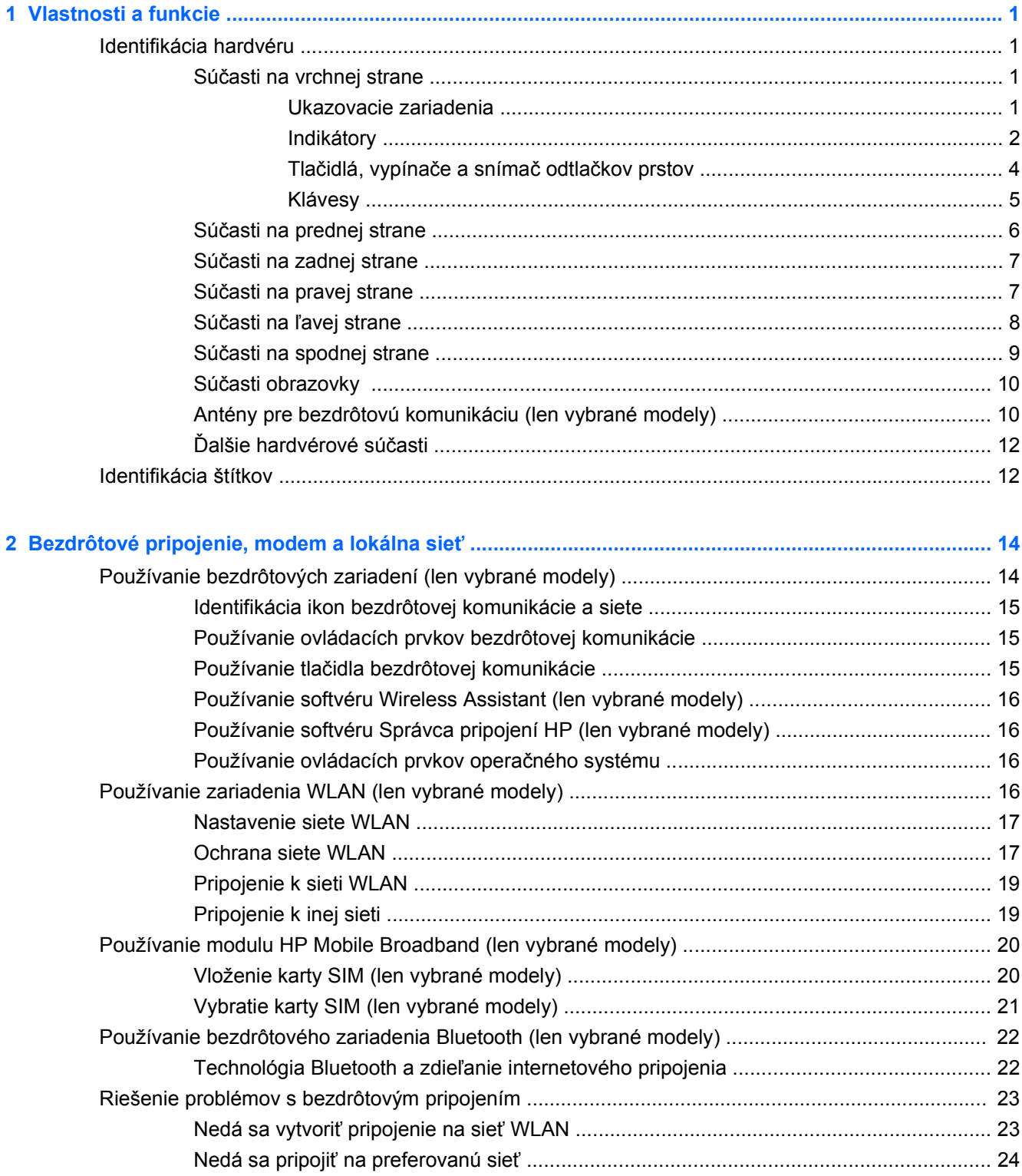

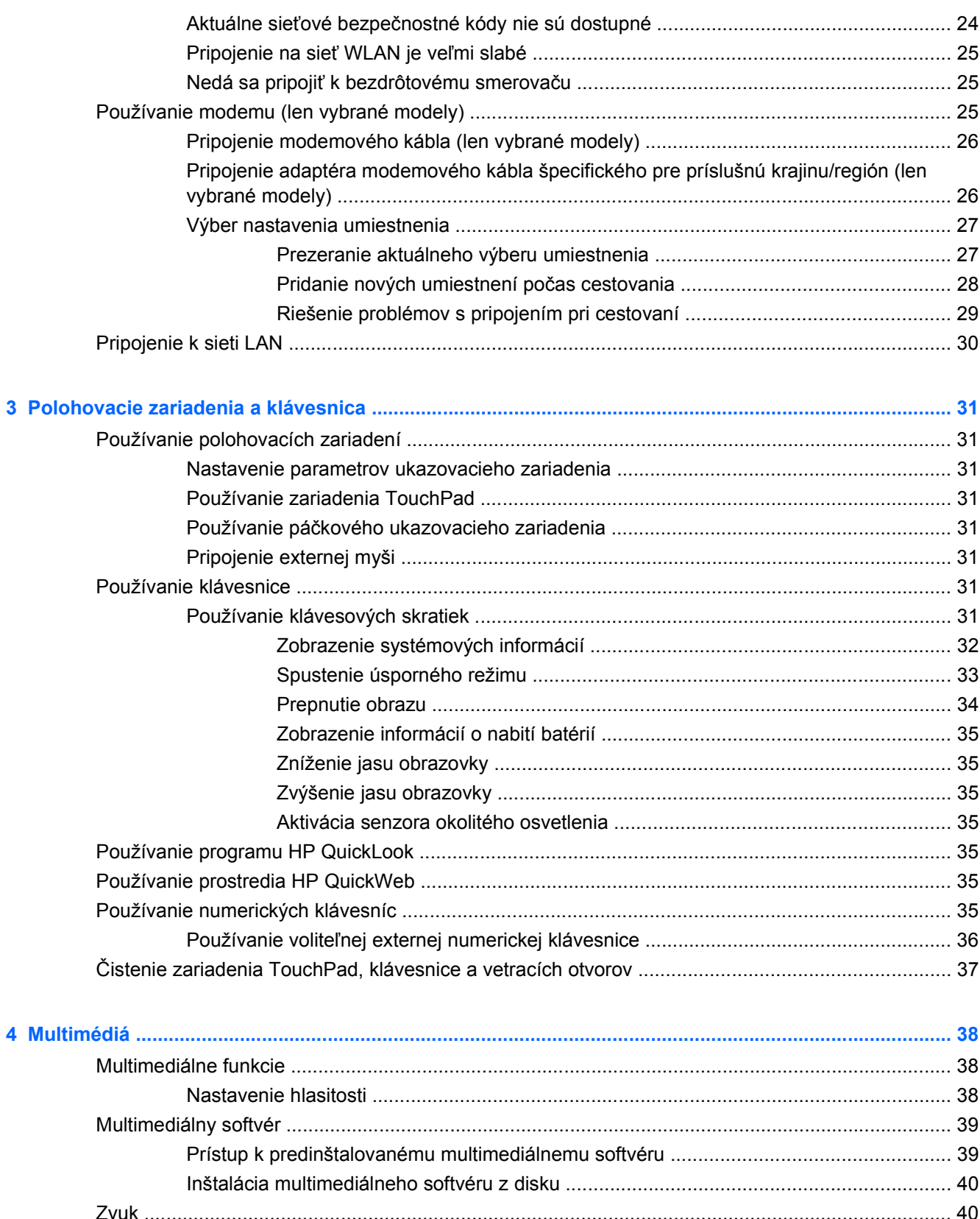

 $\overline{\mathbf{4}}$ 

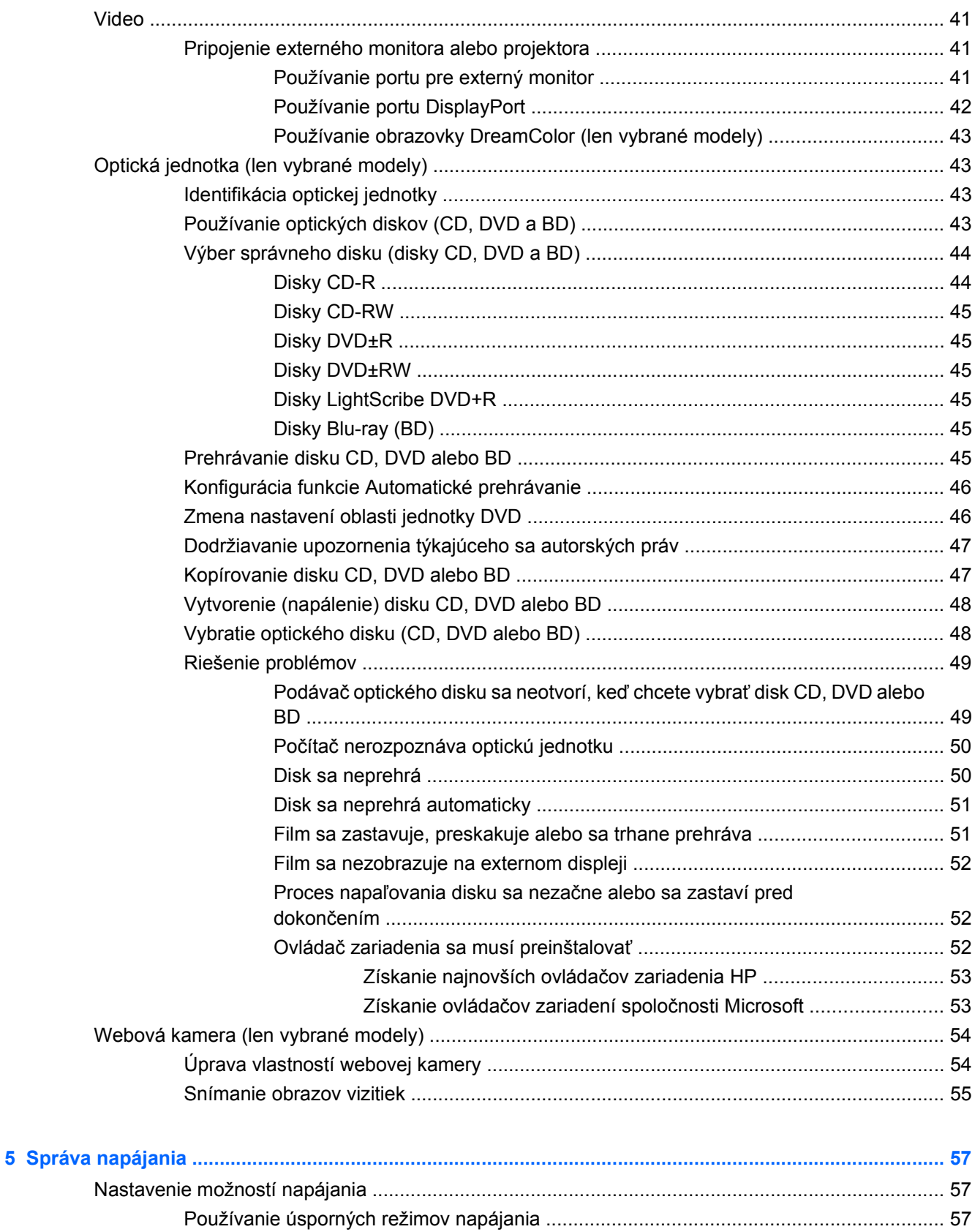

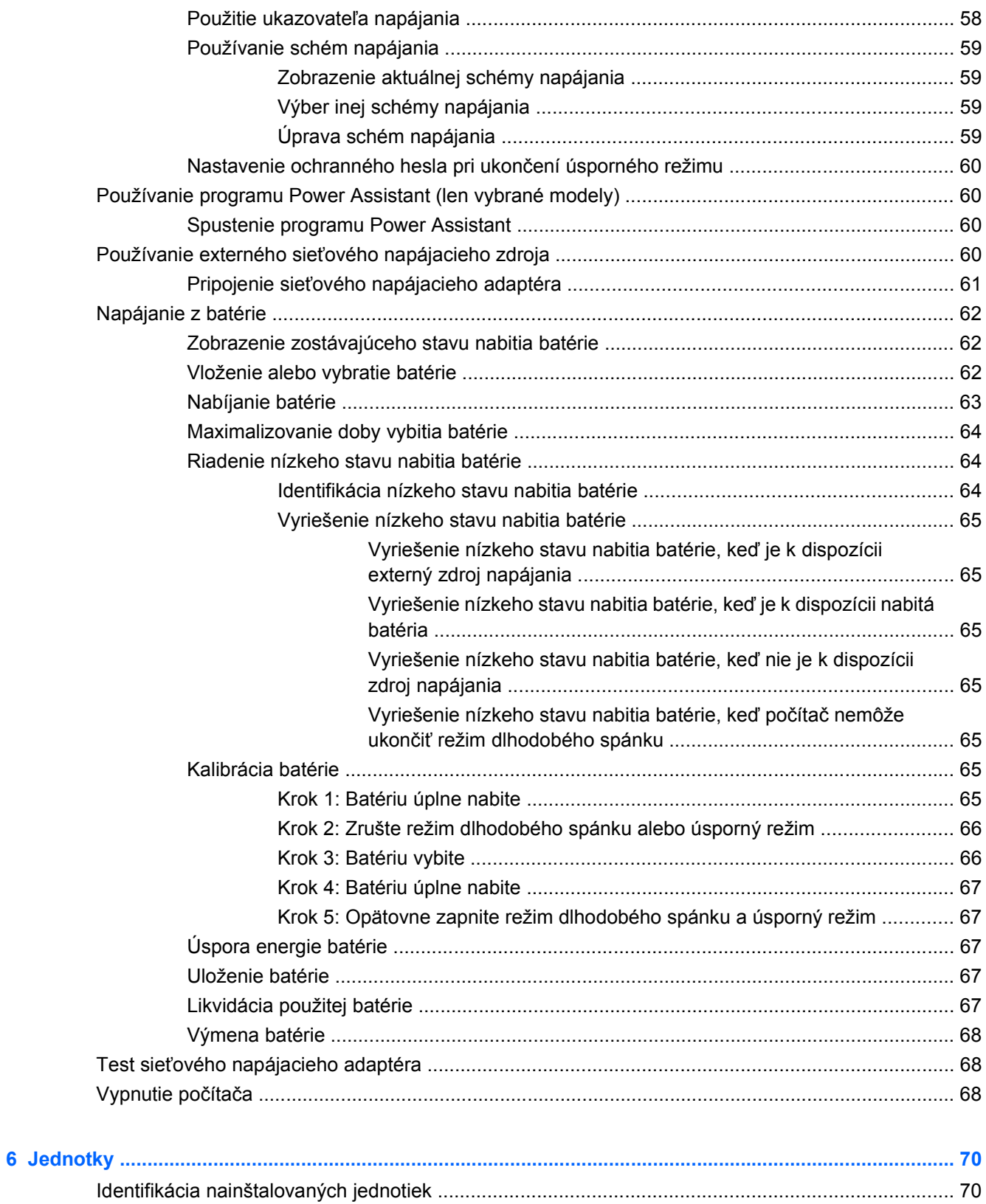

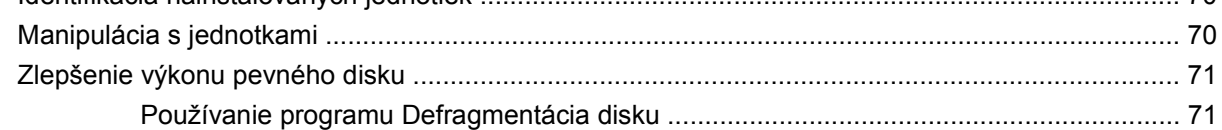

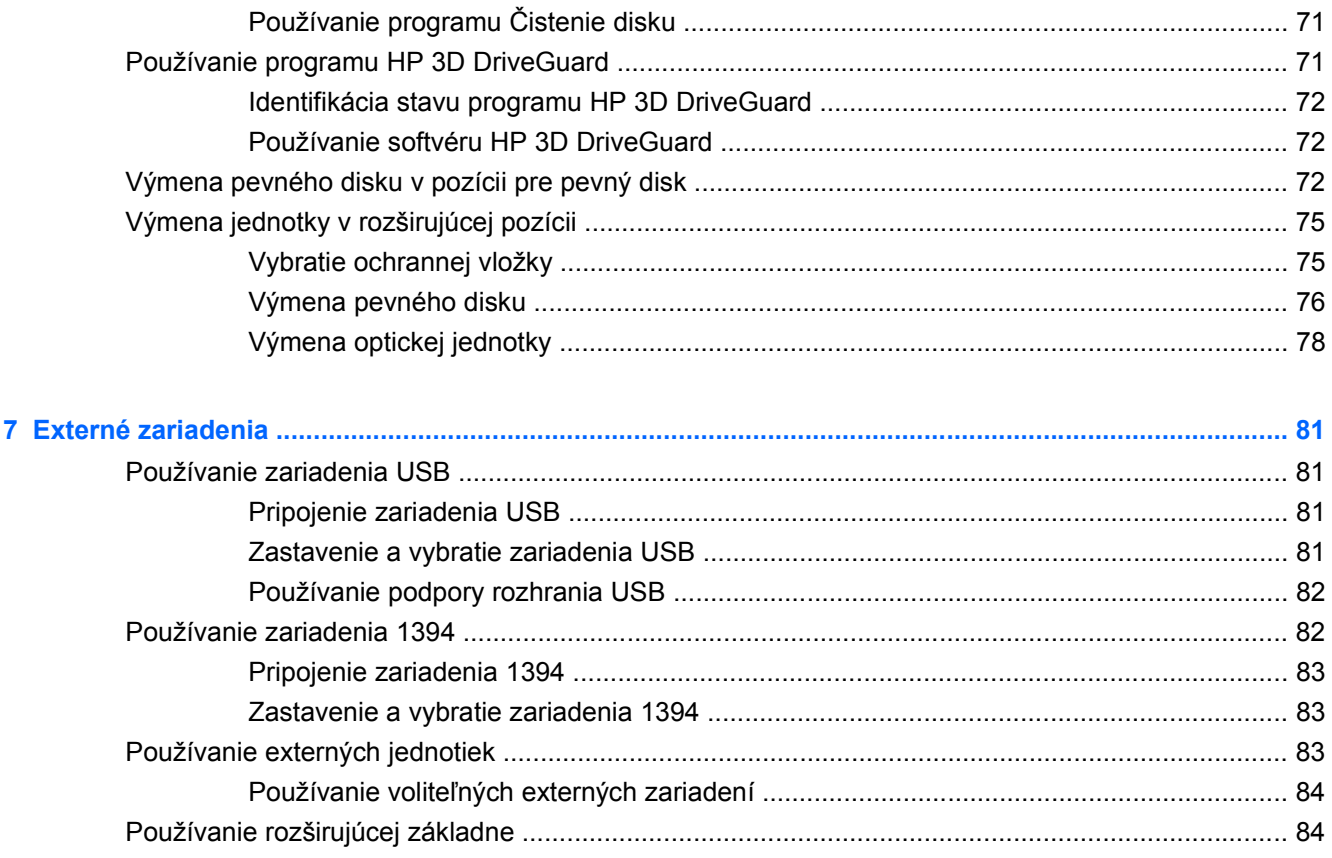

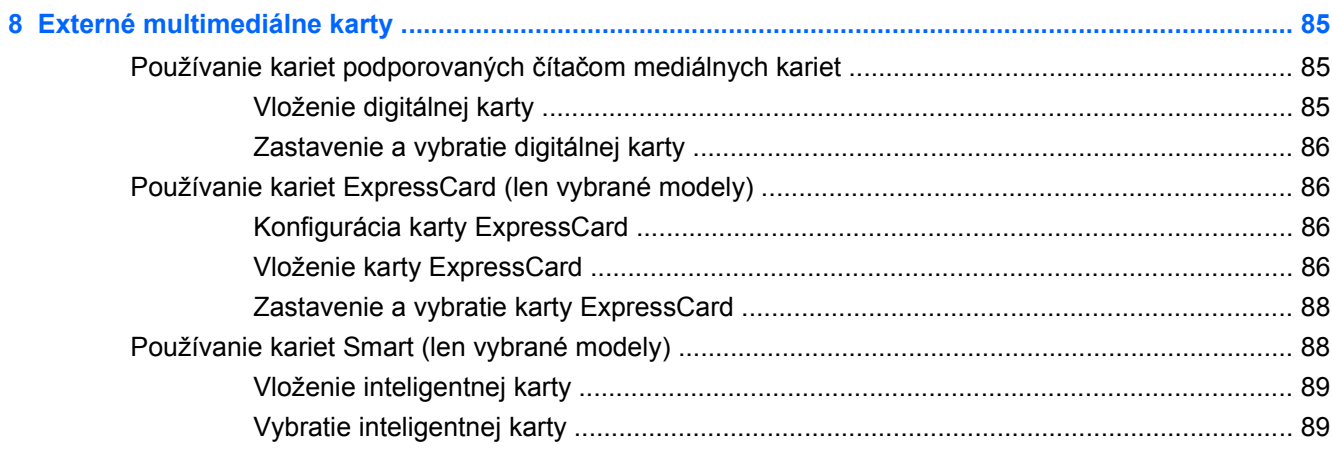

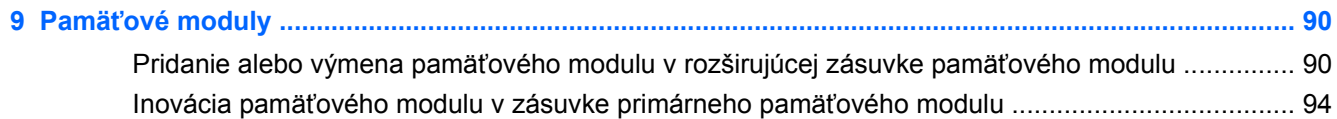

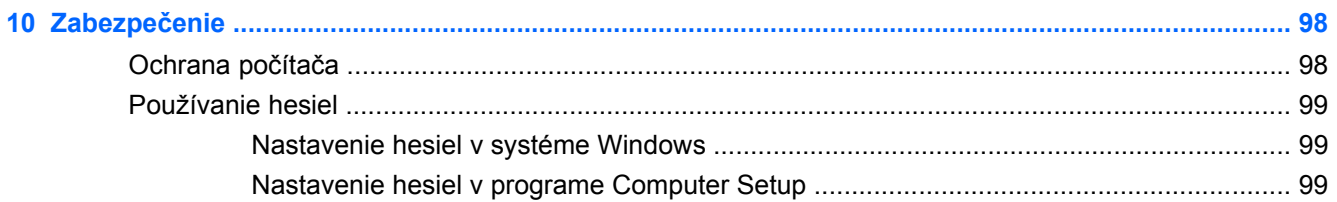

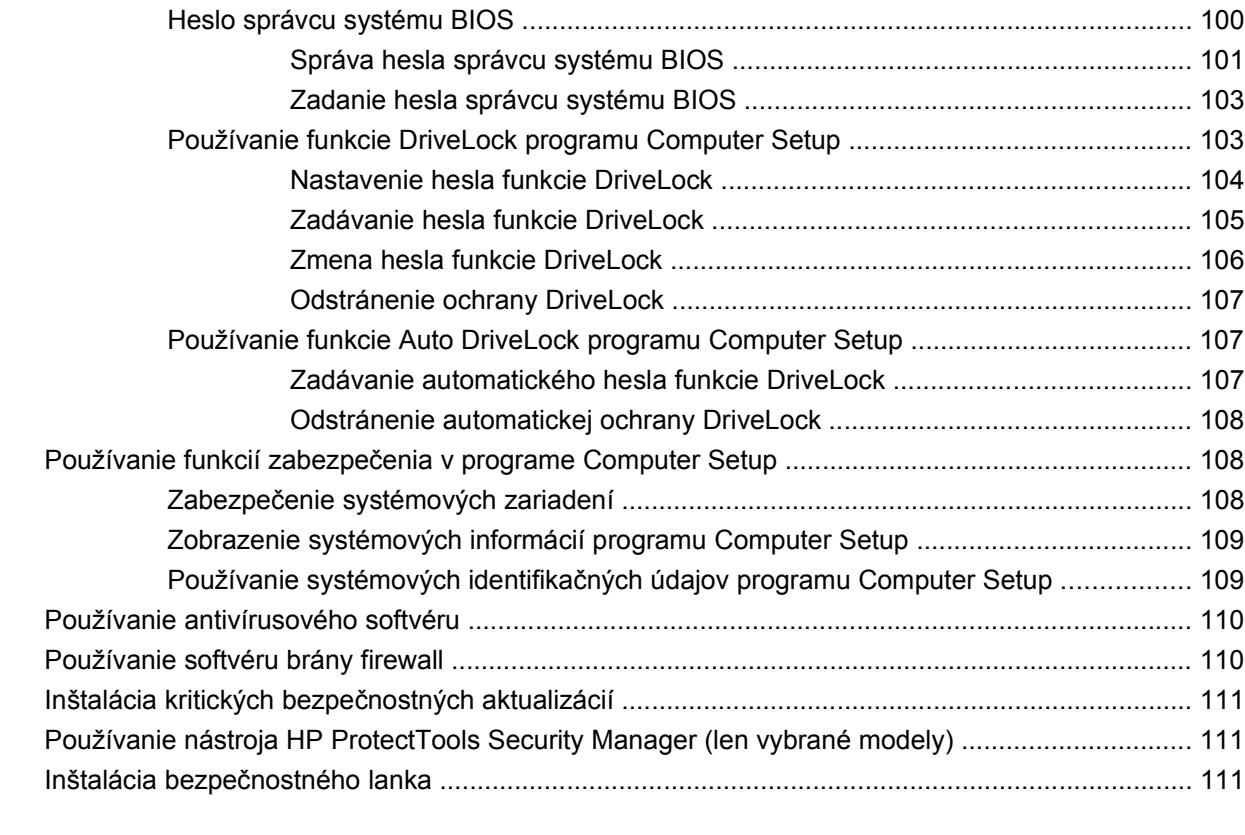

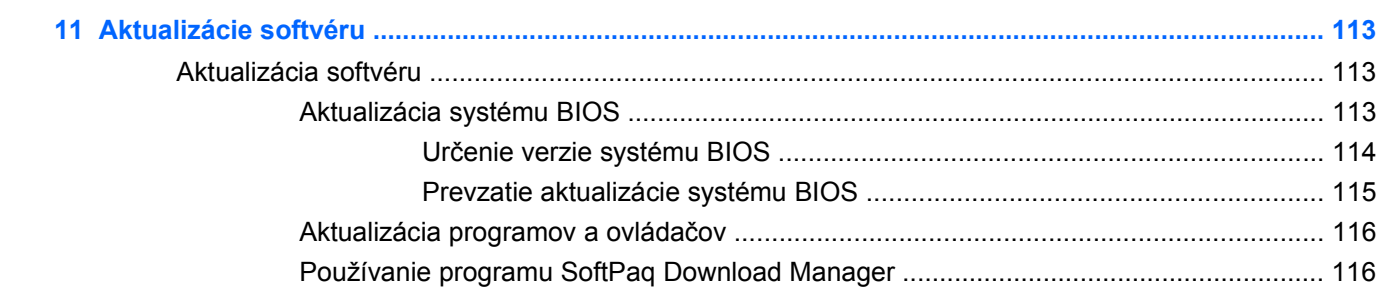

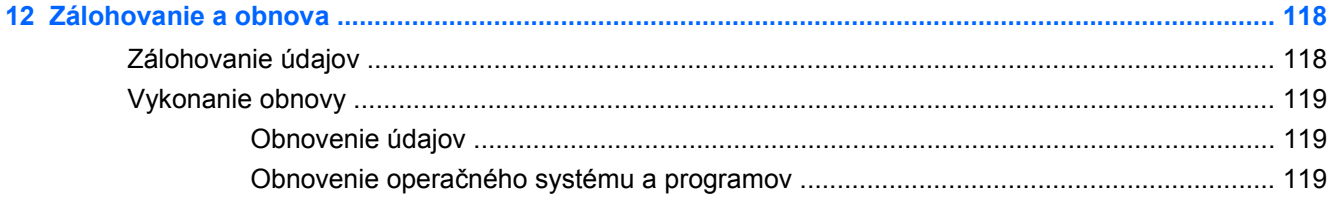

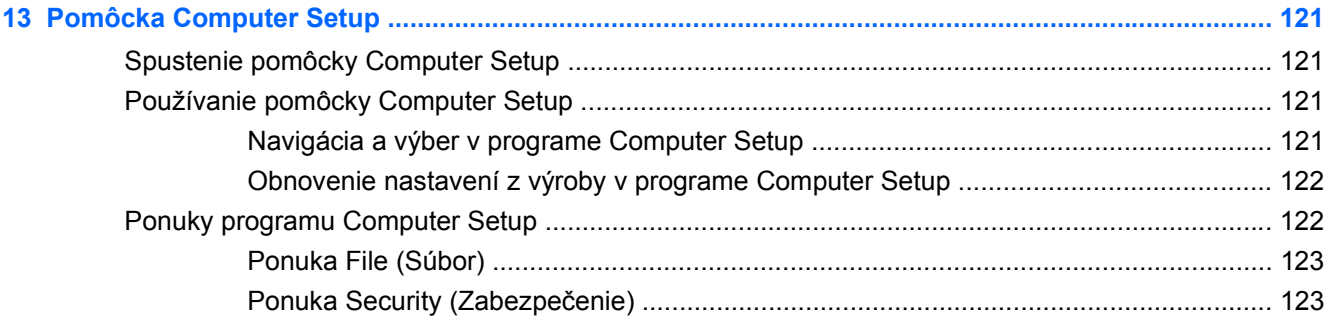

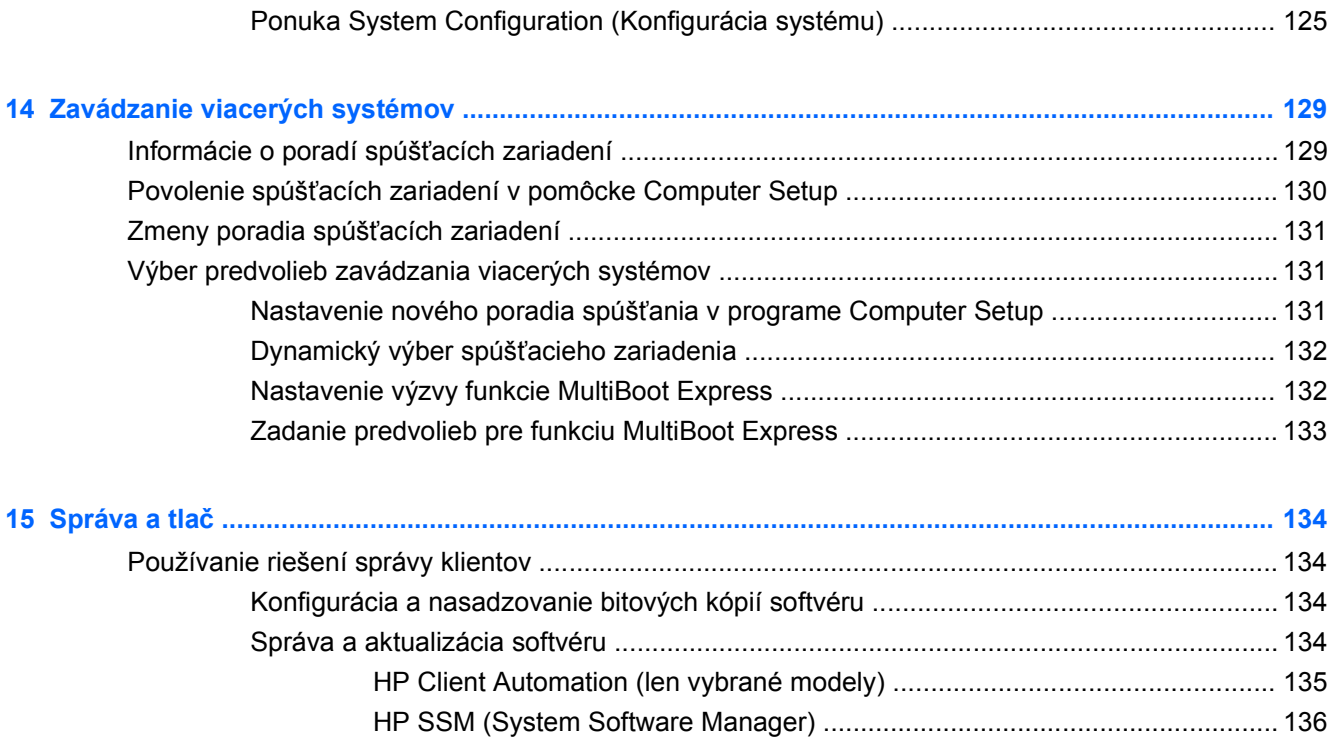

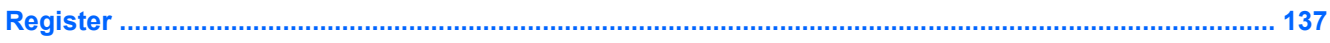

# <span id="page-12-0"></span>**1 Vlastnosti a funkcie**

# **Identifikácia hardvéru**

Súčasti dodávané s počítačom sa líšia v závislosti od krajiny/regiónu a modelu. Ilustrácie v tejto kapitole znázorňujú štandardné vybavenie väčšiny modelov počítačov.

Zobrazenie zoznamu hardvéru nainštalovaného v počítači:

- **1.** Vyberte ponuku **Štart > Tento počítač**.
- **2.** V ľavej časti okna Systém úlohy vyberte položku **Zobraziť systémové informácie**.
- **3.** Vyberte kartu **Hardvér** a potom kliknite na tlačidlo **> Správca zariadení**.

Použitím programu Správca zariadení môžete tiež pridať hardvér alebo upraviť konfigurácie zariadení.

#### **Súčasti na vrchnej strane**

#### **Ukazovacie zariadenia**

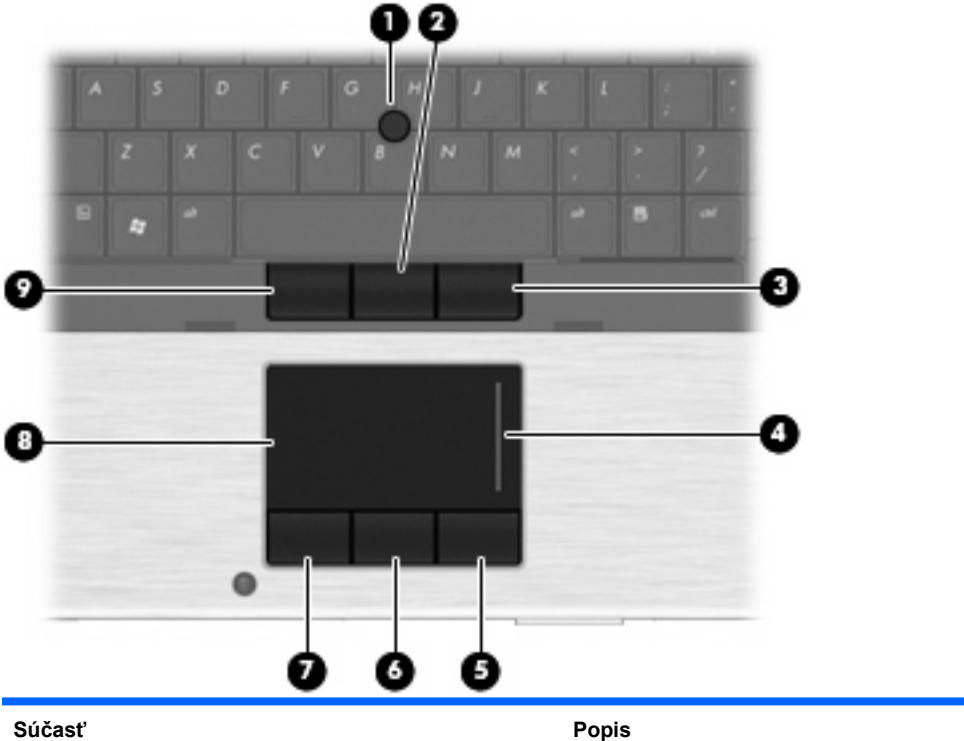

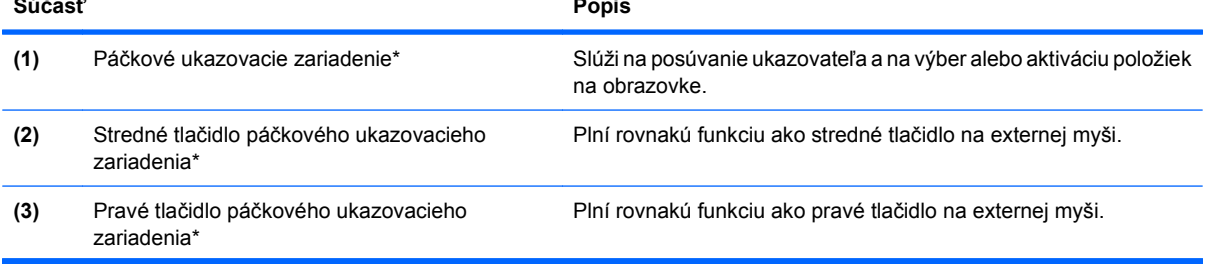

<span id="page-13-0"></span>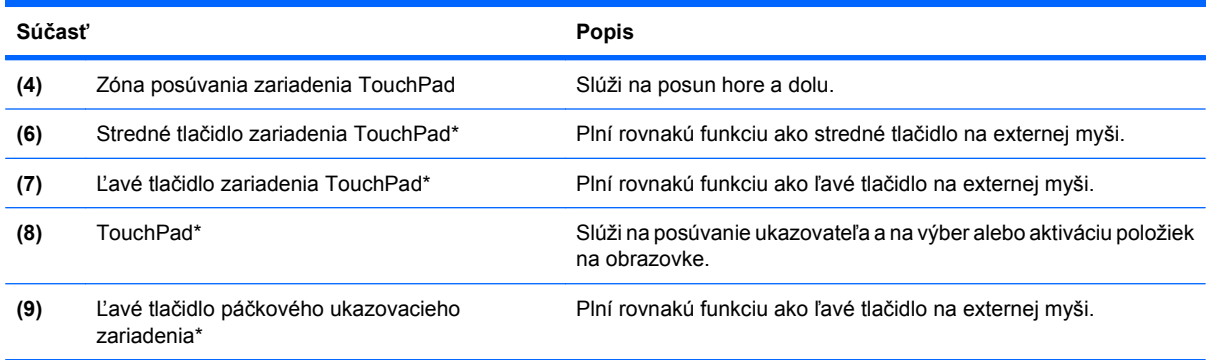

\*Táto tabuľka obsahuje popis nastavení od výrobcu. Ak chcete zobraziť alebo zmeniť predvoľby ukazovacieho zariadenia, vyberte ponuku **Štart > Ovládací panel > Tlačiarne a iný hardvér > Myš**.

## **Indikátory**

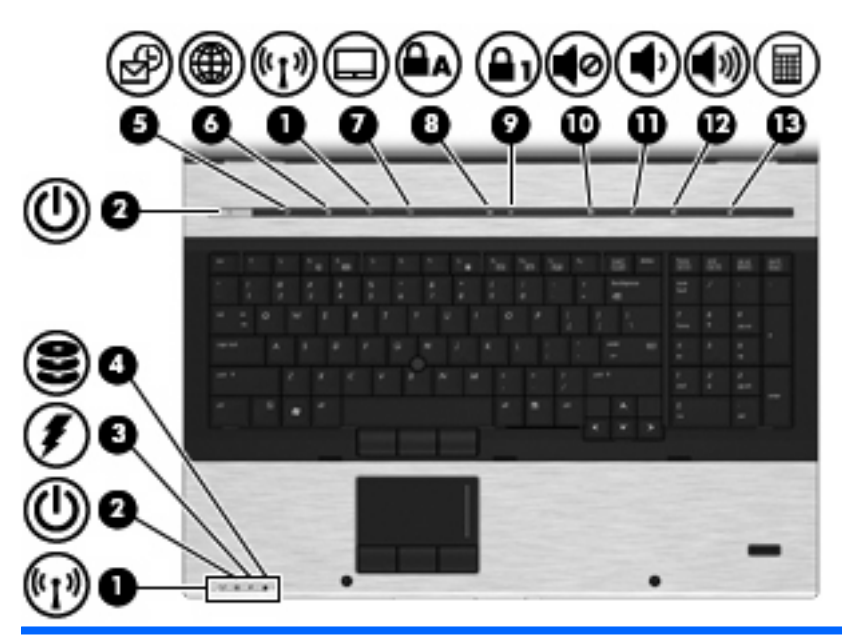

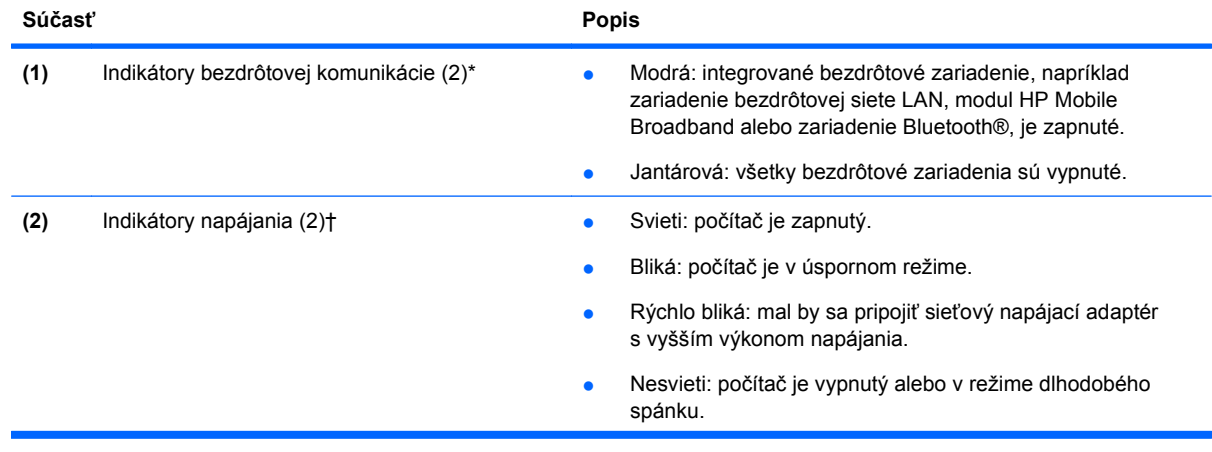

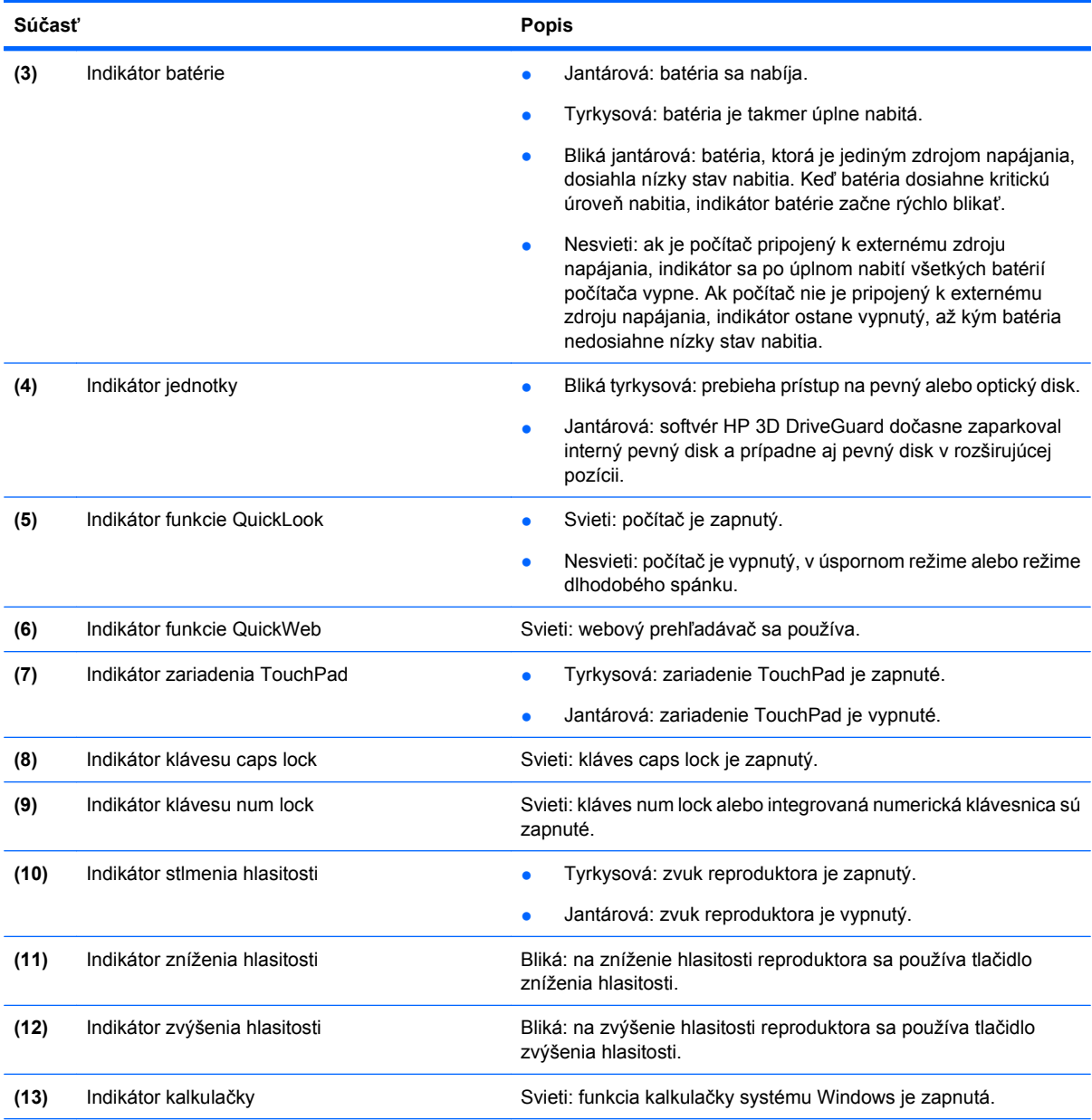

\*Dva bezdrôtové indikátory zobrazujú rovnakú informáciu. Indikátor na tlačidle bezdrôtovej komunikácie je viditeľný, len keď je počítač otvorený. Indikátor bezdrôtovej komunikácie na prednej časti počítača je viditeľný stále, či je počítač otvorený alebo zatvorený.

†Dva indikátory napájania zobrazujú rovnakú informáciu. Indikátor na tlačidle napájania je viditeľný iba pri otvorenom počítači. Indikátor napájania na prednej časti počítača je viditeľný stále, bez ohľadu na to, či je počítač otvorený alebo zatvorený.

## <span id="page-15-0"></span>**Tlačidlá, vypínače a snímač odtlačkov prstov**

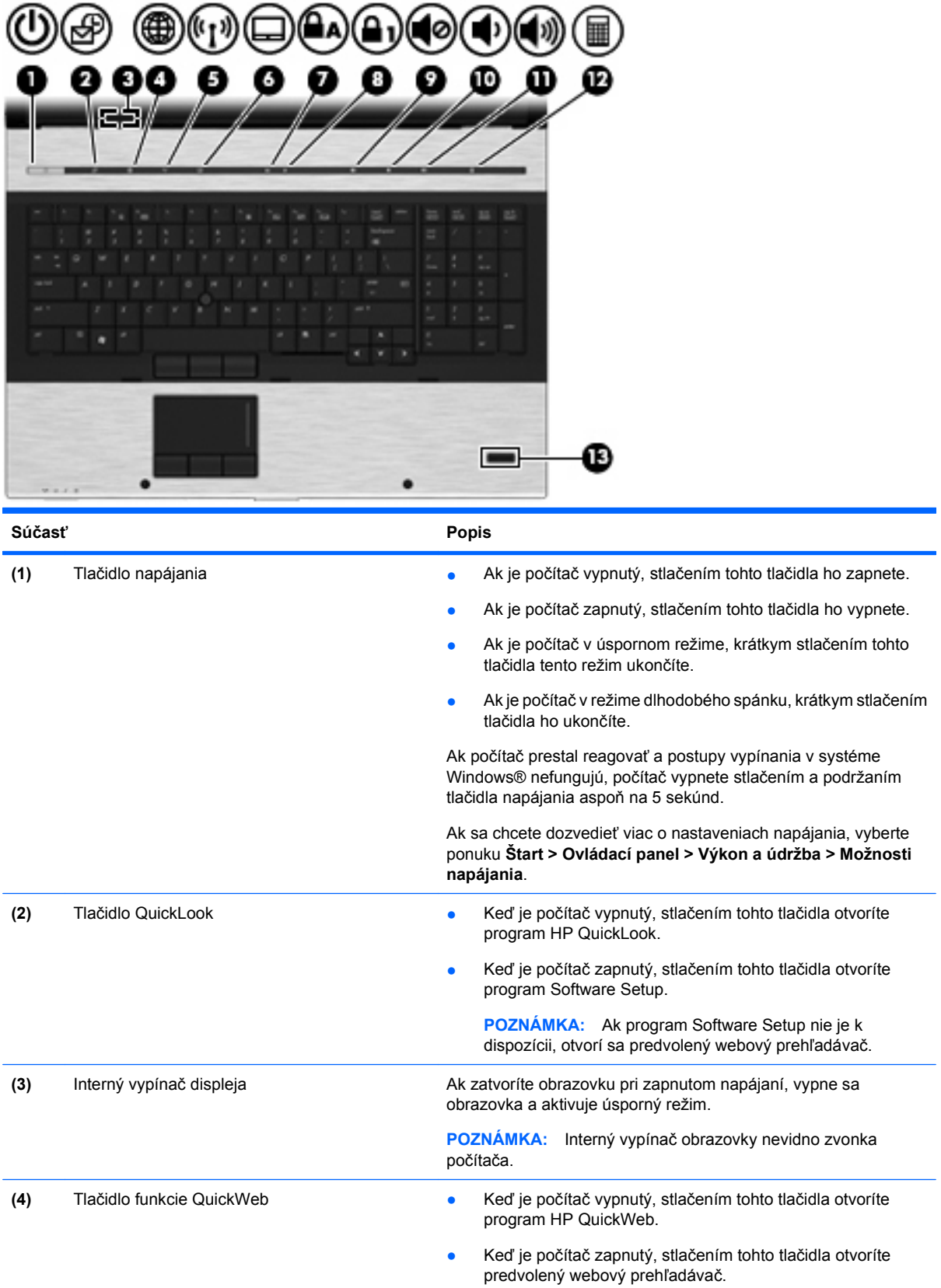

<span id="page-16-0"></span>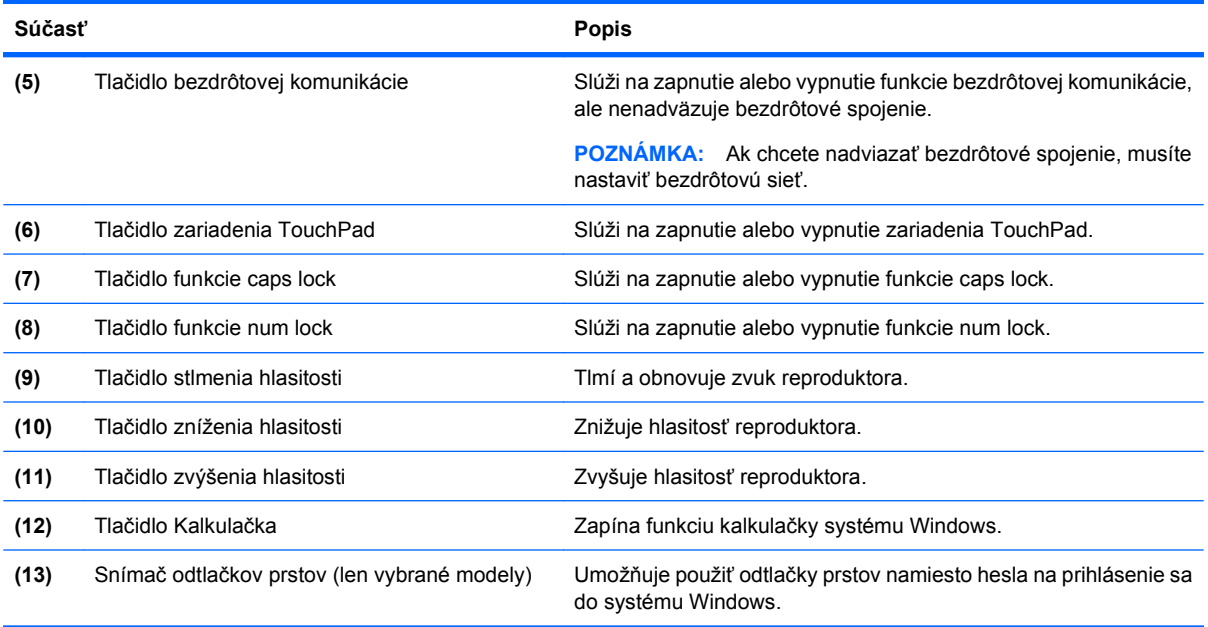

## **Klávesy**

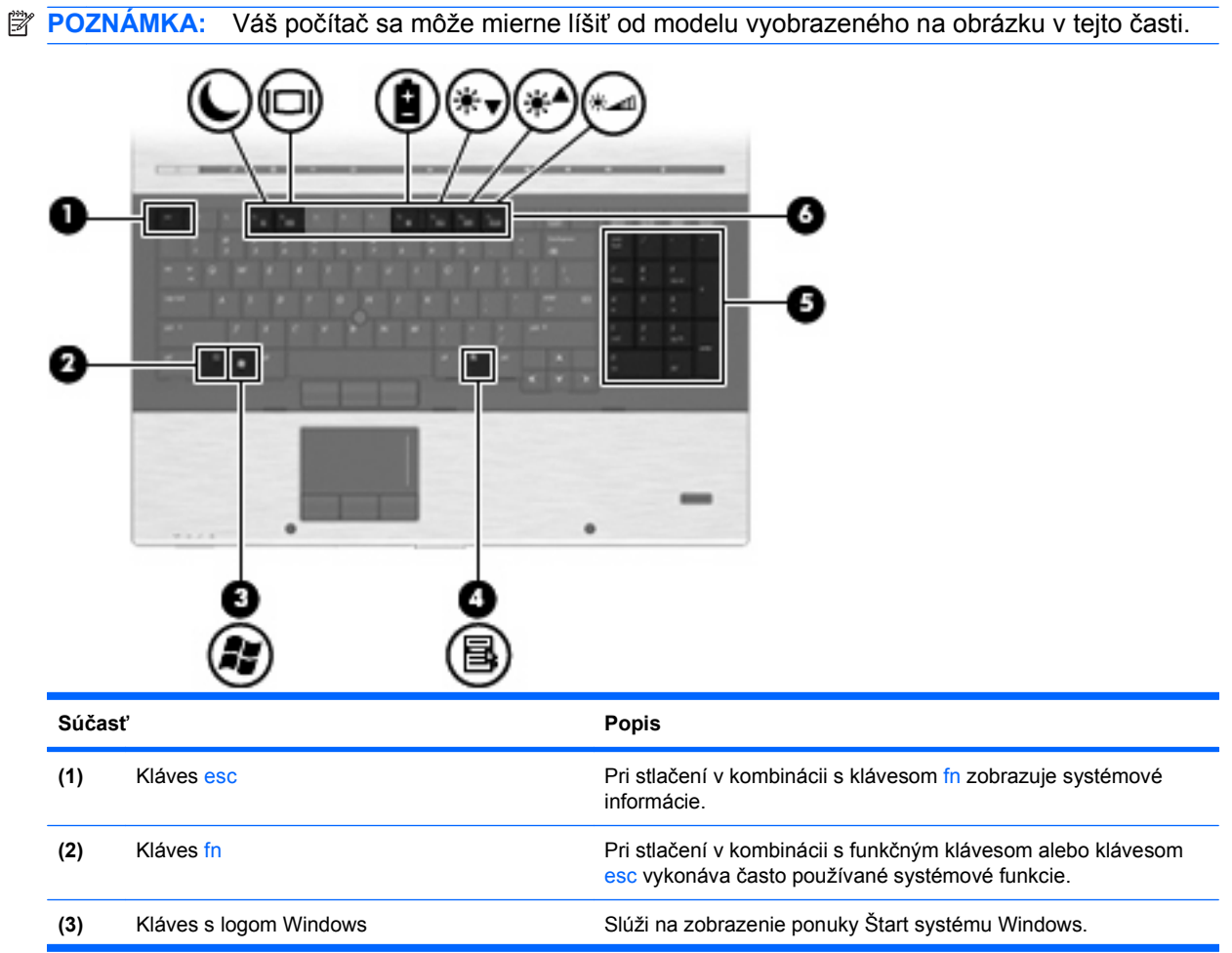

<span id="page-17-0"></span>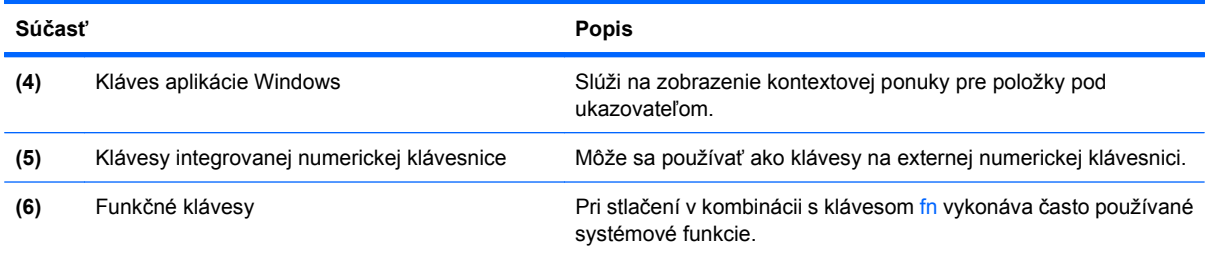

# **Súčasti na prednej strane**

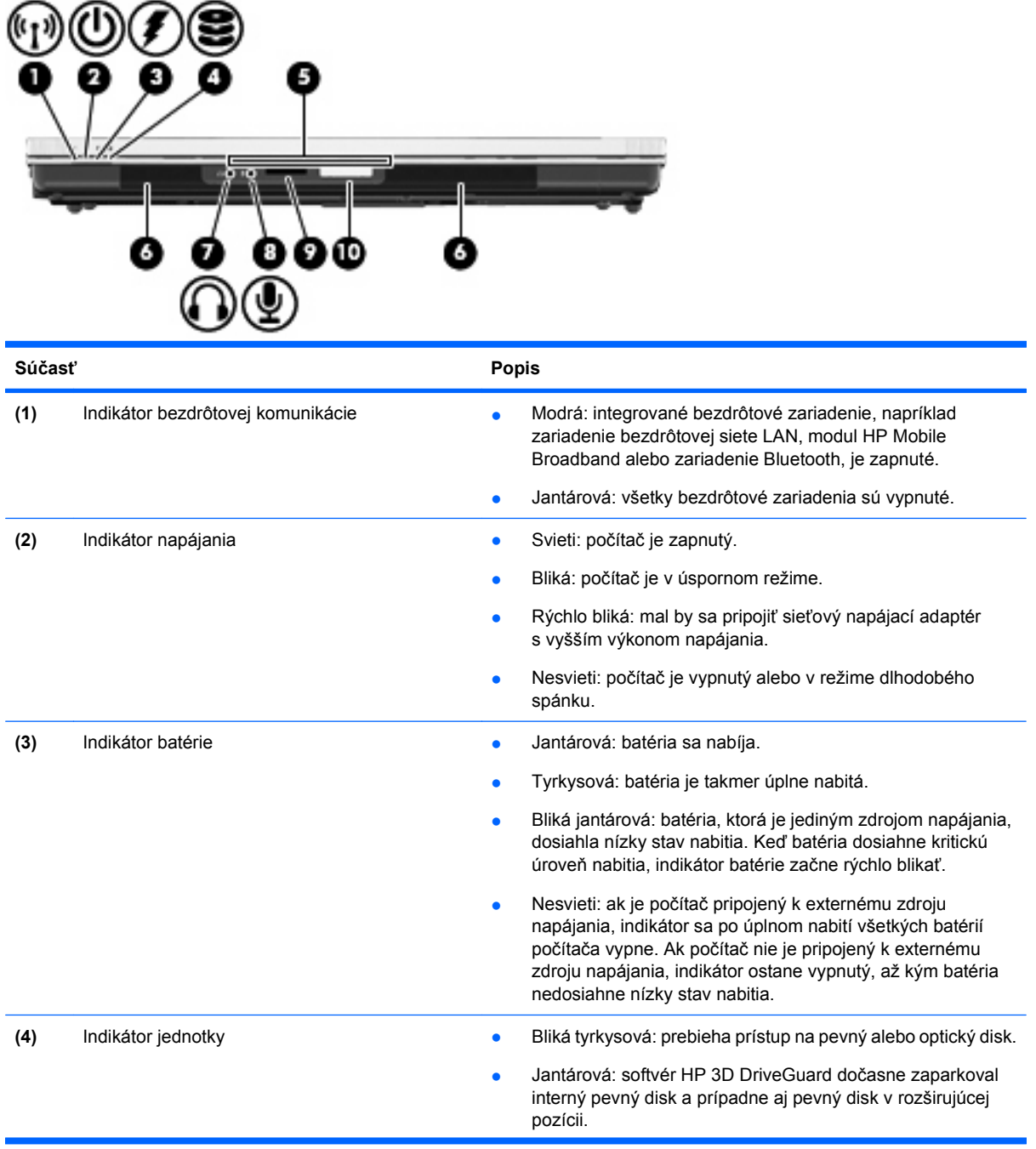

<span id="page-18-0"></span>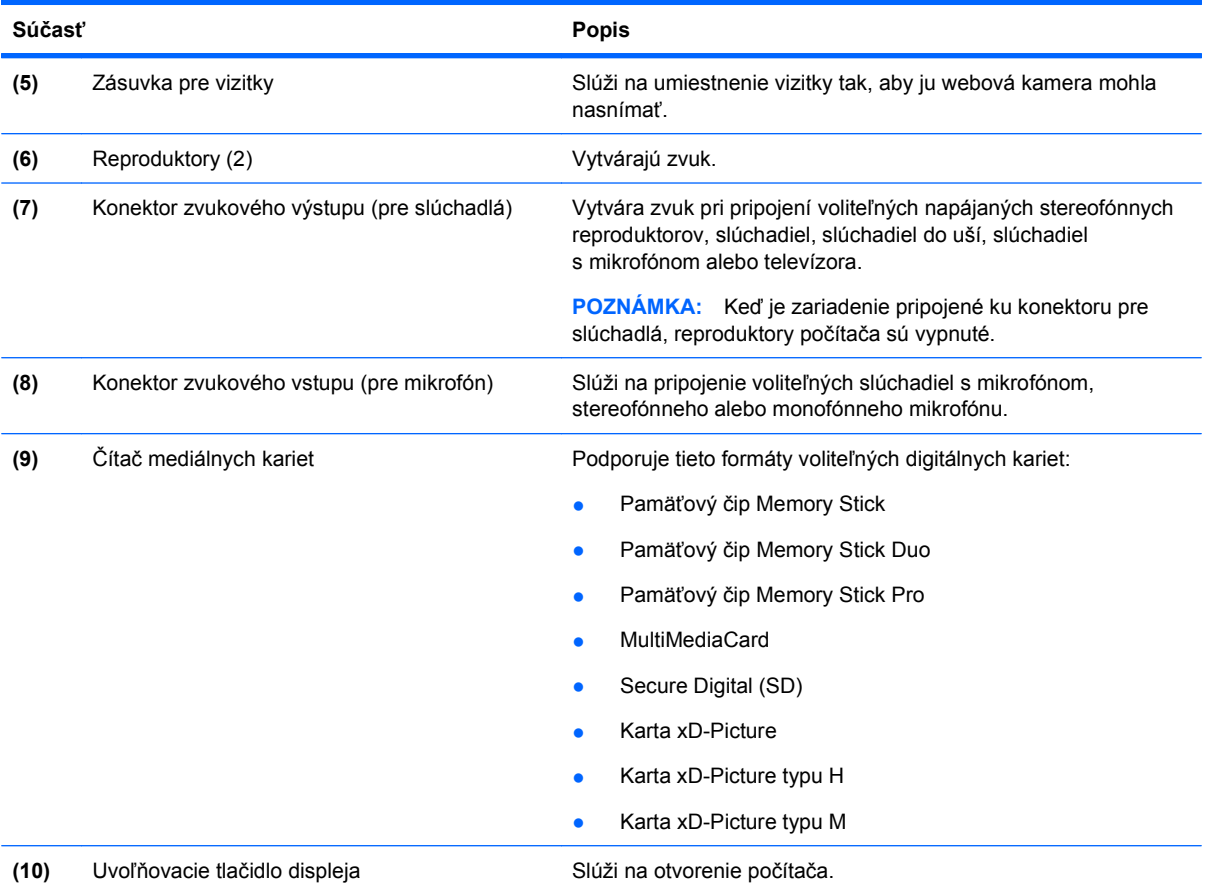

### **Súčasti na zadnej strane**

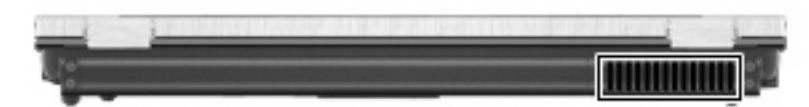

Vetrací otvor umožňuje prúdenie vzduchu, ktoré ochladzuje vnútorné súčasti.

**POZNÁMKA:** Ventilátor počítača sa spúšťa automaticky kvôli chladeniu vnútorných súčastí a zabráneniu prehriatia. Je normálne, že sa vnútorný ventilátor počas bežných operácií zapína a vypína.

#### **Súčasti na pravej strane**

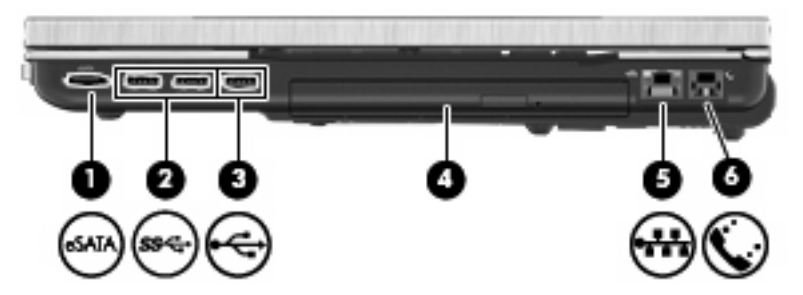

<span id="page-19-0"></span>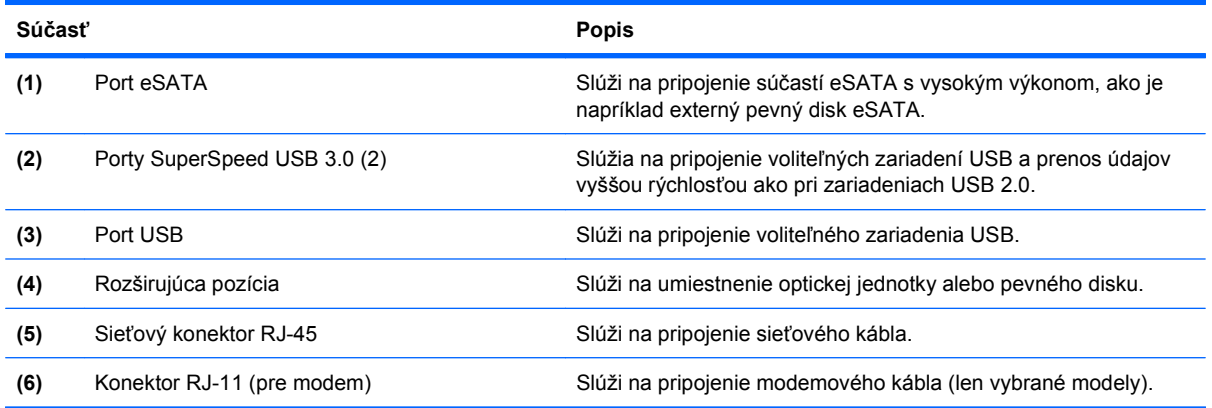

# **Súčasti na ľavej strane**

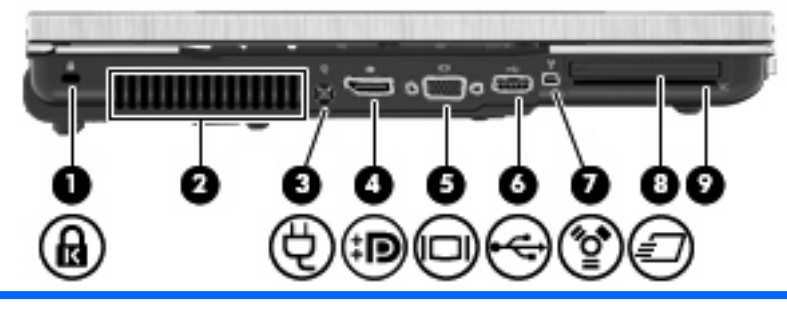

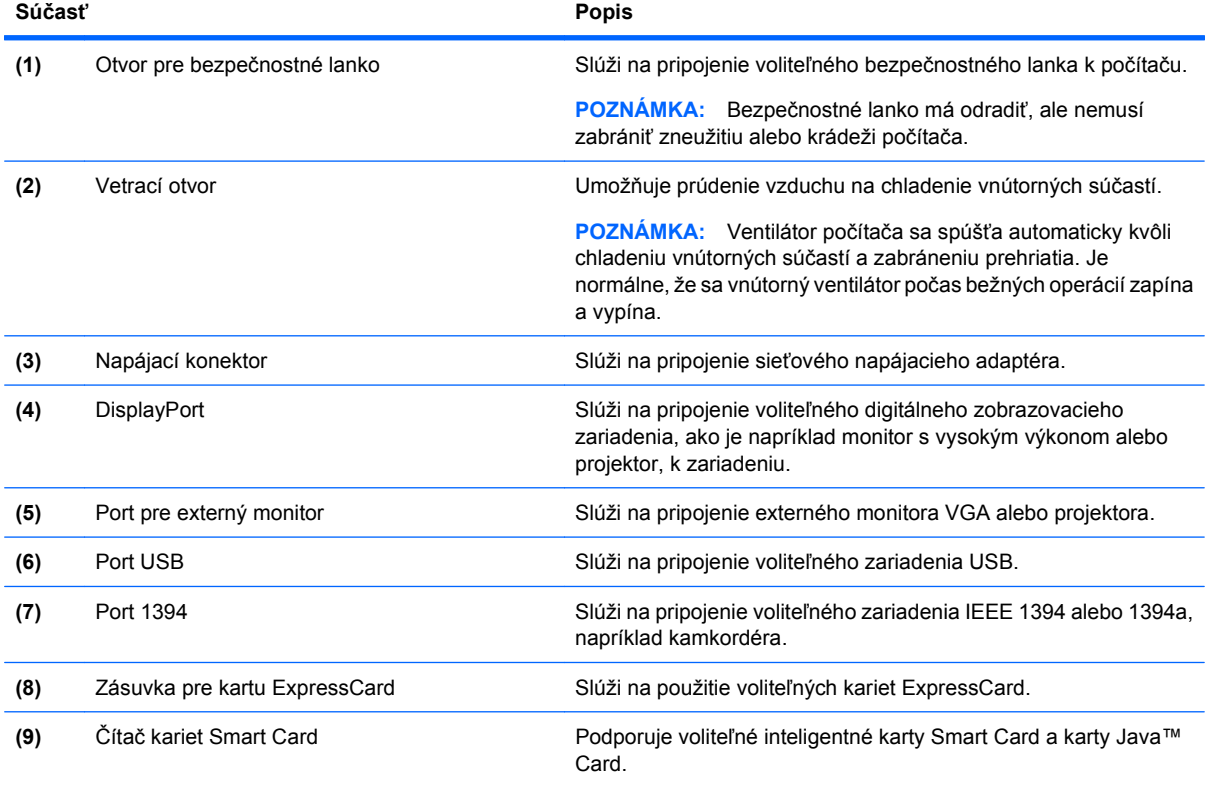

#### <span id="page-20-0"></span>**Súčasti na spodnej strane**

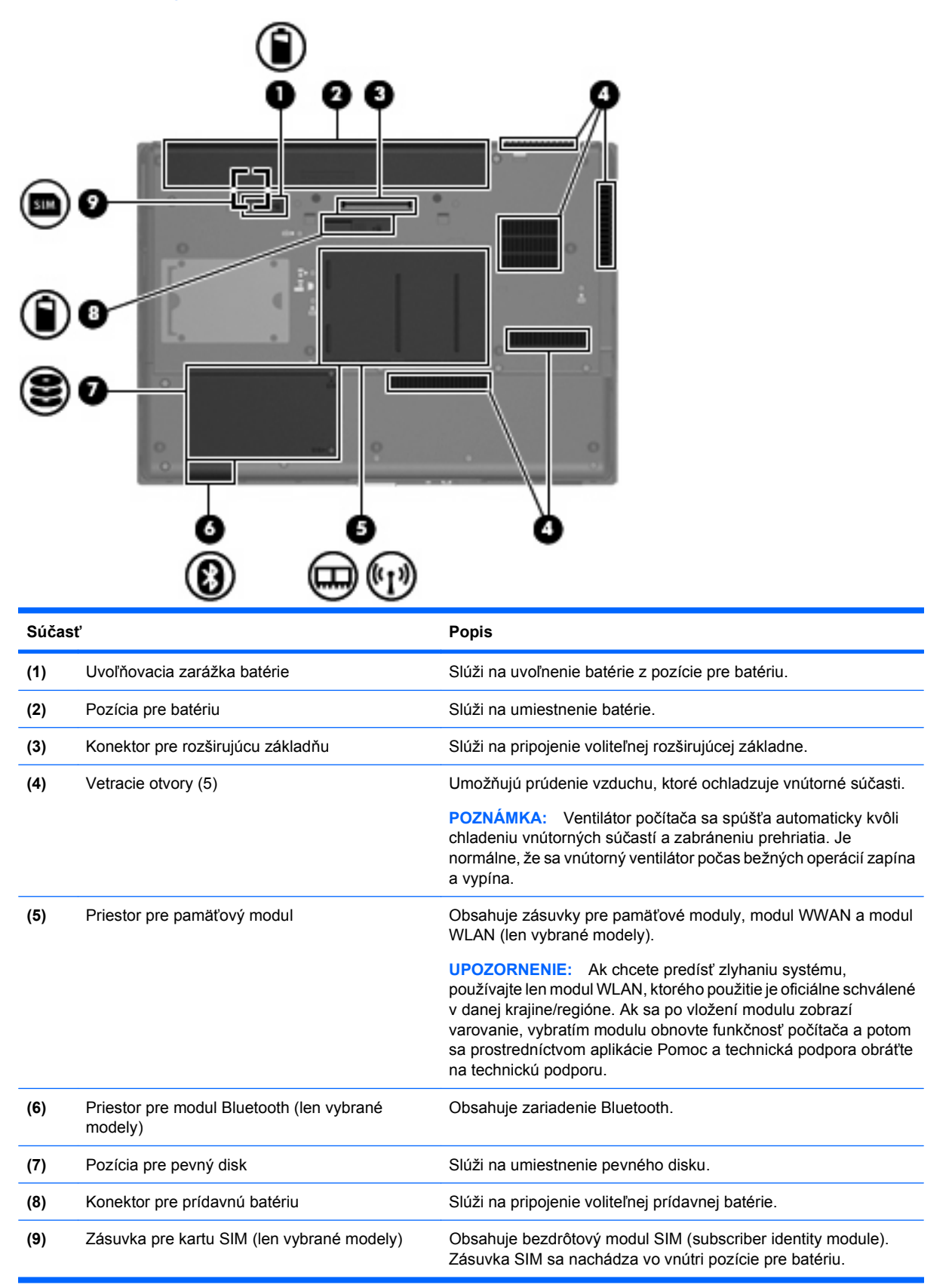

#### <span id="page-21-0"></span>**Súčasti obrazovky**

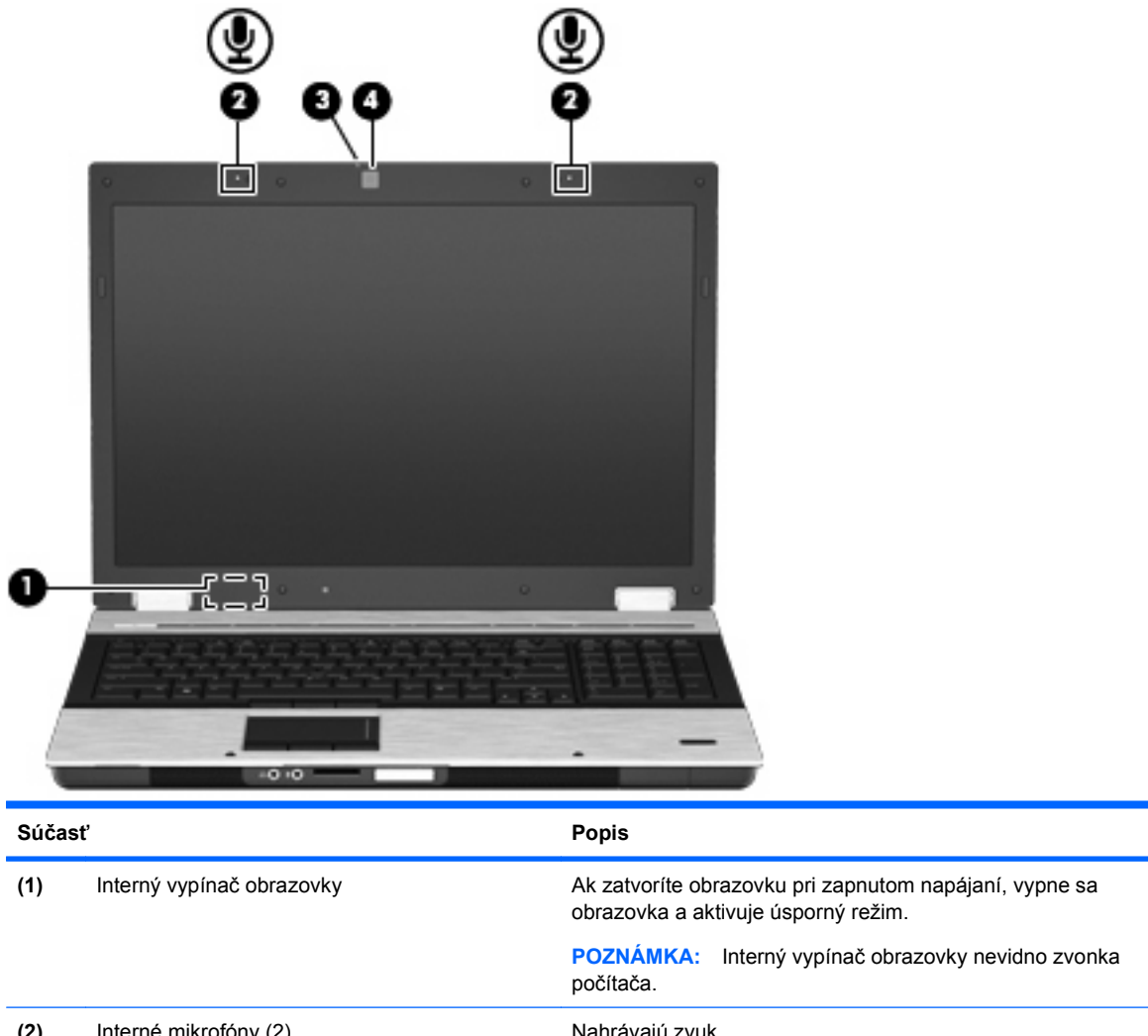

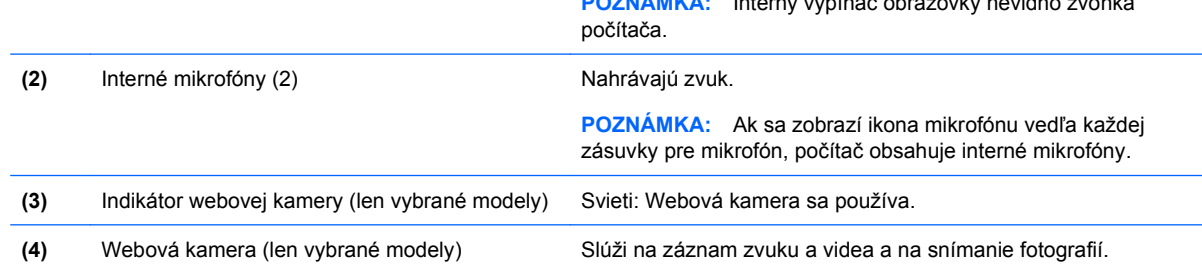

## **Antény pre bezdrôtovú komunikáciu (len vybrané modely)**

Niektoré modely počítačov sú vybavené najmenej dvomi anténami, ktoré zabezpečujú vysielanie a prijímanie signálov z jedného alebo viacerých zariadení na bezdrôtovú komunikáciu. Tieto antény nie sú z vonkajšej časti počítača viditeľné.

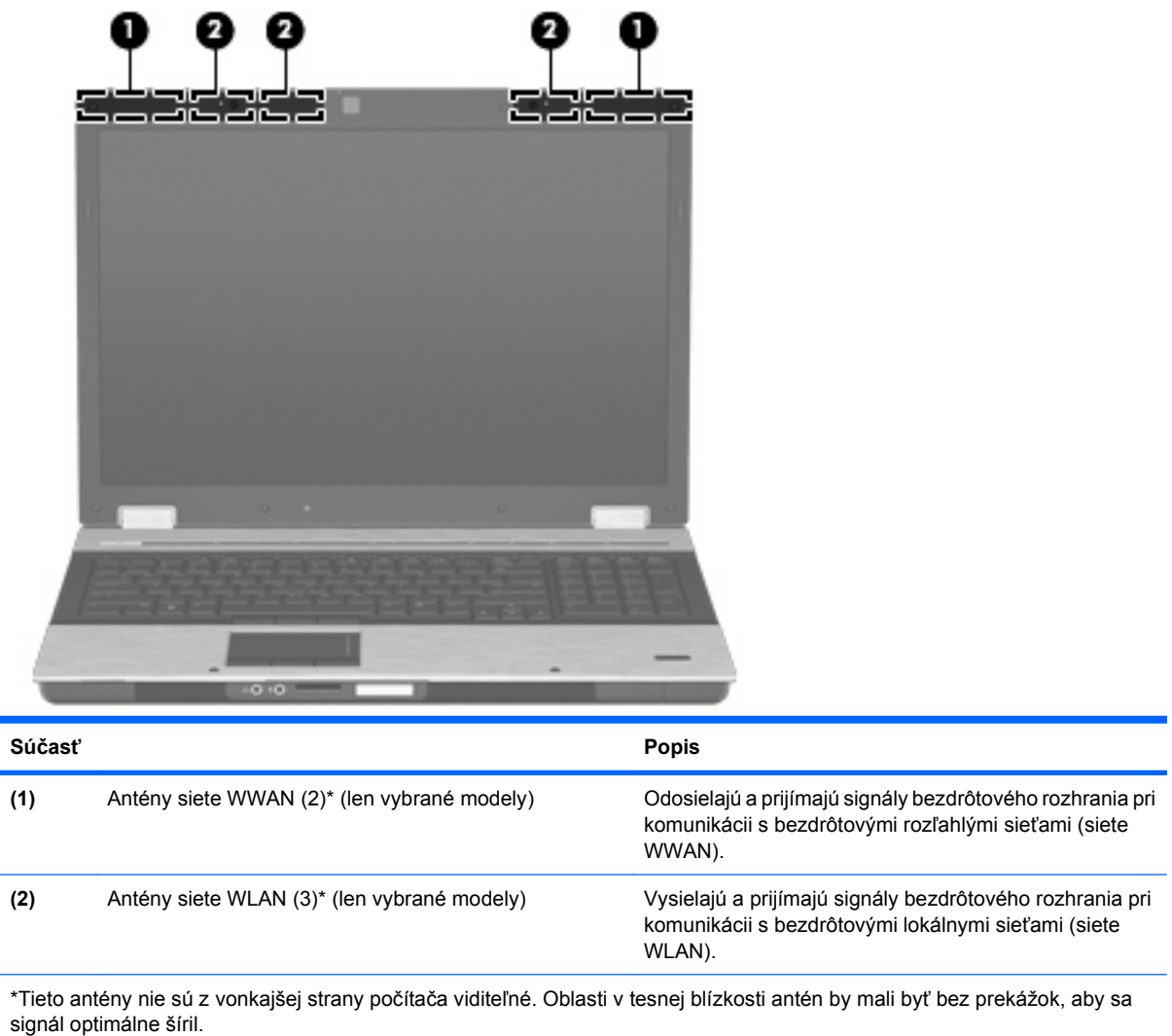

Regulačné upozornenia pre bezdrôtové zariadenia nájdete v sekcii príručky *Homologizačné, bezpečnostné a environmentálne upozornenia*, ktorá sa týka vašej krajiny/regiónu. Tieto upozornenia sa nachádzajú v aplikácii Pomoc a technická podpora.

## <span id="page-23-0"></span>**Ďalšie hardvérové súčasti**

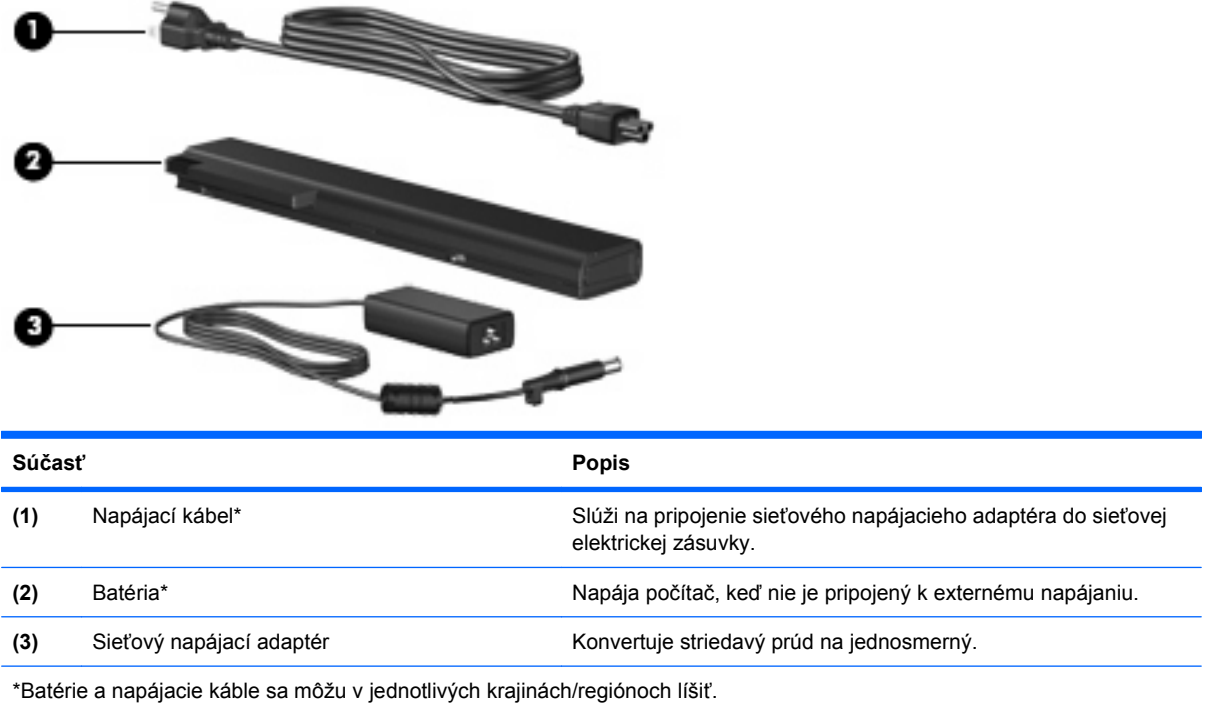

## **Identifikácia štítkov**

Na štítkoch prilepených na počítači sú uvedené informácie, ktoré môžete potrebovať pri odstraňovaní problémov s počítačom, alebo keď cestujete a používate počítač v rôznych krajinách/regiónoch.

Servisný štítok – obsahuje tieto dôležité informácie:

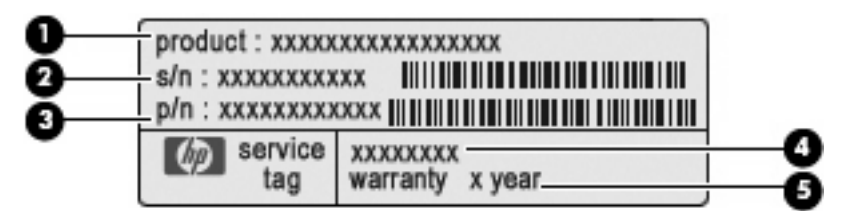

- Názov produktu **(1)**. Toto je názov produktu uvedený na prednej strane počítača.
- Sériové číslo (s/n) **(2)**. Je to alfanumerický kód priradený každému produktu samostatne.
- Katalógové číslo súčiastky/číslo produktu (p/n) **(3)**. Toto číslo poskytuje špecifické informácie o hardvérových komponentoch produktu. Katalógové číslo súčiastky umožňuje presne identifikovať potrebnú súčiastku.
- Opis modelu **(4)**. Toto je alfanumerický identifikátor, ktorý potrebujete na vyhľadanie dokumentov, ovládačov a podpory pre počítač.
- Záručná doba **(5)**. Toto číslo uvádza záručnú dobu počítača (v rokoch).

Tieto informácie si pripravte pri kontaktovaní technickej podpory. Servisný štítok sa nachádza na spodnej strane počítača.

- Certifikát pravosti spoločnosti Microsoft® obsahuje kód Product Key systému Windows. Na aktualizáciu alebo riešenie problémov s operačným systémom môžete potrebovať kód Product Key. Tento certifikát sa nachádza na spodnej strane počítača.
- Regulačný štítok obsahuje informácie regulačného orgánu o počítači. Regulačný štítok sa nachádza vnútri pozície pre batériu.
- Homologizačný štítok modemu obsahuje homologizačné informácie o modeme a uvádza známky príslušných úradov, vyžadované v niektorých krajinách/regiónoch, v ktorých bolo schválené použitie tohto modemu. Tieto informácie môžete potrebovať pri ceste do zahraničia. Homologizačný štítok modemu sa nachádza vnútri pozície pre batériu.
- Štítok s informáciami o certifikácii bezdrôtových zariadení (len vybrané modely) obsahuje informácie o voliteľných bezdrôtových zariadeniach a homologizačných značkách pre niektoré krajiny/regióny, v ktorých bolo schválené použitie týchto zariadení. Voliteľným zariadením môže byť zariadenie bezdrôtovej lokálnej siete (WLAN), modul HP Mobile Broadband alebo voliteľné zariadenie Bluetooth®. Ak model vášho počítača obsahuje aspoň jedno bezdrôtové zariadenie, súčasťou počítača je najmenej jeden certifikačný štítok. Tieto informácie môžete potrebovať pri ceste do zahraničia. Štítky s informáciami o certifikácii bezdrôtových zariadení sa nachádzajú vnútri pozície pre batériu.
- Štítok SIM (subscriber identity module) (len vybrané modely) obsahuje kód ICCID (Integrated Circuit Card Identifier) pre modul SIM. Tento štítok sa nachádza vnútri pozície pre batériu.
- Štítok so sériovým číslom modulu HP Mobile Broadband (len vybrané modely) obsahuje sériové číslo modulu HP Mobile Broadband. Tento štítok sa nachádza vnútri pozície pre batériu.

# <span id="page-25-0"></span>**2 Bezdrôtové pripojenie, modem a lokálna sieť**

# **Používanie bezdrôtových zariadení (len vybrané modely)**

Bezdrôtová technológia slúži na prenos údajov rádiovými vlnami namiesto drôtov. Váš počítač môže byť vybavený jedným alebo viacerými týmito bezdrôtovými zariadeniami:

- Zariadenie lokálnej bezdrôtovej siete (WLAN) pripája počítač k lokálnym bezdrôtovým sieťam (bežne označovaným aj ako siete Wi-Fi, bezdrôtové siete LAN alebo WLAN) vo firmách, doma a na verejných priestranstvách ako sú letiská, reštaurácie, kaviarne, hotely a univerzity. V sieťach WLAN každé mobilné bezdrôtové zariadenie komunikuje s bezdrôtovým smerovačom alebo bezdrôtovým prístupovým bodom.
- Modul HP Mobile Broadband zariadenie bezdrôtovej rozľahlej siete (WWAN), ktoré poskytuje prístup k údajom na miestach, kde je k dispozícii služba operátora mobilnej siete. Každé mobilné zariadenie v sieti WWAN komunikuje so základňovou stanicou operátora mobilnej siete. Operátori mobilných sietí inštalujú siete základňových staníc (podobne ako bunkové vysielače v prípade mobilných telefónov) na veľkých územiach, čím poskytujú pokrytie signálom pre celé oblasti alebo dokonca krajiny.
- Zariadenie Bluetooth® (len vybrané modely) vytvára personálnu sieť (PAN), aby bolo možné sa pripojiť k iným zariadeniam vybaveným technológiou Bluetooth, napríklad počítačom, telefónom, tlačiarňam, slúchadlám, reproduktorom a fotoaparátom. V sieti PAN každé zariadenie komunikuje priamo s inými zariadeniami a zariadenia musia byť relatívne blízko seba – zvyčajne do 10 metrov (približne 33 stôp).

Počítače so zariadeniami WLAN podporujú jeden alebo viacero z týchto priemyselných štandardov IEEE:

- 802.11b, najstarší štandard, ktorý podporuje prenosové rýchlosti až do 11 Mb/s a funguje na frekvencii 2,4 GHz.
- 802.11g podporuje prenosové rýchlosti až do 54 Mb/s a funguje na frekvencii 2,4 GHz. Zariadenie WLAN 802.11g je spätne kompatibilné so zariadeniami 802.11b, takže môžu fungovať spoločne v jednej sieti.
- 802.11a podporuje prenosové rýchlosti až do 54 Mb/s a funguje na frekvencii 5 GHz.

**POZNÁMKA:** Štandard 802.11a nie je kompatibilný so štandardmi 802.11b a 802.11g.

Štandard 802.11n podporuje prenos údajov s rýchlosťami do 450 Mb/s a môže pracovať pri frekvenciách 2,4 GHz alebo 5 GHz, takže je spätne kompatibilný so štandardmi 802.11a, b aj g (v závislosti od konfigurácie siete).

Ďalšie informácie o bezdrôtovej technológii nájdete v informáciách a webových prepojeniach uvedených v aplikácii Pomoc a technická podpora.

### <span id="page-26-0"></span>**Identifikácia ikon bezdrôtovej komunikácie a siete**

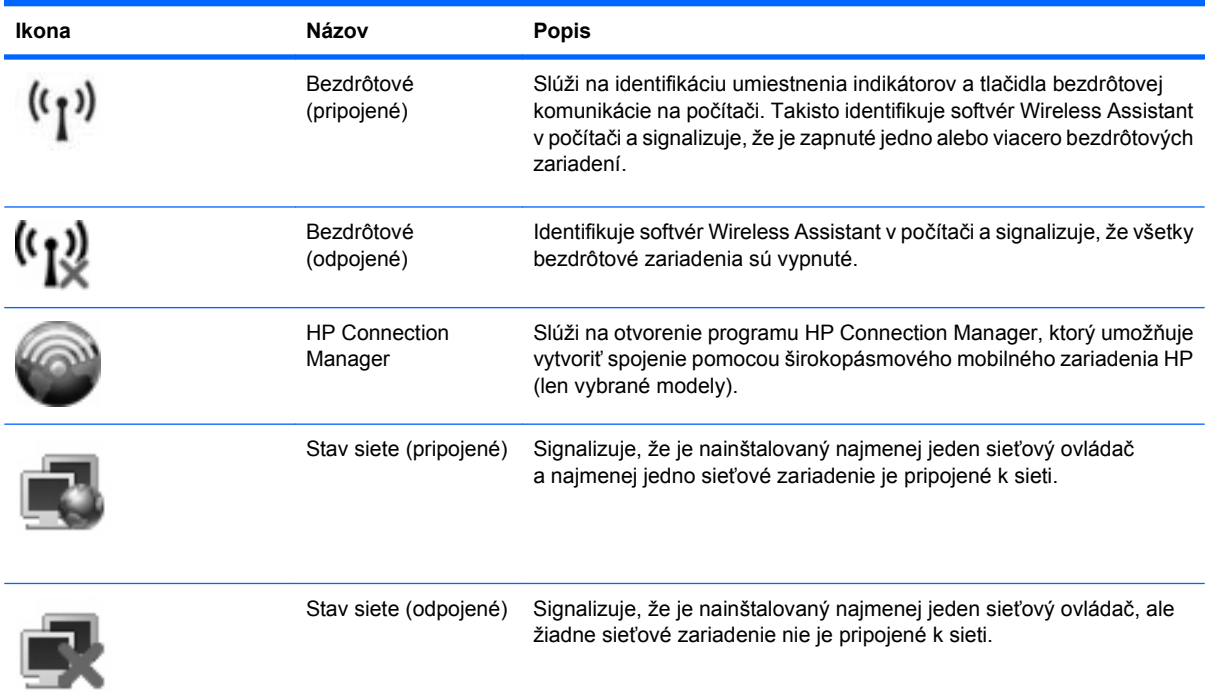

#### **Používanie ovládacích prvkov bezdrôtovej komunikácie**

Bezdrôtové zariadenia v počítači môžete ovládať pomocou týchto prvkov:

- tlačidlo bezdrôtovej komunikácie
- softvér Wireless Assistant (len vybrané modely)
- softvér HP Connection Manager (len vybrané modely)
- ovládacími prvkami operačného systému.

#### **Používanie tlačidla bezdrôtovej komunikácie**

Počítač má tlačidlo bezdrôtovej komunikácie, najmenej jedno bezdrôtové zariadenie a dva indikátory bezdrôtovej komunikácie. Všetky bezdrôtové zariadenia v počítači už aktivoval výrobca, takže indikátory bezdrôtovej komunikácie po zapnutí počítača svietia (na modro).

Indikátory bezdrôtovej komunikácie signalizujú celkový stav napájania bezdrôtových zariadení, nie stav jednotlivých zariadení. Ak indikátory bezdrôtovej komunikácie svietia na modro, aspoň jedno bezdrôtové zariadenie je zapnuté. Ak indikátory bezdrôtovej komunikácie svietia na jantárovo, všetky bezdrôtové zariadenia sú vypnuté.

Keďže bezdrôtové zariadenia sú v predvolenom nastavení od výrobcu aktívne, tlačidlo bezdrôtovej komunikácie môžete použiť na súčasné zapnutie alebo vypnutie bezdrôtových zariadení. Jednotlivé bezdrôtové zariadenia môžete ovládať pomocou softvéru Wireless Assistant (len vybrané modely) alebo pomocou programu Computer Setup.

**E** POZNÁMKA: Ak boli bezdrôtové zariadenia deaktivované v programe Computer Setup, tlačidlo bezdrôtovej komunikácie nebude fungovať, dokiaľ zariadenia znova neaktivujete.

#### <span id="page-27-0"></span>**Používanie softvéru Wireless Assistant (len vybrané modely)**

Bezdrôtové zariadenie môžete zapnúť a vypnúť pomocou softvéru Wireless Assistant. Ak bolo bezdrôtové zariadenie deaktivované v programe Computer Setup, musíte ho najprv znova aktivovať v programe Computer Setup a až potom sa bude dať zapnúť a vypnúť v programe Wireless Assistant.

**EX POZNÁMKA:** Aktivácia alebo zapnutie bezdrôtového zariadenia automaticky počítač nepripojí na sieť alebo k zariadeniu s aktívnou technológiou Bluetooth.

Ak chcete zobraziť stav bezdrôtových zariadení, postupujte podľa niektorého z nasledujúcich krokov:

- Nastavte kurzor nad ikonu bezdrôtového spojenia v oblasti oznámení úplne vpravo na paneli úloh.
- alebo –
- Dvojitým kliknutím na ikonu v oblasti oznámení otvorte program Wireless Assistant.

Ďalšie informácie nájdete v Pomocníkovi programu Wireless Assistant:

- **1.** Dvojitým kliknutím na ikonu v oblasti oznámení otvorte program Wireless Assistant.
- **2.** Kliknite na tlačidlo **Pomocník**.

#### **Používanie softvéru Správca pripojení HP (len vybrané modely)**

Softvér Správca pripojení HP môžete použiť na pripojenie na siete WWAN použitím zariadenia HP Mobile Broadband v počítači (len vybrané modely).

▲ Program Connection Manager môžete spustiť kliknutím na ikonu **Connection Manager** na paneli úloh v oblasti oznámení úplne vpravo.

– alebo –

#### Vyberte ponuku **Štart > Všetky programy > HP > HP Connection Manager**.

Bližšie informácie o použití softvéru Správca pripojení nájdete v pomocníkovi tohto softvéru.

#### **Používanie ovládacích prvkov operačného systému**

Niektoré operačné systémy tiež ponúkajú spôsoby na spravovanie integrovaných bezdrôtových zariadení a bezdrôtového pripojenia. Napríklad aplikácia Sieťové pripojenia systému Windows® umožňuje nastaviť pripojenie, pripojiť sa na sieť, spravovať bezdrôtové siete a diagnostikovať a opravovať pripojenia.

▲ Aplikáciu Sieťové pripojenia otvoríte kliknutím na tlačidlo **Štart > Ovládací panel > Sieťové a internetové pripojenia > Sieťové pripojenia**.

Ďalšie informácie nájdete v aplikácii Pomoc a technická podpora. Vyberte ponuku **Štart > Pomoc a technická podpora**.

## **Používanie zariadenia WLAN (len vybrané modely)**

Pomocou zariadenia WLAN môžete pristupovať na bezdrôtovú lokálnu sieť (WLAN), ktorá zahŕňa ďalšie počítače a príslušenstvo prepojené pomocou bezdrôtového smerovača alebo bezdrôtového prístupového bodu.

- <span id="page-28-0"></span>**POZNÁMKA:** Pojmy *bezdrôtový smerovač* a *bezdrôtový prístupový bod* sa často používajú synonymne.
	- Veľké siete WLAN, napríklad firemné alebo verejné siete WLAN, obvykle využívajú bezdrôtové prístupové body, ktoré dokážu obsluhovať veľký počet počítačov a príslušenstva a ktoré dokážu oddeliť dôležité sieťové funkcie.
	- Domáca sieť WLAN alebo sieť WLAN malej kancelárie obvykle využíva bezdrôtový smerovač, ktorý umožňuje niekoľkým počítačom komunikujúcim bezdrôtovo a klasicky po kábloch, aby zdieľali internetové pripojenie, tlačiareň a súbory, a to všetko bez nutnosti investície do ďalšieho hardvéru alebo softvéru.
- **E POZNÁMKA:** Ak chcete v počítači používať zariadenie WLAN, musíte sa pripojiť k infraštruktúre WLAN (je k dispozícii prostredníctvom poskytovateľa služby alebo vo verejnej, resp. firemnej sieti).

#### **Nastavenie siete WLAN**

Ak chcete nastaviť sieť WLAN a pripájať sa na Internet, sú potrebné nasledovné zariadenia:

- Širokopásmový modem (DSL alebo káblový) **(1)** a služby vysokorýchlostného pripojenia na Internet zakúpené od poskytovateľa internetových služieb (ISP)
- Bezdrôtový smerovač (zakúpený samostatne) **(2)**
- Bezdrôtový počítač **(3)**

Nasledujúci obrázok znázorňuje príklad inštalácie bezdrôtovej siete, ktorá je pripojená k sieti Internet.

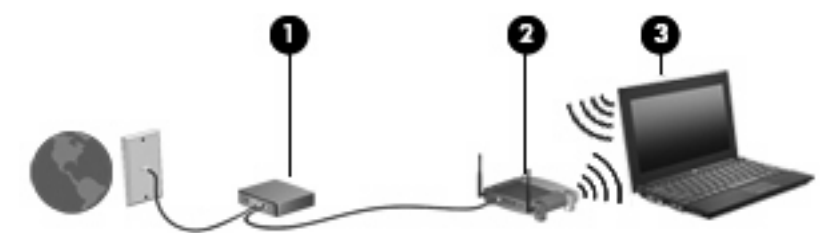

Ako sa bude vaša sieť rozrastať, môžu byť do nej pripájané ďalšie bezdrôtové počítače alebo počítače komunikujúce po kábloch, aby mali prístup na Internet.

Informácie o nastavení siete WLAN získate v dokumentácii od výrobcu smerovača alebo od poskytovateľa internetových služieb.

#### **Ochrana siete WLAN**

Pretože štandardy WLAN boli vytvorené len s obmedzenými možnosťami zabezpečenia, ktoré neumožňujú zabrániť silnejším útokom, je dôležité vedieť, že siete WLAN sú slabo chránené pred známymi bezpečnostnými rizikami.

Siete WLAN na verejných miestach, v tzv. verejných prístupových bodoch, napríklad v kaviarňach a na letiská, často neposkytujú žiadne zabezpečenie. Nové technológie vyvíjané výrobcami bezdrôtových zariadení a poskytovateľmi služieb verejných prístupových bodov zlepšujú zabezpečenie a súkromie verejných prístupových miest. Ak máte obavy o bezpečnosť svojho počítača vo verejných prístupových bodoch, obmedzujte v nich svoje sieťové aktivity len na nedôležité e-maily a základné surfovanie po Internete.

Ak nastavujete bezdrôtovú sieť WLAN alebo pristupujete k existujúcej sieti WLAN, vždy aktivujte funkcie zabezpečenia, aby ste chránili sieť pred neoprávneným prístupom. Bežnými bezpečnostnými úrovňami sú WPA (Wi-Fi Protected Access – chránený prístup Wi-Fi) a WEP (Wired Equivalent Privacy – ochrana údajov ekvivalentná s káblovým pripojením). Keďže bezdrôtové rádiové signály sa dostávajú aj mimo sieť, nechránené signály môžu prijímať aj iné zariadenia WLAN a môžu sa buď pripojiť na vašu sieť

(bez pozvania), alebo zachytávať údaje vysielané cez ňu. Sieť WLAN však môžete chrániť nasledovnými spôsobmi:

#### ● **Používajte bezdrôtový vysielač so zabudovaným zabezpečením**.

Mnohé bezdrôtové základňové stanice, brány a smerovače obsahujú zabudované bezpečnostné funkcie, ako napríklad bezpečnostné protokoly bezdrôtovej siete a brány firewall. So správnym bezdrôtovým vysielačom môžete sieť chrániť pred väčšinou bežných bezdrôtových bezpečnostných rizík.

#### ● **Pracujte za bránou firewall**.

Brána firewall je bariéra, ktorá kontroluje údaje aj žiadosti o údaje, ktoré sú odosielané do vašej siete, a pritom odstraňuje všetky podozrivé položky. Brány firewall sú k dispozícii v mnohých formách, softvérových aj hardvérových. Niektoré siete používajú kombináciu oboch typov.

#### ● **Používajte šifrovanie bezdrôtovej komunikácie**.

Pre vašu sieť WLAN sú k dispozícii rôzne dômyselné šifrovacie protokoly. Vyberte si riešenie, ktoré bude najvhodnejšie na zabezpečenie vašej siete:

- **WEP (Wired Equivalent Privacy ochrana údajov ekvivalentná s káblovým pripojením)** je protokol zabezpečenia bezdrôtovej siete, ktorý kóduje alebo šifruje všetky údaje prenášané cez sieť pomocou kľúča WEP ešte pred ich vysielaním. Zvyčajne môže priradiť kľúč WEP samotná sieť. Alternatívne môžete nastaviť vlastný kľúč, vygenerovať iný kľúč alebo zvoliť iné rozšírené možnosti. Bez správneho kľúča nebudú môcť ostatní používatelia používať sieť WLAN.
- **WPA (Wi-Fi Protected Access chránený prístup Wi-Fi)** využíva, podobne ako WEP, bezpečnostné nastavenia na šifrovanie a dešifrovanie údajov, ktoré sa vysielajú cez sieť. Avšak namiesto jedného statického bezpečnostného kľúča na šifrovanie údajov, ako je to v prípade protokolu WEP, protokol WPA používa *protokol TKIP (protokol integrity dočasného kľúča)* na dynamické generovanie nového kľúča pre každý dátový paket. Takisto generuje rôzne súpravy kľúčov pre každý počítač pripojený na sieť.

#### ● **Uzavrite svoju sieť**.

Ak to je možné, zabráňte vysielaniu názvu siete (SSID) bezdrôtovým vysielačom. Väčšina sietí najprv vysiela svoj názov, čím oznamuje blízkym počítačom, že sieť je k dispozícii. Uzavretím siete zmenšíte pravdepodobnosť, že ostatné počítače budú vedieť o jej existencii.

**POZNÁMKA:** Ak je vaša sieť uzavretá a názov siete SSID sa nevysiela, budete musieť vedieť alebo si zapamätať názov siete SSID, aby ste mohli pripojiť nové zariadenia na sieť. Zapíšte si názov SSID a uložte ho na bezpečné miesto ešte pred uzavretím siete.

#### <span id="page-30-0"></span>**Pripojenie k sieti WLAN**

Postup pripojenia k sieti WLAN:

- **1.** Uistite sa, či je zariadenie WLAN zapnuté. Ak je zapnuté, indikátory bezdrôtovej komunikácie svietia (na modro). Ak indikátory bezdrôtovej komunikácie svietia na jantárovo, stlačte tlačidlo bezdrôtovej komunikácie.
- **2.** Vyberte ponuku **Štart > Pripojiť na**.
- **3.** Vyberte si sieť WLAN zo zoznamu a potom, ak sa to vyžaduje, zadajte bezpečnostný kľúč siete.
	- Ak sieť nie je zabezpečená, t.j. hocikto sa môže pripojiť na sieť, zobrazí sa varovanie. Kliknite na položku **Connect Anyway** (Pripojiť aj tak), čím akceptujete varovanie a dokončíte pripojenie.
	- Ak je sieť WLAN zabezpečená, zobrazí sa výzva na zadanie bezpečnostného kľúča siete (bezpečnostného kódu). Zadajte kód a potom kliknutím na tlačidlo **Pripojiť** dokončite pripojenie.
	- **POZNÁMKA:** Ak nie sú uvedené žiadne siete WLAN, nachádzate sa mimo dosahu bezdrôtového smerovača alebo prístupového bodu.

**POZNÁMKA:** Ak sa nezobrazí sieť, na ktorú sa chcete pripojiť, kliknite na tlačidlo **Zobraziť všetky pripojenia**. Zobrazí sa zoznam možností zahŕňajúci vytvorenie nového sieťového pripojenia a možnosti riešenia problémov s pripojením.

Po vytvorení pripojenia prejdite ukazovateľom myši nad ikonu stavu siete v oblasti oznámení úplne vpravo na paneli úloh a skontrolujte názov a stav pripojenia.

**EY POZNÁMKA:** Funkčný dosah (ako ďaleko dôjde váš bezdrôtový signál) závisí od implementácie siete WLAN, výrobcu smerovača a miery rušenia spôsobeného ďalšími elektronickými zariadeniami alebo štrukturálnymi bariérami ako sú steny alebo stropy.

Ďalšie informácie o používaní siete WLAN môžete získať z týchto zdrojov:

- Informácie od poskytovateľa internetových služieb a z príručky od výrobcu dodanej s bezdrôtovým smerovačom a inými zariadeniami WLAN
- Informácie a webové prepojenia uvedené v časti Pomoc a technická podpora.

Zoznam verejných bezdrôtových sietí WLAN vo vašej oblasti vám poskytne poskytovateľ internetových služieb alebo ich vyhľadajte na webe. Medzi webové lokality, na ktorých sú uvedené zoznamy verejných sietí WLAN patria napríklad Cisco Internet Mobile Office Wireless Locations, Hotspotlist a Geektools. Overte si poplatky a požiadavky na pripojenie pre každú lokalitu verejnej siete WLAN.

Ďalšie informácie o pripojení počítača do firemnej siete WLAN vám poskytne správca siete alebo oddelenie informačných technológií.

#### **Pripojenie k inej sieti**

Keď premiestnite počítač do dosahu inej siete WLAN, systém Windows sa pokúsi pripojiť na túto sieť. Ak bude tento pokus úspešný, počítač sa automaticky pripojí na novú sieť. Ak systém Windows nerozpozná novú sieť, vykonajte rovnaký postup ako pri počiatočnom pripojení na sieť WLAN.

# <span id="page-31-0"></span>**Používanie modulu HP Mobile Broadband (len vybrané modely)**

Modul HP Mobile Broadband umožňuje pripojiť sa na Internet prostredníctvom bezdrôtových rozľahlých sietí (siete WWAN) z rôznych miest a na rozľahlejšom území ako prostredníctvom sietí WLAN. Modul HP Mobile Broadband vyžaduje poskytovateľa služieb siete (*operátor mobilnej siete*), ktorým je zvyčajne operátor mobilnej telefónnej siete. Pokrytie pre mobilné širokopásmové pripojenie HP je podobné na pokrytie hlasovou mobilnou službou.

Pri používaní so službou operátora mobilnej siete vám modul HP Mobile Broadband umožňuje voľný prístup na Internet, odosielanie e-mailov a pripájanie na firemnú sieť, či už ste na cestách, alebo mimo dosahu verejných prístupových bodov Wi-Fi.

Spoločnosť HP podporuje nasledujúce technológie:

- HSPA (High Speed Packet Access vysokorýchlostný paketový prístup), ktorý poskytuje prístup k sieťam na základe telekomunikačného protokolu GSM (Global System for Mobile Communications – globálny systém mobilnej komunikácie).
- EV-DO (Evolution Data Optimized optimalizovaný prenos údajov), ktorý poskytuje prístup k sieťam na základe telekomunikačného protokolu CDMA (Code Division Multiple Access – viacnásobný prístup s kódovým delením).

Na aktiváciu mobilnej širokopásmovej služby môže byť potrebné sériové číslo modulu HP Mobile Broadband. Sériové číslo je vytlačené na štítku vnútri pozície pre batériu počítača.

Niektorí operátori mobilnej siete vyžadujú použitie kariet SIM. Karta SIM obsahuje základné informácie o vás, ako napríklad PIN (osobné identifikačné číslo) a zároveň informácie o sieti. Niektoré počítače obsahujú kartu SIM, ktorá je vopred vložená v pozícii pre batériu. Ak karta SIM nie je vopred vložená, môže byť súčasťou modulu HP Mobile Broadband alebo vám ju operátor mobilnej siete môže poskytnúť osobitne.

Informácie o vkladaní a vyberaní karty SIM nájdete v častiach "Vloženie karty SIM" a "Vybratie karty SIM".

Informácie o mobilnom širokopásmovom pripojení HP a spôsobe aktivácie služby s preferovaným operátorom mobilnej siete nájdete v informáciách o mobilnom širokopásmovom pripojení HP poskytnutých k počítaču. Ďalšie informácie získate na webovej lokalite spoločnosti HP na adrese <http://www.hp.com/go/mobilebroadband> (iba USA).

#### **Vloženie karty SIM (len vybrané modely)**

**UPOZORNENIE:** Pri vkladaní karty SIM nastavte kartu podľa zošikmeného rohu karty, ako je znázornené na obrázku. Ak sa karta SIM vloží opačne alebo lícom nadol, batéria nedosadne na miesto správne a mohlo by dôjsť k poškodeniu karty SIM a konektora karty SIM.

V rámci prevencie pred poškodením konektorov používajte pri vkladaní karty SIM len minimálnu silu.

Vloženie karty SIM:

- **1.** Vypnite počítač. Ak neviete určiť, či je počítač vypnutý alebo v režime dlhodobého spánku, zapnite ho stlačením tlačidla napájania. Potom ho cez operačný systém vypnite.
- **2.** Zatvorte displej.
- **3.** Odpojte všetky externé zariadenia pripojené k počítaču.
- **4.** Odpojte napájací kábel z elektrickej zásuvky.
- **5.** Počítač prevráťte a položte na rovný povrch.
- <span id="page-32-0"></span>**6.** Vyberte batériu.
- **7.** Vložte kartu SIM do zásuvky pre kartu SIM a jemne ju zatlačte do zásuvky, až kým nezapadne na miesto.

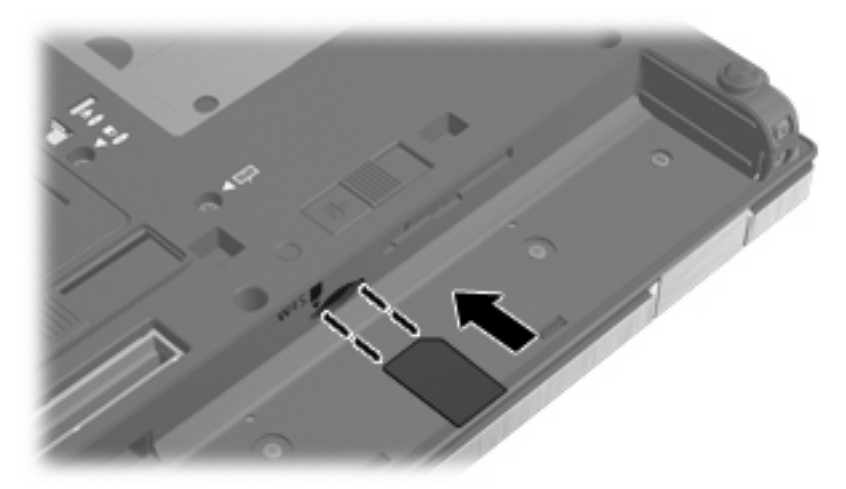

- **8.** Vráťte späť batériu.
	- **E** POZNÁMKA: Ak batériu nevrátite späť, modul HP Mobile Broadband bude vypnutý.
- **9.** Počítač obráťte pravou stranou nahor a potom opätovne pripojte externé napájanie a externé zariadenia.
- **10.** Zapnite počítač.

#### **Vybratie karty SIM (len vybrané modely)**

Vybratie karty SIM:

- **1.** Vypnite počítač. Ak neviete určiť, či je počítač vypnutý alebo v režime dlhodobého spánku, zapnite ho stlačením tlačidla napájania. Potom ho cez operačný systém vypnite.
- **2.** Zatvorte displej.
- **3.** Odpojte všetky externé zariadenia pripojené k počítaču.
- **4.** Odpojte napájací kábel z elektrickej zásuvky.
- **5.** Počítač prevráťte a položte na rovný povrch.
- **6.** Vyberte batériu.

<span id="page-33-0"></span>**7.** Zatlačte kartu SIM **(1)** a potom ju vyberte zo zásuvky **(2)**.

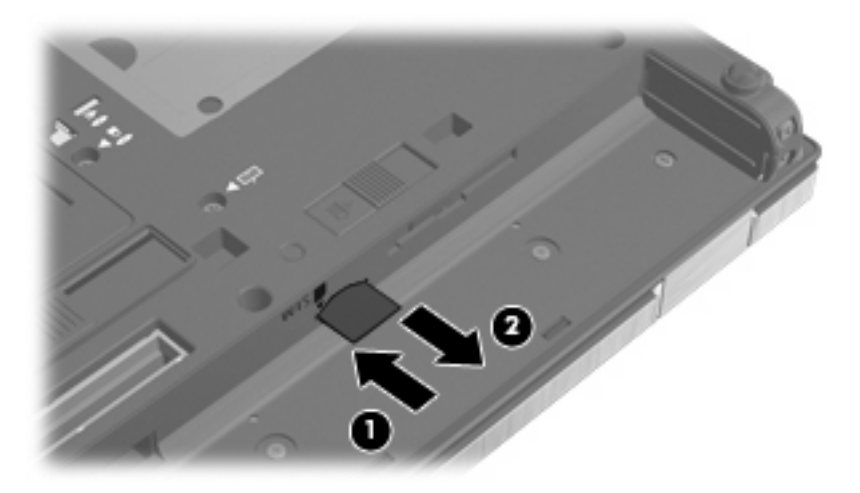

- **8.** Vráťte späť batériu.
- **9.** Počítač obráťte pravou stranou nahor a potom opätovne pripojte externé napájanie a externé zariadenia.
- **10.** Zapnite počítač.

## **Používanie bezdrôtového zariadenia Bluetooth (len vybrané modely)**

Bezdrôtové zariadenie Bluetooth umožňuje bezdrôtovú komunikáciu na malú vzdialenosť, ktorá nahrádza fyzické pripojenia pomocou káblov, ktorými sa obvykle pripájali tieto zariadenia:

- počítače (stolné, prenosné, PDA),
- telefóny (mobilné, bezdrôtové, inteligentné),
- zobrazovacie zariadenia (tlačiareň, fotoaparát),
- zvukové zariadenia (slúchadlá, reproduktory).

Zariadenia s technológiou Bluetooth poskytujú pripojenie typu peer-to-peer, ktoré umožňuje vytvoriť sieť PAN zariadení s technológiou Bluetooth. Ďalšie informácie o konfigurovaní a používaní zariadení s technológiou Bluetooth nájdete v pomocníkovi softvéru pre zariadenie s technológiou Bluetooth.

#### **Technológia Bluetooth a zdieľanie internetového pripojenia**

Spoločnosť HP **neodporúča** nastavenie jedného počítača s technológiou Bluetooth ako hostiteľa a jeho použitie ako brány, cez ktorú sa môžu pripájať na Internet iné počítače. Keď sa pomocou technológie Bluetooth spoja najmenej dva počítače a na jednom z počítačov je zapnutá funkcia zdieľania internetového pripojenia, ostatné počítače sa pravdepodobne nebudú môcť pripojiť na Internet pomocou siete Bluetooth.

Sila technológie Bluetooth spočíva v synchronizácii prenosov údajov medzi počítačom a bezdrôtovými zariadeniami vrátane mobilných telefónov, tlačiarní, fotoaparátov a vreckových počítačov PDA. Nemožnosť konzistentne pripojiť najmenej dva počítače so zdieľaním pripojenia na Internet pomocou technológie Bluetooth je obmedzením tejto technológie a operačného systému Windows®.

# <span id="page-34-0"></span>**Riešenie problémov s bezdrôtovým pripojením**

K niektorým možným príčinám problémov s bezdrôtovým pripojením patria aj tieto dôvody:

- Bezdrôtové zariadenie nie je správne nainštalované alebo bolo deaktivované.
- Zlyhal hardvér bezdrôtového zariadenia alebo smerovača.
- Zmenila sa konfigurácia siete (SSID alebo zabezpečenie).
- Bezdrôtové zariadenie zaznamenalo interferenciu s inými zariadeniami.

**POZNÁMKA:** Bezdrôtové sieťové zariadenia sú súčasťou dodávky len vybraných modelov počítačov. Ak bezdrôtové sieťové pripojenie nie je uvedené v zozname funkcií na boku pôvodného balenia počítača, tak túto funkciu môžete pridať zakúpením bezdrôtového zariadenia na pripojenie na sieť.

Prv, než začnete skúmať možné príčiny a riešenia problémov s pripojením na sieť, skontrolujte, či sú nainštalované ovládače pre všetky bezdrôtové zariadenia.

Na diagnostiku a opravu počítača, ktorý nie je možné pripojiť na požadovanú sieť, použite postupy uvedené v tejto kapitole.

#### **Nedá sa vytvoriť pripojenie na sieť WLAN**

Ak máte problém s pripojením na bezdrôtovú sieť WLAN, skontrolujte, či je na počítači správne nainštalované integrované zariadenie WLAN:

- **1.** Vyberte ponuku **Štart > Tento počítač**.
- **2.** Pravým tlačidlom myši kliknite do okna Tento počítač.
- **3.** Vyberte položky **Vlastnosti > Hardvér > Správca zariadení > Sieťové adaptéry**.
- **4.** V zozname sieťových adaptérov identifikujte zariadenie WLAN. Výpis pre zariadenie WLAN môže obsahovať výraz *wireless* (bezdrôtové), *wireless LAN* (bezdrôtová sieť LAN), *WLAN* alebo *802.11*.

Ak v zozname nie je uvedené žiadne zariadenie WLAN, buď váš počítač nemá integrované zariadenie WLAN, alebo ovládač pre zariadenie WLAN nie je správne nainštalovaný.

Dalšie informácie o riešení problémov so sieťami WLAN nájdete vo webových prepojeniach uvedených v aplikácii Pomoc a technická podpora.

#### <span id="page-35-0"></span>**Nedá sa pripojiť na preferovanú sieť**

Systém Windows môže automaticky opraviť poškodené pripojenie na sieť WLAN:

● Ak sa v oblasti oznámení na paneli úloh úplne vpravo nachádza ikona stavu sieťovej komunikácie, kliknite pravým tlačidlom na túto ikonu a potom v zobrazenej ponuke kliknite na položku **Opraviť**.

Systém Windows obnoví sieťové zariadenie a pokúsi sa znova pripojiť na jednu z preferovaných sietí.

- Ak je ikona stavu sieťovej komunikácie prekrytá znakom "x", je nainštalovaný jeden alebo viacero ovládačov siete WLAN alebo LAN, ale počítač nie je pripojený.
- Ak sa v oblasti oznámení nenachádza ikona stavu sieťovej komunikácie, vykonajte tieto kroky:
	- **1.** Vyberte ponuku **Štart > Ovládací panel > Sieťové a internetové pripojenia > Sieťové pripojenia**.
	- **2.** Kliknite na jedno z pripojení.
	- **3.** Na ľavej table kliknite na položku **Opraviť pripojenie**.

Zobrazí sa okno Sieťové pripojenia a systém Windows obnoví sieťové zariadenie a pokúsi sa znova pripojiť na jednu z preferovaných sietí.

#### **Aktuálne sieťové bezpečnostné kódy nie sú dostupné**

Ak sa pri pripájaní na sieť WLAN zobrazí výzva na zadanie sieťového kľúča alebo názvu siete SSID, sieť je zabezpečená. Pred pripojením na zabezpečenú sieť musíte mať k dispozícii aktuálne kódy. Názov siete SSID a sieťový kľúč sú alfanumerické kódy, ktoré sa zadávajú do počítača, aby mohol byť identifikovaný v sieti.

- V prípade siete pripojenej k osobnému bezdrôtovému smerovaču si pozrite používateľskú príručku smerovača, kde nájdete pokyny, ako nastaviť rovnaké kódy na smerovači aj na zariadení siete WLAN.
- V prípade súkromnej siete, ako je napríklad sieť v kancelárii alebo vo verejnej internetovej kaviarni, kontaktujte správcu siete a požiadajte ho o poskytnutie kódov a po zobrazení výzvy ich zadajte.

Niektoré siete menia pravidelne názov siete SSID alebo sieťové kľúče používané v smerovačoch alebo prístupových bodoch kvôli zvýšeniu bezpečnosti. Preto v súlade s tým musíte zmeniť príslušný kód v počítači.

Ak vám boli poskytnuté nové kódy pre bezdrôtovú sieť a názov SSID siete a predtým ste sa už pripájali k tejto sieti, postupujte pri pripojení k sieti podľa nasledujúcich krokov:

**1.** Vyberte ponuku **Štart > Ovládací panel > Sieťové a internetové pripojenia > Sieťové pripojenia**.

Zobrazí sa zoznam dostupných sietí WLAN. Ak sa nachádzate na mieste prístupového bodu hotspot, kde je aktívnych niekoľko sietí WLAN, zobrazí sa ich viac.

- **2.** Kliknite pravým tlačidlom na sieť a potom kliknite na položku **Vlastnosti**.
- **3.** Kliknite na kartu **Bezdrôtové siete**.
- **4.** Vyberte sieť a potom kliknite na položku **Vlastnosti**.
- **EX POZNÁMKA:** Ak sieť, na ktorú sa chcete pripojiť, nie je uvedená, prekonzultujte so správcom siete, či funguje smerovač alebo prístupový bod.
- **5.** Kliknite na kartu **Priradenie** a do poľa **Sieťový kľúč** zadajte správne údaje o šifrovaní bezdrôtovej komunikácie.
- **6.** Kliknutím na tlačidlo **OK** uložte tieto nastavenia.

# **Pripojenie na sieť WLAN je veľmi slabé**

Ak signál pripojenia je veľmi slabý alebo ak váš počítač nemôže vytvoriť spojenie so sieťou WLAN, minimalizujte interferenciu s inými zariadeniami takto:

- Počítač presuňte bližšie k bezdrôtovému smerovaču alebo prístupovému bodu.
- Dočasne odpojte ostatné bezdrôtové zariadenia, ako napríklad mikrovlnnú rúru, bezdrôtový telefón alebo mobilný telefón, aby ste sa uistili, či nespôsobujú rušenie.

Ak sa pripojenie nezlepšilo, skúste zadať zariadeniu, aby opätovne načítalo všetky hodnoty pripojenia:

- **1.** Vyberte ponuku **Štart > Ovládací panel > Sieťové a internetové pripojenia > Sieťové pripojenia**.
- **2.** Pravým tlačidlom kliknite na sieť a potom kliknite na položku **Vlastnosti**.
- **3.** Kliknite na kartu **Bezdrôtové siete**.

Zobrazí sa zoznam dostupných sietí WLAN. Ak sa nachádzate v mieste verejného prístupového bodu, kde je aktívnych niekoľko sietí WLAN, zobrazí sa ich viac.

**4.** Vyberte sieť a potom kliknite na položku **Odstrániť**.

# **Nedá sa pripojiť k bezdrôtovému smerovaču**

Ak ste sa pokúsili bezúspešne pripojiť k bezdrôtovému smerovaču, vynulujte bezdrôtový smerovač jeho odpojením od zdroja napájania na 10 až 15 sekúnd.

Ak sa počítač stále nedokáže pripojiť na sieť WLAN, reštartujte bezdrôtový smerovač. Bližšie informácie nájdete v príručke od výrobcu smerovača.

# **Používanie modemu (len vybrané modely)**

Modem musí byť pripojený k analógovej telefónnej linke pomocou 6-kolíkového modemového kábla s konektorom RJ-11 (len vybrané modely). V niektorých krajinách/regiónoch sa vyžaduje aj adaptér modemového kábla špecifický pre príslušnú krajinu/región (len vybrané modely). Konektory pre systémy digitálnych pobočkových ústrední (PBX) sa môžu podobať analógovým telefónnym zásuvkám, nie sú však kompatibilné s modemom.

**VAROVANIE!** Pripojením interného analógového modemu k digitálnej linke môžete spôsobiť trvalé poškodenie modemu. Ak ste modemový kábel omylom pripojili k digitálnej linke, okamžite ho odpojte.

Ak modemový kábel obsahuje obvod na potlačenie šumu **(1)**, ktorý zabraňuje rušeniu televíznym a rozhlasovým signálom, zapojte do počítača ten koniec kábla **(2)**, ktorý sa nachádza bližšie k uvedenému obvodu.

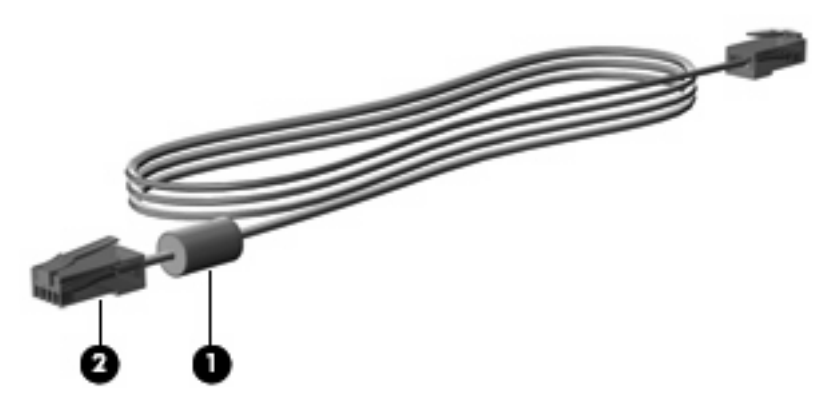

# **Pripojenie modemového kábla (len vybrané modely)**

**VAROVANIE!** Z dôvodu zníženia rizika úrazu elektrickým prúdom, požiaru alebo poškodenia zariadenia nezapájajte modemový kábel (len vybrané modely) ani telefónny kábel do sieťového konektora RJ-45.

Postup pri zapojení modemového kábla:

- **1.** Zapojte modemový kábel do konektora modemu **(1)** na počítači.
- **2.** Zapojte modemový kábel do telefónnej zásuvky RJ-11 na stene **(2)**.

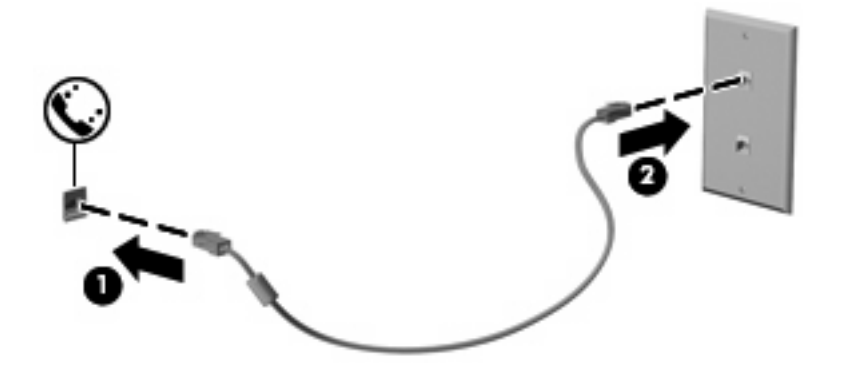

### **Pripojenie adaptéra modemového kábla špecifického pre príslušnú krajinu/ región (len vybrané modely)**

Telefónne zásuvky sa odlišujú v závislosti od krajiny/regiónu. Ak chcete používať modem a modemový kábel (len vybrané modely) mimo krajiny/regiónu, kde ste si zakúpili počítač, je nutné zaobstarať si adaptér modemového kábla (len vybrané modely) špecifický pre príslušnú krajinu/región.

Ak chcete pripojiť modem k analógovej telefónnej linke, ktorá nie je ukončená zásuvkou RJ-11, postupujte nasledovne:

- **1.** Zapojte modemový kábel do konektora modemu **(1)** na počítači.
- **2.** Zapojte modemový kábel do adaptéra modemového kábla špecifického pre danú krajinu/región **(2)**.

**3.** Do telefónnej zásuvky v stene zapojte adaptér modemového kábla **(3)** špecifický pre danú krajinu/ región.

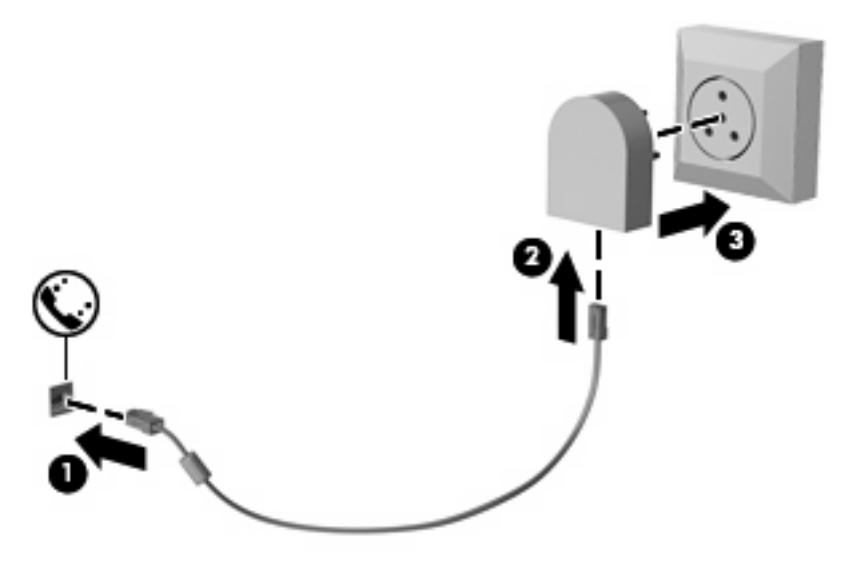

# **Výber nastavenia umiestnenia**

### **Prezeranie aktuálneho výberu umiestnenia**

Postup prezerania nastavenia umiestnenia pre modem:

- **1.** Vyberte ponuku **Štart > Ovládací panel**.
- **2.** Kliknite na položku **Možnosti dátumu, času, jazyka a miestne nastavenia**.
- **3.** Kliknite na položku **Miestne a jazykové nastavenie**.
- **4.** Pod položkou **Umiestnenie** je zobrazené vaše umiestnenie.

#### **Pridanie nových umiestnení počas cestovania**

Predvolene jediné umiestnenie dostupné pre modem je nastavenie umiestnenia pre krajinu/región, kde ste kúpili počítač. Pri cestách po rôznych krajinách/regiónoch nastavte interný modem na umiestnenie, ktoré spĺňa operačné štandardy krajiny/regiónu, v ktorej používate modem.

Keď pridáte nové nastavenie umiestnenia, počítač ho uloží, takže môžete kedykoľvek prepínať medzi nastaveniami. Môžete pridať viaceré nastavenia umiestnenia pre ľubovoľnú krajinu/región.

**UPOZORNENIE:** Nemažte aktuálne nastavenia krajiny/regiónu modemu, aby ste nestratili nastavenia domovskej krajiny/regiónu. Ak chcete umožniť použitie modemu v iných krajinách/regiónoch, pričom chcete zachovať konfigurácie domovskej krajiny/regiónu, pridajte novú konfiguráciu pre každú lokalitu, v ktorej použijete modem.

**UPOZORNENIE:** V záujme zabránenia konfigurácii modemu spôsobom, ktorý môže porušovať predpisy navštívenej krajiny/regiónu, vyberte krajinu/región, kde sa nachádza počítač. V prípade nesprávneho nastavenia krajiny/regiónu nemusí modem fungovať správne.

Postup pridania nastavenia umiestnenia pre modem:

- **1.** Vyberte ponuku **Štart > Ovládací panel > Tlačiarne a iný hardvér > Možnosti telefónu a modemu**.
- **2.** Potom kliknite na kartu **Pravidlá vytáčania**.
- **3.** Kliknite na tlačidlo **Nové**. (Zobrazí sa okno Nové umiestnenie.)
- **4.** V políčku **Názov miesta** napíšte názov nového umiestnenia (napr. "doma" alebo "práca").
- **5.** Vyberte krajinu/región z rozbaľovacieho zoznamu **Krajina alebo oblasť**. Ak vyberiete krajinu/ región, ktoré nie sú podporované modemom, výber krajiny/regiónu sa predvolene nastaví na *USA* alebo *UK*.)
- **6.** Zadajte kód oblasti, kód poskytovateľa (ak je to potrebné) a číslo pre prístup k vonkajšej linke (ak je to potrebné).
- **7.** Ďalej prejdite na položku **Vytáčať s použitím** a kliknite na možnosť **Tónová voľba** alebo **Pulzná voľba**.
- **8.** Nastavenie nového umiestnenia uložíte kliknutím na tlačidlo **OK**. (Zobrazí sa okno Možnosti telefónu a modemu.)
- **9.** Urobte niektorý z nasledujúcich krokov:
	- Kliknite na tlačidlo **OK**, ak chcete nastaviť nové nastavenie umiestnenia ako aktuálne umiestnenie.
	- Iné umiestnenie nastavíte ako aktuálne nastavenie tak, že vyberiete svoju predvoľbu z nastavení v zozname **Umiestnenie** a potom kliknete na tlačidlo **OK**.
- **POZNÁMKA:** Predchádzajúci postup môžete použiť na pridanie nastavenia umiestnenia pre lokality v rámci vašej krajiny/regiónu alebo iných krajín/regiónov. Napríklad môžete pridať nastavenie nazvané "Práca", ktoré bude obsahovať pravidlá vytáčania pre vonkajšiu linku.

#### **Riešenie problémov s pripojením pri cestovaní**

Ak sa objavia problémy s pripojením modemu mimo krajiny/regiónu, kde ste ho kúpili, skúste nasledujúce možnosti riešenia.

#### ● **Skontrolujte typ telefónnej linky**.

Modem vyžaduje analógovú, nie digitálnu telefónnu linku. Linka označená ako PBX je zvyčajne digitálnou linkou. Telefónne linky označované ako dátová linka, faxová linka, modemová linka alebo štandardná telefónna linka sú zvyčajne analógovými linkami.

#### ● **Skontrolujte pulzné alebo tónové vytáčanie**.

Analógová telefónna linka podporuje dva režimy vytáčania: pulzné alebo tónové vytáčanie. Tieto možnosti režimu vytáčania sa vyberajú v nastaveniach Možnosti telefónu a modemu. Výber režimu vytáčania sa musí zhodovať s režimom vytáčania podporovaným telefónnou linkou v danej lokalite.

Režim vytáčania podporovaný telefónnou linkou určíte tak, že vytočíte niekoľko číslic na telefóne a počúvate, či zaznejú kliknutia (pulzy) alebo tóny. Kliknutia indikujú, že telefónna linka podporuje pulzné vytáčanie. Tóny indikujú, že telefónna linka podporuje tónové vytáčanie.

Postup zmeny režimu vytáčania v aktuálnom nastavení umiestnenia modemu:

- **1.** Vyberte ponuku **Štart > Ovládací panel > Tlačiarne a iný hardvér > Možnosti telefónu a modemu**.
- **2.** Potom kliknite na kartu **Pravidlá vytáčania**.
- **3.** Vyberte nastavenie umiestnenia modemu.
- **4.** Kliknite na tlačidlo **Upraviť**.
- **5.** Kliknite na možnosť **Tónová** alebo **Pulzná** voľba.
- **6.** Kliknite dvakrát na tlačidlo **OK**.
- **Skontrolujte volané telefónne číslo a odpoveď vzdialeného modemu**.

Vytočte telefónne číslo, skontrolujte odpoveď vzdialeného modemu a potom zaveste.

#### ● **Nastavte modem, aby ignoroval tóny vytáčania**.

Ak modem prijme neznámy oznamovací tón, nevytočí číslo a zobrazí chybové hlásenie "Nie je oznamovací tón".

Postup nastavenia modemu, aby ignoroval všetky oznamovacie tóny pred vytáčaním:

- **1.** Vyberte ponuku **Štart > Ovládací panel > Tlačiarne a iný hardvér > Možnosti telefónu a modemu**.
- **2.** Potom kliknite na kartu **Modemy**.
- **3.** Kliknite na označenie modemu.
- **4.** Kliknite na tlačidlo **Vlastnosti**.
- **5.** Kliknite na tlačidlo **Modem**.
- **6.** Zrušte začiarknutie políčka pre položku **Pred vytáčaním počkať na oznamovací tón**.
- **7.** Kliknite dvakrát na tlačidlo **OK**.

# **Pripojenie k sieti LAN**

Pripojenie k sieti LAN vyžaduje 8-kolíkový sieťový kábel RJ-45 (len vybrané modely). Ak sieťový kábel obsahuje obvod na potlačenie šumu **(1)**, ktorý zabraňuje interferencii s televíznym a rozhlasovým signálom, zapojte do počítača ten koniec kábla **(2)**, ktorý sa nachádza bližšie k uvedenému obvodu.

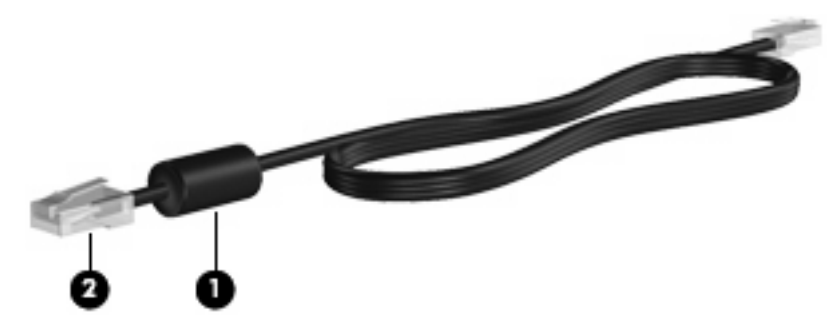

Pripojenie sieťového kábla:

- **1.** Zapojte sieťový kábel do sieťového konektora **(1)** na počítači.
- **2.** Druhý koniec kábla zapojte do sieťovej zásuvky v stene **(2)**.

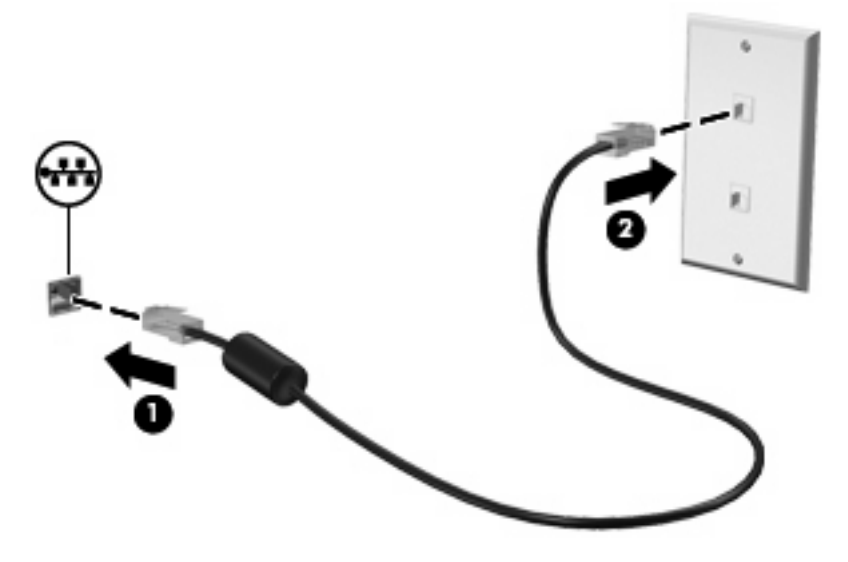

**VAROVANIE!** Z dôvodu zníženia rizika úrazu elektrickým prúdom, požiaru a poškodenia zariadenia nezapájajte modemový ani telefónny kábel do sieťovej zásuvky RJ-45.

# **3 Polohovacie zariadenia a klávesnica**

# **Používanie polohovacích zariadení**

#### **Nastavenie parametrov ukazovacieho zariadenia**

Okno Myš – vlastnosti v operačnom systéme Windows® použite na prispôsobenie nastavení ukazovacích zariadení, napríklad na nastavanie tlačidla, rýchlosť kliknutia a možnosti ukazovateľa.

Okno Myš – vlastnosti otvoríte kliknutím na položku **Štart > Ovládací panel > Tlačiarne a iný hardvér > Myš**.

#### **Používanie zariadenia TouchPad**

Ak chcete posunúť ukazovateľ, posuňte prst cez povrch zariadenia TouchPad v smere, ako má ísť ukazovateľ. Tlačidlá zariadenia TouchPad používajte analogicky ako tlačidlá na externej myši. Ak chcete posúvať hore a dolu pomocou vertikálnej zóny posúvania TouchPad, posuňte prst hore alebo dole cez línie.

**E** POZNÁMKA: Ak zariadenie TouchPad používate na pohyb ukazovateľa a chcete vykonať pohyb v zóne posúvania, musíte najprv zdvihnúť prst preč zo zariadenia TouchPad. Jednoduché presunutie prsta na zónu posúvania zo zariadenia TouchPad nebude aktivovať funkciu posúvania.

#### **Používanie páčkového ukazovacieho zariadenia**

Ak chcete posunúť ukazovateľ na obrazovke, zatlačte na polohovaciu páčku v požadovanom smere. Ľavé a pravé tlačidlo páčkového ukazovacieho zariadenia môžete používať rovnakým spôsobom ako ľavé a pravé tlačidlo externej myši.

### **Pripojenie externej myši**

K počítaču môžete pripojiť externú myš USB pomocou jedného z portov USB na počítači. Myš USB je možné pripojiť k systému aj pomocou portov na voliteľnej rozširujúcej základni alebo voliteľnom rozširujúcom zariadení.

# **Používanie klávesnice**

### **Používanie klávesových skratiek**

Klávesové skratky sú kombinácie klávesu fn **(1)** a klávesu esc **(2)** alebo niektorého z funkčných klávesov **(3)**.

Ikony na klávesoch f3, f4 a f8 až f11 predstavujú funkcie klávesových skratiek. Funkcie a činnosti klávesových skratiek sú uvedené v nasledujúcich častiach.

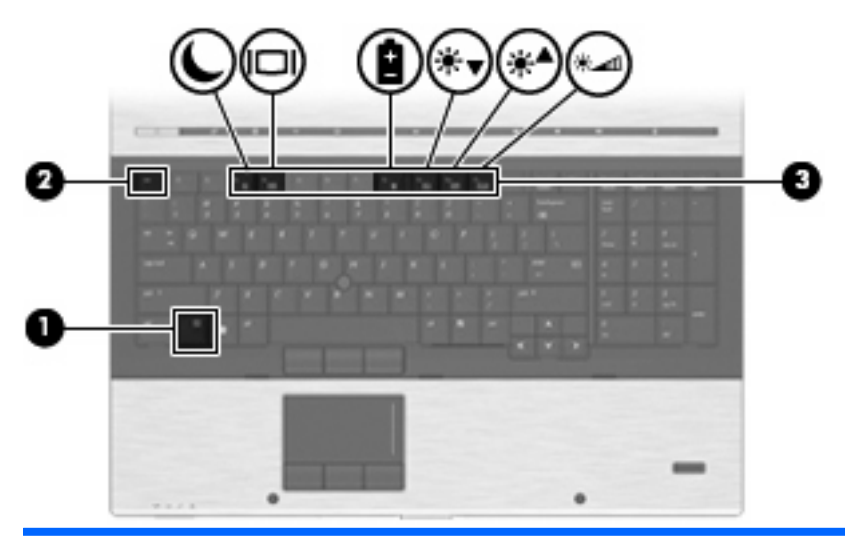

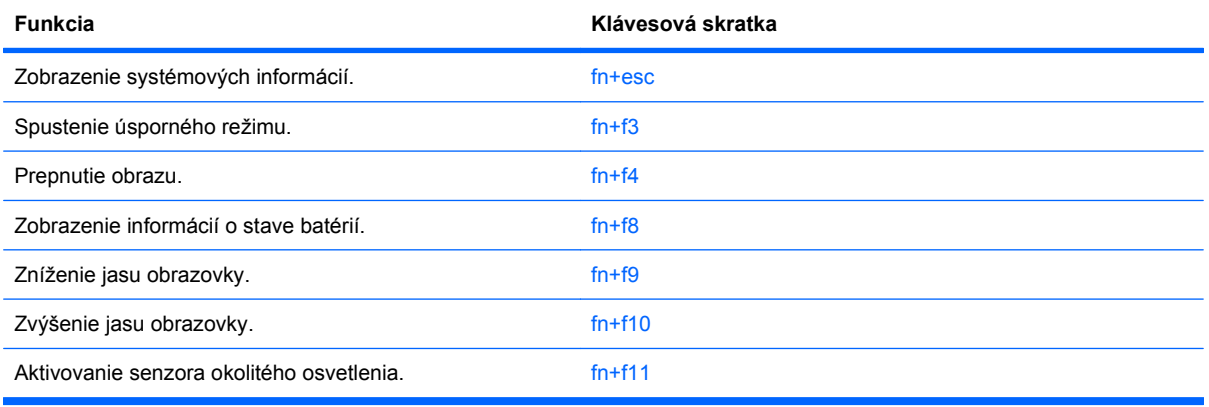

Pri použití klávesovej skratky na klávesnici počítača sa riaďte niektorým z týchto postupov:

- Krátko stlačte kláves fn a potom krátko stlačte druhý kláves klávesovej skratky.
	- alebo –
- Stlačte a podržte kláves fn, krátko stlačte druhý kláves klávesovej skratky a potom oba klávesy naraz uvoľnite.

#### **Zobrazenie systémových informácií**

Stlačením klávesov fn+esc zobrazíte informácie o hardvérových komponentoch systému a číslo verzie systému BIOS.

V systéme Windows fn+esc sa verzia systému BIOS zobrazuje ako dátum systému BIOS. V niektorých počítačových modeloch sa dátum systému BIOS zobrazuje v decimálnom formáte. Dátum systému BIOS sa niekedy tiež nazýva číslom verzie systémovej pamäte ROM.

#### **Spustenie úsporného režimu**

Úsporný režim môžete spustiť stlačením klávesovej skratky fn+f3.

Keď je spustený úsporný režim, informácie sú uložené v pamäti, na obrazovke sa nič nezobrazuje a šetrí sa energia. Keď je počítač v úspornom režime, indikátory napájania blikajú.

**UPOZORNENIE:** Riziko straty informácií znížite uložením svojich pracovných súborov pred spustením úsporného režimu.

Pred spustením úsporného režimu musí byť počítač zapnutý.

**POZNÁMKA:** Ak sa vyskytne kritický stav batérie počas úsporného režimu, tak počítač začne režim dlhodobého spánku a údaje sa z pamäte uložia na pevný disk. Predvolené nastavenie pri kritickom stave batérie je režim dlhodobého spánku, ale toto nastavenie je možné zmeniť v rozšírených možnostiach napájania.

Postup ukončenia úsporného režimu: krátko stlačte tlačidla napájania alebo stlačte ľubovoľný kláves na klávesnici.

Funkcia klávesovej skratky fn+f3 môže byť zmenená. Klávesovú skratku fn+f3 je napríklad možné nastaviť tak, aby namiesto úsporného režimu aktivovala dlhodobý spánok.

**EY POZNÁMKA:** Stlačenie klávesovej skratky fn+f3 sa v operačnom systéme Windows označuje aj ako *tlačidlo režimu spánku*.

#### **Prepnutie obrazu**

Stlačte klávesovú skratku fn+f4 na prepnutie obrazu medzi zobrazovacími zariadeniami pripojenými k systému. Ak je, napríklad, k počítaču pripojený monitor, stláčaním klávesovej skratky fn+f4 sa bude zobrazenie striedavo prepínať na displej počítača, na monitor a na obe zobrazovacie zariadenia naraz.

Väčšina externých monitorov prijíma obrazové informácie z počítača pomocou externého obrazového štandardu VGA. Klávesová skratka fn+f4 slúži aj na striedanie zobrazenia medzi inými zariadeniami prijímajúcimi obrazové informácie z počítača.

Klávesová skratka fn+f4 podporuje nasledujúce typy prenosu obrazu s príkladmi podporovaných zariadení:

- **•** LCD (displej počítača),
- **•** externý VGA monitor (väčšina externých monitorov),
- DisplayPort (monitor alebo projektor s vysokým výkonom).

#### **Zobrazenie informácií o nabití batérií**

Stlačením klávesov fn+f8 zobrazíte informácie o nabití všetkých nainštalovaných batérií. Na displeji sa zobrazujú informácie o tom, ktoré batérie sa nabíjajú, ako aj informácie o stave nabitia jednotlivých batérií.

#### **Zníženie jasu obrazovky**

Stlačením klávesovej skratky fn+f9 znížite jas obrazovky. Ak klávesovú skratku podržíte stlačenú, úroveň jasu sa bude postupne znižovať.

#### **Zvýšenie jasu obrazovky**

Stlačením klávesovej skratky fn+f10 zvýšite jas obrazovky. Ak klávesovú skratku podržíte stlačenú, úroveň jasu sa bude postupne zvyšovať.

#### **Aktivácia senzora okolitého osvetlenia**

Senzor okolitého osvetlenia môžete aktivovať a deaktivovať stlačením klávesovej skratky fn+f11.

# **Používanie programu HP QuickLook**

Aplikácia QuickLook umožňuje uložiť údaje o kalendári, kontaktoch, doručenej pošte a úlohách aplikácie Microsoft Outlook na pevný disk počítača. Potom, keď je počítač vypnutý alebo v režime dlhodobého spánku, môžete tieto informácie zobraziť bez čakania na reštartovanie operačného systému stlačením tlačidla QuickLook na počítači.

Pomocou programu QuickLook môžete spravovať kontaktné údaje, udalosti kalendára, e-mailové informácie a úlohy bez reštartovania počítača.

Ďalšie informácie o nastavení a používaní programu QuickLook nájdete v Pomocníkovi softvéru QuickLook.

# **Používanie prostredia HP QuickWeb**

QuickWeb je okamžité prostredie nezávislé od operačného systému Windows. Umožňuje rýchly prístup k webovému prehľadávaču bez spustenia systému Windows. Ďalšie informácie o nastavení a používaní prostredia QuickWeb nájdete v Pomocníkovi softvéru QuickWeb.

# **Používanie numerických klávesníc**

Počítač má integrovanú numerickú klávesnicu, pričom podporuje aj voliteľnú externú numerickú klávesnicu alebo voliteľnú externú klávesnicu, ktorej súčasťou je numerická klávesnica.

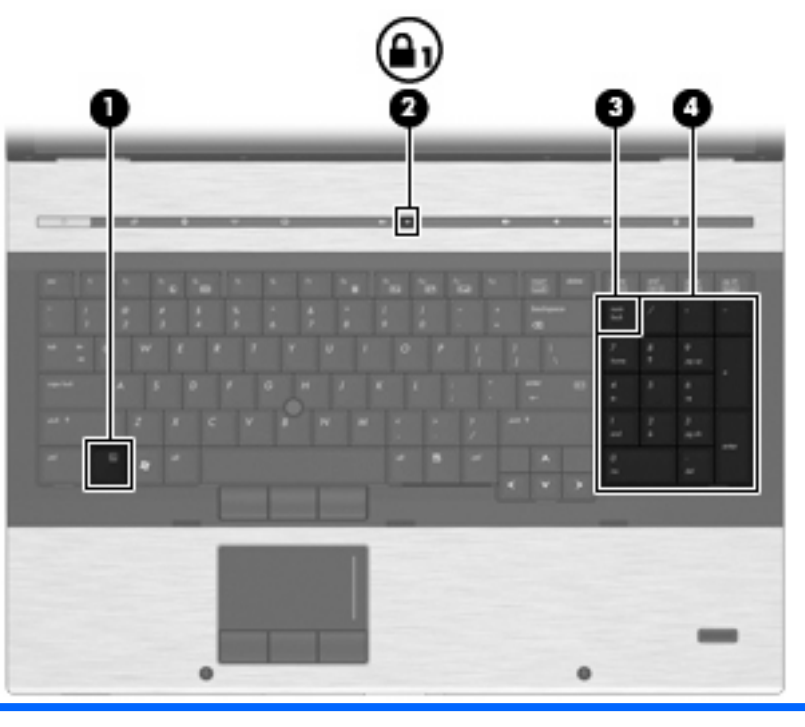

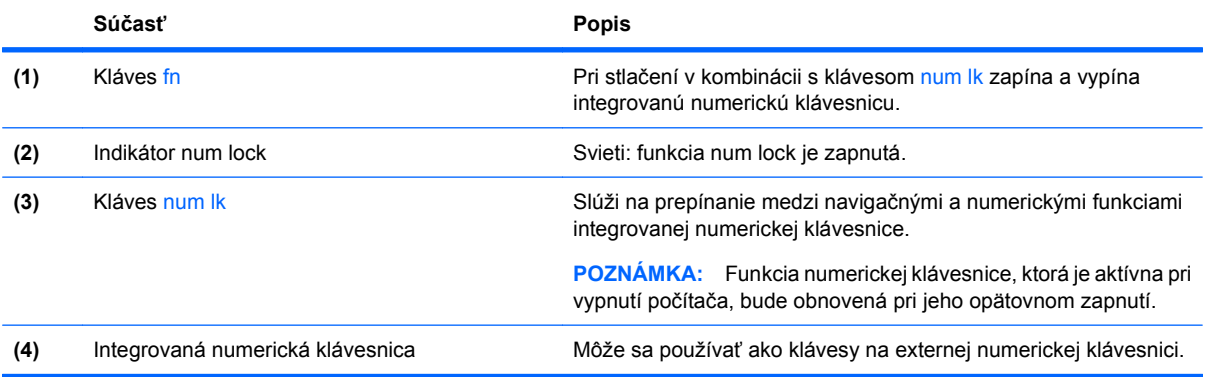

# **Používanie voliteľnej externej numerickej klávesnice**

Klávesy na väčšine externých numerických klávesníc vykonávajú rôzne funkcie podľa toho, či je funkcia num lock zapnutá alebo vypnutá. (Funkcia num lock je z výroby vypnutá.) Napríklad:

- Keď je funkcia num lock zapnutá, väčšina klávesov numerickej klávesnice píše čísla.
- Keď je funkcia num lock vypnutá, väčšina klávesov numerickej klávesnice má funkciu klávesov so šípkami, klávesu page down alebo page up.

Keď je funkcia num lock na externej numerickej klávesnici zapnutá, indikátor num lock na počítači svieti. Keď je funkcia num lock na externej numerickej klávesnici vypnutá, indikátor num lock na počítači nesvieti.

Ak chcete funkciu num lock zapnúť alebo vypnúť počas práce na externej numerickej klávesnici:

Stlačte kláves num lk na externej numerickej klávesnici, nie na numerickej klávesnici počítača.

# **Čistenie zariadenia TouchPad, klávesnice a vetracích otvorov**

Mastnota a nečistoty na zariadení TouchPad môžu spôsobovať poskakovanie ukazovateľa po obrazovke. Ak tomu chcete zabrániť, zariadenie TouchPad čistite mierne navlhčenou handričkou a pri používaní počítača si často umývajte ruky.

**VAROVANIE!** Na čistenie klávesnice nepoužívajte vysávač, aby nedošlo k úrazu elektrickým prúdom ani k poškodeniu vnútorných súčastí. Vysávač môže zanechať na povrchu klávesnice nečistoty z domácnosti.

Klávesnicu pravidelne čistite, aby sa neprilepovali klávesy a aby ste odstránili prach, vlákna a čiastočky, ktoré sa môžu zachytiť pod klávesmi. Na uvoľnenie a odstránenie nečistôt okolo klávesov a pod nimi používajte stlačený vzduch.

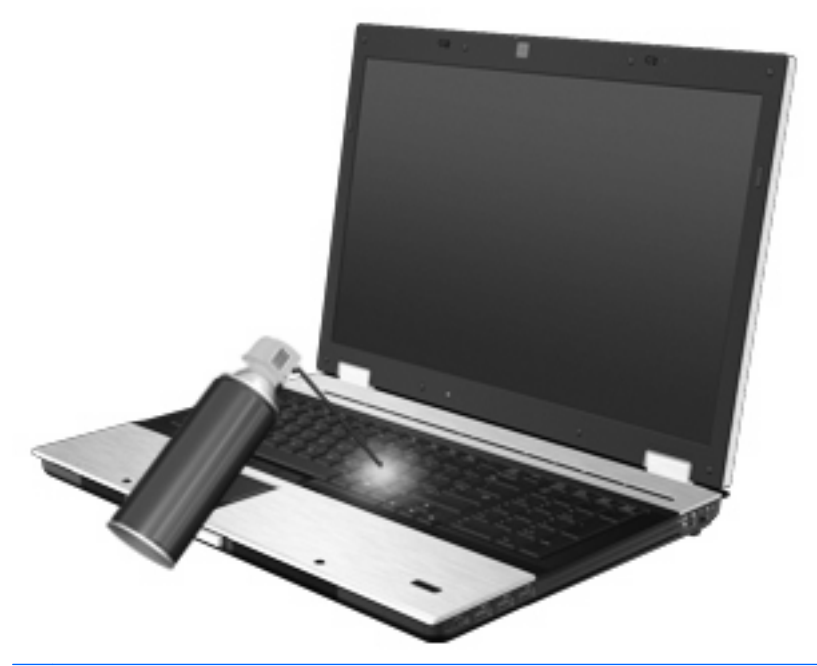

**UPOZORNENIE:** Ak chcete zabrániť tomu, aby prietoku vzduchu cez vetracie otvory bránil prach alebo nečistoty, otvory pravidelne kontrolujte. Na odstránenie prachu alebo nečistôt použite jemnú kefku alebo tkaninu.

# **4 Multimédiá**

# **Multimediálne funkcie**

Počítač obsahuje multimediálne funkcie, ktoré umožňujú počúvať hudbu a zobrazovať obrázky. Súčasťou počítača môžu byť nasledujúce multimediálne komponenty:

- Optická jednotka na prehrávanie zvukových diskov a videodiskov
- Integrované reproduktory na počúvanie hudby
- Integrované mikrofóny na nahrávanie vlastných zvukov
- Integrovaná webová kamera (len vybrané modely) umožňujúca nahrávať a zdieľať video
- Predinštalovaný multimediálny softvér, ktorý umožňuje prehrávať a spravovať hudbu, filmy a obrázky
- **POZNÁMKA:** Počítač nemusí obsahovať všetky uvedené súčasti.

Nasledujúce časti obsahujú vysvetlenie, ako môžete používať multimediálne súčasti počítača.

### **Nastavenie hlasitosti**

Na úpravu hlasitosti môžete použiť niektorý z nasledujúcich ovládacích prvkov:

- Tlačidlá hlasitosti počítača:
	- Ak chcete stlmiť alebo obnoviť hlasitosť, stlačte tlačidlo stlmenia hlasitosti **(1)**.

◦ Ak chcete znížiť hlasitosť, stlačte kláves zníženia hlasitosti **(2)**.

Ak chcete zvýšiť hlasitosť, stlačte tlačidlo zvýšenia hlasitosti **(3)**.

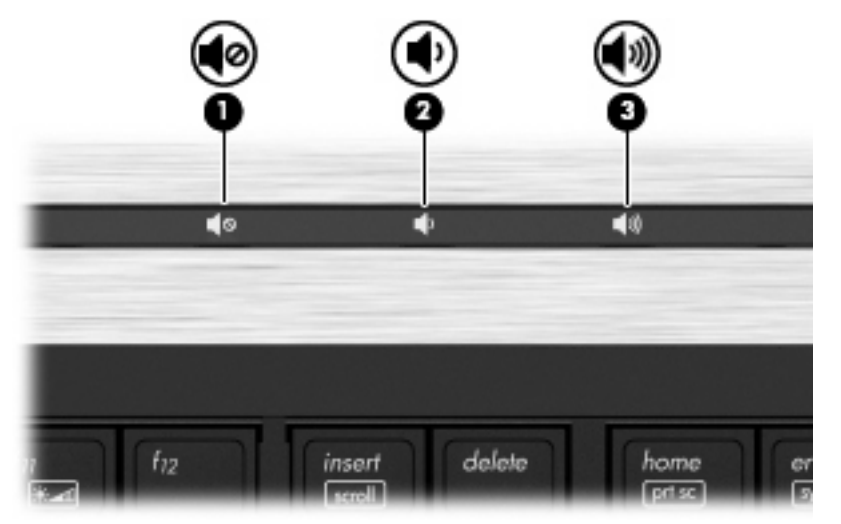

- Ovládací prvok hlasitosti v systéme Windows:
	- **a.** Kliknite na ikonu **Hlasitosť** v oblasti oznámení na paneli úloh úplne napravo.
	- **b.** Posunutím posúvača nahor alebo nadol zvýšite alebo znížite hlasitosť. Ak chcete stlmiť hlasitosť, kliknite na položku **Stlmiť**.
	- alebo –
	- **a.** Dvakrát kliknite na ikonu **Hlasitosť** v oblasti oznámení.
	- **b.** Posunutím jazdca **Hlasitosť** v stĺpci **Hlavná hlasitosť** smerom nahor alebo nadol môžete zvýšiť alebo znížiť hlasitosť. Môžete tiež upraviť vyváženie alebo stlmiť hlasitosť.

Ak sa ikona Hlasitosť v oblasti oznámení nezobrazila, pridáte ju tam pomocou týchto krokov:

- **a.** Vyberte ponuku **Štart > Ovládací panel > Zvuky, reč a zvukové zariadenia > Zvuk a zvukové zariadenia > Hlasitosť**.
- **b.** Začiarknite políčko **Umiestniť ikonu hlasitosti na panel úloh**.
- **c.** Kliknite na tlačidlo **Použiť**.
- Ovládací prvok na nastavenie hlasitosti programu:

Hlasitosť môžete nastaviť aj v niektorých programoch.

# **Multimediálny softvér**

Počítač obsahuje predinštalovaný multimediálny softvér, ktorý umožňuje prehrávať hudbu a prezerať obrázky. Nasledujúce časti poskytujú bližšie informácie o predinštalovanom multimediálnom softvéri a inštalácii multimediálneho softvéru z disku.

### **Prístup k predinštalovanému multimediálnemu softvéru**

Prístup k predinštalovanému multimediálnemu softvéru:

▲ Vyberte ponuku **Štart > Všetky programy** a potom otvorte multimediálny program, ktorý chcete použiť.

**POZNÁMKA:** Niektoré programy sa môžu nachádzať v podpriečinkoch.

**POZNÁMKA:** Podrobnosti o používaní softvéru dodaného s počítačom nájdete v pokynoch výrobcu softvéru. Tieto pokyny sa môžu poskytovať so softvérom, na disku alebo na webovej lokalite výrobcu.

### **Inštalácia multimediálneho softvéru z disku**

Postup inštalácie multimediálneho softvéru z disku CD alebo DVD:

- **1.** Vložte disk do optickej jednotky (len vybrané modely) alebo voliteľnej externej optickej jednotky.
- **2.** Keď sa spustí sprievodca inštaláciou, pri inštalácii postupujte podľa pokynov na obrazovke.
- **3.** Po zobrazení výzvy reštartujte počítač.
- **POZNÁMKA:** Ak počítač nie je vybavený optickou jednotkou, môžete pripojiť externú optickú jednotku (kupuje sa samostatne) k jednému z portov rozhrania USB na počítači.

# **Zvuk**

Váš počítač umožňuje používať rozličné zvukové funkcie:

- Prehrávanie hudby použitím reproduktorov počítača alebo pripojených externých reproduktorov
- Nahrávanie zvuku použitím interných mikrofónov alebo pripojeného externého mikrofónu
- Preberanie hudby z Internetu
- Vytváranie multimediálnych prezentácií použitím zvukov a obrázkov
- Prenášanie zvuku a obrázkov pomocou programov na komunikáciu prostredníctvom okamžitých správ
- Počúvanie internetového rádia (len vybrané modely) alebo prijímanie rozhlasových staníc v pásme FM
- Vytvorenie alebo napálenie zvukových diskov CD

# **Pripojenie externých zvukových zariadení**

**VAROVANIE!** Skôr než si nasadíte slúchadlá, minislúchadlá alebo slúchadlá s mikrofónom, nastavte vhodnú hlasitosť, aby sa znížilo riziko poškodenia sluchu. Ďalšie bezpečnostné informácie nájdete v časti *Homologizačné, bezpečnostné a environmentálne upozornenia*.

Ak chcete pripojiť externé zariadenia, ako napríklad externé reproduktory, slúchadlá alebo mikrofón, pozrite si informácie dodané s daným zariadením. Najlepšie výsledky dosiahnete, ak si zapamätáte nasledujúce tipy:

- Dbajte na to, aby bol kábel zariadenia bezpečne pripojený do správnej zásuvky počítača. (Káblové konektory sú obvykle farebne označené, aby sa zhodovali s príslušnými zásuvkami na počítači.)
- Musíte nainštalovať všetky ovládače, ktoré vyžaduje dané externé zariadenie.
- **POZNÁMKA:** Ovládač je potrebný program, ktorý slúži ako prekladateľ medzi zariadením a programami používajúcimi dané zariadenie.

# **Kontrola zvukových funkcií**

Ak chcete skontrolovať systémový zvuk počítača, postupujte podľa nasledujúcich krokov:

- **1.** Vyberte ponuku **Štart > Ovládací panel**.
- **2.** Vyberte položky **Zvuky, reč a zvukové zariadenia > Zvuky a zvukové zariadenia**.
- **3.** Po otvorení okna Zvuky a zvukové zariadenia vlastnosti kliknite na kartu **Zvuky**. V časti **Udalosti programov** vyberte ľubovoľné zvukové udalosti, ako napríklad pípnutie alebo alarm, a kliknite na tlačidlo **Prehrať**.

Mali by ste počuť zvuk z reproduktorov alebo pripojených slúchadiel.

Ak chcete skontrolovať nahrávacie funkcie počítača, postupujte podľa nasledujúcich krokov:

- **1.** Vyberte ponuku **Štart > Všetky programy > Príslušenstvo > Zábava > Nahrávanie zvuku**.
- **2.** Kliknite na tlačidlo **Nahrať** a hovorte do mikrofónu. Uložte súbor na pracovnú plochu.
- **3.** Otvorte program Prehrávač Windows Media a prehrajte zvuk.
- **EY POZNÁMKA:** Najlepšie výsledky pri nahrávaní dosiahnete, ak budete hovoriť priamo do mikrofónu a nahráte zvuk v prostredí bez hluku pozadia.
	- Ak chcete potvrdiť alebo zmeniť nastavenia zvuku v počítači, kliknite pravým tlačidlom myši na ikonu **Zvuk** na paneli úloh alebo vyberte ponuku **Štart > Ovládací panel > Zvuk, reč a zvukové zariadenia > Zvuky a zvukové zariadenia**.

# **Video**

Váš počítač umožňuje používať rozličné funkcie pre video:

- Sledovanie filmov
- Hranie hier cez Internet
- Úprava obrázkov a videí na vytváranie prezentácií
- Pripojenie externých videozariadení

# **Pripojenie externého monitora alebo projektora**

Počítač je vybavený portom pre externý monitor aj portom DisplayPort, ktoré umožňujú pripojiť externé monitory a projektory.

#### **Používanie portu pre externý monitor**

Port pre externý monitor slúži na pripojenie externého zobrazovacieho zariadenia VGA, napríklad externého monitora VGA alebo projektora VGA, k počítaču. Port pre externý monitor je analógové zobrazovacie rozhranie.

Zobrazovacie zariadenie VGA sa pripojí k počítaču tak, že kábel zariadenia sa zapojí do portu pre externý monitor.

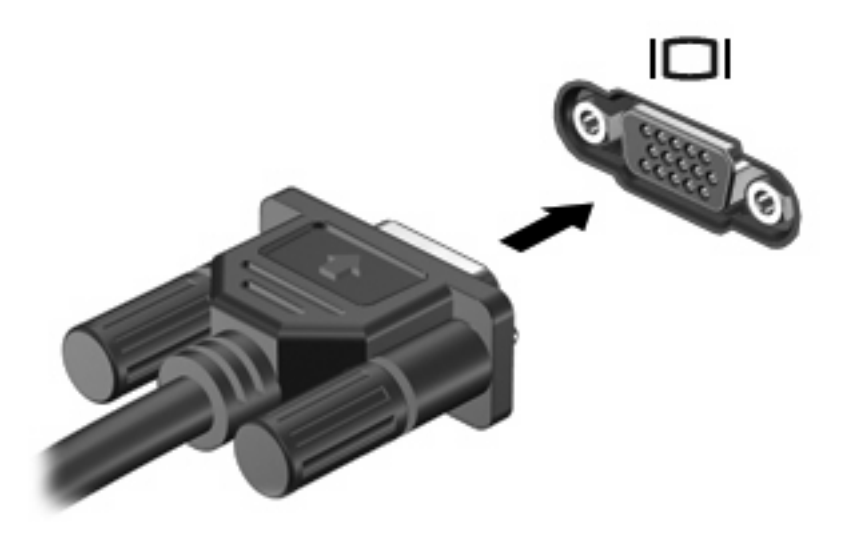

**E POZNÁMKA:** Ak správne pripojené externé zobrazovacie zariadenie nezačne zobrazovať obraz, pomocou klávesovej skratky fn+f4 prepnite zobrazenie na obrazovku zariadenia. Opakovaným stláčaním klávesovej skratky fn+f4 môžete prepínať obraz medzi zobrazením na obrazovke počítača a na obrazovke zariadenia.

#### **Používanie portu DisplayPort**

Port DisplayPort slúži na pripojenie digitálneho zobrazovacieho zariadenia, ako je napríklad monitor s vysokým výkonom alebo projektor. Port DisplayPort poskytuje vysoký výkon cez port pre externý monitor VGA a vylepšuje digitálne pripojenie.

▲ Digitálne zobrazovacie zariadenie sa pripojí k počítaču tak, že kábel zariadenia sa zapojí do portu DisplayPort.

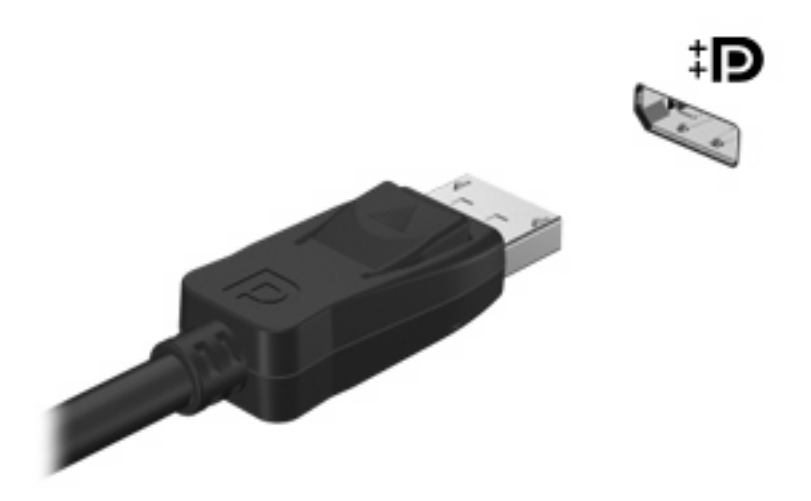

**POZNÁMKA:** Ak správne pripojené externé zobrazovacie zariadenie nezačne zobrazovať obraz, pomocou klávesovej skratky fn+f4 prepnite zobrazenie na obrazovku zariadenia. Opakovaným stláčaním klávesovej skratky fn+f4 môžete prepínať obraz medzi zobrazením na obrazovke počítača a na obrazovke zariadenia.

### **Používanie obrazovky DreamColor (len vybrané modely)**

Modely počítačov s obrazovkami HP DreamColor obsahujú predinštalovaný softvér HP Mobile Display Assistant. Tento program môžete použiť na úpravu nastavení zobrazenia farieb, napríklad predvoleného priestoru farieb, bieleho bodu/teploty farieb a svietivosti/jasu.

▲ Prístup k programu Mobile Display Assistant získate kliknutím na ikonu **Mobile Display Assistant** v oblasti oznámení celkom vpravo na paneli úloh alebo výberom ponuky **Štart > Všetky programy > HP > Mobile Display Assistant**.

Ďalšie informácie o používaní softvéru Mobile Display Assistant nájdete v pomocníkovi tohto softvéru.

# **Optická jednotka (len vybrané modely)**

Počítač môže obsahovať optickú jednotku, ktorá rozširuje funkčné možnosti počítača. Optická jednotka umožňuje čítanie údajových diskov, prehrávanie hudby a filmov.

# **Identifikácia optickej jednotky**

▲ Vyberte ponuku **Štart > Tento počítač**.

Zobrazí sa zoznam všetkých zariadení nainštalovaných v počítači. Môžete mať jeden z týchto typov jednotiek:

- Jednotka DVD-ROM
- Jednotka DVD±RW SuperMulti s dvojitou vrstvou (DL) a funkciou LightScribe
- **E POZNÁMKA:** Dvojvrstvové disky poskytujú viac ukladacieho priestoru ako jednovrstvové disky. Dvojvrstvové disky napálené touto jednotkou však nemusia byť kompatibilné s mnohými existujúcimi jednovrstvovými jednotkami a prehrávačmi DVD.
- Jednotka Blu-ray RW
- Jednotka Blu-ray ROM DVD±R/RW SuperMulti DL

**E POZNÁMKA:** Niektoré z týchto jednotiek nemusia byť vaším počítačom podporované.

# **Používanie optických diskov (CD, DVD a BD)**

Optická jednotka, napríklad DVD-ROM, podporuje optické disky (CD a DVD). Tieto disky uchovávajú údaje, napríklad hudbu, fotografie a filmy. Disky DVD majú väčšiu kapacitu na ukladanie údajov ako disky CD.

Vaša optická jednotka môže čítať štandardné disky CD a DVD. Ak máte optickú diskovú jednotku Bluray Disc (BD), táto dokáže čítať aj disky BD.

**POZNÁMKA:** Váš počítač nemusí podporovať všetky uvedené optické jednotky. Môže podporovať aj ďalšie optické jednotky.

Niektoré optické jednotky dokážu aj zapisovať na optické disky, ako je to uvedené v nasledujúcej tabuľke.

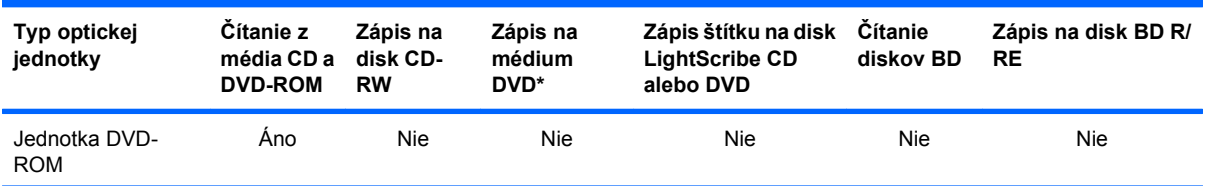

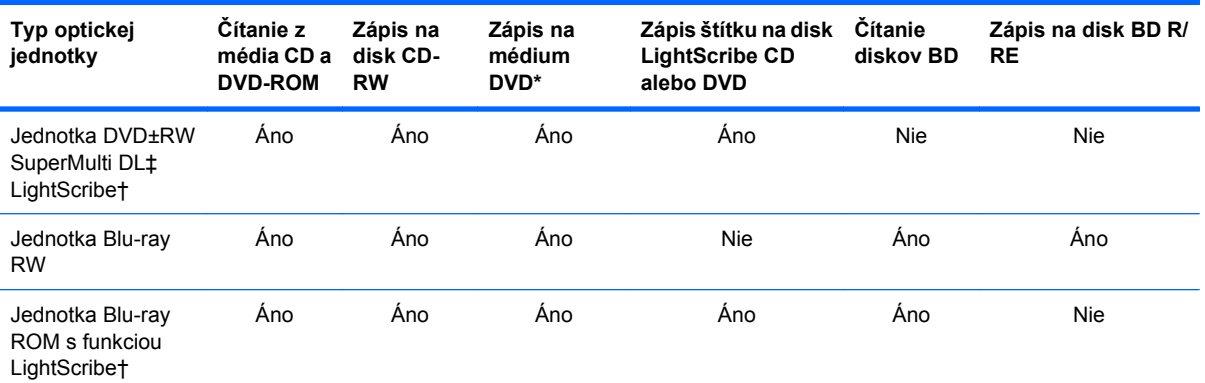

\*Vrátane médií DVD+R DL, DVD+RW/R a DVD-RAM.

†Disky LightScribe je nutné zakúpiť samostatne. Technológia LightScribe vytvára šedý obrázok, ktorý sa podobá na čiernobielu fotografiu.

‡Dvojvrstvové disky poskytujú viac ukladacieho priestoru ako jednovrstvové disky. Dvojvrstvové disky napálené touto jednotkou však nemusia byť kompatibilné s mnohými jednovrstvovými jednotkami a prehrávačmi DVD.

**UPOZORNENIE:** Počas čítania alebo zapisovania na disky CD, DVD alebo BD nespúšťajte úsporný režim ani režim dlhodobého spánku, aby nedošlo k zhoršeniu kvality zvuku a videa, k strate údajov alebo funkčnosti prehrávania.

# **Výber správneho disku (disky CD, DVD a BD)**

Optická jednotka podporuje optické disky (CD, DVD a BD). Disky CD používané na ukladanie digitálnych údajov sa používajú aj pre komerčné zvukové nahrávky a sú vhodné aj na ukladanie osobných údajov. Disky DVD a BD sa používajú najmä na účely zálohovania filmov, softvéru a údajov. Disky DVD a BD majú rovnakú veľkosť a rovnaký tvar ako disky CD, ale majú oveľa vyššiu pamäťovú kapacitu.

**E** POZNÁMKA: Optická jednotka vo vašom počítači nemusí podporovať všetky typy optických diskov uvedených v tejto časti.

#### **Disky CD-R**

Pomocou diskov CD-R (umožňujú jeden zápis) môžete vytvárať trvalé archívy a zdieľať súbory s prakticky kýmkoľvek. Obvyklé použitie zahŕňa nasledujúce účely:

- Distribúcia veľkých prezentácií
- Zdieľanie skenovaných a digitálnych fotografií, videoklipov a údajov v písomnej forme
- Vytváranie vlastných hudobných diskov CD
- Uchovávanie permanentných archívov počítačových súborov a skenovaných domácich záznamov
- Premiestňovanie súborov z pevného disku, aby sa uvoľnilo miesto na disku

Po zázname údajov sa tieto nedajú vymazať ani prepísať.

#### **Disky CD-RW**

Na disk CD-RW (prepisovateľná verzia disku CD) môžete uložiť veľké projekty, ktoré je potrebné často aktualizovať. Obvyklé použitie zahŕňa nasledujúce účely:

- Vývoj a uchovávanie veľkých dokumentov a projektových súborov
- Prenos pracovných súborov
- Týždenné zálohovanie súborov na pevnom disku
- Neustála aktualizácia fotografií, videí, zvukov a údajov

#### **Disky DVD±R**

Na prázdne disky DVD±R môžete natrvalo uložiť veľké množstvo údajov. Po zázname údajov sa tieto nedajú vymazať ani prepísať.

#### **Disky DVD±RW**

Disky DVD±RW použite, ak chcete vymazávať alebo prepisovať údaje, ktoré ste predtým nahrali. Tento typ disku je ideálny na testovanie zvukových nahrávok a videonahrávok, prv než ich napálite na disk CD alebo DVD, kde ich už nie je možné zmeniť.

#### **Disky LightScribe DVD+R**

Disky LightScribe DVD+R použite na zdieľanie a uloženie údajov, domáceho videa a fotografií. Tieto disky sú pri čítaní kompatibilné s väčšinou jednotiek DVD-ROM a videoprehrávačov DVD. Pomocou jednotky s podporou funkcie LightScribe a softvéru LightScribe môžete zapisovať údaje na disk a potom pridať vytvorený štítok na vonkajší povrch disku.

#### **Disky Blu-ray (BD)**

BD je formát optického disku s vysokou hustotou na uloženie digitálnych údajov vrátane videí s vysokým rozlíšením. Na disk Blu-ray s jednou vrstvou je možné uložiť 25 GB, okolo päťkrát viac ako pri jednovrstvovom disku DVD s kapacitou 4,7 GB. Na disk Blu-ray s dvojitou vrstvou je možné uložiť 50 GB, takmer šesťkrát viac ako pri dvojvrstvovom disku DVD s kapacitou 8,5 GB.

Obvyklé použitie zahŕňa nasledujúce účely:

- Uloženie veľkého množstva údajov
- Uloženie a prehrávanie videa s vysokým rozlíšením
- Videohry
- **POZNÁMKA:** Keďže Blu-ray je nový formát obsahujúci nové technológie, môžu sa vyskytnúť určité problémy s diskami, digitálnym pripojením, kompatibilitou alebo výkonom, ktoré nie sú prejavom chýb produktu. Nezaručuje sa bezchybné prehrávanie vo všetkých systémoch.

#### **Prehrávanie disku CD, DVD alebo BD**

- **1.** Zapnite počítač.
- **2.** Stlačením uvoľňovacieho tlačidla **(1)** na prednom paneli jednotky uvoľnite podávač disku.
- **3.** Vytiahnite podávač **(2)**.
- **4.** Disk držte za hrany, aby ste sa nedotýkali jeho rovných plôch, a položte ho na rotačnú časť podávača s označenou stranou smerom nahor.
- **POZNÁMKA:** Ak podávač nie je úplne prístupný, disk opatrne nakloňte a umiestnite ho na rotačnú časť.
- **5.** Disk jemne pritlačte na rotačnú časť podávača **(3)**, aby zacvakol na svoje miesto.

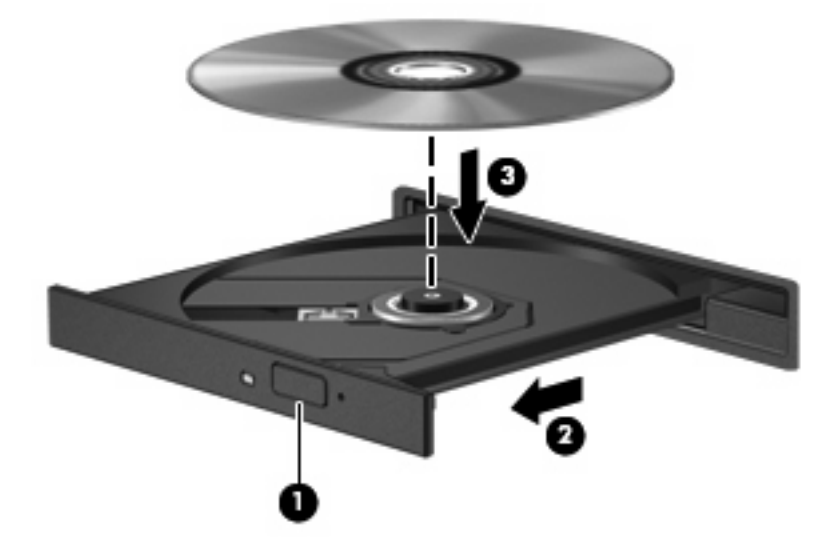

**6.** Zatvorte podávač disku.

Ak ste ešte nenastavili funkciu automatického prehrávania podľa popisu v nasledujúcej časti, otvorí sa dialógové okno funkcie automatického prehrávania. Zobrazí sa výzva na výber spôsobu použitia obsahu média.

**E** POZNÁMKA: Najlepšie výsledky pri prehrávaní disku BD dosiahnete zapojením sieťového napájacieho adaptéra do externého napájacieho zdroja.

#### **Konfigurácia funkcie Automatické prehrávanie**

- **1.** Vyberte ponuku **Štart > Tento počítač**.
- **2.** Kliknite pravým tlačidlom myši na zariadenie (napríklad na jednotku CD-ROM) a potom kliknite na položku **Vlastnosti**.
- **3.** Kliknite na kartu **Automatické prehrávanie** a vyberte niektorú z dostupných akcií.
	- **POZNÁMKA:** Vyberte program WinDVD na prehrávanie diskov DVD.
- **4.** Kliknite na tlačidlo **OK**.
- **POZNÁMKA:** Ďalšie informácie o používaní funkcie Automatické prehrávanie získate výberom ponuky **Štart > Pomoc a technická podpora**.

### **Zmena nastavení oblasti jednotky DVD**

Väčšina diskov DVD, ktoré obsahujú súbory chránené autorskými právami, obsahuje aj kódy oblastí. Kódy oblastí umožňujú chrániť autorské práva v medzinárodnom rozsahu.

Disk DVD obsahujúci kód oblasti je možné prehrať len v prípade, ak sa nastavenie kódu oblasti jednotky DVD zhoduje s kódom oblasti disku DVD.

#### **UPOZORNENIE:** Nastavenie oblasti jednotky DVD je možné zmeniť len päťkrát.

Nastavenie oblasti, ktoré vyberiete po piaty raz, sa stane trvalým nastavením oblasti jednotky DVD.

Zostávajúci počet zmien oblasti je zobrazený na karte Oblasť disku DVD.

Ak chcete zmeniť nastavenia prostredníctvom operačného systému, postupujte nasledovne:

- **1.** Vyberte ponuku **Štart > Tento počítač**.
- **2.** Kliknite v okne pravým tlačidlom a vyberte položky **Vlastnosti > Hardvér > Správca zariadení**.
- **3.** Kliknite na znak plus (+) vedľa položky **Jednotky DVD-ROM a CD-ROM**.
- **4.** Pravým tlačidlom kliknite na jednotku DVD, pre ktorú chcete zmeniť nastavenie oblasti, a potom kliknite na položku **Vlastnosti**.
- **5.** Kliknite na kartu **Oblasť disku DVD** a zmeňte nastavenia.
- **6.** Kliknite na tlačidlo **OK**.

# **Dodržiavanie upozornenia týkajúceho sa autorských práv**

Neoprávnené vytváranie kópií produktov chránených autorskými právami (vrátane počítačových programov, filmov, vysielaní a zvukových nahrávok) sa považuje v súlade s príslušnými zákonmi o autorských právach za trestný čin. Nepoužívajte tento počítač na takéto účely.

**UPOZORNENIE:** Z dôvodu ochrany pred stratou údajov alebo poškodením disku dodržiavajte nasledujúce pokyny:

Pred zapisovaním na disk pripojte počítač k spoľahlivému externému zdroju napájania. Na disk nezapisujte, ak je počítač napájaný z batérie.

Pred zapisovaním na disk zatvorte všetky otvorené programy okrem zapisovacieho softvéru, ktorý používate.

Nekopírujte priamo zo zdrojového disku na cieľový disk alebo zo sieťovej jednotky na cieľový disk. Uložte údaje na pevný disk a potom ich napáľte z pevného disku na cieľový disk.

Počas zápisu na disk nepoužívajte klávesnicu počítača a nehýbte s počítačom. Proces zapisovania je citlivý na vibrácie.

**E POZNÁMKA:** Bližšie informácie o používaní softvéru dodaného s počítačom nájdete v pokynoch jeho výrobcu, ktoré sa môžu nachádzať na disku, v Pomocníkovi softvéru alebo na webovej stránke výrobcu.

# **Kopírovanie disku CD, DVD alebo BD**

- **1.** Vyberte ponuku **Štart > Všetky programy > Roxio > Creator Business**.
- **POZNÁMKA:** Ak softvér Roxio nie je uvedený v zozname, vyberte ponuku **Štart > Všetky programy > HP Software Setup** a podľa pokynov na obrazovke načítajte softvér Roxio Creator Business.
- **2.** Na pravej table kliknite na položku **Copy Disc** (Kopírovať disk).
- **3.** Do optickej jednotky vložte disk, ktorý chcete skopírovať.
- **4.** Kliknite na položku **Copy** (Kopírovať) v pravom dolnom rohu obrazovky.

Program Creator Business prečíta zdrojový disk a skopíruje údaje do dočasného priečinka na pevnom disku.

**5.** Po zobrazení výzvy vyberte z optickej jednotky zdrojový disk a do jednotky vložte prázdny disk.

Po skopírovaní údajov sa vytvorený disk automaticky vysunie.

# **Vytvorenie (napálenie) disku CD, DVD alebo BD**

V prípade optickej jednotky typu CD-RW, DVD-RW alebo DVD±RW môžete na napálenie údajov a zvukových súborov vrátane hudobných súborov MP3 a WAV použiť napríklad softvér Windows Media Player. Na napálenie videosúborov na disk CD alebo DVD použite program MyDVD.

Pri napaľovaní disku CD alebo DVD dodržiavajte nasledujúce pokyny:

- Pred napálením disku uložte a zatvorte všetky otvorené súbory a ukončite všetky programy.
- Disky CD-R a DVD-R sú zvyčajne najvhodnejšie na napálenie zvukových súborov, pretože po skopírovaní údajov sa už nedajú zmeniť.
- Keďže niektoré domáce stereosystémy a autorádiá nedokážu prehrávať disky CD-RW, na napaľovanie hudobných diskov CD používajte disky CD-R.
- Disky CD-RW a DVD-RW sú zvyčajne najvhodnejšie na napaľovanie dátových súborov alebo na testovanie nahrávok zvuku a videa predtým, než ich napálite na disk CD alebo DVD, kde ich už nie je možné zmeniť.
- Prehrávače diskov DVD používané v systémoch domácich kín zvyčajne nepodporujú všetky formáty diskov DVD. Zoznam podporovaných formátov nájdete v používateľskej príručke dodanej s prehrávačom diskov DVD.
- Súbor MP3 zaberie menej miesta ako iné hudobné formáty a proces vytvorenia disku MP3 je rovnaký ako pri vytvorení disku s dátovými súbormi. Súbory MP3 môžete prehrávať iba v prehrávačoch súborov MP3 alebo počítačoch s nainštalovaným softvérom na prehrávanie súborov MP3.

Pri napaľovaní disku CD alebo DVD postupujte podľa nasledujúcich krokov:

- **1.** Prevezmite alebo skopírujte zdrojové súbory do priečinka na pevnom disku.
- **2.** Vložte prázdny disk do optickej jednotky (len vybrané modely) alebo voliteľnej externej optickej jednotky.
- **3.** Vyberte ponuku **Štart > Všetky programy** a názov softvéru, ktorý chcete použiť.
- **4.** Vyberte typ disku, ktorý chcete vytvoriť dátový, zvukový alebo video.
- **5.** Kliknite pravým tlačidlom na ponuku **Štart**, kliknite na položku **Preskúmať** a prejdite do priečinka, kde sú uložené zdrojové súbory.
- **6.** Otvorte priečinok a potom presuňte súbory na diskovú jednotku, ktorá obsahuje prázdny optický disk.
- **7.** Spustite proces napaľovania podľa pokynov v zvolenom programe.

Podrobnejšie informácie nájdete v pokynoch výrobcu softvéru. Tieto pokyny sa môžu nachádzať priamo v softvéri, na disku alebo na webovej lokalite výrobcu.

**UPOZORNENIE:** Dodržiavajte upozornenie týkajúce sa autorských práv. Neoprávnené vytváranie kópií produktov chránených autorskými právami (vrátane počítačových programov, filmov, vysielaní a zvukových nahrávok) sa považuje v súlade s príslušnými zákonmi o autorských právach za trestný čin. Nepoužívajte tento počítač na takéto účely.

# **Vybratie optického disku (CD, DVD alebo BD)**

**1.** Stlačením uvoľňovacieho tlačidla **(1)** na prednom paneli jednotky uvoľnite diskový zásobník **(2)** a vytiahnite ho opatrne von tak, aby sa úplne vysunul.

- **2.** Uchopte disk **(3)** za vonkajšiu hranu, jemne zatlačte na rotačnú časť a súčasne vytiahnite disk smerom nahor zo zásobníka. Pri manipulácii s diskom sa dotýkajte jeho hrán, nie povrchu.
- **POZNÁMKA:** Ak zásobník nie je úplne prístupný, disk pri vyberaní opatrne nakloňte.

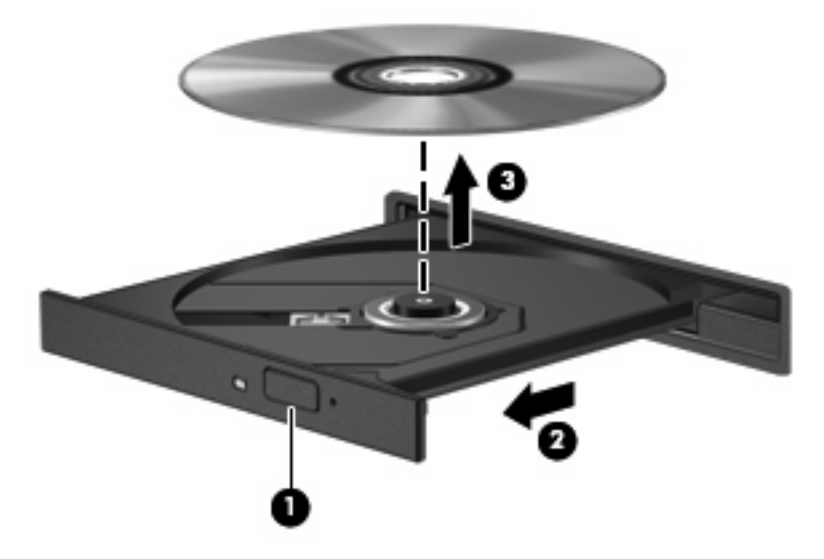

**3.** Zatvorte diskový zásobník a vložte disk do ochranného obalu.

### **Riešenie problémov**

Nasledujúce časti popisujú viacero bežných problémov a ich riešenia.

#### **Podávač optického disku sa neotvorí, keď chcete vybrať disk CD, DVD alebo BD**

- **1.** Zasuňte koniec kancelárskej spinky **(1)** do uvoľňovacieho otvoru na prednom paneli jednotky.
- **2.** Jemne zatlačte na kancelársku spinku, až kým sa neuvoľní podávač disku, a potom podávač **(2)** vytiahnite von, aby sa úplne vysunul.
- **3.** Uchopte disk **(3)** za vonkajšiu hranu, jemne zatlačte na rotačnú časť a súčasne vytiahnite disk smerom nahor z podávača. Pri manipulácii s diskom ho chytajte za jeho hrany, nie za povrch.
- **POZNÁMKA:** Ak podávač nie je úplne prístupný, disk pri vyberaní opatrne nakloňte.

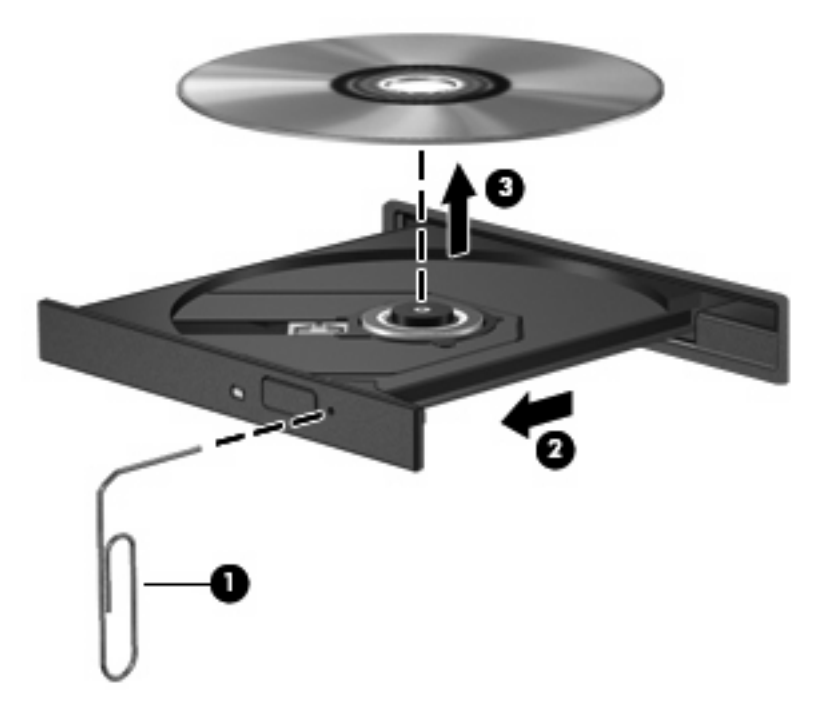

**4.** Zatvorte podávač disku a disk vložte do ochranného obalu.

#### **Počítač nerozpoznáva optickú jednotku**

Ak systém Windows® nerozpoznáva pripojené zariadenie, chýba ovládač zariadenia alebo je poškodený. Ak máte podozrenie, že sa nerozpoznáva jednotka DVD/CD-ROM, skontrolujte, či je optická jednotka uvedená v pomôcke Správca zariadení.

- **1.** Vyberte disk z optickej jednotky.
- **2.** Vyberte ponuku **Štart > Tento počítač**.
- **3.** V okne kliknite pravým tlačidlom a vyberte položku **Vlastnosti >** kartu **Hardvér** a potom kliknite na tlačidlo **Správca zariadení**.
- **4.** V okne Správca zariadení kliknite na znak plus (+) vedľa položky **Jednotky DVD-ROM a CD-ROM**, pokiaľ tam už nie je znak mínus (-). Nájdite položku pre optickú jednotku.

Ak jednotka nie je uvedená v zozname, nainštalujte (alebo preinštalujte) ovládač zariadenia podľa pokynov v časti "Ovládač zariadenia sa musí preinštalovať".

#### **Disk sa neprehrá**

- Pred prehrávaním disku CD, DVD alebo BD uložte svoju prácu a ukončite všetky spustené programy.
- Pred prehrávaním disku CD, DVD alebo BD sa odpojte od Internetu.
- Dbajte na to, aby ste vložili disk správne.
- Dbajte na to, aby bol disk čistý. V prípade potreby vyčistite disk filtrovanou vodou a handričkou nepúšťajúcou vlákna. Disk utierajte zo stredu smerom k vonkajšiemu okraju.
- Skontrolujte, či disk nie je poškriabaný. Ak nájdete škrabance, ošetrite disk pomocou súpravy na opravu optických diskov, ktorú si môžete zakúpiť v mnohých obchodoch s elektronikou.
- Pred prehrávaním disku vypnite úsporný režim.

Počas prehrávania disku nespúšťajte režim dlhodobého spánku ani úsporný režim. V opačnom prípade sa môže objaviť výstražné upozornenie, či chcete pokračovať. Ak sa objaví toto upozornenie, kliknite na tlačidlo **Nie**. Po kliknutí na tlačidlo **Nie** sa počítač môže správať týmto spôsobom:

◦ Prehrávanie môže pokračovať.

– alebo –

- Okno prehrávania v multimediálnom programe sa môže zavrieť. K prehrávaniu disku v multimediálnom programe sa vrátite stlačením tlačidla **Prehrať**. V ojedinelých prípadoch môže byť potrebné ukončiť program a opätovne ho spustiť.
- Zvýšte výkon systému:

Vypnite externé zariadenia, napríklad tlačiarne a skenery. Odpojením týchto zariadení sa uvoľnia dôležité systémové zdroje, čo sa prejaví v lepšom výkone pri prehrávaní.

Zmeňte vlastnosti farieb na pracovnej ploche. Keďže ľudské oko nedokáže rozoznať rozdiely medzi farbami nad úrovňou 16 bitov, pri sledovaní filmu v nastavenom 16-bitovom farebnom režime by ste nemali zaznamenať stratu farieb:

- **1.** Kliknite pravým tlačidlom myši na prázdnu oblasť pracovnej plochy počítača a vyberte položky **Vlastnosti > Nastavenia**.
- **2.** Nastavte položku **Kvalita farieb** na hodnotu **Stredné (16-bitové)**.

#### **Disk sa neprehrá automaticky**

- **1.** Vyberte ponuku **Štart > Tento počítač**.
- **2.** Kliknite pravým tlačidlom myši na zariadenie (napríklad na jednotku CD-ROM) a potom kliknite na položku **Vlastnosti**.
- **3.** Kliknite na kartu **Automatické prehrávanie** a potom vyberte jednu z dostupných činností.
- **4.** Kliknite na tlačidlo **OK**.

Disk CD, DVD alebo BD by sa mal teraz spustiť automaticky po jeho vložení do optickej jednotky.

**POZNÁMKA:** Ďalšie informácie o funkcii automatického prehrávania nájdete v časti Pomoc a technická podpora.

#### **Film sa zastavuje, preskakuje alebo sa trhane prehráva**

- Skontrolujte, či disk nie je poškrabaný alebo poškodený.
- Vyčistite disk.
- Uvoľnite systémové prostriedky pomocou nasledujúcich odporúčaní:
	- Odpojte sa od Internetu.
	- Zmeňte vlastnosti farieb pracovnej plochy:

1. Kliknite pravým tlačidlom myši na prázdnu oblasť pracovnej plochy počítača a vyberte položky **Vlastnosti > Nastavenia**.

2. Nastavte položku **Kvalita farieb** na hodnotu **Stredné (16-bitové)**, ak toto nastavenie ešte nie je vybraté.

◦ Odpojte externé zariadenia, ako napríklad tlačiareň, skener, kameru alebo príručné zariadenie.

#### **Film sa nezobrazuje na externom displeji**

- **1.** Ak sú obrazovka počítača aj externá obrazovka zapnuté, stlačením klávesovej skratky fn+f4 môžete prepínať medzi týmito dvomi obrazovkami.
- **2.** Nastavte monitor tak, aby externá obrazovka bola hlavnou obrazovkou:
	- **a.** Kliknite pravým tlačidlom myši na prázdnu oblasť pracovnej plochy počítača a vyberte položky **Vlastnosti > Nastavenia**.
	- **b.** Nastavte hlavnú obrazovku a vedľajšiu obrazovku.
	- **EY POZNÁMKA:** Pri používaní oboch obrazoviek sa obraz z disku DVD nezobrazí na žiadnej obrazovke nastavenej ako vedľajšia obrazovka.

Ak chcete získať informácie o multimediálnej téme, ktorá nie je uvedená v tejto príručke, vyberte ponuku **Štart > Pomoc a technická podpora**.

#### **Proces napaľovania disku sa nezačne alebo sa zastaví pred dokončením**

- Dbajte na to, aby boli zatvorené všetky ostatné programy.
- Vypnite úsporný režim a režim dlhodobého spánku.
- Dbajte na to, aby ste používali správny typ disku pre vašu diskovú jednotku. Ďalšie informácie o typoch diskov nájdete v používateľských príručkách.
- Dbajte na to, aby bol disk vložený správne.
- Vyberte pomalšiu rýchlosť zápisu a skúste to znova.
- Ak kopírujete disk, pred pokusom o napálenie obsahu na nový disk uložte údaje na zdrojovom disku na pevný disk a potom napaľujte z pevného disku.
- Znova nainštalujte ovládač zariadenia na napaľovanie diskov umiestnený v kategórii jednotiek DVD/CD-ROM v okne Správca zariadení.

#### **Ovládač zariadenia sa musí preinštalovať**

- **1.** Vyberte disk z optickej jednotky.
- **2.** Kliknite na tlačidlo **Štart** a v poli **Vyhľadať** napíšte správca zariadení.

Ako píšete, výsledky hľadania sa uvádzajú v table nad poľom.

- **3.** Vo výsledkovej table kliknite na položku **Správca zariadení**.
- **4.** V okne Správca zariadení kliknite na znak plus (+) vedľa typu ovládača, ktorý chcete odinštalovať a preinštalovať (napríklad jednotky DVD-ROM, CD-ROM, modemy a pod.), pokiaľ tam už nie je znak mínus (–).
- **5.** Kliknite na uvedený ovládač a stlačte kláves delete. Ak sa objaví výzva, potvrďte, že chcete odstrániť ovládač, ale nereštartujte počítač.

Postup zopakujte pre všetky ovládače, ktoré chcete odstrániť.

- **6.** V okne programu Správca zariadení kliknite na ikonu **Zistiť zmeny hardvéru** na paneli úloh. Systém Windows vyhľadá nainštalovaný hardvér a nainštaluje predvolené ovládače pre zariadenia vyžadujúce ovládače.
- **POZNÁMKA:** Ak sa objaví výzva na reštartovanie počítača, uložte všetky otvorené súbory a potom reštartujte počítač.
- **7.** Prípadne opäť otvorte program Správca zariadení a skontrolujte, či sú tam uvedené všetky ovládače.
- **8.** Skúste použiť zariadenie.

Ak odinštalovanie a preinštalovanie predvolených ovládačov zariadenia neodstráni problém, môže byť potrebné aktualizovať ovládače pomocou postupov uvedených v nasledujúcej časti.

#### **Získanie najnovších ovládačov zariadenia HP**

Ovládače zariadení HP môžete získať týmito spôsobmi.

Postup použitia pomôcky HP Update:

- **1.** Vyberte ponuku **Štart > Všetky programy > HP > HP Update**.
- **2.** Na uvítacej obrazovke HP kliknite na položku **Settings** (Nastavenie) a potom vyberte čas, kedy má pomôcka kontrolovať aktualizácie softvéru na webe.
- **3.** Kliknutím na tlačidlo **Next** (Ďalej) okamžite skontrolujete aktualizácie softvéru spoločnosti HP.

Postup použitia webovej lokality spoločnosti HP:

- **1.** Otvorte webový prehľadávač, prejdite na webovú lokalitu <http://www.hp.com/support> a vyberte svoju krajinu/región.
- **2.** Kliknite na možnosť preberania softvéru a ovládačov a v produktovom okne napíšte typ modelu počítača.
- **3.** Stlačte kláves enter a riaďte sa pokynmi na obrazovke.

#### **Získanie ovládačov zariadení spoločnosti Microsoft**

Najnovšie ovládače zariadení pre systém Windows môžete získať použitím služby Microsoft® Update. Túto funkciu systému Windows môžete nastaviť na automatickú kontrolu a inštaláciu aktualizácií ovládačov hardvéru aj operačného systému Windows a iných produktov spoločnosti Microsoft.

Použitie služby Microsoft Update:

- **1.** Otvorte webový prehľadávač, prejdite na webovú lokalitu <http://www.microsoft.com> a kliknite na položku **Security & Updates** (Zabezpečenie a aktualizácie).
- **2.** Kliknite na položku **Microsoft Update**, cez ktorú získate najnovšie aktualizácie pre operačný systém, programy a hardvér.
- **3.** Podľa pokynov na obrazovke vykonajte inštaláciu programu Microsoft Update.
- **4.** Kliknite na položku **Zmeniť nastavenie** a vyberte čas, kedy má program Microsoft Update kontrolovať aktualizácie pre operačný systém Windows a iné produkty spoločnosti Microsoft.
- **5.** Ak sa objaví výzva, reštartujte počítač.

# **Webová kamera (len vybrané modely)**

Váš počítač môže obsahovať integrovanú webovú kameru, ktorá je umiestnená v hornej časti obrazovky. Pomocou predinštalovaného softvéru môžete webovú kameru použiť na nahrávanie zvuku a videa a snímanie fotografií. Ukážky fotografií, zvukových nahrávok a videonahrávok si môžete uložiť na pevný disk počítača.

Webovú kameru a softvér HP Webcam otvoríte pomocou ponuky **Štart > Všetky programy > HP > HP Webcam**.

Softvér webovej kamery vám umožní experimentovať s týmito funkciami:

- Video záznam a prehrávanie videa z webovej kamery.
- Zvuk záznam a prehrávanie zvuku.
- Video v podobe dátového toku používa sa so softvérom okamžitých správ, ktorý podporuje kamery typu UVC (Universal Video Class).
- Snímky snímanie fotografií.
- Program HP Business Card Reader umožňuje transformovať vizitky na praktickú databázu kontaktov.
- **E** POZNÁMKA: Informácie o používaní softvéru určeného na použitie s integrovanou webovou kamerou nájdete v Pomocníkovi softvéru webovej kamery.

Na dosiahnutie optimálneho výkonu dodržiavajte nasledujúce odporúčania týkajúce sa používania integrovanej webovej kamery:

- Uistite sa, že používate najnovšiu verziu softvéru na používanie okamžitých správ skôr, než začnete videokonverzáciu.
- Webová kamera nemusí fungovať správne pri používaní niektorých sieťových brán firewall.
	- **POZNÁMKA:** Ak máte problémy so zobrazením alebo posielaním multimediálnych súborov cez sieť LAN alebo bránu firewall, dočasne vypnite bránu firewall, vykonajte požadovanú úlohu a potom znova zapnite bránu firewall. Ak chcete natrvalo vyriešiť tento problém, podľa potreby upravte konfiguráciu brány firewall a takisto upravte politiky a nastavenia iných systémov na zisťovanie narušenia bezpečnosti systému. Ďalšie informácie získate od správcu siete alebo oddelenia IT.
- Pokiaľ to je možné, jasné zdroje svetla umiestnite za webovú kameru a mimo oblasti záberu.

### **Úprava vlastností webovej kamery**

Vlastnosti webovej kamery môžete upraviť použitím dialógového okna Vlastnosti, ktoré je k dispozícii v rôznych programoch používajúcich integrovanú webovú kameru, zvyčajne v ponuke konfigurácie, nastavení alebo vlastností:

- **Jas** ovláda množstvo svetla obsiahnutého v obraze. Vyšší jas vytvára svetlejší obraz, nižší jas vytvára tmavší obraz.
- **Kontrast** ovláda rozdiel medzi svetlejšími a tmavšími oblasťami obrazu. Vyšší kontrast zintenzívňuje obraz, nižší kontrast viac uchováva pôvodný dynamický rozsah a vytvára rovnomernejší obraz.
- **Gama** ovláda kontrast ovplyvňujúci stredné úrovne sivej alebo poltóny obrázka. Úprava parametra gama obrázka umožňuje meniť hodnoty jasu sivých odtieňov strednej úrovne bez výraznej zmeny tieňov a preexponovaných častí. Nižšia hodnota parametra gama mení úrovne sivej na čiernu a tmavé farby mení na ešte tmavšie.
- **Odtieň** ovláda ten aspekt farby, ktorý ju odlišuje od inej farby (čím vytvára červenú, zelenú alebo modrú farbu). Odtieň sa odlišuje od sýtosti, ktorá určuje intenzitu odtieňa.
- **Sýtosť** ovláda intenzitu farby vo finálnom obrázku. Vyššia sýtosť vytvára hrubší obrázok, nižšia sýtosť vytvára jemnejší obrázok.
- **Ostrosť** ovláda definíciu kontúr obrázka. Vyššia ostrosť vytvára detailnejší obrázok, nižšia ostrosť vytvára jemnejší obrázok.

Informácie o použití webovej kamery získate výberom položky **Štart > Pomoc a technická podpora**.

### **Snímanie obrazov vizitiek**

Webovú kameru spolu s programom HP Business Card Reader môžete použiť na snímanie obrazu vizitiek a následný export textu do viacerých typov adresárového softvéru, napríklad do aplikácie Kontakty programu Microsoft® Outlook.

Nasnímanie fotografie vizitky:

- **1.** Otvorte program HP Business Card Reader pomocou ponuky **Štart > Všetky programy > HP > HP Business Card Reader**.
- **2.** Ak chcete nasnímať jednu vizitku, kliknite na tlačidlo **Single Scan** (Jedno skenovanie).

– alebo –

Ak chcete nasnímať viac vizitiek, kliknite na tlačidlo **Multi Scan** (Viac skenovaní).

- **3.** Vizitku vložte do zásuvky pre vizitky v prednej časti počítača **(1)** a zasuňte ju na ľavú stranu **(2)**, aby ste ju vycentrovali s webovou kamerou.
- **POZNÁMKA:** Ak nejaký text nie je v zásuvke viditeľný, otočte vizitku o 180 stupňov tak, aby text smeroval k webovej kamere.

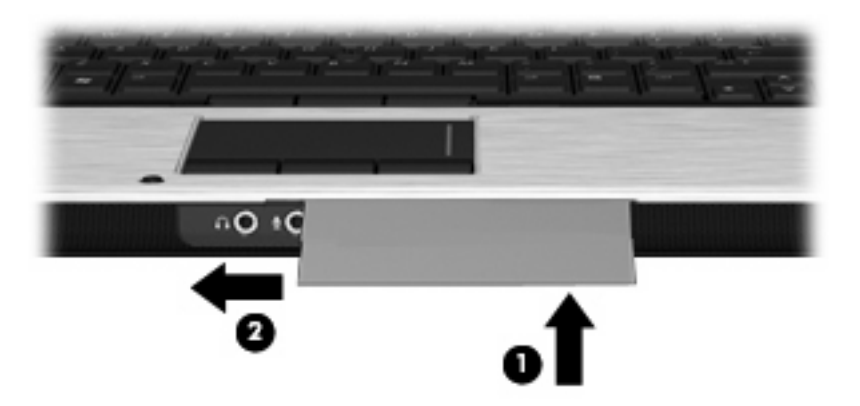

**4.** Pomaly sklápajte displej **(1)**, kým nezabliká indikátor webovej kamery **(2)** a nezačujete zvuk, ktorý signalizuje, že webová kamera zaostrila.

Webová kamera sa zapne a ihneď sa spustí proces skenovania. Po nasnímaní obrázka začujete zvuk uzávierky kamery a informácie z vizitky sa automaticky doplnia do príslušných polí.

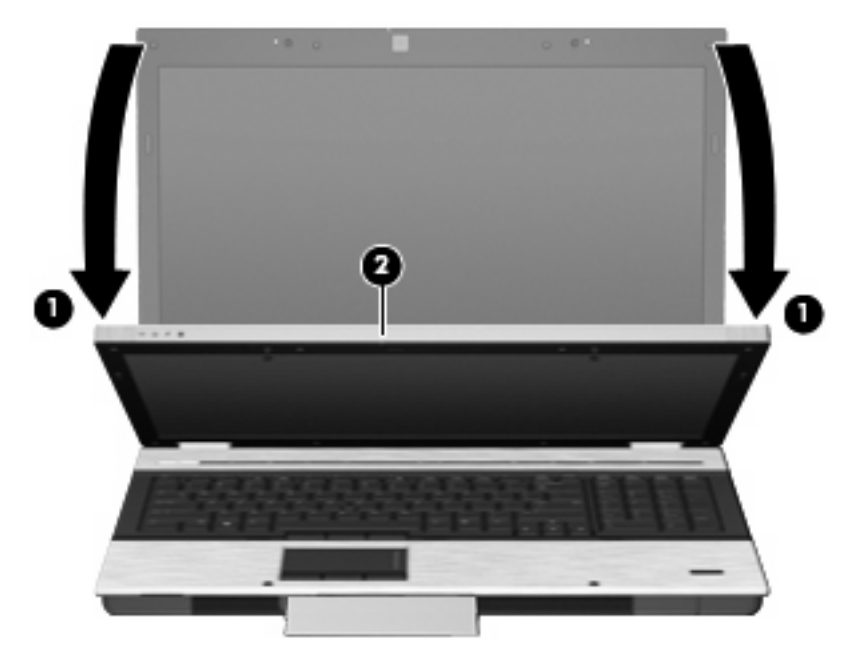

**5.** Ak snímate viacero fotografií vizitiek, vyberte vizitku a vložte inú. Indikátor webovej kamery sa rozsvieti, keď je vizitka zaostrená. Webová kamera potom nasníma fotografiu vizitky a indikátor webovej kamery zhasne.

Zopakujte tento krok pre ďalšie vizitky.

- **POZNÁMKA:** Nehýbte s displejom ani ho nezdvíhajte, kým nebude dokončené snímanie všetkých vizitiek.
- **6.** Po dokončení snímania jednej alebo viacerých fotografií vizitiek vyberte vizitku zo zásuvky a zdvihnite displej.
- **7.** Skontrolujte informácie nasnímané programom Business Card Reader, aby ste sa uistili, či sú kompletné.

Ďalšie informácie o používaní programu Business Card Reader nájdete v jeho Pomocníkovi.

# **5 Správa napájania**

# **Nastavenie možností napájania**

### **Používanie úsporných režimov napájania**

Počítač má dva režimy šetrenia energiou, ktoré sú nastavené z výroby: úsporný režim a režim dlhodobého spánku.

Pri spustení úsporného režimu indikátory napájania blikajú a obrazovka zhasne. Pracovné súbory sa uložia do pamäte. Ukončenie úsporného režimu je rýchlejšie ako ukončenie režimu dlhodobého spánku. Ak je počítač v úspornom režime dlhšie obdobie alebo ak počas úsporného režimu batéria dosiahne kritický stav nabitia, počítač spustí režim dlhodobého spánku.

Pri spustení režimu dlhodobého spánku sa pracovné súbory uložia do súboru režimu dlhodobého spánku na pevnom disku a počítač sa vypne.

- **UPOZORNENIE:** Aby nedošlo k zhoršeniu kvality zvuku a videa, strate funkčnosti prehrávania alebo strate údajov, nespúšťajte úsporný režim alebo režim dlhodobého spánku počas čítania alebo zapisovania na disk alebo na externú mediálnu kartu.
- **POZNÁMKA:** Ak je počítač v úspornom režime alebo v režime dlhodobého spánku, tak nie je možné začať sieťové spojenie alebo využívať funkcie počítača.

**POZNÁMKA:** Ak program HP 3D DriveGuard zaparkoval pevný disk, počítač nespustí úsporný režim ani režim dlhodobého spánku, avšak obrazovka sa vypne.

#### **Spustenie a ukončenie úsporného režimu**

Systém je z výroby nastavený tak, aby sa úsporný režim spustil po 10 minútach bez aktivity pri napájaní z batérie a po 25 minútach bez aktivity pri napájaní z externého zdroja.

Nastavenie napájania a časy je možné zmeniť v aplikácii Možnosti napájania v Ovládacom paneli systému Windows®.

Pri zapnutom počítači môžete úsporný režim spustiť týmto spôsobom:

- Zatvorte displej.
- Stlačte klávesovú skratku fn+f3.
- Vyberte ponuku **Štart > Vypnúť počítač > Úsporný režim**.

Ak sa položka Úsporný režim nezobrazila, vykonajte tieto kroky:

- **a.** Kliknite na šípku nadol.
- **b.** Zo zoznamu vyberte položku **Úsporný režim**.
- **c.** Kliknite na tlačidlo **OK**.

Postup ukončenia úsporného režimu:

Stlačte tlačidlo napájania.

Keď počítač ukončí úsporný režim, indikátory napájania sa rozsvietia a obrazovka sa vráti do stavu, kde ste prerušili prácu.

**EY POZNÁMKA:** Ak ste nastavili, aby sa pri ukončení úsporného režimu vyžadovalo heslo, musíte pred návratom do pôvodného stavu na obrazovke najprv zadať heslo pre systém Windows.

#### **Spustenie a ukončenie režimu dlhodobého spánku**

Systém je od výrobcu nastavený tak, aby sa režim dlhodobého spánku aktivoval po 30 min. bez aktivity pri napájaní z batérie alebo pri dosiahnutí kritického stavu batérie.

**POZNÁMKA:** Systém nespustí režim dlhodobého spánku, keď je napájaný z externého zdroja napájania.

Nastavenie napájania a časy je možné zmeniť v aplikácii Možnosti napájania v Ovládacom paneli systému Windows.

Postup spustenia režimu dlhodobého spánku:

- **1.** Vyberte ponuku **Štart > Vypnúť počítač**.
- **2.** Podržte stlačený kláves shift a vyberte položku **Dlhodobý spánok**.

Ak sa položka Dlhodobý spánok nezobrazila, vykonajte tieto kroky:

- **a.** Kliknite na šípku nadol.
- **b.** Zo zoznamu vyberte položku **Dlhodobý spánok**.
- **c.** Kliknite na tlačidlo **OK**.

Postup ukončenia režimu dlhodobého spánku:

▲ Stlačte tlačidlo napájania.

Indikátory napájania sa rozsvietia a obrazovka sa vráti do stavu, kde ste prerušili prácu.

**E POZNÁMKA:** Ak ste nastavili, aby sa pri ukončení režimu dlhodobého spánku vyžadovalo heslo, musíte pred návratom k pôvodnému stavu na obrazovke najprv zadať heslo pre systém Windows.

### **Použitie ukazovateľa napájania**

Ukazovateľ napájania je umiestnený na paneli úloh v oblasti oznámení úplne vpravo. Ukazovateľ napájania umožňuje rýchly prístup k nastaveniam napájania a zobrazenie zostávajúceho stavu nabitia batérie.

- Okno Možnosti napájania otvoríte tak, že kliknite pravým tlačidlom na ikonu **Ukazovateľ napájania** a potom vyberiete položku **Upraviť vlastnosti napájania**.
- Percentá zostávajúceho stavu nabitia batérie zobrazíte dvojitým kliknutím na ikonu **Ukazovateľ napájania**.

Iné ikony stavu batérie indikujú, či je počítač napájaný z batérie alebo z externého zdroja napájania.

Ak chcete odstrániť ikonu Ukazovateľa napájania z oblasti oznámení, postupujte podľa týchto krokov:

- **1.** Pravým tlačidlom kliknite na ikonu **Ukazovateľ napájania** v oblasti oznámení, a potom kliknite na položku **Upraviť vlastnosti napájania**.
- **2.** Kliknite na kartu **Spresnenie**.
- **3.** Zrušte začiarknutie políčka **Vždy zobraziť ikonu na paneli úloh**.
- **4.** Kliknite na tlačidlo **Použiť** a potom kliknite na tlačidlo **OK**.

Ak chcete zobraziť ikonu Ukazovateľa napájania v oblasti oznámení, postupujte podľa týchto krokov:

- **1.** Vyberte ponuku **Štart > Ovládací panel > Výkon a údržba > Možnosti napájania**.
- **2.** Kliknite na kartu **Spresnenie**.
- **3.** Začiarknite políčko **Vždy zobraziť ikonu na paneli úloh**.
- **4.** Kliknite na tlačidlo **Použiť** a potom kliknite na tlačidlo **OK**.
- **POZNÁMKA:** Ak ikonu, ktorú ste umiestnili do oblasti oznámení, nevidíte, kliknite na ikonu **Zobraziť skryté ikony** (**<** alebo **<<**) v oblasti oznámení.

### **Používanie schém napájania**

Schéma napájania je súbor systémových nastavení, ktoré rozhodujú, ako počítač využíva energiu. Schéma napájania pomáha šetriť energiu a maximalizovať výkon počítača.

K dispozícii sú tieto schémy napájania:

- Portable/Laptop (odporúča sa) (Prenosný počítač)
- Home/Office Desk (Stolný počítač)
- Presentation (Prezentácia)
- Always On (Vždy zapnuté)
- Minimal Power Management (Minimálna spotreba)
- Max Battery (Maximálna batéria)

Nastavenia týchto schém napájania môžete zmeniť prostredníctvom ponuky Možnosti napájania.

#### **Zobrazenie aktuálnej schémy napájania**

▲ Kliknite na ikonu **Ukazovateľ napájania** v oblasti oznámení na konci pravej strany panela úloh.

– alebo –

Vyberte ponuku **Štart > Ovládací panel > Výkon a údržba > Možnosti napájania**.

#### **Výber inej schémy napájania**

▲ Kliknite na ikonu **Ukazovateľ napájania** v oblasti oznámení úplne vpravo a potom vyberte schému napájania zo zoznamu.

– alebo –

- **a.** Vyberte ponuku **Štart > Ovládací panel > Výkon a údržba > Možnosti napájania**.
- **b.** Vyberte schému napájania zo zoznamu **Schémy napájania**.
- **c.** Kliknite na tlačidlo **OK**.

#### **Úprava schém napájania**

- **1.** Vyberte ponuku **Štart > Ovládací panel > Výkon a údržba > Možnosti napájania**.
- **2.** Vyberte schému napájania zo zoznamu **Schémy napájania**.
- **3.** Podľa potreby upravte nastavenia **Pripojený do siete** a **Napájaný z batérie**.
- **4.** Kliknite na tlačidlo **OK**.

# **Nastavenie ochranného hesla pri ukončení úsporného režimu**

Ak chcete nastaviť heslo pre ukončenie úsporného režimu, riaďte sa týmito krokmi:

- **1.** Pravým tlačidlo myši kliknite na ikonu **Ukazovateľ napájania** v oblasti s upozorneniami a potom kliknite na položku **Upraviť vlastnosti napájania**.
- **2.** Kliknite na kartu **Spresnenie**.
- **3.** Začiarknite políčko **Vyžiadať heslo pri prechode z úsporného režimu**.
- **4.** Kliknite na tlačidlo **Použiť**.

# **Používanie programu Power Assistant (len vybrané modely)**

Program Power Assistant umožňuje konfigurovať systémové nastavenia na optimalizáciu spotreby energie počítača a nabitia batérie. Program Power Assistant obsahuje nástroje a informácie, ktoré vám pomôžu realizovať tieto rozhodnutia o správe napájania:

- **•** Predpovede spotreby energie pri možných konfiguráciách systému
- **•** Preddefinované profily napájania
- Detaily o používaní a grafy zobrazujúce trendy v spotrebe energie za určité obdobie

### **Spustenie programu Power Assistant**

Ak chcete spustiť program Power Assistant v spustenom systéme Windows, vyberte ponuku **Štart > Všetky programy > HP > HP Power Assistant**.

Otvorí sa program Power Assistant a zobrazia sa tieto karty:

- **Settings** (Nastavenie) zobrazuje úvodnú stránku, na ktorej je zobrazené nabitie batérie a spotreba energie.
- **Preferences** (Predvoľby) umožňuje nastaviť predvoľby zariadenia.
- **Usage Details** (Detaily použitia) umožňuje zadať informácie o použití počítača.
- **Charts** (Diagramy) slúži na zobrazenie diagramov a grafov o spotrebe energie.
- **About** (O programe) zobrazuje Pomocníka programu Power Assistant a informácie o jeho verzii.

Ďalšie informácie o používaní, konfigurácii a správe programu Power Assistant nájdete v Pomocníkovi softvéru Power Assistant.

# **Používanie externého sieťového napájacieho zdroja**

Externé napájanie je možné pomocou týchto zariadení:

- **VAROVANIE!** Z dôvodu zníženia rizika vzniku problémov s bezpečnosťou používajte s počítačom len sieťový napájací adaptér dodaný s počítačom, náhradný adaptér od spoločnosti HP alebo kompatibilný adaptér, ktorý ste si zakúpili ako príslušenstvo od spoločnosti HP.
	- Schválený sieťový napájací adaptér
	- Voliteľná rozširujúca základňa

Počítač pripojte k externému sieťovému napájaciemu zdroju za týchto okolností:
#### **VAROVANIE!** Batériu nenabíjajte, keď ste na palube lietadla.

- Keď nabíjate alebo kalibrujete batériu
- Keď inštalujete alebo modifikujete systémový softvér
- Keď zapisujete údaje na disk CD alebo DVD

Keď počítač odpojíte od externého sieťového napájacieho zdroja, dôjde k týmto udalostiam:

- Batéria sa začne nabíjať.
- Ak je počítač zapnutý, zmení sa vzhľad ikony ukazovateľa napájania v oblasti oznámení.

Keď počítač odpojíte od externého zdroja napájania, dôjde k týmto udalostiam:

- Počítač sa prepne na napájanie z batérie.
- Jas displeja sa automaticky zníži, aby sa šetrila energia batérie. Na zvýšenie jasu displeja stlačte klávesovú skratku fn+f10 alebo pripojte sieťový napájací adaptér.

## **Pripojenie sieťového napájacieho adaptéra**

**VAROVANIE!** Ak chcete znížiť riziko úrazu elektrickým prúdom alebo poškodenia zariadenia, dodržte tieto pokyny:

Napájací kábel zapájajte do zásuvky so striedavým prúdom, ktorá je neustále ľahko prístupná.

Odpojte počítač od zdroja napájania tak, že vytiahnete napájací kábel z elektrickej zásuvky (nie odpojením napájacieho kábla z počítača).

Ak je napájací kábel počítača ukončený 3-kolíkovou zástrčkou, kábel zapojte do uzemnenej zásuvky pre 3-kolíkové zástrčky. Neodpájajte uzemňovací konektor napájacieho kábla, napríklad pripojením 2 kolíkového adaptéra. Uzemňovací kolík plní z pohľadu bezpečnosti veľmi dôležitú funkciu.

Ak chcete pripojiť počítač k externému sieťovému napájaciemu zdroju, postupujte podľa nasledujúcich krokov:

- **1.** Zapojte sieťový napájací zdroj do napájacieho konektora **(1)** na počítači.
- **2.** Zapojte napájací kábel do sieťového napájacieho zdroja **(2)**.
- **3.** Druhý koniec napájacieho kábla zapojte do elektrickej zásuvky **(3)**.

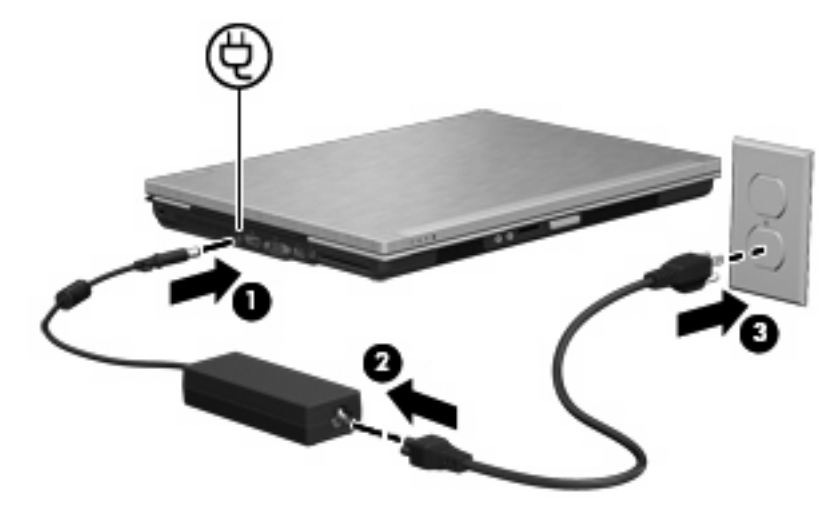

# **Napájanie z batérie**

Ak je nabitá batéria vložená do počítača a ten nie je zapojený do externého zdroja napájania, tak počítač bude napájaný z batérie. Ak je počítač zapojený do externého zdroja striedavého prúdu, tak počítač bude napájaný striedavým prúdom.

Ak počítač obsahuje nabitú batériu a je napájaný z externého zdroja striedavého prúdu pomocou adaptéru striedavého prúdu, počítač sa prepne na batériový zdroj vtedy, keď dôjde k odpojeniu adaptéra od počítača.

**POZNÁMKA:** Pri odpojení adaptéru striedavého prúdu dôjde k zníženiu jasu displeja, aby sa šetrila energia batérie. Na zvýšenie jasu displeja použite klávesovú skratku fn+f10 alebo pripojte adaptér striedavého prúdu.

Podľa toho ako pracujete, batériu môžete držať v počítači alebo ju môžete mať uskladnenú. Ak ju máte v počítači, bude sa vždy po pripojení počítača k zdroju striedavého prúdu nabíjať a zároveň bude chrániť vašu prácu pred výpadkami prúdu. Avšak batéria sa vo vypnutom a od externého zdroja odpojenom počítači pomaly vybíja.

**VAROVANIE!** Aby ste znížili možné problémy s bezpečnosťou, v počítači používajte len batériu dodávanú s počítačom, náhradnú batériu od HP alebo kompatibilnú batériu, ktorú ste si zakúpili ako príslušenstvo od HP.

Výdrž batérie je rôzna, závisí od nastavenia režimu napájania, bežiacich programov, jasu obrazovky, externých zariadení pripojených k počítaču a iných faktorov.

### **Zobrazenie zostávajúceho stavu nabitia batérie**

▲ Dvakrát kliknite na ikonu **Ukazovateľ napájania** v oblasti oznámení na konci pravej strany panela úloh.

– alebo –

Vyberte kartu **Štart > Ovládací panel > Výkon a údržba > Možnosti napájania > Ukazovateľ napájania**.

Väčšina indikátorov napájania indikuje stav batérie v percentách a tiež ako počet minút zostávajúcich do vybitia:

- Percentá indikujú približné množstvo energie zostávajúcej v batérii.
- Čas indikuje približný, zostávajúci čas batérie, *ak spotreba energie z batérie bude na súčasnej úrovni.* Napríklad zostávajúci čas sa zníži, ak sa bude prehrávať disk DVD a zvýši sa, ak sa zastaví prehrávanie disku DVD.

Pri nabíjaní batérie sa nad ikonou batérie na obrazovke Ukazovateľ napájania môže zobraziť ikona blesku.

### **Vloženie alebo vybratie batérie**

**UPOZORNENIE:** Vybratie batérie, ktorá je jediným zdrojom napájania, môže spôsobiť stratu údajov. Ak chcete zabrániť strate informácií, uložte svoju prácu a spustite režim dlhodobého spánku alebo počítač vypnite pomocou systému Windows ešte pred vybratím batérie.

Vloženie batérie:

**1.** Počítač prevráťte a položte na rovný povrch.

**2.** Batériu vložte do pozície pre batériu **(1)**, až kým nezapadne na svoje miesto. Uvoľňovacia zarážka batérie **(2)** automaticky zachytí batériu na svojom mieste.

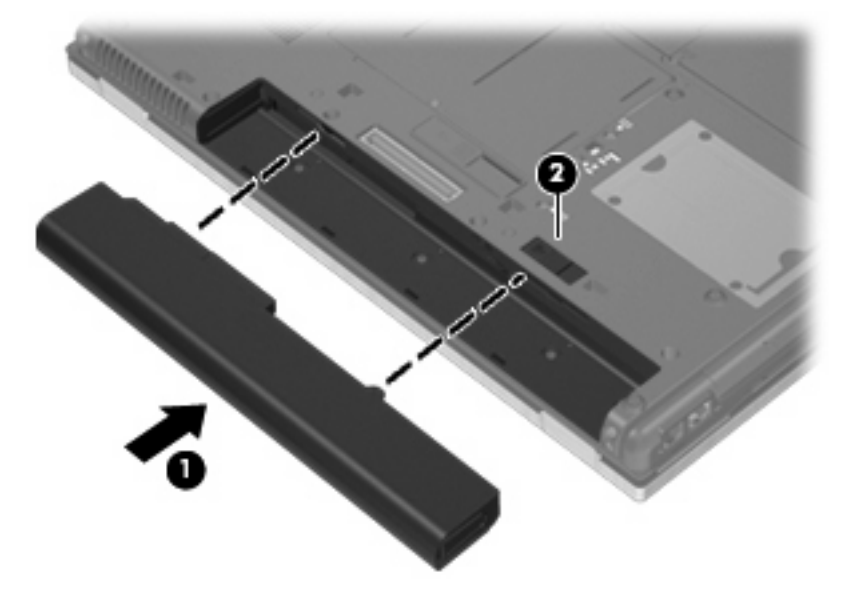

Vybratie batérie:

- **1.** Počítač prevráťte a položte na rovný povrch.
- **2.** Posuňte uvoľňovaciu zarážku batérie **(1)**, aby sa batéria uvoľnila.
- **3.** Batériu vyberte z počítača **(2)**.

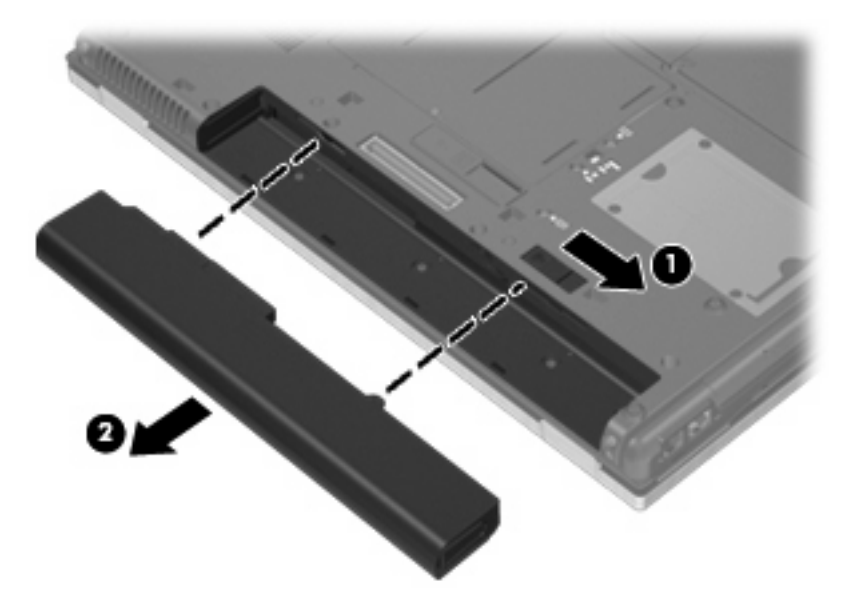

### **Nabíjanie batérie**

**VAROVANIE!** Batériu nenabíjajte, keď ste na palube lietadla.

Batéria sa nabíja vždy, keď je počítač pripojený k externému zdroju napájania pomocou sieťového napájacieho adaptéra, voliteľného napájacieho adaptéra alebo voliteľnej rozširujúcej základne.

Batéria sa nabíja, či je počítač zapnutý alebo vypnutý, ale nabíja sa rýchlejšie, ak je vypnutý.

Nabíjanie môže trvať dlhšie ak je batéria nová, nebola používaná viac ako dva týždne alebo je oveľa teplejšie alebo chladnejšie ako izbová teplota.

Aby ste predĺžili životnosť batérie a optimalizovali presnosť zobrazenia stavu nabitia batérie, dodržiavajte tieto odporúčania:

- Ak nabíjate novú batériu, úplne ju nabite pred zapnutím počítača.
- Batériu nabíjajte, až kým indikátor batérie nezhasne.
- **POZNÁMKA:** Ak je počítač zapnutý počas nabíjania batérie, ukazovateľ napájania v oblasti oznámení môže ukazovať 100-percentné nabitie ešte pred úplným nabitím batérie.
- Pred opätovným nabitím batérie ju nechajte vybiť pod úroveň 5 percent úplného nabitia normálnym používaním počítača.
- Ak batéria nebola používaná viac ako jeden mesiac alebo aj viac, batériu namiesto jednoduchého nabitia kalibrujte.

Indikátor batérie zobrazuje stav nabitia:

- **•** Jantárová: batéria sa nabíja.
- Tyrkysová: batéria je už takmer úplne nabitá.
- Bliká jantárová: batéria, ktorá je jediným zdrojom napájania, dosiahla kritickú úroveň nabitia. Keď batéria dosiahne kritickú úroveň nabitia batérie, indikátor batérie začne rýchlo blikať.
- Nesvieti: ak je počítač pripojený k externému zdroju napájania, indikátor sa po úplnom nabití všetkých batérií počítača vypne. Ak počítač nie je pripojený k externému zdroju napájania, indikátor zostane zhasnutý, až kým batéria nebude takmer vybitá.

### **Maximalizovanie doby vybitia batérie**

Výdrž batérie (doba jej vybíjania) sa líši v závislosti od funkcií, ktoré používate počas napájania z batérie. Maximálna výdrž sa postupne skracuje spolu s tým, ako sa prirodzene znižuje energetická kapacita batérie.

Tipy na dosiahnutie maximálnej výdrže batérie:

- Znížte jas obrazovky.
- Vyberte batériu z počítača, keď sa nepoužíva alebo nenabíja.
- Batériu skladujte na chladnom a suchom mieste.

### **Riadenie nízkeho stavu nabitia batérie**

Informácie v tejto časti sú venované výstrahám a reakciám systému nastaveným vo výrobe. Niektoré výstrahy týkajúce sa nízkeho stavu nabitia batérie a reakcie systému je možné zmeniť v okne Možnosti napájania v Ovládacom paneli systému Windows. Nastavenia nastavené pomocou Možností napájania neovplyvňujú indikátory.

#### **Identifikácia nízkeho stavu nabitia batérie**

Ak batéria, ktorá je jediným zdrojom napájania počítača, dosiahne nízky stav nabitia, indikátor batérie začne blikať.

Ak batériu, ktorá je takmer vybitá, nezačnete nabíjať, počítač prejde do režimu kritického stavu batérie a indikátor batérie začne rýchlo blikať.

Počítač pri kritickom stave nabitia batérie vykoná tieto operácie:

- Ak je povolený režim dlhodobého spánku a počítač je zapnutý alebo v úspornom režime, počítač aktivuje režim dlhodobého spánku.
- Ak je režim dlhodobého spánku vypnutý a počítač je zapnutý alebo v úspornom režime, počítač zostane krátko v úspornom režime a potom sa vypne a stratí všetky neuložené údaje.

#### **Vyriešenie nízkeho stavu nabitia batérie**

**UPOZORNENIE:** Aby sa znížilo riziko straty informácií, keď počítač dosiahne kritický stav nabitia batérie a spustí sa režim dlhodobého spánku, tak nezapájajte zdroj napájania, pokiaľ sa indikátory napájania nevypnú.

**Vyriešenie nízkeho stavu nabitia batérie, keď je k dispozícii externý zdroj napájania**

- Pripojte jedno z nasledujúcich zariadení:
	- Sieťový napájací adaptér
	- Voliteľný rozširujúci produkt alebo rozširujúca základňa
	- Voliteľný napájací adaptér

#### **Vyriešenie nízkeho stavu nabitia batérie, keď je k dispozícii nabitá batéria**

- **1.** Vypnite počítač alebo spustite režim dlhodobého spánku.
- **2.** Vyberte vybitú batériu a potom vložte nabitú batériu.
- **3.** Zapnite počítač.

#### **Vyriešenie nízkeho stavu nabitia batérie, keď nie je k dispozícii zdroj napájania**

- ▲ Spustite režim dlhodobého spánku.
	- alebo –

Uložte svoju pracovné súbory a počítač vypnite.

#### **Vyriešenie nízkeho stavu nabitia batérie, keď počítač nemôže ukončiť režim dlhodobého spánku**

Keď počítač nemá dostatok energie na ukončenie režimu dlhodobého spánku, pokračujte podľa týchto krokov:

- **1.** Vložte nabitú batériu alebo počítač zapojte do externého zdroja napájania.
- **2.** Krátkym stlačením tlačidla napájania ukončite režim dlhodobého spánku.

#### **Kalibrácia batérie**

Batériu kalibrujte za týchto podmienok:

- Keď je zobrazovaný stav nabitia batérie nesprávny.
- Keď zaznamenáte značnú zmenu vo výdrži batérie.

Aj keď batériu používate často, nemala by byť kalibrovaná viac ako raz za mesiac. Nie je potrebné kalibrovať novú batériu.

#### **Krok 1: Batériu úplne nabite**

**VAROVANIE!** Batériu nenabíjajte, keď ste na palube lietadla.

**POZNÁMKA:** Batéria sa nabíja, či je počítač zapnutý alebo vypnutý, ale nabíja sa rýchlejšie, ak je vypnutý.

Postup úplného nabitia batérie:

- **1.** Vložte batériu do počítača.
- **2.** Počítač pripojte k sieťovému napájaciemu adaptéru, voliteľnému napájaciemu adaptéru, voliteľnému rozširujúcemu zariadeniu alebo voliteľnej rozširujúcej základni a potom adaptér alebo zariadenie zapojte do externého zdroja napájania.

Indikátor stavu batérie na počítači sa rozsvieti.

**3.** Počítač nechajte zapojený do externého zdroja napájania, až kým sa batéria úplne nenabije.

Indikátor stavu batérie na počítači zhasne.

#### **Krok 2: Zrušte režim dlhodobého spánku alebo úsporný režim**

**1.** Pravým tlačidlo myši kliknite na ikonu **Ukazovateľ napájania** v oblasti oznámení na konci pravej strany panela úloh a potom kliknite na **Upraviť vlastnosti napájania**.

– alebo –

Vyberte ponuku **Štart > Ovládací panel > Výkon a údržba > Možnosti napájania**.

- **2.** Poznačte si štyri nastavenia v stĺpcoch **Napájaný z batérie** a **Pripojený do siete**, aby ste ich mohli po kalibrácii znovu nastaviť.
- **3.** Nastavte hodnotu **Nikdy** pre všetky štyri položky.
- **4.** Kliknite na tlačidlo **OK**.

#### **Krok 3: Batériu vybite**

Počas vybíjania batérie musí byť počítač zapnutý. Batéria sa môže vybíjať, či počítač používate alebo nie, ale rýchlejšie sa vybije pri jeho používaní.

- Ak plánujete nechať počítač bez dozoru počas vybíjania, uložte si svoje dáta ešte pred začiatkom procedúry vybíjania.
- Ak počítač používate príležitostne počas procedúry vybíjania a máte nastavené časy úspory energie, tak počas procesu vybíjania sa môžu vyskytnúť tieto situácie:
	- Monitor sa automaticky nevypne.
	- Rýchlosť pevného disku sa automaticky nezníži počas nečinnosti počítača.
	- Nedôjde k spusteniu režimu dlhodobého spánku vyvolanému systémom.

Postup vybitia batérie:

- **1.** Počítač odpojte od externého zdroja napájania, ale počítač *nevypínajte*.
- **2.** Počítač používajte napájaný z batérie až do jej vybitia. Indikátor stavu batérie začne blikať, keď sa batéria vybije na nízky stav. Keď sa batéria vybije, indikátor stavu batérie zhasne a počítač sa vypne.

#### **Krok 4: Batériu úplne nabite**

Postup nabitia batérie:

**1.** Počítač zapojte k externému zdroju napájania a nechajte ho zapojený až do stavu úplného nabitia batérie. Keď sa batéria nabije, indikátor batérie zhasne.

Počítač počas nabíjania môžete používať, ale batéria sa rýchlejšie nabije, keď je počítač vypnutý.

**2.** Keď je počítač vypnutý, po nabití batérie a zhasnutí indikátora batérie ho zapnite.

#### **Krok 5: Opätovne zapnite režim dlhodobého spánku a úsporný režim**

- **UPOZORNENIE:** Ak sa po kalibrácii nepovolí zapnutie režimu dlhodobého spánku, môže po dosiahnutí kritického stavu nabitia batérie dôjsť k úplnému vybitiu batérie a k strate údajov.
	- **1.** Vyberte ponuku **Štart > Ovládací panel > Výkon a údržba > Možnosti napájania**.
	- **2.** Zadajte nastavenia, ktoré ste si poznačili pre položky v stĺpcoch **Pripojený do siete** a **Napájaný z batérie**.
	- **3.** Kliknite na tlačidlo **OK**.

### **Úspora energie batérie**

- Prostredníctvom položky Možnosti napájania v Ovládacom paneli systému Windows vyberte nastavenia pre úsporné použitie energie.
- Ak nepoužívate bezdrôtové pripojenie a pripojenie k sieti LAN, tak ich vypnite a tiež ukončite modemové aplikácie.
- Odpojte externé zariadenia, ktoré nie sú zapojené k externému zdroju napájania a ktoré nepoužívate.
- Zastavte, vypnite alebo vyberte nepoužívané externé multimediálne karty.
- Na úpravu jasu obrazovky použite klávesové skratky fn+f9 a fn+f10.
- Ak chcete zanechať svoju prácu na počítači, aktivujte úsporný režim, režim dlhodobého spánku alebo vypnite počítač.

### **Uloženie batérie**

**UPOZORNENIE:** Aby ste predišli poškodeniu batérie, zabráňte jej dlhodobému vystaveniu vysokým teplotám.

Ak sa počítač nebude používať a bude odpojený od externého zdroja napájania dlhšie ako 2 týždne, vyberte z neho batériu a uskladnite ju.

Ak chcete spomaliť vybíjanie uskladnenej batérie, uložte ju na chladné a suché miesto.

**EY POZNÁMKA:** Uloženú batériu by ste mali kontrolovať každých 6 mesiacov. Ak je kapacita nižšia než 50 percent, batériu pred jej odložením znova nabite.

Ak ste batériu nepoužívali dlhšie než jeden mesiac, začnite ju používať až po kalibrácii.

### **Likvidácia použitej batérie**

**VAROVANIE!** Z dôvodu zníženia rizika požiaru alebo popálenín nerozoberajte, nerozbíjajte, neprepichujte ani neskratujte vonkajšie kontakty a nevhadzujte ich do ohňa ani do vody.

Informácie o likvidácii batérií nájdete v časti *Homologizačné, bezpečnostné a environmentálne upozornenia*.

### **Výmena batérie**

Výdrž batérie je rôzna a závisí od nastavení správy napájania, programov spustených v počítači, jasu obrazovky, externých zariadení pripojených k počítaču a iných faktorov.

Softvér Battery Check oznamuje potrebu výmeny batérie, keď sa niektorý interný článok nabíja správne alebo keď kapacita batérie dosiahne stav "opotrebovania". Zobrazené hlásenie vás odkáže na webovú lokalitu spoločnosti HP, kde nájdete ďalšie informácie o objednaní náhradnej batérie. Ak sa na batériu môže vzťahovať záruka spoločnosti HP, pokyny zahŕňajú identifikačné číslo záruky.

**POZNÁMKA:** Z dôvodu zaručenia neustálej dostupnosti napájania z batérie spoločnosť HP odporúča zakúpenie novej batérie, keď sa indikátor kapacity batérie zmení na zeleno-žltý.

# **Test sieťového napájacieho adaptéra**

Test sieťového napájacieho adaptéra vykonajte v prípade, ak počítač vykazuje niektorý z nasledujúcich príznakov:

- Počítač sa nezapne, keď je pripojený k sieťovému napájaciemu adaptéru.
- Displej sa nezapne, ak je počítač pripojený k sieťovému napájaciemu adaptéru a externému zdroju napájania.
- Ak je počítač pripojený k sieťovému napájaciemu adaptéru, indikátory napájania sú zhasnuté.

Test sieťového napájacieho adaptéra:

- **1.** Vyberte batériu z počítača.
- **2.** Pripojte sieťový napájací adaptér k počítaču a k elektrickej zásuvke.
- **3.** Zapnite počítač.
	- Ak sa indikátory napájania **rozsvietia**, sieťový napájací adaptér funguje správne.
	- Ak indikátory napájania zostanú **zhasnuté**, sieťový napájací adaptér nefunguje a treba ho vymeniť.

Informácie o možnostiach výmeny sieťového napájacieho adaptéra získate kontaktovaním technickej podpory. Vyberte ponuku **Štart > Pomoc a technická podpora > Kontaktujte podporu**.

# **Vypnutie počítača**

**UPOZORNENIE:** Pri vypnutí počítača dôjde k strate neuložených informácií.

Príkaz Vypnúť ukončí všetky otvorené programy vrátane operačného systému a potom vypne displej a počítač.

Počítač vypnite za týchto podmienok:

- Keď potrebujete vymeniť batériu alebo otvoriť vnútro počítača
- Keď pripájate externé hardvérové zariadenie, ktoré sa nepripája k portu USB
- Ak sa počítač nebude používať a bude odpojený od externého zdroja napájania na dlhší čas

Vypnutie počítača vykonajte pomocou týchto krokov:

- **POZNÁMKA:** Ak je počítač v úspornom režime alebo v režime dlhodobého spánku, musíte najprv ukončiť tieto režimy, aby bolo možné počítač vypnúť.
	- **1.** Uložte si svoje pracovné súbory a ukončite všetky spustené programy.
	- **2.** Vyberte ponuku **Štart > Vypnúť počítač > Vypnúť**.
		- **POZNÁMKA:** Ak je počítač registrovaný v sieťovej doméne, namiesto tlačidla Vypnúť počítač sa môže zobraziť tlačidlo Vypnúť.

Ak počítač nereaguje a nie je možné použiť postup vypnutia uvedený vyššie, vykonajte tieto núdzové kroky v poradí, v akom sú uvedené:

- Stlačte klávesovú skratku ctrl+alt+delete. Potom kliknite na položky **Vypnúť > Vypnúť**.
- Aspoň 5 sekúnd podržte stlačené tlačidlo napájania.
- Počítač odpojte z externého zdroja napájania a vyberte batériu.

# **6 Jednotky**

# **Identifikácia nainštalovaných jednotiek**

Váš počítač obsahuje pevný disk (s rotujúcim diskom) alebo disk SSD (solid state drive) s pevnou pamäťou. Keďže nemá pohybujúce sa časti, disk SSD neprodukuje toľko tepla ako rotujúci pevný disk.

Jednotky nainštalované v počítači zobrazíte výberom ponuky **Štart > Tento počítač**.

# **Manipulácia s jednotkami**

Jednotky sú krehké súčasti počítača, s ktorými je nutné zaobchádzať opatrne. Pred manipuláciou s jednotkami si pozrite nasledujúce upozornenia. Ďalšie upozornenia sú uvedené v rámci postupov, pre ktoré sú relevantné.

**UPOZORNENIE:** V záujme zníženia rizika poškodenia počítača a jednotky alebo straty dát dodržiavajte tieto pokyny:

Pred premiestnením počítača, ktorý je pripojený k externému pevnému disku, spustite úsporný režim a nechajte vypnúť obrazovku alebo správne odpojte externý pevný disk.

Pred manipuláciou s jednotkou vybite statickú energiu tak, že sa dotknete nenatretého kovového povrchu jednotky.

Nedotýkajte sa kolíkov konektorov na vymeniteľnej jednotke alebo na počítači.

Zaobchádzajte s jednotkou opatrne, nesmie spadnúť a nesmú sa na ňu umiestňovať predmety.

Pred vybratím alebo inštaláciou jednotky vypnite počítač. Ak neviete určiť, či je počítač v úspornom režime alebo v režime dlhodobého spánku, zapnite ho a potom ho cez operačný systém vypnite.

Pri vkladaní jednotky do pozície nepoužívajte nadmernú silu.

Nepíšte na klávesnici počítača a nehýbte s počítačom, keď voliteľná optická jednotka zapisuje na disk. Proces zapisovania je citlivý na vibrácie.

Ak je batéria jediným zdrojom napájania, pred zápisom na médium sa uistite, že je dostatočne nabitá.

Nevystavujte jednotku pôsobeniu vlhkosti alebo extrémnym teplotám.

Nevystavujte jednotku kvapalinám. Nestriekajte na jednotku čistiace prostriedky.

Pred vybratím jednotky z pozície, jej prepravou alebo uskladnením z nej vyberte médium.

Ak je nutné jednotku odoslať poštou, použite bublinkovú obálku alebo iné vhodné ochranné balenie a označte ho nálepkou "KREHKÉ".

Zabráňte pôsobeniu magnetických polí na diskovú jednotku. Medzi bezpečnostné zariadenia vytvárajúce magnetické polia patria napríklad prechodové detekčné zariadenia na letiskách a detektory kovov. Bezpečnostné zariadenia na letiskách, ktoré kontrolujú príručnú batožinu, ako sú napríklad dopravníkové pásy, používajú namiesto magnetického poľa röntgenové žiarenie, ktoré diskovej jednotke neuškodí.

# **Zlepšenie výkonu pevného disku**

## **Používanie programu Defragmentácia disku**

Pri používaní počítača sa súbory na pevnom disku fragmentujú. Program Defragmentácia disku konsoliduje fragmentované súbory a priečinky na pevnom disku, takže systém môže fungovať efektívnejšie.

Po spustení programu Defragmentácia disku tento funguje automaticky. Podľa veľkosti pevného disku a počtu fragmentovaných súborov môže proces trvať viac ako hodinu. Program môžete nastaviť, aby bežal v noci alebo keď nepotrebujete pracovať s počítačom.

Spoločnosť HP odporúča defragmentovať pevný disk aspoň raz za mesiac. Program Defragmentácia disku môžete nastaviť, aby sa spustil raz za mesiac, ale môžete ho spustiť aj kedykoľvek.

**POZNÁMKA:** Na diskoch SSD nie je potrebné spúšťať program Defragmentácia disku.

Použitie programu Defragmentácia disku:

- **1.** Vyberte ponuku **Štart > Všetky programy > Príslušenstvo > Systémové nástroje > Defragmentácia disku**.
- **2.** Pod položkou **Zväzok** kliknite na označenie pevného disku, zvyčajne (C:), a potom kliknite na tlačidlo **Defragmentovať**.

Ďalšie informácie nájdete v pomocníkovi softvéru Defragmentácia disku.

# **Používanie programu Čistenie disku**

Program Čistenie disku vyhľadáva na pevnom disku nepotrebné súbory, ktoré môžete bezpečne odstrániť, aby ste uvoľnili priestor na disku a pomohli počítaču efektívnejšie fungovať.

Použitie programu Čistenie disku:

- **1.** Vyberte ponuku **Štart > Všetky programy > Príslušenstvo > Systémové nástroje > Čistenie disku**.
- **2.** Postupujte podľa pokynov na obrazovke.

# **Používanie programu HP 3D DriveGuard**

Program HP 3D DriveGuard chráni pevný disk jeho zaparkovaním a zastavením vstupno-výstupných operácií pri týchto situáciách:

- Počítač prudšie položíte.
- Pohnete počítačom so zavretým displejom, pričom počítač je napájaný z batérie.

Krátko po týchto udalostiach program HP 3D DriveGuard vráti pevný disk do normálneho operačného stavu.

**ET POZNÁMKA:** Jednotky SSD nemajú rotačné časti, preto nepotrebujú ochranu pomocou programu HP 3D DriveGuard.

**POZNÁMKA:** Ak rozširujúca pozícia obsahuje pevný disk, je chránený softvérom HP 3D DriveGuard. Pevné disky vo voliteľnej rozširujúcej základni alebo pripojené k portu USB nie sú chránené programom HP 3D DriveGuard.

Ďalšie informácie nájdete v pomocníkovi softvéru HP 3D DriveGuard.

## **Identifikácia stavu programu HP 3D DriveGuard**

Indikátor jednotky na počítači začne svietiť jantárovou farbou, ktorá indikuje zaparkovanie jednotky. Pomocou ikony v oblasti oznámení na paneli úloh úplne vpravo môžete určiť, či sú jednotky aktuálne chránené alebo zaparkované:

- Ak je softvér zapnutý, zelený začiarkovací znak prekrýva ikonu pevného disku.
- **•** Ak je softvér vypnutý, červený znak X prekrýva ikonu pevného disku.
- Ak sú jednotky zaparkované, žltý mesiac prekrýva ikonu pevného disku.

Ak program HP 3D DriveGuard zaparkoval pevný disk, počítač sa začne správať takto:

- Počítač nemožno vypnúť.
- Počítač nespustí úsporný režim alebo režim dlhodobého spánku okrem situácie uvedenej v tejto poznámke.
- **POZNÁMKA:** Ak je počítač napájaný z batérie a dosiahne kritický stav nabitia, program HP 3D DriveGuard umožní počítaču spustiť režim dlhodobého spánku.
- Počítač nebude aktivovať batériové výstrahy nastavené na karte Výstrahy v okne Možností napájania - vlastnosti.

Spoločnosť HP odporúča pred pohybom počítača ho buď vypnúť alebo spustiť úsporný režim alebo režim dlhodobého spánku.

### **Používanie softvéru HP 3D DriveGuard**

Softvér HP 3D DriveGuard umožňuje vykonať tieto úlohy:

- Zapnúť alebo vypnúť systém ochrany pevného disku HP 3D DriveGuard.
- **POZNÁMKA:** Možnosť zapnutia lebo vypnutia programu HP 3D DriveGuard závisí od práv používateľa.
- Určiť, či je jednotka v systéme podporovaná.
- Skryť alebo ukázať ikonu v oblasti oznámení.

Pri spustení softvéru alebo zmene nastavení postupujte podľa týchto krokov:

**1.** Dvakrát kliknite na ikonu v oblasti oznámení na konci pravej strany panela úloh.

– alebo –

Kliknite pravým tlačidlom na ikonu v oblasti oznámení a potom vyberte **Nastavenie**.

- **2.** Kliknite na tlačidlo pre nastavenia, ktoré chcete zmeniť.
- **3.** Kliknite na tlačidlo **OK**.

# **Výmena pevného disku v pozícii pre pevný disk**

**UPOZORNENIE:** Zabránenie strate údajov alebo zlyhaniu systému:

Pred vybratím pevného disku z pozície pre pevný disk vypnite počítač. Pevný disk nevyberajte, keď je počítač v úspornom režime alebo v režime dlhodobého spánku.

Ak neviete, či je počítač vypnutý alebo v režime dlhodobého spánku, zapnite ho krátkym stlačením tlačidla napájania. Potom ho cez operačný systém vypnite.

Vybratie pevného disku:

- **1.** Uložte rozrobenú prácu.
- **2.** Vypnite počítač a zatvorte obrazovku.
- **3.** Odpojte všetky externé hardvérové zariadenia pripojené k počítaču.
- **4.** Odpojte napájací kábel zo sieťovej elektrickej zásuvky.
- **5.** Počítač prevráťte a položte na rovný povrch.
- **6.** Vyberte batériu z počítača.
- **7.** Uvoľnite 2 skrutky krytu pevného disku **(1)**.
- **8.** Odstráňte kryt pevného disku **(2)**.

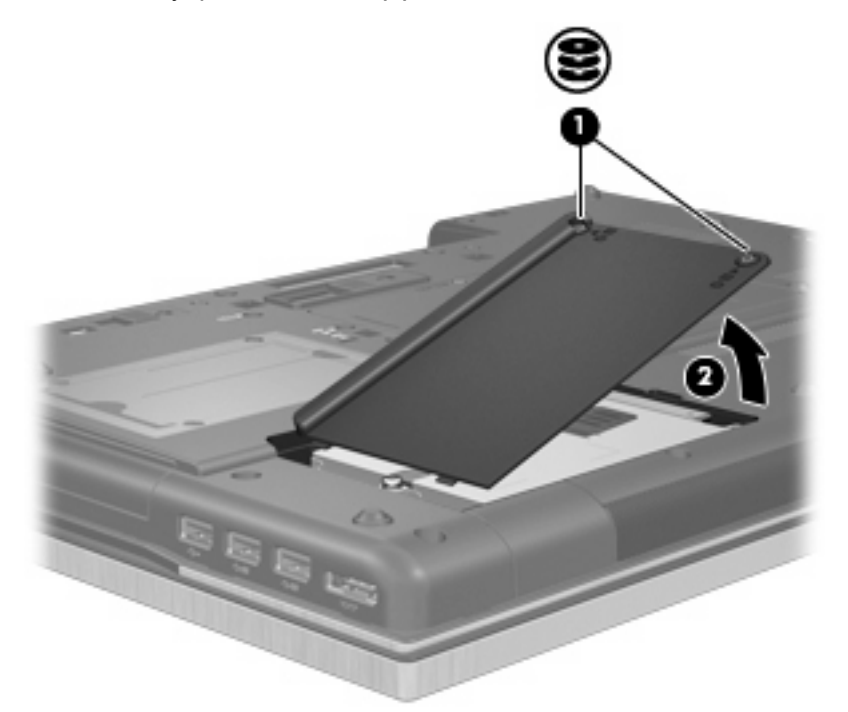

- **9.** Uvoľnite skrutku pevného disku **(1)**.
- **10.** Potiahnite úchytku pevného disku **(2)** doprava, aby ste odpojili pevný disk.

**11.** Vyberte pevný disk **(3)** z pozície pre pevný disk.

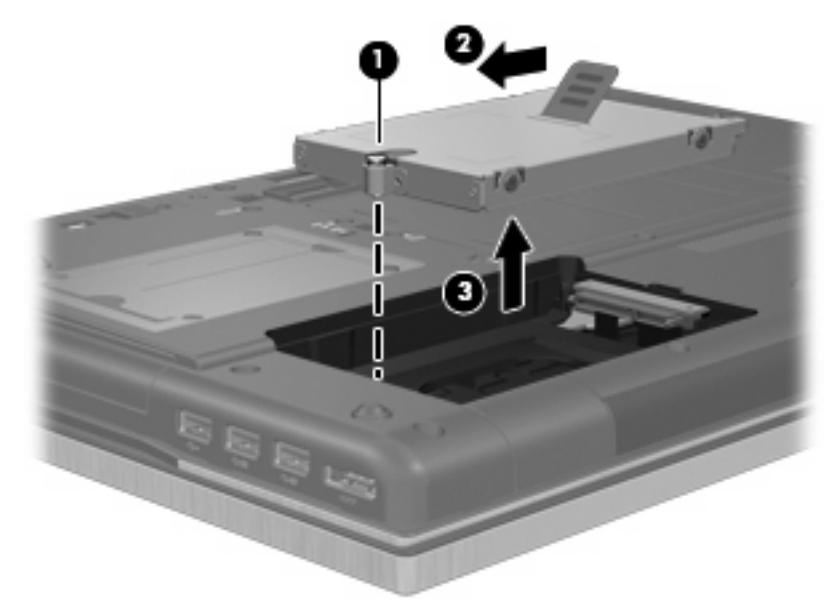

Postup inštalácie pevného disku:

- **1.** Vložte pevný disk do zásuvky pre pevný disk **(1)**.
- **2.** Potiahnutím zarážky pevného disku **(2)** doľava pripojte pevný disk.
- **3.** Zaskrutkujte skrutku pevného disku **(3)**.

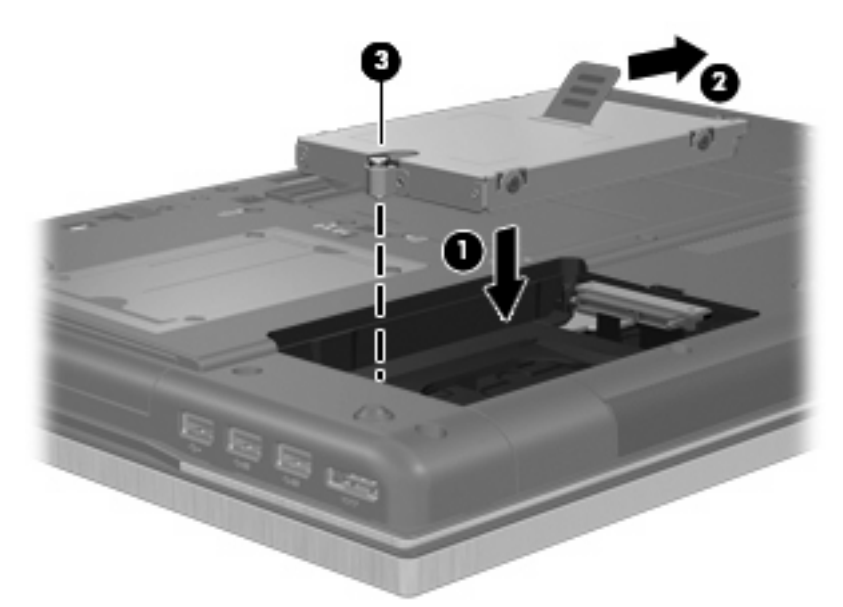

- **4.** Zarovnajte výstupky **(1)** na kryte pevného disku s otvormi na počítači.
- **5.** Kryt dajte späť **(2)**.

**6.** Zaskrutkujte skrutky krytu pevného disku **(3)**.

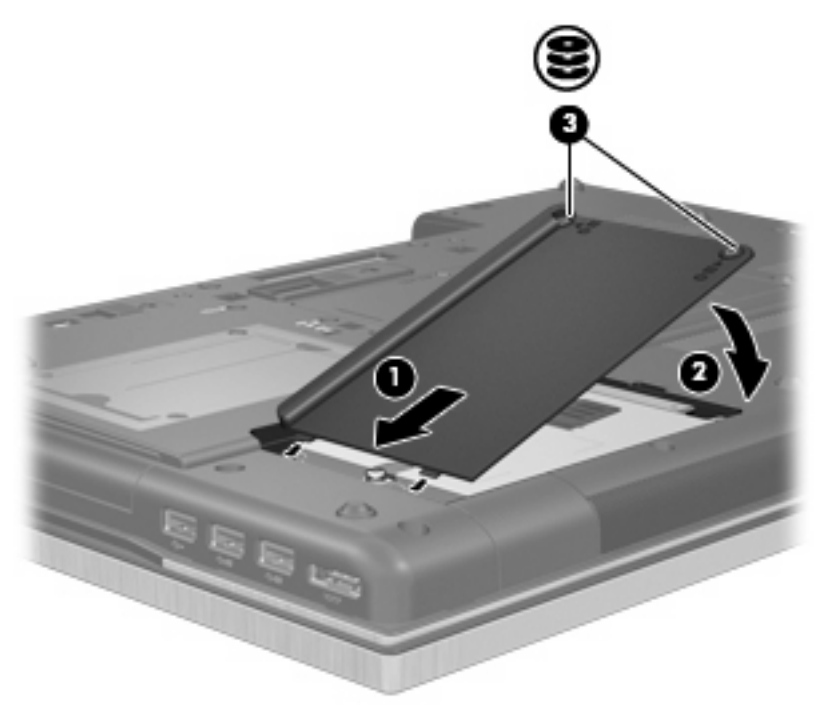

- **7.** Vráťte späť batériu.
- **8.** Počítač obráťte pravou stranou nahor a potom opätovne pripojte externé napájanie a externé zariadenia.
- **9.** Zapnite počítač.

# **Výmena jednotky v rozširujúcej pozícii**

V rozširujúcej pozícii môže byť buď pevný disk alebo optická jednotka.

### **Vybratie ochrannej vložky**

Rozširujúca pozícia môže obsahovať ochrannú vložku. Pred vložením jednotky do rozširujúcej pozície je potrebné vložku odstrániť. Postup vybratia vložky:

- **1.** Uložte svoje pracovné súbory.
- **2.** Vypnite počítač a zatvorte displej.
- **3.** Odpojte všetky externé hardvérové zariadenia pripojené k počítaču.
- **4.** Odpojte napájací kábel z elektrickej zásuvky.
- **5.** Počítač prevráťte a položte na rovný povrch.
- **6.** Uvoľnite skrutku rozširujúcej pozície **(1)**.
- **7.** Pomocou plochého skrutkovača opatrne zatlačte na úchytku, aby ste uvoľnili optickú jednotku **(2)**.

**8.** Odstráňte ochrannú vložku **(3)** z rozširujúcej pozície.

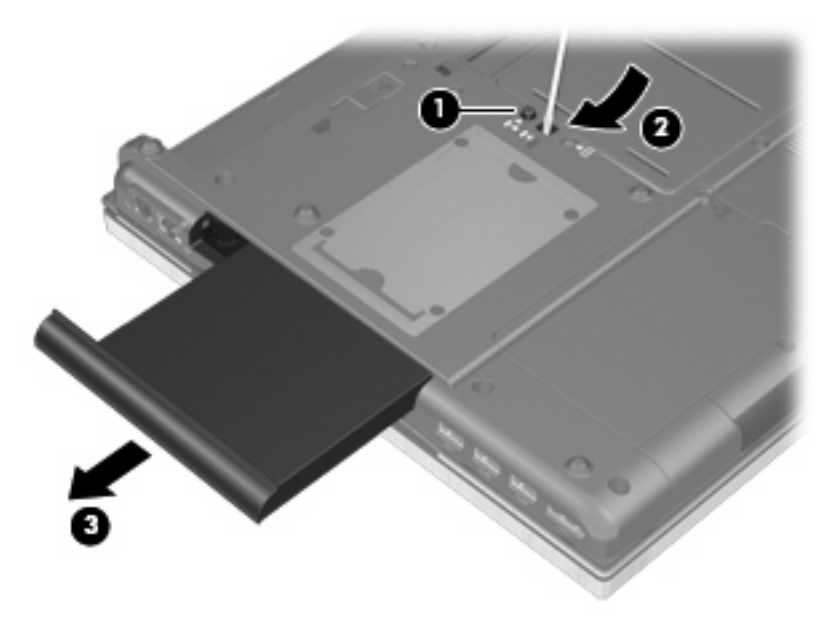

### **Výmena pevného disku**

**UPOZORNENIE:** Aby ste predišli strate údajov alebo zlyhaniu systému:

Pred vybratím pevného disku z rozširujúcej pozície vypnite počítač. Pevný disk nevyberajte, keď je počítač v úspornom režime alebo v režime dlhodobého spánku.

Ak neviete určiť, či je počítač vypnutý alebo v režime dlhodobého spánku, zapnite ho stlačením tlačidla napájania. Potom ho cez operačný systém vypnite.

Postup vybratia pevného disku z rozširujúcej pozície:

- **1.** Uložte svoje pracovné súbory.
- **2.** Vypnite počítač a zatvorte displej.
- **3.** Odpojte všetky externé hardvérové zariadenia pripojené k počítaču.
- **4.** Odpojte napájací kábel z elektrickej zásuvky.
- **5.** Počítač prevráťte a položte na rovný povrch.
- **6.** Vyberte batériu z počítača.
- **7.** Vyberte skrutku rozširujúcej pozície **(1)**.

**8.** Pomocou plochého skrutkovača opatrne zatlačte na úchytku, aby ste uvoľnili pevný disk **(2)**.

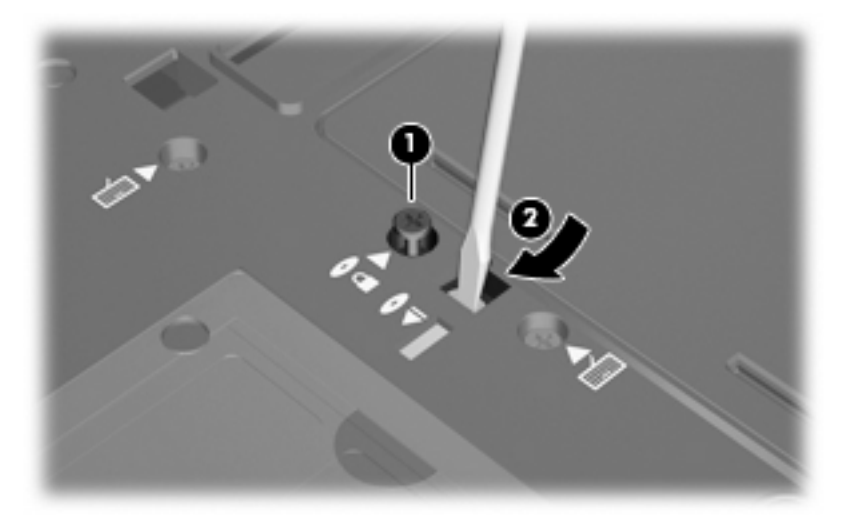

**9.** Pevný disk vyberte z rozširujúcej pozície.

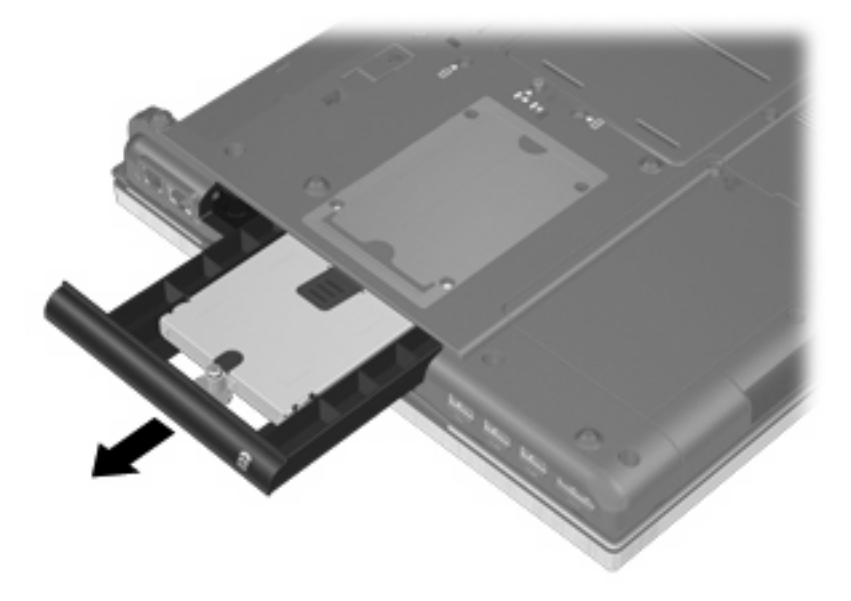

Postup inštalácie pevného disku v rozširujúcej pozícii:

**1.** Vložte pevný disk do rozširujúcej pozície.

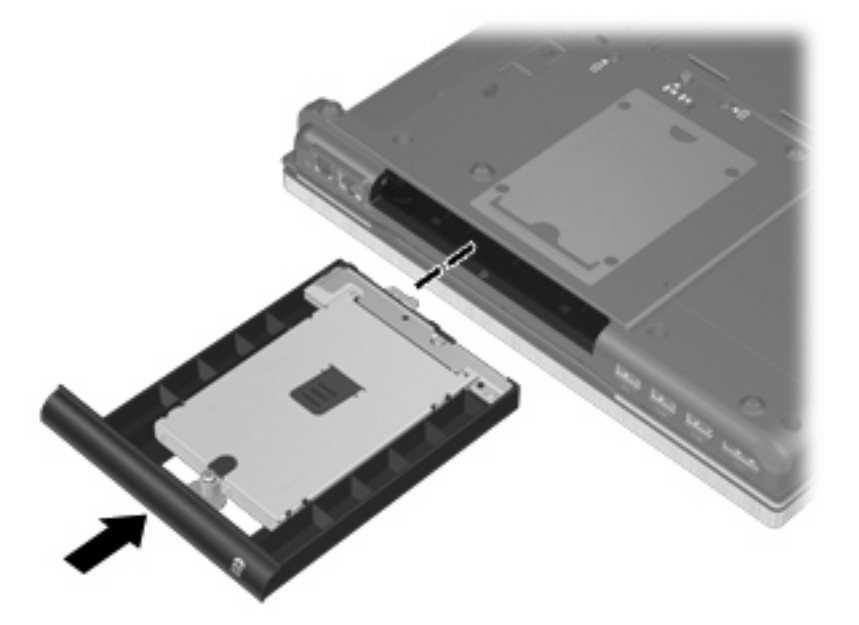

**2.** Zaskrutkujte skrutku rozširujúcej pozície.

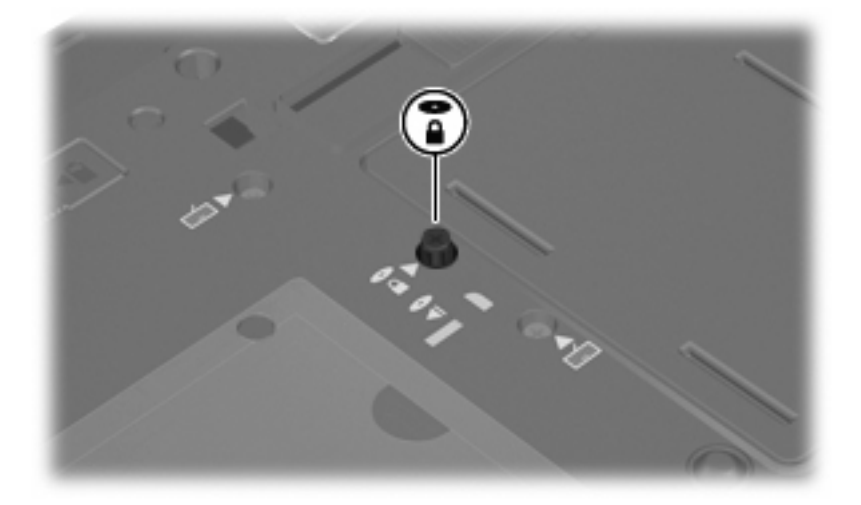

- **3.** Vráťte späť batériu.
- **4.** Počítač obráťte pravou stranou nahor a potom opätovne pripojte externé napájanie a externé zariadenia.
- **5.** Zapnite počítač.

# **Výmena optickej jednotky**

**UPOZORNENIE:** Aby ste predišli strate údajov alebo zlyhaniu systému:

Pred vybratím optickej jednotky z rozširujúcej pozície vypnite počítač. Optickú jednotku nevyberajte, keď je počítač v úspornom režime alebo v režime dlhodobého spánku.

Ak neviete určiť, či je počítač vypnutý alebo v režime dlhodobého spánku, zapnite ho stlačením tlačidla napájania. Potom ho cez operačný systém vypnite.

Postup vybratia optickej jednotky z rozširujúcej pozície:

- **1.** Uložte svoje pracovné súbory.
- **2.** Vypnite počítač a zatvorte displej.
- **3.** Odpojte všetky externé hardvérové zariadenia pripojené k počítaču.
- **4.** Odpojte napájací kábel z elektrickej zásuvky.
- **5.** Počítač prevráťte a položte na rovný povrch.
- **6.** Vyberte batériu z počítača.
- **7.** Vyberte skrutku rozširujúcej pozície **(1)**.
- **8.** Pomocou plochého skrutkovača opatrne zatlačte na úchytku, aby ste uvoľnili optickú jednotku **(2)**.

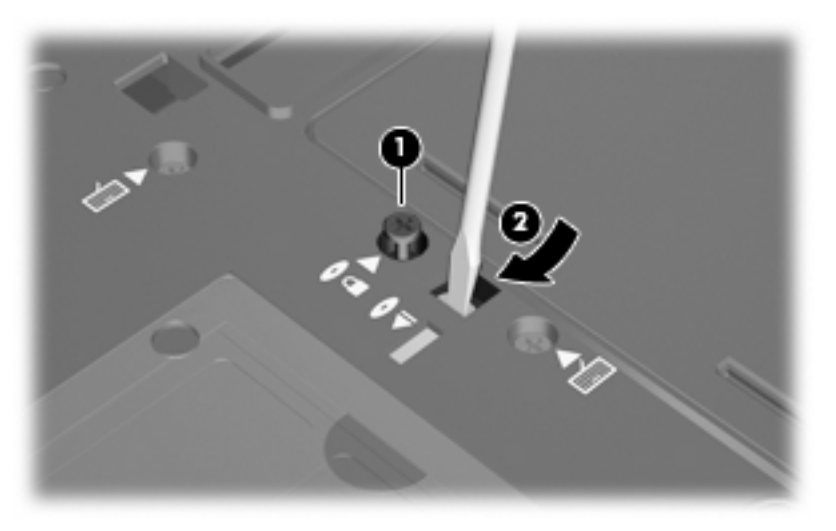

**9.** Optickú jednotku vyberte z rozširujúcej pozície.

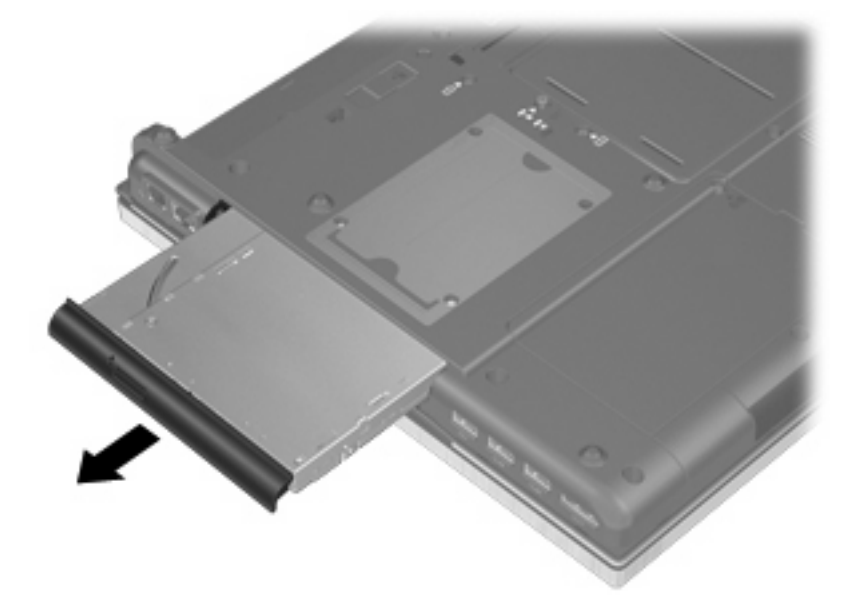

Postup inštalácie optickej jednotky do rozširujúcej pozície:

**1.** Vložte optickú jednotku do rozširujúcej pozície.

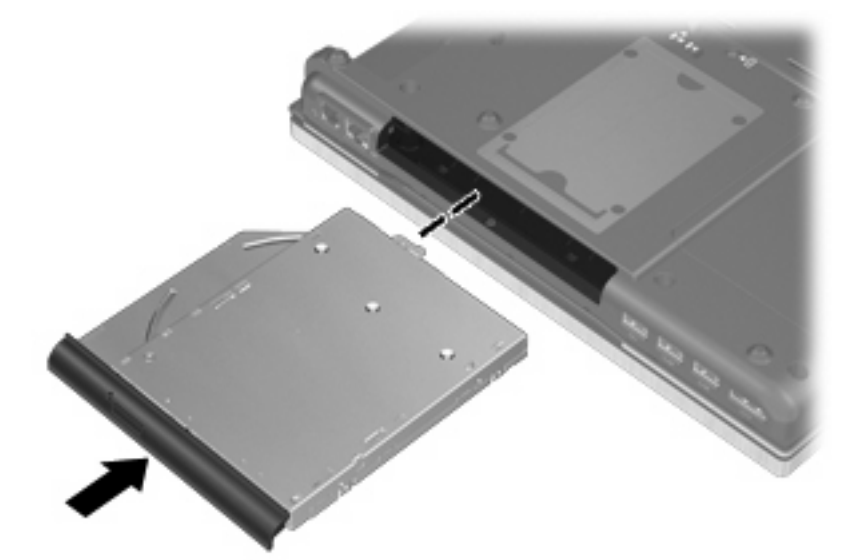

**2.** Zaskrutkujte skrutku rozširujúcej pozície.

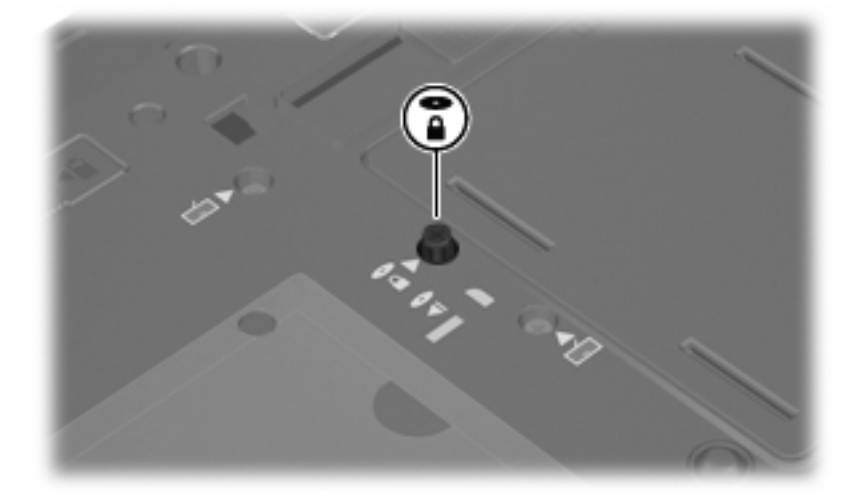

- **3.** Vráťte späť batériu.
- **4.** Počítač obráťte pravou stranou nahor a potom opätovne pripojte externé napájanie a externé zariadenia.
- **5.** Zapnite počítač.

# **7 Externé zariadenia**

# **Používanie zariadenia USB**

USB (Universal Serial Bus) je hardvérové rozhranie, ktoré slúži na pripojenie voliteľného externého zariadenia, napríklad klávesnice USB, myši, jednotky, skenera alebo rozbočovača.

Niektoré zariadenia USB môžu vyžadovať ďalší podporný softvér, ktorý býva zvyčajne priložený k zariadeniu. Ďalšie informácie o softvéri pre konkrétne zariadenie nájdete v pokynoch výrobcu.

Váš model počítača má štyri porty USB, ktoré podporujú zariadenia s rozhraním USB 1.0, USB 1.1, USB 2.0 a USB 3.0.

Voliteľná rozširujúca základňa alebo rozbočovač USB poskytujú ďalšie porty USB, ktoré sa môžu používať s počítačom.

### **Pripojenie zariadenia USB**

- **UPOZORNENIE:** Aby nedošlo k poškodeniu konektoru USB, používajte len minimálnu silu na pripojenie zariadenia USB.
	- Zariadenie USB sa pripojí k počítaču tak, že kábel USB zariadenia sa zapojí do portu USB.

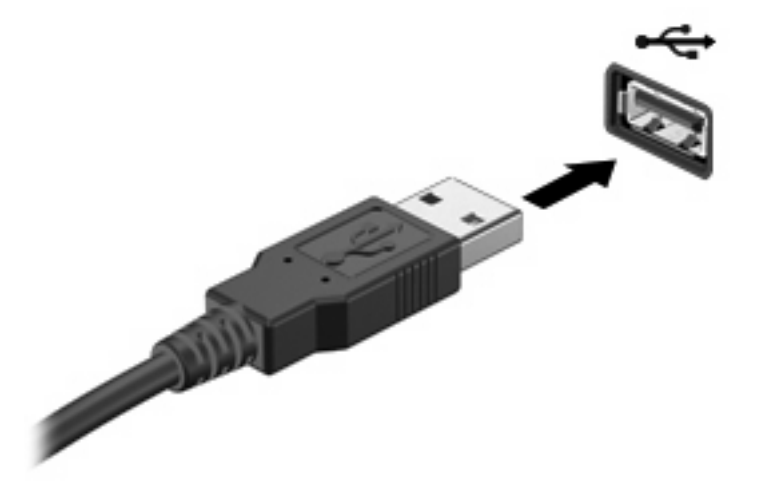

Po rozpoznaní zariadenia budete počuť zvuk.

**POZNÁMKA:** Pri prvom pripojení zariadenia USB sa zobrazí hlásenie v oblasti oznámení, ktoré oznamuje, že počítač rozpoznal zariadenie.

### **Zastavenie a vybratie zariadenia USB**

**UPOZORNENIE:** Aby ste predišli strate údajov alebo zlyhaniu systému, zariadenie USB vyberajte až po zastavení jeho činnosti.

**UPOZORNENIE:** Pri vyberaní zariadenia USB neťahajte za kábel, aby ste nepoškodili konektor USB.

Postup zastavenia a vybratia zariadenia USB:

- **1.** Dvakrát kliknite na ikonu **Bezpečné odstránenie hardvéru** v oblasti oznámení na paneli úloh úplne vpravo.
- **POZNÁMKA:** Ikonu bezpečného odstránenia hardvéru zobrazíte kliknutím na ikonu **Zobraziť skryté ikony** (**<** alebo **<<**) v oblasti s upozorneniami.
- **2.** Kliknite na názov zariadenia v zozname.
- **POZNÁMKA:** Ak zariadenie USB nie je v zozname, tak ho pred vybratím nemusíte zastavovať.
- **3.** Kliknite na tlačidlo **Zastaviť** a potom na tlačidlo **OK**.
- **4.** Vyberte zariadenie.

### **Používanie podpory rozhrania USB**

Podpora starších zariadení USB (zapnutá od výrobcu) umožňuje vykonávať nasledujúce činnosti:

- Používanie klávesnice USB, myši alebo rozbočovača pripojeného k portu USB na počítači počas spúšťania alebo v programoch systému MS-DOS.
- Štartovanie alebo reštartovanie z voliteľnej externej pozície MultiBay alebo voliteľného spustiteľného zariadenia USB.

Ak chcete vypnúť alebo znova zapnúť podporu starších zariadení USB v obslužnom programe Computer Setup, postupujte podľa nasledujúcich krokov:

- **1.** Zapnite alebo reštartujte počítač a keď sa v dolnej časti obrazovky zobrazí hlásenie "Press the ESC key for Startup Menu" (Stlačením klávesu ESC otvorte úvodnú ponuku), stlačte kláves esc.
- **2.** Stlačením klávesu f10 otvoríte program BIOS Setup.
- **3.** Pomocou polohovacieho zariadenia alebo klávesov so šípkami vyberte položku **System Configuration** (Konfigurácia systému) a potom vyberte položku **Device Configurations** (Konfigurácie zariadení).
- **4.** Ak chcete vypnúť podporu starších zariadení USB, kliknite na položku **Disabled** (Vypnuté) vedľa položky **USB legacy support** (Podpora starších zariadení USB). Ak chcete znova zapnúť podporu starších zariadení USB, kliknite na položku **Enabled** (Zapnuté) vedľa položky **USB legacy support** (Podpora starších zariadení USB).
- **5.** Ak chcete uložiť zmeny a ukončiť program Computer Setup, kliknite na položku **Save** (Uložiť) v ľavom dolnom rohu obrazovky a potom postupujte podľa pokynov na obrazovke.

– alebo –

Pomocou klávesov so šípkami vyberte položky **File** (Súbor) **> Save changes and exit** (Uložiť zmeny a skončiť) a potom postupujte podľa pokynov na obrazovke.

Zmeny sa prejavia po reštartovaní počítača.

# **Používanie zariadenia 1394**

IEEE 1394 je hardvérové rozhranie, ktoré slúži na pripojenie vysokorýchlostného multimediálneho alebo pamäťového zariadenia k počítaču. Skenery, digitálne fotoaparáty a digitálne videokamery často vyžadujú pripojenie 1394.

Niektoré zariadenia 1394 môžu vyžadovať doplnkový podporný softvér, ktorý sa zvyčajne dodáva spolu so zariadením. Ďalšie informácie o softvéri k danému zariadeniu nájdete v pokynoch výrobcu.

Port 1394 podporuje tiež zariadenia s rozhraním IEEE 1394a.

### **Pripojenie zariadenia 1394**

- **UPOZORNENIE:** Pri pripájaní zariadenia 1394 používajte len minimálnu silu, aby ste nepoškodili konektor portu 1394.
	- Zariadenie 1934 sa pripojí k počítaču tak, že kábel 1394 zariadenia sa zapojí do portu 1394.

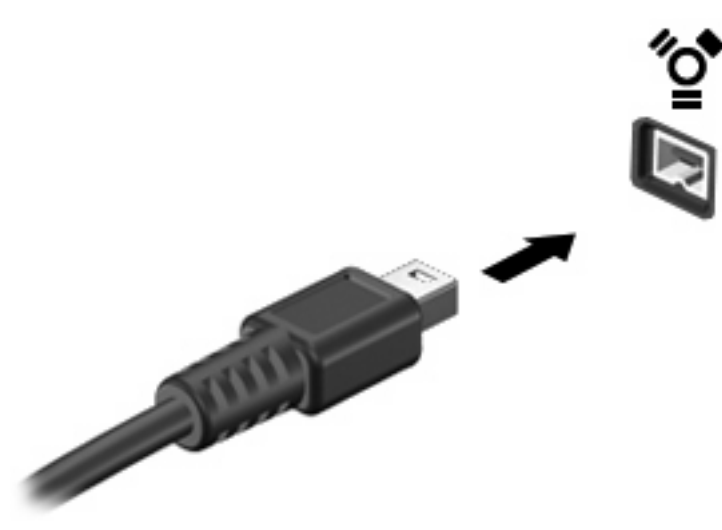

Po rozpoznaní zariadenia budete počuť zvuk.

#### **Zastavenie a vybratie zariadenia 1394**

**UPOZORNENIE:** Aby ste predišli strate informácií alebo zlyhaniu systému, zariadenie 1394 vyberajte až po zastavení jeho činnosti.

**UPOZORNENIE:** Pri vyberaní zariadenia 1394 neťahajte za kábel, aby ste nepoškodili konektor 1394.

- **1.** Dvakrát kliknite na ikonu **Bezpečné odstránenie hardvéru** v oblasti oznámení na paneli úloh úplne vpravo.
- **POZNÁMKA:** Ikonu bezpečného odstránenia hardvéru zobrazíte kliknutím na ikonu **Zobraziť skryté ikony** (**<** alebo **<<**) v oblasti oznámení.
- **2.** Kliknite na názov zariadenia v zozname.
	- **EV POZNÁMKA:** Ak zariadenie nie je uvedené, nemusíte ho pred odstránením zastavovať.
- **3.** Kliknite na tlačidlo **Zastaviť** a potom na tlačidlo **OK**.
- **4.** Vyberte zariadenie.

# **Používanie externých jednotiek**

Vymeniteľné externé jednotky rozširujú možnosti pre ukladanie a prístup k údajom. Jednotku USB môžete pridať jej pripojením k portu USB na počítači.

Jednotky USB zahŕňajú nasledujúce typy:

- 1,44-megabajtová disketová jednotka
- Modul pevného disku (pevný disk s pripojeným adaptérom)
- Jednotka DVD-ROM
- Kombinovaná jednotka DVD/CD-RW
- Kombinovaná jednotka DVD±RW/CD-RW

### **Používanie voliteľných externých zariadení**

**EY POZNÁMKA:** Ďalšie informácie o vyžadovanom softvéri, ovládačoch alebo použiteľných portoch počítača nájdete v pokynoch od výrobcu.

Postup pripojenia externého zariadenia k počítaču:

- **UPOZORNENIE:** Z dôvodu zníženia rizika poškodenia zariadenia pri pripájaní napájaného zariadenia sa uistite, či je zariadenie vypnuté a odpojený sieťový napájací kábel.
	- **1.** Pripojte zariadenie k počítaču.
	- **2.** Ak pripájate napájané zariadenie, pripojte napájací kábel zariadenia do uzemnenej sieťovej napájacej zásuvky.
	- **3.** Zapnite zariadenie.

Pri odpájaní nenapájaného externého zariadenia vypnite zariadenie a potom ho odpojte od počítača. Pri odpájaní napájaného externého zariadenia vypnite zariadenie, odpojte ho od počítača a odpojte sieťový napájací kábel.

# **Používanie rozširujúcej základne**

Konektor rozširujúcej základne slúži na pripojenie počítača k voliteľnej rozširujúcej základni. Voliteľná rozširujúca základňa poskytuje ďalšie porty a konektory, ktoré sa možu používať s počítačom.

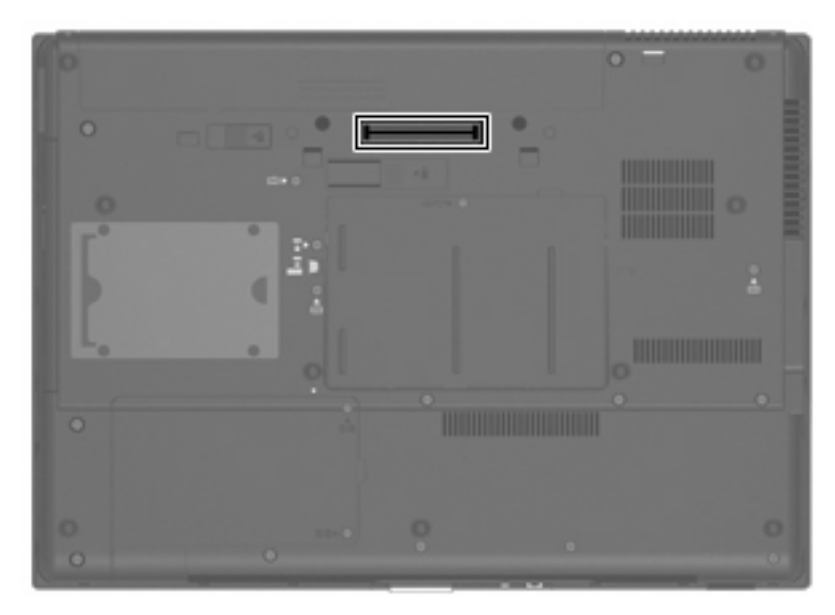

# **8 Externé multimediálne karty**

# **Používanie kariet podporovaných čítačom mediálnych kariet**

Voliteľné digitálne karty umožňujú bezpečné ukladanie a pohodlné zdieľanie údajov. Tieto karty sa často používajú s fotoaparátmi a počítačmi do ruky (PDA) vybavenými digitálnymi médiami, ale tiež s inými počítačmi.

Čítač mediálnych kariet podporuje nasledujúce formáty:

- Pamäťový čip Memory Stick
- Pamäťový čip Memory Stick Duo
- Pamäťový čip Memory Stick Pro
- **MultiMediaCard**
- Secure Digital (SD)
- Karta xD-Picture
- Karta xD-Picture typu H
- Karta xD-Picture typu M

### **Vloženie digitálnej karty**

**UPOZORNENIE:** Do čítačky mediálnych kariet nevkladajte žiadny typ adaptéra, aby ste nepoškodili digitálnu kartu alebo počítač.

**UPOZORNENIE:** Aby nedošlo k poškodeniu konektorov digitálnej karty, používajte len minimálnu silu na vloženie digitálnej karty.

- **1.** Kartu držte otočenú štítkom nahor a s konektormi smerujúcimi k počítaču.
- **2.** Vložte kartu do čítačky mediálnych kariet a potom zatlačte na kartu, až kým nezapadne na svoje miesto.

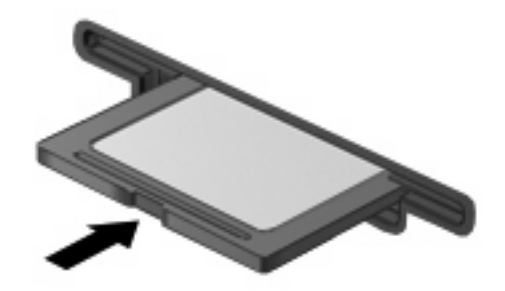

Po rozpoznaní zariadenia budete počuť zvuk a zobrazí sa ponuka s dostupnými možnosťami.

# **Zastavenie a vybratie digitálnej karty**

- **UPOZORNENIE:** V rámci prevencie pred stratou údajov a nereagovaním systému vyberajte digitálnu kartu až po zastavení jej činnosti.
	- **1.** Uložte svoje údaje a zatvorte všetky programy, ktoré súvisia s digitálnou kartou.
	- **POZNÁMKA:** Ak chcete zastaviť prenos údajov, kliknite na tlačidlo **Zrušiť** v okne operačného systému Kopíruje sa.
	- **2.** Zastavte digitálnu kartu:
		- **a.** Dvakrát kliknite na ikonu **Bezpečné odstránenie hardvéru** v oblasti oznámení na paneli úloh úplne vpravo.
		- **POZNÁMKA:** Ikonu bezpečného odstránenia hardvéru zobrazíte kliknutím na ikonu **Zobraziť skryté ikony** (**<** alebo **<<**) v oblasti oznámení.
		- **b.** Kliknite na názov digitálnej karty v zozname.
		- **c.** Kliknite na tlačidlo **Zastaviť** a potom na tlačidlo **OK**.
	- **3.** Zatlačte na digitálnu kartu **(1)** a potom ju vyberte zo zásuvky **(2)**.

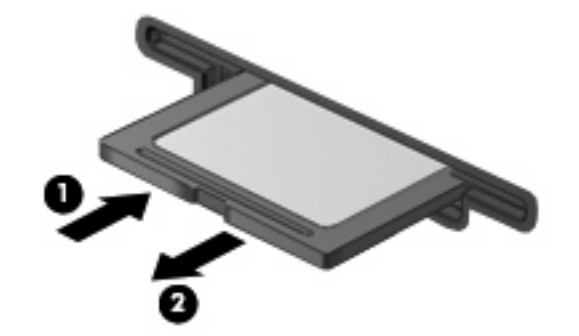

# **Používanie kariet ExpressCard (len vybrané modely)**

Karta ExpressCard je vysokovýkonná karta typu PC Card, ktorá sa vkladá do zásuvky pre karty ExpressCard.

Podobne, ako pri štandardných kartách PC Card, aj karty ExpressCards boli vytvorené tak, aby spĺňali štandardné špecifikácie asociácie PCMCIA (Personal Computer Memory Card International Association).

### **Konfigurácia karty ExpressCard**

Nainštalujte len softvér vyžadovaný pre dané zariadenie. Ak výrobca karty ExpressCard dáva pokyn na inštaláciu ovládačov zariadenia:

- Nainštalujte len ovládače zariadenia určené pre daný operačný systém.
- Neinštalujte iný softvér, ako sú napríklad služby podpory kariet a pätíc alebo aktivátory, ktoré môže výrobca karty ExpressCard tiež poskytovať.

### **Vloženie karty ExpressCard**

**UPOZORNENIE:** Aby nedošlo k zničeniu počítača a externých mediálnych kariet, nevkladajte kartu PC Card do zásuvky pre kartu ExpressCard.

**UPOZORNENIE:** Aby nedošlo k poškodeniu konektorov, dodržiavajte tieto pokyny:

Pri vkladaní kariet ExpressCard používajte minimálnu silu.

Neposúvajte, ani neprenášajte počítač s vloženou kartou ExpressCard.

Zásuvka karty ExpressCard môže obsahovať ochrannú vložku. Postup vybratia vložky:

- **1.** Zatlačte na vložku **(1)** a vyberte ju.
- **2.** Vytiahnite vložku zo zásuvky **(2)**.

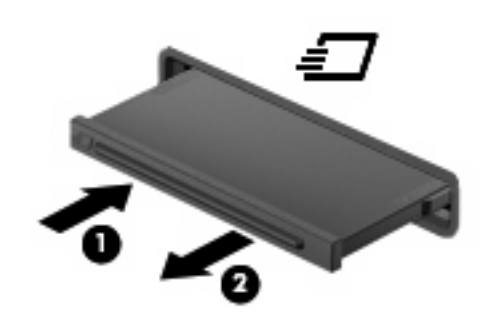

Postup vloženia karty ExpressCard:

- **1.** Kartu držte otočenú štítkom nahor a s konektormi smerujúcimi k počítaču.
- **2.** Kartu vložte do zásuvky pre kartu ExpressCard a potom ju zatlačte, až kým sa pevne nezachytí.

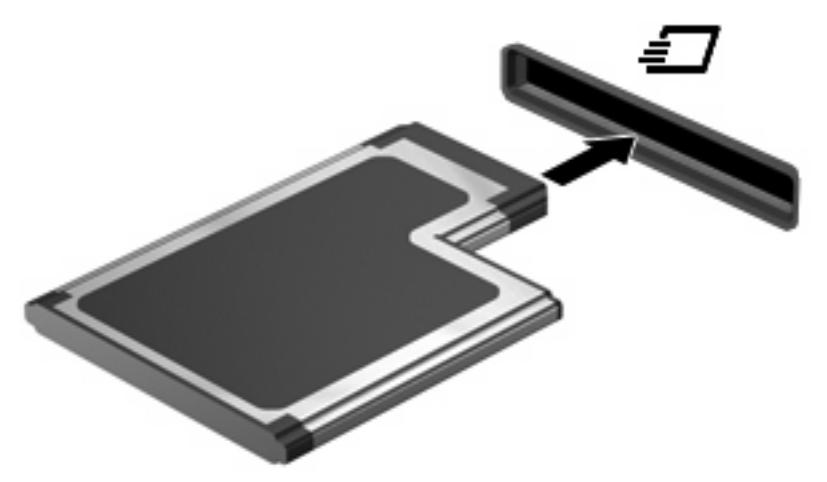

Po rozpoznaní zariadenia budete počuť zvuk a zobrazí sa ponuka s možnosťami.

- **POZNÁMKA:** Pri prvom vložení karty ExpressCard sa zobrazí hlásenie v oblasti oznámení, ktoré oznamuje, že zariadenie rozpoznalo kartu.
- **E POZNÁMKA:** Vložená karta ExpressCard spotrebúva energiu aj vtedy, keď sa nepoužíva. Ak chcete ušetriť energiu, zastavte alebo vyberte kartu ExpressCard, ktorú nepoužívate.

# **Zastavenie a vybratie karty ExpressCard**

- **UPOZORNENIE:** Aby ste predišli strate údajov alebo zlyhaniu systému, kartu ExpressCard vyberajte až po zastavení jej činnosti.
	- **1.** Uložte svoje údaje a zavrite všetky programy, ktoré súvisia s kartou ExpressCard.
	- **POZNÁMKA:** Ak chcete zastaviť prenos údajov, kliknite na tlačidlo **Zrušiť** v okne operačného systému Kopíruje sa.
	- **2.** Zastavenie karty ExpressCard:
		- **a.** Dvakrát kliknite na ikonu **Bezpečné odstránenie hardvéru** v oblasti oznámení na paneli úloh úplne vpravo.
		- **POZNÁMKA:** Ikonu bezpečného odstránenia hardvéru zobrazíte kliknutím na ikonu **Zobraziť skryté ikony** (**<** alebo **<<**) v oblasti oznámení.
		- **b.** Kliknite na názov karty ExpressCard v zozname.
		- **c.** Kliknite na tlačidlo **Zastaviť** a potom na tlačidlo **OK**.
	- **3.** Postup pre uvoľnenie a vybratie karty ExpressCard:
		- **a.** Jemne zatlačte na kartu ExpressCard **(1)** a uvoľnite ju.
		- **b.** Vytiahnite kartu ExpressCard zo zásuvky **(2)**.

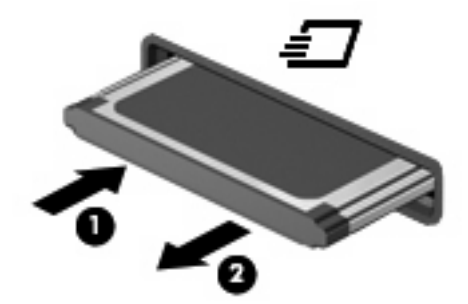

# **Používanie kariet Smart (len vybrané modely)**

**POZNÁMKA:** Pojem *inteligentné karty* sa v tejto kapitole používa na označenie kariet Smart Card a Java™ Card.

Inteligentná karta má veľkosť kreditnej karty a obsahuje mikročip s pamäťou a mikroprocesorom. Podobne ako osobné počítače, aj inteligentné karty majú operačný systém na riadenie vstupu a výstupu a obsahujú bezpečnostné prvky na ochranu pred neoprávneným použitím. Štandardné inteligentné karty sa používajú so zariadeniami na čítanie inteligentných kariet (len vybrané modely).

Na prístup k obsahu mikročipu je potrebné osobné identifikačné číslo (PIN). Ďalšie informácie o bezpečnostných prvkoch inteligentných kariet nájdete v aplikácii Pomoc a technická podpora.

**E POZNÁMKA:** Váš počítač sa môže mierne líšiť od modelu vyobrazeného na obrázkoch v tejto kapitole.

# **Vloženie inteligentnej karty**

Postup vloženia inteligentnej karty:

**1.** Inteligentnú kartu držte štítkom hore a opatrne ju zasúvajte do zariadenia na čítanie inteligentných kariet, až kým nezapadne na svoje miesto.

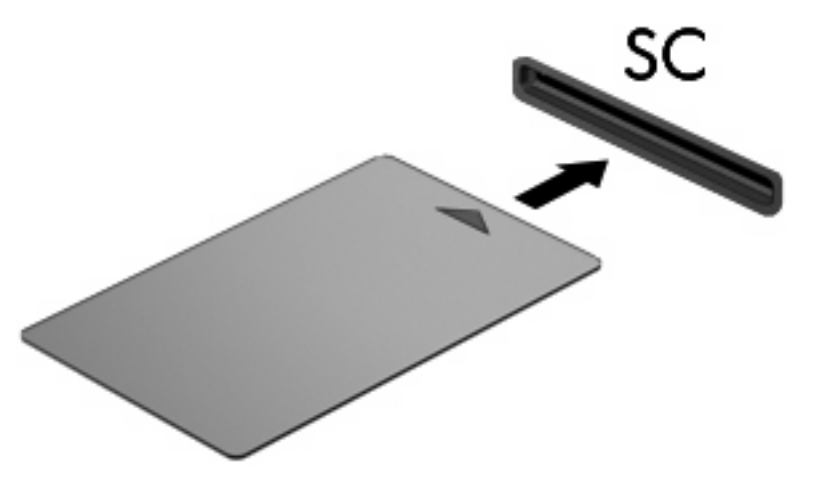

**2.** Pri prihlasovaní na počítač pomocou osobného identifikačného čísla (PIN) inteligentnej karty sa riaďte pokynmi na obrazovke.

### **Vybratie inteligentnej karty**

Postup vybratia inteligentnej karty:

▲ Inteligentnú kartu chyťte sa hranu a vytiahnite ju zo zariadenia na čítanie inteligentných kariet.

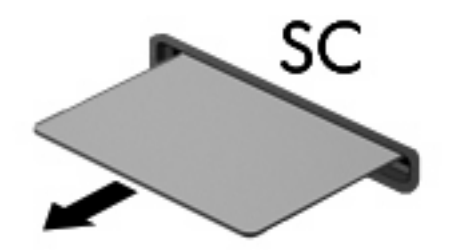

# **9 Pamäťové moduly**

Počítač má dva priestory pamäťových modulov. Primárny priestor pamäťového modulu je umiestnený pod klávesnicou. Priestor pre rozširujúci pamäťový modul sa nachádza na spodnej strane počítača.

Pamäťová kapacita počítača môže byť zvýšená pridaním pamäťového modulu do prázdnej zásuvky rozširujúceho pamäťového modulu alebo rozšírením existujúceho pamäťového modulu v primárnej zásuvke pamäťového modulu.

- **VAROVANIE!** V záujme zníženia rizika úrazu elektrickým prúdom a poškodenia zariadenia odpojte pred inštaláciou pamäťového modulu napájací kábel a vyberte všetky batérie.
- **UPOZORNENIE:** Elektrostatický výboj môže poškodiť elektronické súčiastky. Pred začatím pracovného postupu sa dotknite uzemneného kovového objektu, aby ste sa uistili, že ste vybili statickú elektrinu.

# **Pridanie alebo výmena pamäťového modulu v rozširujúcej zásuvke pamäťového modulu**

Pri pridávaní alebo výmene pamäťového modulu v rozširujúcej zásuvke sa riaďte týmito pokynmi:

- **1.** Uložte svoju prácu.
- **2.** Vypnite počítač a zatvorte displej.

Ak neviete určiť, či je počítač vypnutý alebo v režime dlhodobého spánku, zapnite ho stlačením tlačidla napájania. Potom ho vypnite cez operačný systém.

- **3.** Odpojte všetky externé zariadenia pripojené k počítaču.
- **4.** Kábel napájania odpojte zo zásuvky striedavého prúdu.
- **5.** Počítač prevráťte a položte na rovný povrch.
- **6.** Vyberte všetky batérie z počítača.
- **7.** Odskrutkujte skrutku krytu priestoru pre pamäťový modul **(1)**.

**8.** Snímte kryt priestoru pamäťového modulu **(2)** z počítača.

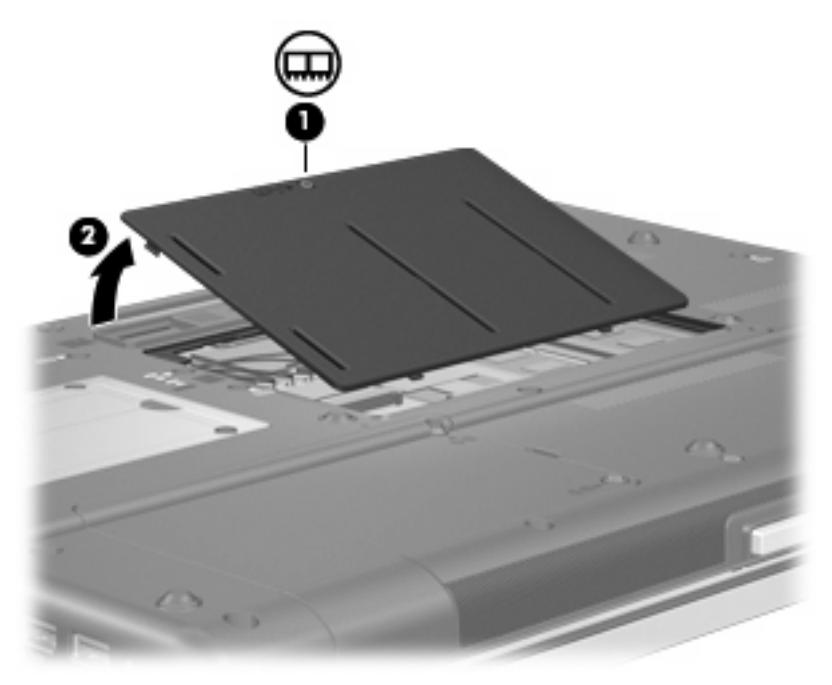

- **9.** Vyberte pamäťový modul:
	- **POZNÁMKA:** Ak nie je zásuvka modulu rozširujúcej pamäte obsadená, preskočte krok 9 a pokračujte krokom 10.
		- **a.** Odtiahnite držiace svorky **(1)** na oboch stranách pamäťového modulu.

Pamäťový modul sa vyzdvihne.

**UPOZORNENIE:** Aby nedošlo k poškodeniu pamäťového modulu, držte ho len za okraje. Nedotýkajte sa súčastí na pamäťovom module.

**b.** Pamäťový modul chyťte za hranu **(2)** a jemne ho vytiahnite zo zásuvky.

Aby ste pamäťový modul po vybratí chránili, vložte ho do elektrostaticky ochranného obalu.

**POZNÁMKA:** V závislosti od konfigurácie pamäte počítača nemusí byť ľavý konektor DIMM obsadený.

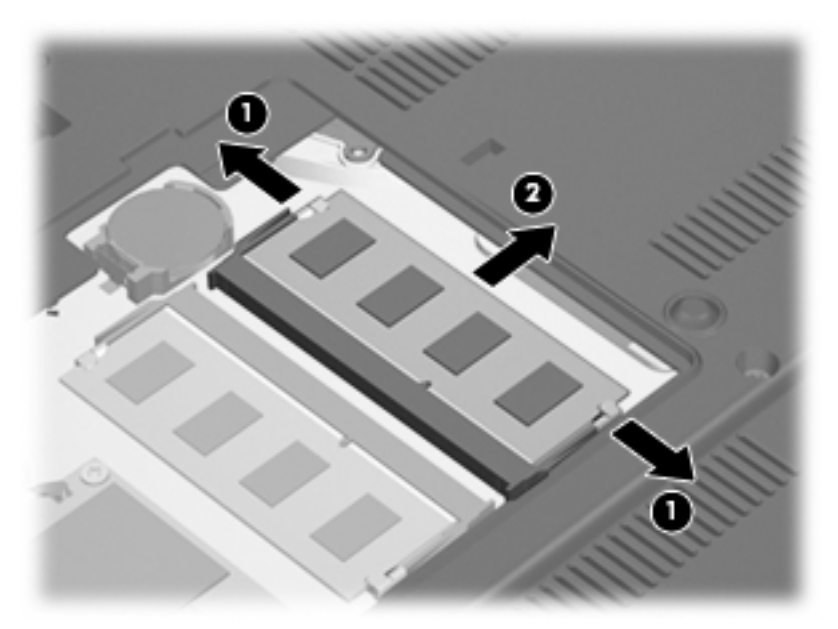

- **10.** Vložte pamäťový modul:
	- **a.** Zarovnajte pamäťový modul tak, aby okraj so zárezmi súhlasil so zárezmi v pamäťovom otvore **(1)**.
		- **UPOZORNENIE:** Aby nedošlo k poškodeniu pamäťového modulu, držte ho len za okraje. Nedotýkajte sa súčastí na pamäťovom module a neohýbajte ho.
	- **b.** Zasúvajte pamäťový modul **(2)** do zásuvky pre pamäťový modul pod uhlom 45 stupňov, kým nezapadne na svoje miesto.
- **c.** Jemne zatlačte pamäťový modul **(3)** nadol, pričom tlačte naraz na ľavú a pravú stranu pamäťového modulu, až kým sa svorky nezachytia na svoje miesto.
	- **POZNÁMKA:** V závislosti od konfigurácie pamäte počítača nemusí byť ľavý konektor DIMM obsadený.

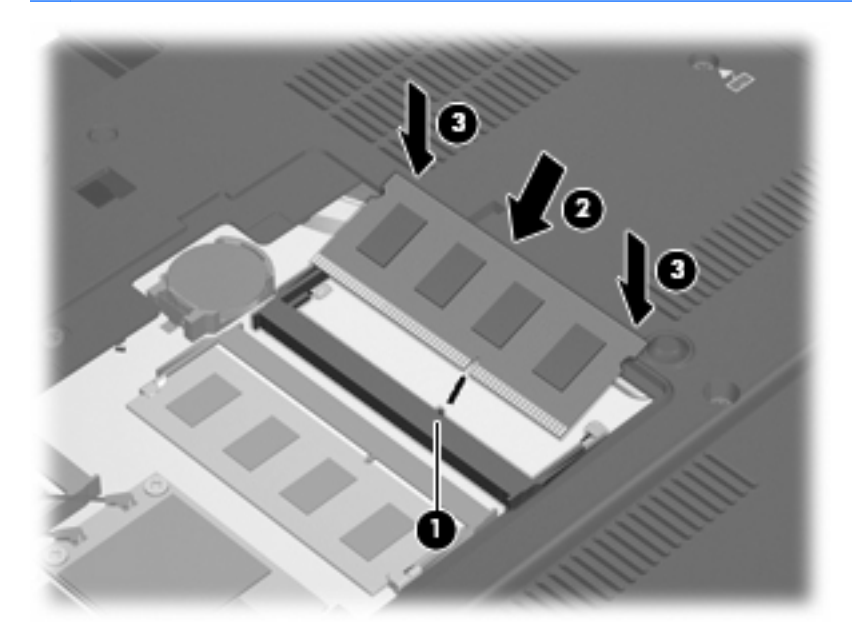

- **11.** Zarovnajte výčnelky **(1)** krytu priestoru pamäťového modulu so zárezmi na počítači.
- **12.** Zatvorte kryt **(2)**.
- **13.** Zaskrutkujte skrutku krytu priestoru pre pamäťový modul **(3)**.

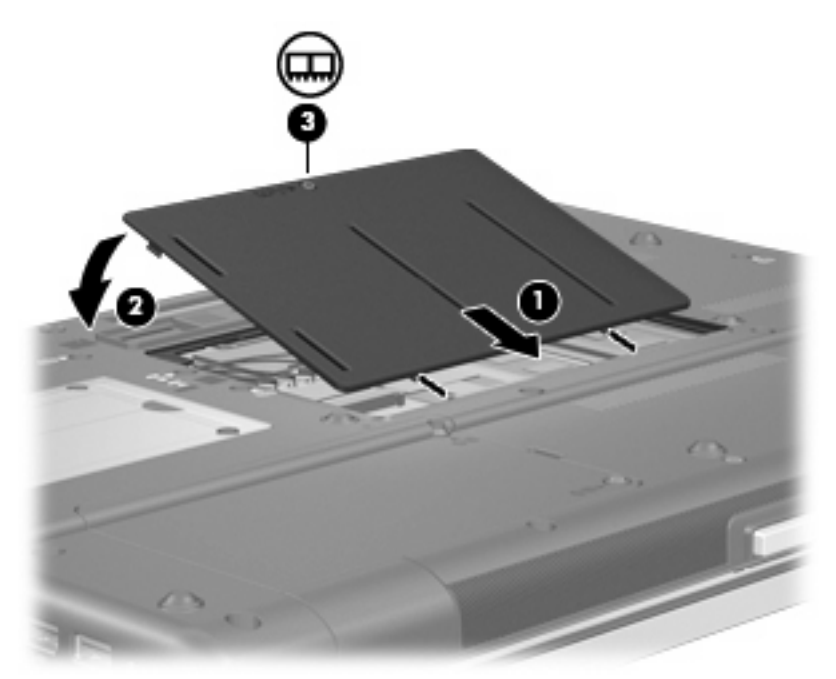

**14.** Vráťte batérie späť na miesto.

- **15.** Počítač obráťte pravou stranou nahor a potom opätovne pripojte externé napájanie a externé zariadenia.
- **16.** Zapnite počítač.

# **Inovácia pamäťového modulu v zásuvke primárneho pamäťového modulu**

Pri inovácii pamäťového modulu v primárnej zásuvke pamäťového modulu sa riaďte týmito pokynmi:

- **1.** Uložte svoju prácu.
- **2.** Vypnite počítač.

Ak neviete určiť, či je počítač vypnutý alebo v režime dlhodobého spánku, zapnite ho stlačením tlačidla napájania. Potom ho vypnite cez operačný systém.

- **3.** Odpojte všetky externé zariadenia pripojené k počítaču.
- **4.** Kábel napájania odpojte zo zásuvky striedavého prúdu.
- **5.** Počítač prevráťte a položte na rovný povrch.
- **6.** Vyberte všetky batérie z počítača.
- **7.** Vyberte tri prístupové skrutky klávesnice.

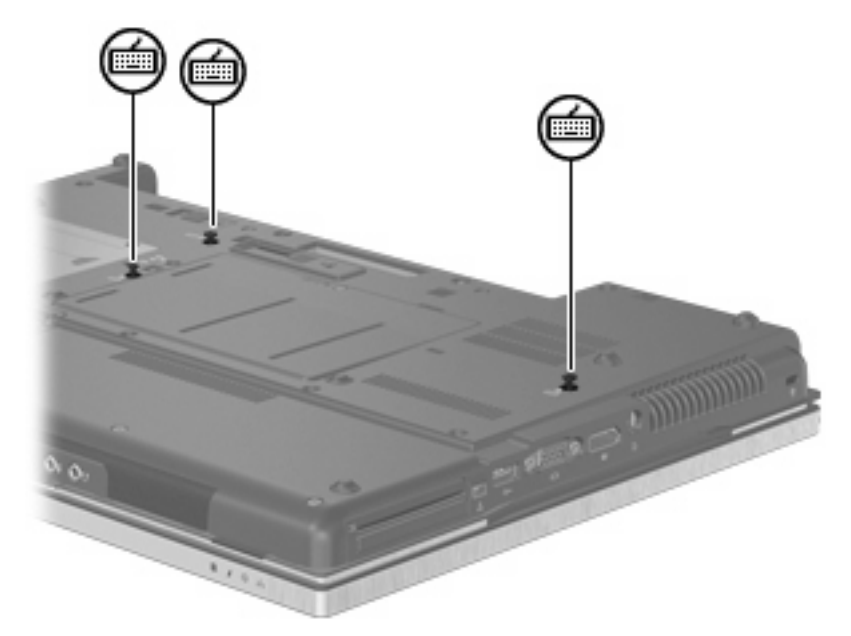

**8.** Počítač prevráťte a otvorte ho.

**9.** Opatrne zdvihnite vrchný okraj klávesnice a preklopte ju na opierku zápästí na počítači.

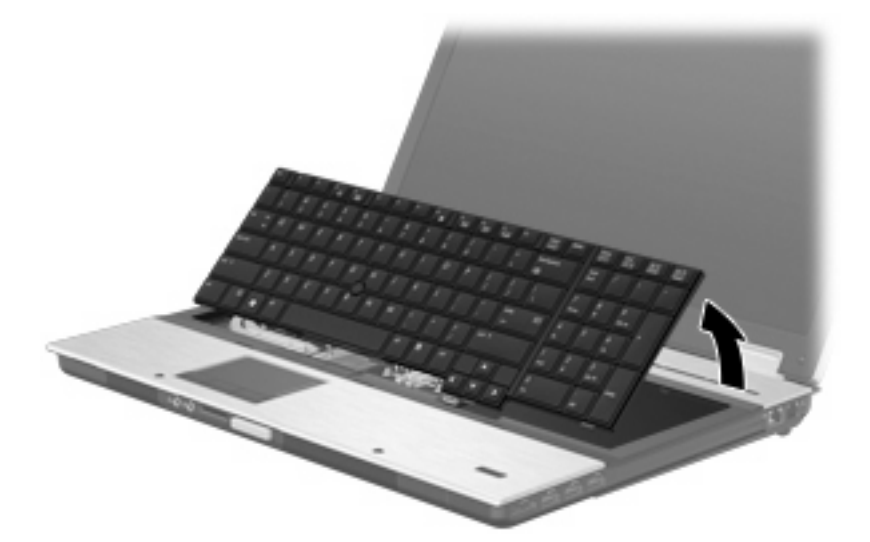

- **10.** Vyberte pamäťový modul:
	- **a.** Odtiahnite svorky **(1)** na oboch stranách pamäťového modulu.

Pamäťový modul sa vyzdvihne.

- **UPOZORNENIE:** Aby nedošlo k poškodeniu pamäťového modulu, držte ho len za okraje. Nedotýkajte sa súčastí na pamäťovom module.
- **b.** Pamäťový modul chyťte za hranu **(2)** a jemne ho vytiahnite zo zásuvky.

Aby ste pamäťový modul po vybratí chránili, vložte ho do elektrostaticky ochranného obalu.

**POZNÁMKA:** V závislosti od konfigurácie pamäte počítača nemusí byť dolný konektor DIMM obsadený.

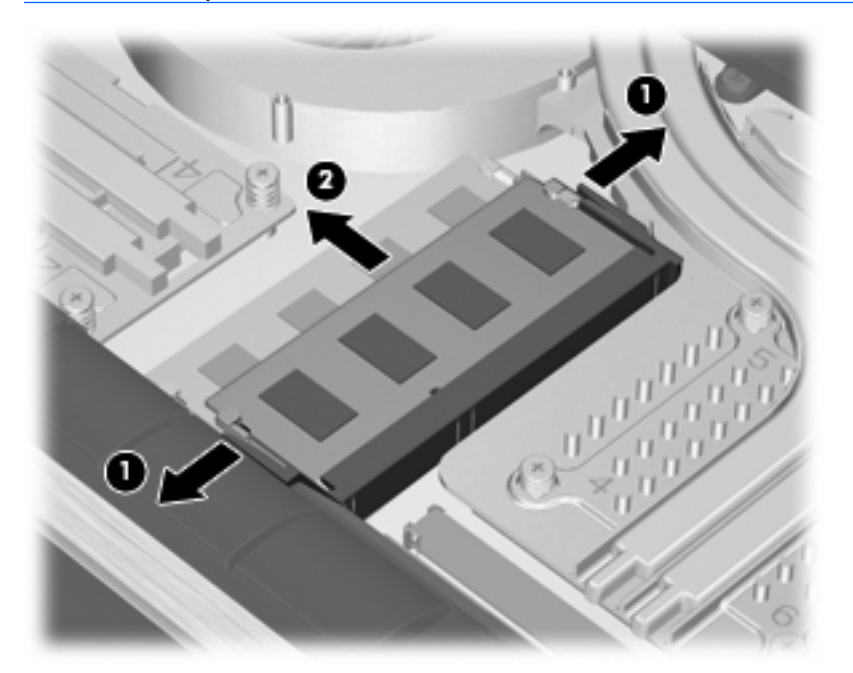

- **11.** Vložte pamäťový modul:
	- **a.** Zarovnajte pamäťový modul tak, aby okraj so zárezmi súhlasil so zárezmi v pamäťovom otvore **(1)**.
	- **UPOZORNENIE:** Aby nedošlo k poškodeniu pamäťového modulu, držte ho len za okraje. Nedotýkajte sa súčastí na pamäťovom module a neohýbajte ho.
	- **b.** Zasúvajte pamäťový modul **(2)** do zásuvky pre pamäťový modul pod uhlom 45 stupňov, kým nezapadne na svoje miesto.
	- **c.** Jemne zatlačte pamäťový modul **(3)** nadol, pričom tlačte naraz na ľavú a pravú stranu pamäťového modulu, až kým sa svorky nezachytia na svoje miesto.
		- **POZNÁMKA:** V závislosti od konfigurácie pamäte počítača nemusí byť dolný konektor DIMM obsadený.

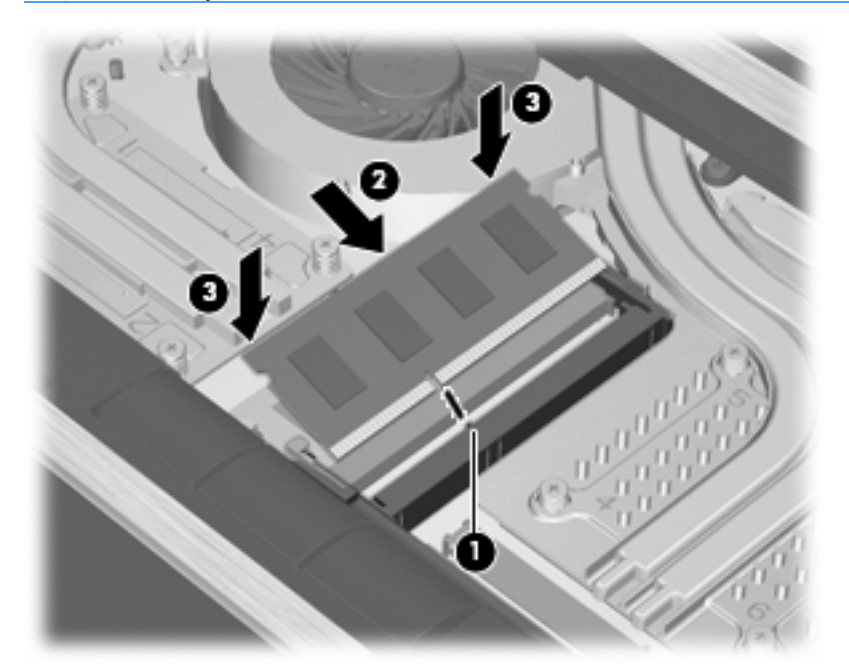

**12.** Vráťte klávesnicu späť na miesto.

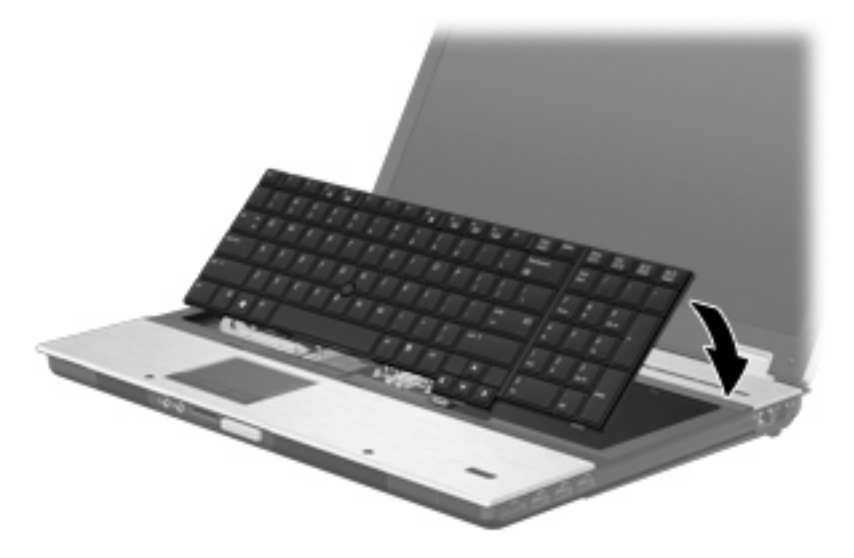
- **13.** Zatvorte kryt.
- **14.** Počítač prevráťte na rovnom povrchu.
- **15.** Vráťte späť tri prístupové skrutky klávesnice.

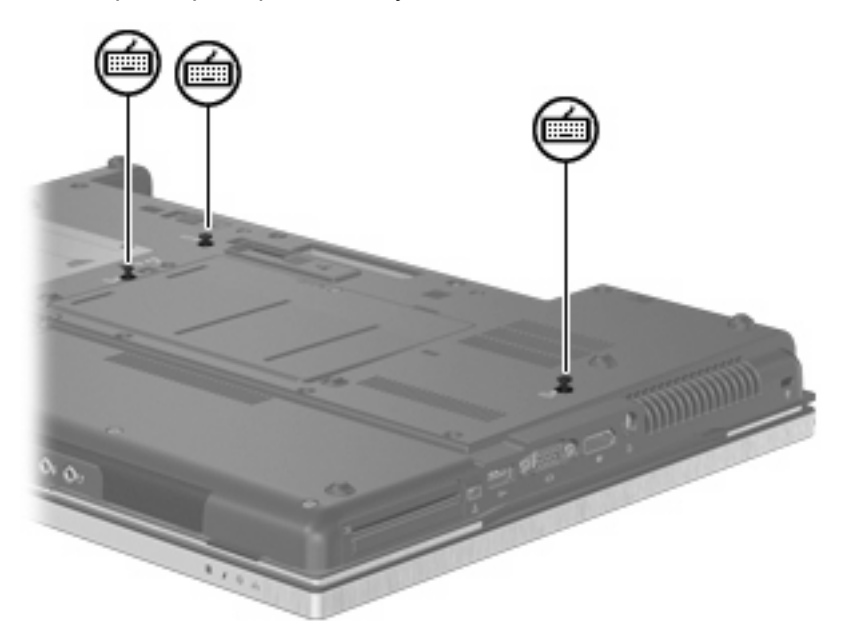

- **16.** Vráťte batérie späť na miesto.
- **17.** Počítač obráťte pravou stranou nahor a potom opätovne pripojte externé napájanie a externé zariadenia.
- **18.** Zapnite počítač.

# **10 Zabezpečenie**

# **Ochrana počítača**

**POZNÁMKA:** Riešenia zabezpečenia majú preventívny účinok. Nedokážu produkt bezpečne ochrániť pred krádežou alebo nešetrnou manipuláciou.

**POZNÁMKA:** V niektorých krajinách/regiónoch počítač podporuje službu CompuTrace, čo je služba online sledovania a obnovy dostupná vo vybraných krajinách/regiónoch. Ak bude počítač odcudzený, služba CompuTrace ho môže sledovať v prípade, že sa neoprávnený používateľ pripojí na Internet. Ak chcete používať službu CompuTrace, musíte si ju objednať a zakúpiť si príslušný softvér. Ďalšie informácie o objednávaní softvéru CompuTrace nájdete na webovej lokalite spoločnosti HP na adrese [http://www.hpshopping.com.](http://www.hpshopping.com)

Funkcie zabezpečenia dodávané s počítačom dokážu ochrániť počítač, osobné údaje a ďalšie údaje pred širokou škálou rizík. Spôsob, akým používate počítač determinuje, ktoré funkcie zabezpečenia potrebujete.

Operačný systém Windows® poskytuje určité funkcie zabezpečenia. Doplnkové funkcie zabezpečenia sú uvedené v nasledujúcej tabuľke. Väčšinu týchto doplnkových funkcií zabezpečenia možno konfigurovať v obslužnom programe Computer Setup.

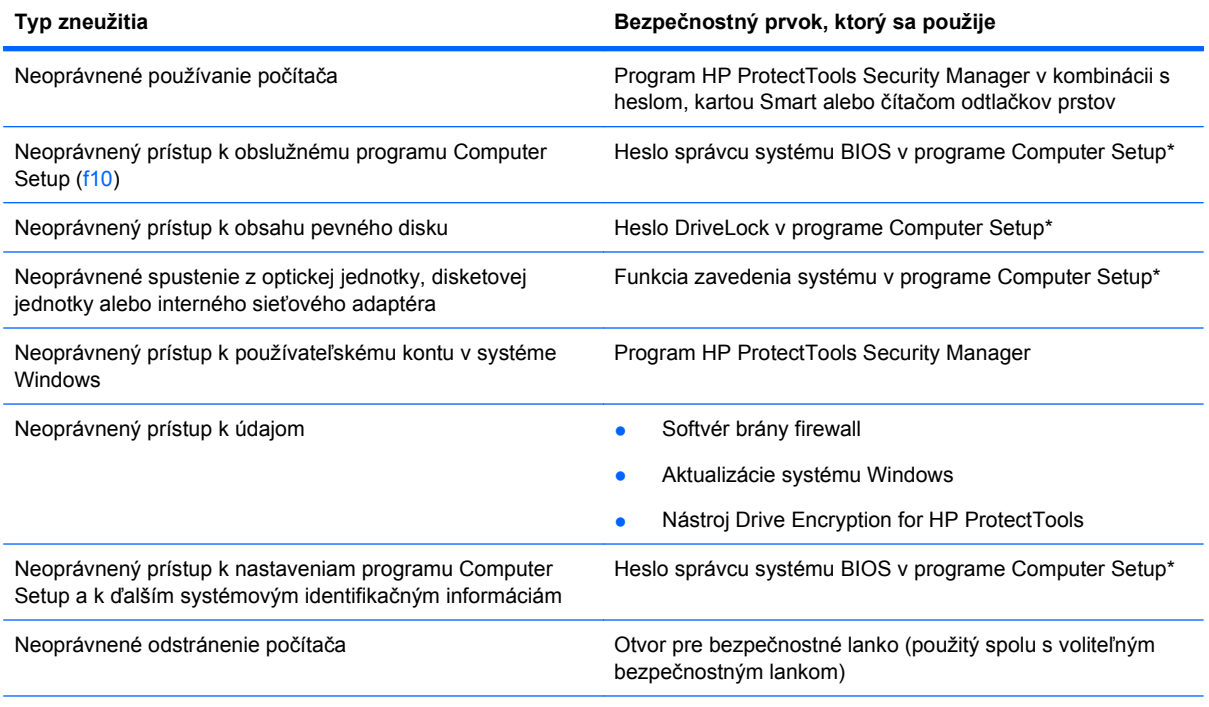

\*Program Computer Setup je predinštalovaný obslužný program, ktorý sa môže používať aj v prípade, keď operačný systém nepracuje, alebo ho nie je možné spustiť. Na navigáciu a výber možností v programe Computer Setup môžete použiť buď ukazovacie zariadenie (TouchPad, páčkové ukazovacie zariadenie alebo myš USB) alebo klávesnicu.

## **Používanie hesiel**

Väčšina funkcií zabezpečenia využíva heslá. Každé nastavené heslo si poznačte a uschovajte ho na bezpečnom mieste, nie však spolu s počítačom. Pri heslách venujte pozornosť týmto záležitostiam:

- Heslo programu Setup a heslo funkcie DriveLock sa nastavujú v programe Computer Setup a sú riadené systémom BIOS.
- Integrované zabezpečovacie heslo, ktoré je heslom nástroja HP ProtectTools Security Manager, môže byť zapnuté v programe Computer Setup, aby poskytlo ochranu hesla pre BIOS ako doplnok k normálnym funkciám nástroja HP ProtectTools. Integrované zabezpečovacie heslo sa používa s voliteľným integrovaným bezpečnostným čipom.
- Heslá pre systém Windows sa nastavujú len v operačnom systéme Windows.
- Ak zabudnete heslo správcu systému BIOS zadané v programe Computer Setup, na prístup k pomôcke môžete použiť nástroj HP SpareKey.
- Ak zabudnete používateľské heslo funkcie DriveLock a aj správcovské heslo funkcie DriveLock nastavené v programe Computer Setup, pevný disk, ktorý bol chránený heslami sa natrvalo uzamkne a nebude ho možné používať.

Môžete použiť rovnaké heslo pre program Computer Setup a pre systém Windows. Môžete tiež použiť rovnaké heslo pre viac ako jednu funkciu programu Computer Setup.

Použite tieto rady pre tvorbu a uchovávanie hesiel:

- Pri tvorbe hesiel sa riaďte požiadavkami programu.
- Každé nastavené heslo si poznačte a uschovajte ho na bezpečnom mieste, nie však spolu s počítačom.
- Neuchovávajte si heslá v súbore v počítači.

Nasledujúci zoznam uvádza spolu s popisom funkčnosti bežne používané správcovské heslá systémov Windows a **BIOS** 

#### **Nastavenie hesiel v systéme Windows**

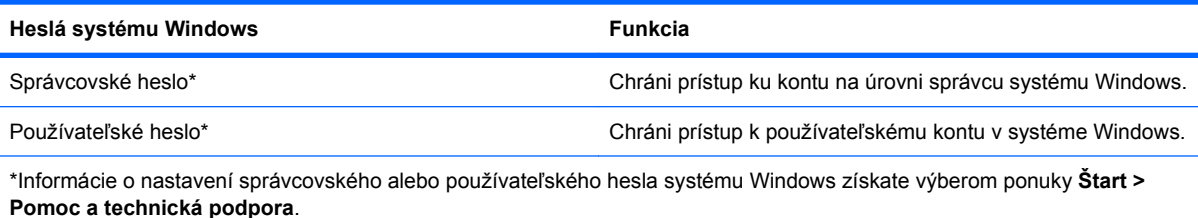

#### **Nastavenie hesiel v programe Computer Setup**

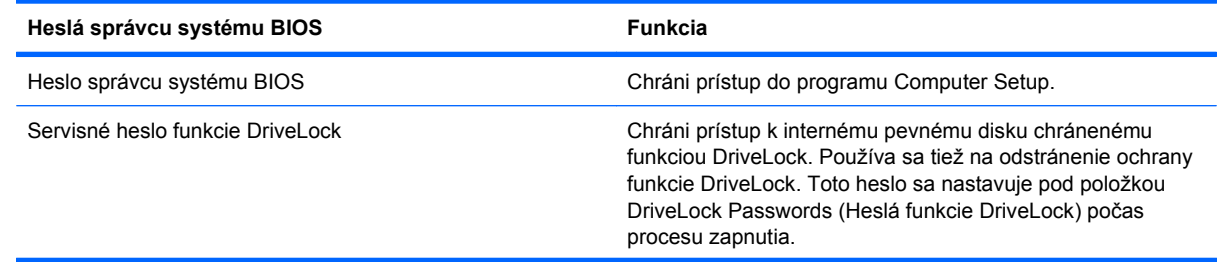

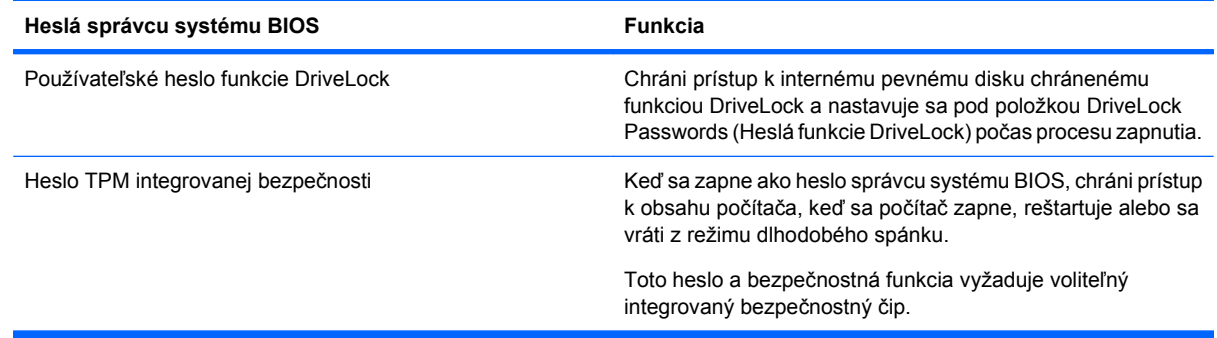

#### **Heslo správcu systému BIOS**

Heslo správcu systému BIOS programu Computer Setup chráni nastavenia konfigurácie a systémové identifikačné informácie v programe Computer Setup. Po nastavení tohto hesla možno prístup k programu Computer Setup získať a vykonávať v ňom zmeny až po zadaní tohto hesla.

Všimnite si tieto vlastnosti hesla správcu systému BIOS:

- Toto heslo nie je možné zamieňať so správcovským heslom systému Windows, obidve heslá sa však môžu zhodovať.
- Nezobrazuje sa počas svojho nastavovania, zadávania, zmeny ani odstraňovania.
- Musíte ho nastaviť a zadávať pomocou tých istých klávesov. Heslo správcu systému BIOS nastavené pomocou číselných klávesov na klávesnici sa napríklad nerozpozná, ak ho neskôr zadáte pomocou číselných klávesov na integrovanej numerickej klávesnici.
- Môže pozostávať z ľubovoľnej kombinácie maximálne 32 písmen a čísiel. V hesle sa nerozlišujú malé a veľké písmená, ak to nebolo určené správcom.

#### **Správa hesla správcu systému BIOS**

Heslo správcu systému BIOS sa nastavuje, mení a odstraňuje v programe Computer Setup.

Ak chcete nastaviť toto heslo v pomôcke Computer Setup, postupujte podľa nasledujúcich krokov:

- **1.** Zapnite alebo reštartujte počítač a potom počas zobrazenia hlásenia "Press the ESC key for Startup Menu" (Stlačením klávesu ESC spustíte štartovaciu ponuku) v spodnej časti obrazovky stlačte kláves esc.
- **2.** Stlačením klávesu f10 otvoríte program BIOS Setup.
- **3.** Pomocou ukazovacieho zariadenia alebo klávesov so šípkami vyberte položky **Security** (Zabezpečenie) **> Setup BIOS Administrator Password** (Nastaviť heslo správcu systému BIOS) a potom stlačte kláves enter.
- **4.** Po zobrazení výzvy zadajte heslo.
- **5.** Po zobrazení výzvy zadajte nové heslo na potvrdenie.
- **6.** Zmeny uložíte a program Computer Setup ukončíte kliknutím na tlačidlo **Save** (Uložiť) v ľavom dolnom rohu obrazovky a potom sa riaďte pokynmi na obrazovke.
	- alebo –

Pomocou klávesov so šípkami vyberte položky **File** (Súbor) **> Save Changes and Exit** (Uložiť zmeny a skončiť) a potom stlačte kláves enter.

Zmeny sa prejavia po reštartovaní počítača.

Ak chcete zmeniť toto heslo v pomôcke Computer Setup, postupujte podľa nasledujúcich krokov:

- **1.** Zapnite alebo reštartujte počítač a potom stlačte kláves esc pri zobrazenom hlásení "Press the ESC key for Startup Menu" (Stlačením klávesu ESC zobrazíte štartovaciu ponuku) v spodnej časti obrazovky.
- **2.** Stlačením klávesu f10 prejdete do nastavenia systému BIOS.
- **3.** Použite ukazovacie zariadenie alebo klávesy so šípkami a vyberte položky **Security** (Zabezpečenie) **> Change Password** (Zmeniť heslo) a potom stlačte kláves enter.
- **4.** Po výzve napíšte existujúce platné heslo.
- **5.** Po výzve potvrďte nové heslo.
- **6.** Zmeny uložíte a program Computer Setup ukončíte kliknutím na tlačidlo **Save** (Uložiť) v ľavom dolnom rohu obrazovky a potom sa riaďte pokynmi na obrazovke.
	- alebo –

Pomocou klávesov so šípkami vyberte položky **File** (Súbor) **> Save Changes and Exit** (Uložiť zmeny a skončiť) a potom stlačte kláves enter.

Zmeny sa prejavia po reštartovaní počítača.

Postup odstránenia hesla v programe Computer Setup:

- **1.** Zapnite alebo reštartujte počítač a potom stlačte kláves esc pri zobrazenom hlásení "Press the ESC key for Startup Menu" (Stlačením klávesu ESC zobrazíte štartovaciu ponuku) v spodnej časti obrazovky.
- **2.** Stlačením klávesu f10 prejdete do nastavenia systému BIOS.
- **3.** Použite ukazovacie zariadenie alebo klávesy so šípkami a vyberte položky **Security** (Zabezpečenie) **> Change Password** (Zmeniť heslo), a potom stlačte kláves enter.
- **4.** Po výzve napíšte existujúce platné heslo.
- **5.** Po výzve na zadanie nového hesla nechajte pole prázdne a potom stlačte kláves enter.
- **6.** Prečítajte si upozornenie. Pokračujte vybraním možnosti **YES** (ÁNO).
- **7.** Po výzve na opätovné zadanie nového hesla nechajte pole prázdne a potom stlačte kláves enter.
- **8.** Zmeny uložíte a program Computer Setup ukončíte kliknutím na tlačidlo **Save** (Uložiť) v ľavom dolnom rohu obrazovky a potom sa riaďte pokynmi na obrazovke.

– alebo –

Pomocou klávesov so šípkami vyberte položky **File** (Súbor) **> Save changes and exit** (Uložiť zmeny a skončiť), a potom stlačte kláves enter.

Zmeny sa prejavia po reštartovaní počítača.

#### **Zadanie hesla správcu systému BIOS**

Po zobrazení výzvy **BIOS administrator password** (Heslo správcu systému BIOS) zadajte vaše heslo (pomocou rovnakého typu klávesov, ktorý ste použili pri jeho nastavení) a stlačte kláves enter. Po troch neúspešných pokusoch o zadanie hesla správcu systému BIOS je nutné reštartovať počítač a znova sa pokúsiť o zadanie hesla.

#### **Používanie funkcie DriveLock programu Computer Setup**

**UPOZORNENIE:** Aby nedošlo k znehodnoteniu pevného disku chráneného funkciou DriveLock, zapíšte si používateľské a servisné heslo funkcie DriveLock a uložte ich na bezpečné miesto mimo počítača. Ak zabudnete používateľské aj servisné heslo funkcie DriveLock, pevný disk sa natrvalo uzamkne a nebude ho možné používať.

Funkcia DriveLock zabraňuje neoprávnenému prístupu k obsahu pevného disku. Funkcia DriveLock sa môže použiť len pre interné pevné disky počítača. Po nastavení ochrany jednotky funkciou DriveLock je na prístup k jednotke nutné zadať heslo. Aby bolo možné získať prístup k jednotke pomocou hesiel funkcie DriveLock, jednotka musí byť vložená do počítača alebo rozšíreného replikátora portov.

Ochranu interného pevného disku funkciou DriveLock je možné použiť po nastavení používateľského a servisného hesla v programe Computer Setup. Pred použitím ochrany DriveLock venujte pozornosť týmto informáciám:

- Pri použití ochrany DriveLock je možné získať prístup k pevnému disku len pomocou používateľského alebo servisného hesla.
- Vlastníkom používateľského hesla by mal byť každodenný používateľ chráneného pevného disku. Vlastníkom servisného hesla môže byť správca systému alebo každodenný používateľ.
- Používateľské a servisné heslo sa môžu zhodovať.
- Používateľské alebo servisné heslo môžete zrušiť len po odstránení ochrany pevného disku pomocou funkcie DriveLock. Ochranu jednotky funkciou DriveLock je možné odstrániť len pomocou servisného hesla.

#### **Nastavenie hesla funkcie DriveLock**

Postup nastavenia hesla DriveLock v programe Computer Setup:

- **1.** Zapnite počítač a potom stlačte kláves esc pri zobrazenom hlásení "Press the ESC key for Startup Menu" (Stlačením klávesu ESC zobrazíte štartovaciu ponuku) v spodnej časti obrazovky.
- **2.** Stlačením klávesu f10 prejdete do nastavenia systému BIOS.
- **3.** Pomocou ukazovacieho zariadenia alebo klávesov so šípkami vyberte položky **Security** (Zabezpečenie) **> DriveLock Passwords** (Heslá funkcie DriveLock) a potom stlačte kláves enter.
- **4.** Na výber pevného disku, ktorý sa má chrániť použite ukazovacie zariadenie.

– alebo –

Na výber pevného disku, ktorý sa má chrániť použite klávesy so šípkami a potom stlačte kláves enter.

- **5.** Prečítajte si upozornenie. Pokračujte vybraním možnosti **YES** (ÁNO).
- **6.** Po zobrazení výzvy zadajte hlavné heslo a potom stlačte kláves enter.
- **7.** Po zobrazení výzvy znova zadajte hlavné heslo na potvrdenie a potom stlačte kláves enter.
- **8.** Po zobrazení výzvy zadajte používateľské heslo a potom stlačte kláves enter.
- **9.** Po zobrazení výzvy znova zadajte používateľské heslo na potvrdenie a potom stlačte kláves enter.
- **10.** Ochranu vybratej jednotky pomocou funkcie DriveLock potvrďte napísaním textu DriveLock do poľa pre potvrdenie a stlačte kláves enter.
	- **E POZNÁMKA:** V potvrdení pre funkciu DriveLock sa rozlišujú veľké a malé písmená.
- **11.** Zmeny uložíte a program Computer Setup ukončíte kliknutím na tlačidlo **Save** (Uložiť) v ľavom dolnom rohu obrazovky a potom sa riaďte pokynmi na obrazovke.

– alebo –

Pomocou klávesov so šípkami vyberte položky **File** (Súbor) **> Save Changes and Exit** (Uložiť zmeny a skončiť) a potom stlačte kláves enter.

Zmeny sa prejavia po reštartovaní počítača.

#### **Zadávanie hesla funkcie DriveLock**

Uistite sa, že pevný disk je v počítači (nie vo voliteľnom rozširujúcom zariadení a ani v externej pozícii MutliBay).

Po zobrazení výzvy **DriveLock Password** (Heslo funkcie DriveLock) zadajte vaše používateľské alebo hlavné heslo (pomocou rovnakého typu klávesov, ktoré ste použili pri jeho nastavení) a stlačte kláves enter.

Po dvoch neúspešných pokusoch o zadanie hesla musíte vypnúť počítač a skúsiť to znova.

#### **Zmena hesla funkcie DriveLock**

Postup zmeny hesla DriveLock v programe Computer Setup:

- **1.** Zapnite počítač a potom stlačte kláves esc pri zobrazenom hlásení "Press the ESC key for Startup Menu" (Stlačením klávesu ESC zobrazíte štartovaciu ponuku) v spodnej časti obrazovky.
- **2.** Stlačením klávesu f10 prejdete do nastavenia systému BIOS.
- **3.** Pomocou ukazovacieho zariadenia alebo klávesov so šípkami vyberte položky **Security** (Zabezpečenie) **> DriveLock Passwords** (Heslá funkcie DriveLock) a potom stlačte kláves enter.
- **4.** Na výber interného pevného disku použite ukazovacie zariadenie.

– alebo –

Pomocou klávesov so šípkami vyberte interný pevný disk a potom stlačte kláves enter.

- **5.** Pomocou ukazovacieho zariadenia alebo pomocou klávesov so šípkami vyberte heslo, ktoré chcete zmeniť.
- **6.** Po zobrazení výzvy zadajte vaše aktuálne heslo a potom stlačte kláves enter.
- **7.** Po zobrazení výzvy zadajte nové heslo a potom stlačte kláves enter.
- **8.** Po zobrazení výzvy znova zadajte nové heslo na potvrdenie a potom stlačte kláves enter.
- **9.** Zmeny uložíte a program Computer Setup ukončíte kliknutím na tlačidlo **Save** (Uložiť) v ľavom dolnom rohu obrazovky a potom sa riaďte pokynmi na obrazovke.

– alebo –

Pomocou klávesov so šípkami vyberte položky **File** (Súbor) **> Save Changes and Exit** (Uložiť zmeny a skončiť) a potom stlačte kláves enter.

Zmeny sa prejavia po reštartovaní počítača.

#### **Odstránenie ochrany DriveLock**

Postup odstránenia ochrany DriveLock v programe Computer Setup:

- **1.** Zapnite počítač a potom stlačte kláves esc pri zobrazenom hlásení "Press the ESC key for Startup Menu" (Stlačením klávesu ESC zobrazíte štartovaciu ponuku) v spodnej časti obrazovky.
- **2.** Stlačením klávesu f10 prejdete do nastavenia systému BIOS.
- **3.** Použite ukazovacie zariadenie alebo klávesy so šípkami a vyberte položky **Security** (Zabezpečenie) **> DriveLock password** (Heslo DriveLock), a potom stlačte kláves enter.
- **4.** Na výber interného pevného disku použite ukazovacie zariadenie alebo klávesy so šípkami a potom stlačte kláves enter.
- **5.** Pomocou ukazovacieho zariadenia alebo klávesov so šípkami vyberte položku **Disable protection** (Vypnúť ochranu).
- **6.** Napíšte heslo správcu a potom stlačte kláves enter.
- **7.** Zmeny uložíte a program Computer Setup ukončíte kliknutím na tlačidlo **Save** (Uložiť) v ľavom dolnom rohu obrazovky a potom sa riaďte pokynmi na obrazovke.

– alebo –

Pomocou klávesov so šípkami vyberte položky **File** (Súbor) **> Save changes and exit** (Uložiť zmeny a skončiť), a potom stlačte kláves enter.

Zmeny sa prejavia po reštartovaní počítača.

#### **Používanie funkcie Auto DriveLock programu Computer Setup**

Vo viacpoužívateľskom prostredí môžete nastaviť automatické heslo funkcie DriveLock. Pri zapnutom automatickom hesle funkcie DriveLock sa vytvorí náhodné používateľské a správcovské heslo funkcie DriveLock. Keď používateľ použije prihlásenie vo forme hesla, na odomknutie jednotky sa použije rovnaké náhodné používateľské a správcovské heslo.

**POZNÁMKA:** Pred použitím automatických funkcií DriveLock musíte mať heslo správcu systému BIOS.

#### **Zadávanie automatického hesla funkcie DriveLock**

Postup zapnutia automatického hesla funkcie DriveLock v programe Computer Setup:

- 1. Zapnite alebo reštartujte počítač a potom stlačte kláves esc pri zobrazenom hlásení "Press the ESC key for Startup Menu" (Stlačením klávesu ESC zobrazíte štartovaciu ponuku) v spodnej časti obrazovky.
- **2.** Stlačením klávesu f10 prejdete do nastavenia systému BIOS.
- **3.** Použite ukazovacie zariadenie alebo klávesy so šípkami a vyberte položky **Security** (Zabezpečenie) **> Automatic DriveLock** (Automatické heslo DriveLock), a potom stlačte kláves enter.
- **4.** Na výber interného pevného disku použite ukazovacie zariadenie alebo klávesy so šípkami a potom stlačte kláves enter.
- **5.** Prečítajte si upozornenie. Pokračujte vybraním možnosti **YES** (ÁNO).
- **6.** Zmeny uložíte a program Computer Setup ukončíte kliknutím na tlačidlo **Save** (Uložiť) v ľavom dolnom rohu obrazovky a potom sa riaďte pokynmi na obrazovke.

– alebo –

Pomocou klávesov so šípkami vyberte položky **File** (Súbor) **> Save changes and exit** (Uložiť zmeny a skončiť) a potom stlačte kláves enter.

#### **Odstránenie automatickej ochrany DriveLock**

Postup odstránenia ochrany DriveLock v programe Computer Setup:

- **1.** Zapnite alebo reštartujte počítač a potom stlačte kláves esc pri zobrazenom hlásení "Press the ESC key for Startup Menu" (Stlačením klávesu ESC zobrazíte štartovaciu ponuku) v spodnej časti obrazovky.
- **2.** Stlačením klávesu f10 prejdete do nastavenia systému BIOS.
- **3.** Použite ukazovacie zariadenie alebo klávesy so šípkami a vyberte položky **Security** (Zabezpečenie) **> Automatic DriveLock** (Automatické heslo DriveLock), a potom stlačte kláves enter.
- **4.** Na výber interného pevného disku použite ukazovacie zariadenie alebo klávesy so šípkami a potom stlačte kláves enter.
- **5.** Pomocou ukazovacieho zariadenia alebo klávesov so šípkami vyberte položku **Disable protection** (Vypnúť ochranu).
- **6.** Zmeny uložíte a program Computer Setup ukončíte kliknutím na tlačidlo **Save** (Uložiť) v ľavom dolnom rohu obrazovky a potom sa riaďte pokynmi na obrazovke.

– alebo –

Pomocou klávesov so šípkami vyberte položky **File** (Súbor) **> Save changes and exit** (Uložiť zmeny a skončiť) a potom stlačte kláves enter.

### **Používanie funkcií zabezpečenia v programe Computer Setup**

#### **Zabezpečenie systémových zariadení**

Môžete vypnúť alebo zapnúť systémové zariadenia z týchto ponúk programu Computer Setup:

- Boot Options (Možnosti spúšťania systému)
- Device Configurations (Konfigurácie zariadení)
- Built-In Device Options (Možnosti zabudovaných zariadení)
- Port Options (Možnosti portov)

Postup pri vypnutí alebo opätovnom zapnutí systémových zariadení v programe Computer Setup:

- **1.** Zapnite alebo reštartujte počítač a potom stlačte kláves esc pri zobrazenom hlásení "Press the ESC key for Startup Menu" (Stlačením klávesu ESC zobrazíte štartovaciu ponuku) v spodnej časti obrazovky.
- **2.** Stlačením klávesu f10 prejdete do nastavenia systému BIOS.
- **3.** Pomocou ukazovacieho zariadenia alebo klávesov so šípkami vyberte položky **System Configuration** (Konfigurácia systému) **> Boot Options** (Možnosti spúšťania systému), **System Configuration** (Konfigurácia systému) **> Device Configurations** (Konfigurácie zariadení), **System Configuration** (Konfigurácia systému) **> Built-In Device Options** (Možnosti

zabudovaných zariadení) alebo **System Configuration** (Konfigurácia systému) **> Port Options** (Možnosti portov).

- **4.** Stlačte kláves enter.
- **5.** Možnosť vypnete pomocou ukazovacieho zariadenia výberom možnosti **Disabled** (Vypnuté) vedľa danej položky.

– alebo –

Pomocou klávesov so šípkami vyberte možnosť **Disabled** (Vypnuté) vedľa danej položky a potom stlačte kláves enter.

**6.** Možnosť opätovne zapnete pomocou ukazovacieho zariadenia výberom možnosti **Enabled** (Zapnuté) vedľa danej položky.

– alebo –

Pomocou klávesov so šípkami vyberte možnosť **Enabled** (Zapnuté) vedľa danej položky a potom stlačte kláves enter.

**7.** Zmeny uložíte a program Computer Setup ukončíte kliknutím na tlačidlo **Save** (Uložiť) v ľavom dolnom rohu obrazovky a potom sa riaďte pokynmi na obrazovke.

– alebo –

Pomocou klávesov so šípkami vyberte položky **File** (Súbor) **> Save changes and exit** (Uložiť zmeny a skončiť) a potom stlačte kláves enter.

Zmeny sa prejavia po reštartovaní počítača.

#### **Zobrazenie systémových informácií programu Computer Setup**

Funkcia System Information (Systémové informácie) v programe Computer Setup poskytuje dva typy systémových informácií:

- Identifikačné informácie o modeli počítača a batériách
- Špecifikačné informácie o procesore, pamäti, systémovej pamäti ROM, revízii videa, revízii radiča klávesnice a identifikačných číslach bezdrôtového zariadenia

Postup pri zobrazení týchto všeobecných systémových informácií v programe Computer Setup:

- 1. Zapnite alebo reštartujte počítač a potom stlačte kláves esc pri zobrazenom hlásení "Press the ESC key for Startup Menu" (Stlačením klávesu ESC zobrazíte štartovaciu ponuku) v spodnej časti obrazovky.
- **2.** Stlačením klávesu f10 prejdete do nastavenia systému BIOS.
- **3.** Použite ukazovacie zariadenie alebo klávesy so šípkami a vyberte položky **File** (Súbor) **> System Information** (Systémové informácie) a potom stlačte kláves enter.
- **EY POZNÁMKA:** Ak chcete zamedziť nepovolený prístup k týmto informáciám, musíte vytvoriť heslo správcu systému BIOS v programe Computer Setup.

#### **Používanie systémových identifikačných údajov programu Computer Setup**

Funkcia System IDs (Systémové identifikačné údaje) v programe Computer Setup umožňuje zobraziť alebo zadať štítok počítačového majetku alebo vlastníctva.

**EX POZNÁMKA:** Ak chcete zamedziť nepovolený prístup k týmto informáciám, musíte vytvoriť heslo správcu systému BIOS v programe Computer Setup.

Postup spravovania tejto funkcie v programe Computer Setup:

- **1.** Zapnite alebo reštartujte počítač a potom stlačte kláves esc pri zobrazenom hlásení "Press the ESC key for Startup Menu" (Stlačením klávesu ESC zobrazíte štartovaciu ponuku) v spodnej časti obrazovky.
- **2.** Stlačením klávesu f10 prejdete do nastavenia systému BIOS.
- **3.** Použite ukazovacie zariadenie alebo klávesy so šípkami a vyberte položky **Security** (Zabezpečenie) **> System IDs** (IČ systému) a potom stlačte kláves enter.
- **4.** Použite ukazovacie zariadenie alebo klávesy so šípkmi a vyberte položku **Notebook Asset Tag** (Inventárne číslo) alebo **Notebook Ownership Tag** (Číslo vlastníka) a potom zadajte informácie.
- **5.** Po dokončení stlačte kláves enter.
- **6.** Zmeny uložíte a program Computer Setup ukončíte kliknutím na tlačidlo **Save** (Uložiť) v ľavom dolnom rohu obrazovky a potom sa riaďte pokynmi na obrazovke.

– alebo –

Pomocou klávesov so šípkami vyberte položky **File** (Súbor) **> Save changes and exit** (Uložiť zmeny a skončiť) a potom stlačte kláves enter.

Zmeny sa prejavia po reštartovaní počítača.

### **Používanie antivírusového softvéru**

Pri používaní počítača na prístup k elektronickej pošte, sieti alebo na internet je počítač vystavený hrozbe počítačových vírusov. Počítačové vírusy môžu znefunkčniť operačný systém, programy alebo obslužné programy, prípadne spôsobiť, že nebudú správne pracovať.

Antivírusový softvér môže zistiť a odstrániť väčšinu vírusov a vo väčšine prípadov dokáže opraviť spôsobené škody. Antivírusový softvér je potrebné pravidelne aktualizovať, aby poskytoval ochranu aj pred najnovšími vírusmi.

Antivírusový program McAfee Total Protection je na počítači buď predinštalovaný alebo predzavedený.

Ak je softvér predinštalovaný, vyberte ponuku **Štart > Všetky programy > McAfee > Managed Services** (Riadené služby) **> Total Protection** (Celková ochrana).

Ak je softvér predinštalovaný, vyberte ponuku **Štart > Všetky programy > HP Software Setup** a potom podľa pokynov na obrazovke načítajte softvér **McAfee Total Protection**.

Ďalšie informácie o počítačových vírusoch nájdete po zadaní slova  $\mathtt{viruses}$  (vírusy) do poľa Hľadať v aplikácii Pomoc a technická podpora.

### **Používanie softvéru brány firewall**

Keď používate počítač na prístup k e-mailom, sieti alebo Internetu, neoprávnené osoby môžu potenciálne získať prístup k vášmu počítaču, vašim osobným súborom a údajom o vás. Na zabezpečenie ochrany osobných údajov sa odporúča používať predinštalovaný softvér brány firewall. V počítači je predinštalovaný antivírusový softvér McAfee Total Protection. Ak chcete softvér otvoriť, vyberte ponuku **Štart > Všetky programy > McAfee > Managed Services > Total Protection**.

Brány firewall monitorujú a zaznamenávajú sieťovú aktivitu a všetky prenášané údaje. Ďalšie informácie nájdete v pokynoch výrobcu softvéru. Tieto pokyny sa môžu nachádzať priamo v softvéri, na disku alebo na webovej lokalite výrobcu.

**POZNÁMKA:** Za určitých okolností môže brána firewall blokovať prístup k internetovým hrám, spôsobovať konflikt pri zdieľaní súborov alebo tlačiarní v sieti, prípadne môže blokovať nepovolené prílohy v elektronickej pošte. Ak chcete dočasne odstrániť tento problém, vypnite bránu firewall, vykonajte požadovanú akciu a potom bránu firewall opätovne zapnite. Problém trvalo vyriešite rekonfiguráciou brány firewall podľa potreby a úpravou nastavení detekčných systémov. Ďalšie informácie vám poskytne správca siete alebo oddelenie informačných technológií.

# **Inštalácia kritických bezpečnostných aktualizácií**

**UPOZORNENIE:** Spoločnosť Microsoft posiela upozornenia na kritické aktualizácie. Aby ste chránili počítač pred bezpečnostnými dierami a počítačovými vírusmi, nainštalujte si všetky kritické (najdôležitejšie) aktualizácie od spoločnosti Microsoft ihneď po prijatí upozornenia.

Aktualizácie operačného systému a iný softvér môžu byť dostupné *po* expedovaní počítača. Pri kontrole, či sú na počítači nainštalované všetky dostupné aktualizácie, sa riaďte týmito radami:

- Službu Windows Update spúšťajte každý mesiac, aby ste mali nainštalovaný najnovší softvér od spoločnosti Microsoft.
- Získavajte aktualizácie priebežne po ich vydaní z webovej lokality spoločnosti Microsoft pomocou aktualizačného prepojenia v aplikácii Pomoc a technická podpora.

### **Používanie nástroja HP ProtectTools Security Manager (len vybrané modely)**

Vybrané modely počítačov sa dodávajú s predinštalovaným softvérom HP ProtectTools Security Manager. K softvéru sa pristupuje cez Ovládací panel systému Windows. Jeho súčasťou sú funkcie zabezpečenia, ktoré sú určené na ochranu pred neoprávneným prístupom k počítaču, kritickým údajom a na siete. Ďalšie informácie nájdete v Pomocníkovi softvéru HP ProtectTools Security Manager. Vyberte ponuku **Štart > HP > HP ProtectTools Security Manager**.

# **Inštalácia bezpečnostného lanka**

- **POZNÁMKA:** Bezpečnostné lanko má odradiť, ale nemusí zabrániť zneužitiu alebo krádeži počítača.
	- **1.** Bezpečnostné lanko oviňte okolo pevného objektu.
	- **2.** Vložte kľúč **(1)** do lankového zámku **(2)**.

**3.** Vložte lankový zámok do otvoru pre lankový zámok na počítači **(3)** a potom ho uzamknite pomocou kľúča.

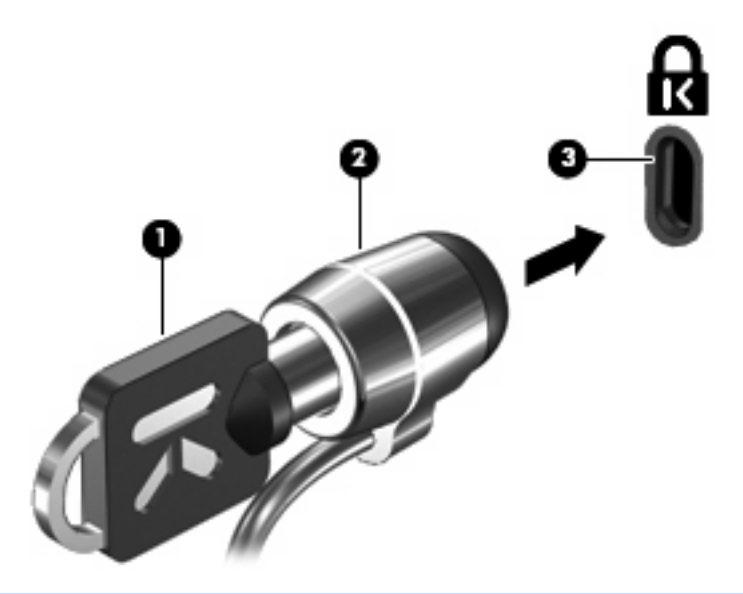

**POZNÁMKA:** Váš počítač sa môže mierne líšiť od modelu vyobrazeného na obrázku. Umiestnenie otvoru bezpečnostného lanka sa mení v závislosti od modelu počítača.

# **11 Aktualizácie softvéru**

# **Aktualizácia softvéru**

Aktualizované verzie softvéru dodaného s počítačom sú k dispozícii prostredníctvom pomôcky HP Update alebo na webovej lokalite spoločnosti HP.

Pomôcka HP Update automaticky kontroluje aktualizácie od spoločnosti HP. Táto pomôcka sa spúšťa v zadanom intervale a poskytuje zoznam upozornení od oddelení technickej podpory, napríklad vylepšenia zabezpečenia a voliteľné aktualizácie softvéru a ovládačov.

Aktualizácie môžete kedykoľvek manuálne skontrolovať výberom ponuky **Štart > Pomoc a technická podpora > Aktualizovať softvér a ovládače** a postupovaním podľa pokynov na obrazovke.

Softvér na webovej lokalite spoločnosti HP je zvyčajne komprimovaný do súborov s názvom *SoftPaq*. Niektoré aktualizácie systému BIOS môžu byť k dispozícii v komprimovanom súbore, ktorý sa nazýva *ROMPaq*.

Niektoré prevzaté balíky obsahujú súbor s názvom Readme.txt, ktorý obsahuje informácie o inštalácii a riešení problémov so súborom. (Súbory Readme.txt dodávané spolu so súbormi ROMPaq sú k dispozícii iba v angličtine.)

Ak chcete aktualizovať softvér pomocou webovej lokality spoločnosti HP, postupujte podľa nasledujúcich krokov:

**1.** Identifikujte model počítača, kategóriu produktov a sériu alebo typový rad. Pripravte sa na aktualizáciu systému BIOS identifikovaním verzie BIOS aktuálne nainštalovanej v počítači. Bližšie informácie nájdete v časti "Určenie verzie systému BIOS".

Ak je počítač pripojený k sieti, každú inštaláciu aktualizácií softvéru, najmä aktualizácie systému BIOS, konzultujte so správcom siete.

- **EY POZNÁMKA:** Systém BIOS počítača je uložený v systémovej pamäti ROM. Systém BIOS inicializuje operačný systém, určuje spôsob interakcie počítača s hardvérovými zariadeniami a zabezpečuje prenos údajov medzi hardvérovými zariadeniami vrátane údajov o dátume a čase.
- **2.** Otvorte webový prehľadávač a prejdite na lokalitu <http://www.hp.com/support>.
- **3.** Vyberte svoju krajinu/región.
- **4.** Kliknite na možnosť preberania softvéru a ovládačov a v produktovom okne napíšte typ modelu počítača.
- **5.** Stlačte kláves enter.
- **6.** Postupujte podľa pokynov na obrazovke.

#### **Aktualizácia systému BIOS**

Pri aktualizácii systému BIOS najprv určite verziu systému BIOS, ktorú máte teraz a potom prevezmite a nainštalujte nový systém BIOS.

#### **Určenie verzie systému BIOS**

Informácia o verzii systému BIOS (tiež ako *dátum pamäte ROM* a *systému BIOS*) sa môže zobraziť stlačením klávesov fn+esc (ak ste v systéme Windows®), alebo ak používate program Computer Setup.

Postup zobrazenia informácií o systéme BIOS v programe Computer Setup:

- **1.** Zapnite alebo reštartujte počítač a potom stlačte kláves esc pri zobrazenom hlásení "Press the ESC key for Startup Menu" (Stlačte kláves ESC na zobrazenie štartovacej ponuky) v spodnej časti obrazovky.
- **2.** Stlačením klávesu f10 prejdete do nastavenia systému BIOS.
- **3.** Pomocou ukazovacieho zariadenia alebo pomocou klávesov so šípkami vyberte položky **File** (Súbor) **> System Information** (Systémové informácie).
- **4.** Stlačením klávesu esc sa vrátite do ponuky **File** (Súbor).
- **5.** Kliknite na tlačidlo **Exit** (Skončiť) v ľavom dolnom rohu obrazovky a riaďte sa pokynmi na obrazovke.
	- alebo –

Pomocou klávesov so šípkami vyberte položky **File** (Súbor) **> Ignore changes and exit** (Ignorovať zmeny a skončiť) a potom stlačte kláves enter.

#### **Prevzatie aktualizácie systému BIOS**

**UPOZORNENIE:** Ak chcete zabrániť poškodeniu počítača alebo neúspešnej inštalácii, počítač by mal byť počas preberania a inštalácie aktualizácie systému BIOS pripojený k spoľahlivému externému zdroju napájania pomocou sieťového napájacieho adaptéra. Ak je počítač napájaný z batérie, pripojený k voliteľnému dokovaciemu zariadeniu alebo k voliteľnému zdroju napájania, nepreberajte ani neinštalujte aktualizáciu systému BIOS. Počas preberania a inštalácie dodržiavajte tieto pokyny:

Neodpájajte počítač od zdroja napájania tak, že vytiahnete napájací kábel z elektrickej zásuvky.

Nevypínajte počítač a neaktivujte úsporný režim alebo režim dlhodobého spánku.

Nevkladajte, nevyberajte, nepripájajte a neodpájajte žiadne zariadenie, kábel alebo šnúru.

Prevzatie aktualizácie systému BIOS:

- **POZNÁMKA:** Aktualizácie systému BIOS sú poskytované podľa potreby. Novšie aktualizácie systému BIOS pre váš počítač nemusia byť k dispozícii. Odporúča sa, aby ste kvôli aktualizáciám systému BIOS periodicky kontrolovali webovú lokalitu HP.
	- **1.** Otvorte webový prehľadávač, prejdite na webovú lokalitu <http://www.hp.com/support> a potom vyberte svoju krajinu/región.
	- **2.** Kliknite na možnosť preberania softvéru a ovládačov, v okne na hľadanie produktu zadajte typ modelu počítača, a potom stlačte kláves enter.
	- **3.** Kliknite na konkrétny produkt z uvedených modelov.
	- **4.** Kliknite na svoj operačný systém.
	- **5.** Riaďte sa pokynmi na obrazovke na identifikáciu počítača a výber aktualizácie systému BIOS, ktorú chcete prevziať. Poznačte si dátum prevzatia, názov a iné identifikačné údaje. Môžete ich potrebovať na neskoršiu lokalizáciu aktualizácie po jej prevzatí na pevný disk.
	- **6.** V oblasti preberania vykonajte tieto kroky:
		- **a.** Identifikujte aktualizáciu systému BIOS, ktorá je novšia ako verzia systému BIOS, ktorá je aktuálne nainštalovaná na vašom počítači.
		- **b.** Pri preberaní vybratej položky na pevný disk sa riaďte pokynmi na obrazovke.

Poznamenajte si cestu k umiestneniu prevzatej aktualizácie systému BIOS na pevnom disku. Budete ju potrebovať pri inštalácii aktualizácie.

**POZNÁMKA:** Ak počítač pripájate k sieti, pred inštaláciou softvérových aktualizácií, najmä aktualizácií systému BIOS, kontaktujte svojho správcu siete.

Postupy inštalácie systému BIOS sa môžu líšiť. Postupujte podľa pokynov, ktoré sa zobrazia na obrazovke po dokončení prevzatia. Ak sa žiadne pokyny nezobrazia, postupujte takto:

- **1.** Otvorte program Prieskumník systému Windows výberom ponuky **Štart > Tento počítač**.
- **2.** Dvakrát kliknite na označenie pevného disku. Pevný disk je zvyčajne označený ako lokálny disk  $(C:$ ).
- **3.** Pomocou cesty, ktorú ste si zaznamenali skôr, otvorte priečinok na pevnom disku, ktorý obsahuje aktualizáciu.
- **4.** Dvakrát kliknite na súbor, ktorý má príponu .exe (napríklad *názovsúboru*.exe).

Začne sa inštalácia systému BIOS.

**5.** Pri dokončení inštalácie sa riaďte pokynmi na obrazovke.

**POZNÁMKA:** Po zobrazení hlásenia o úspešnom dokončení inštalácie na obrazovke môžete prevzatý súbor odstrániť z pevného disku.

#### **Aktualizácia programov a ovládačov**

- **1.** Otvorte webový prehľadávač, prejdite na webovú lokalitu <http://www.hp.com/support> a potom vyberte svoju krajinu/región.
- **2.** Kliknite na možnosť preberania softvéru a ovládačov, v okne na hľadanie produktu zadajte typ modelu počítača, a potom stlačte kláves enter.

– alebo –

Ak potrebujete konkrétny balík SoftPaq, v poli Hľadať v pravom hornom rohu obrazovky zadajte číslo balíka SoftPaq. Potom stlačte kláves enter a postupujte podľa zobrazených pokynov. Pokračujte krokom 6.

- **3.** Kliknite na konkrétny produkt z uvedených modelov.
- **4.** Kliknite na svoj operačný systém.
- **5.** Keď sa zobrazí zoznam aktualizácií, kliknite na aktualizáciu, aby sa otvorilo okno s ďalšimi informáciami.
- **6.** Kliknite na tlačidlo **Prevziať**.
- **7.** Kliknutím na tlačidlo **Spustiť** môžete nainštalovať aktualizovaný softvér bez prevzatia súboru.

– alebo –

Kliknite na tlačidlo **Uložiť**, ak chcete súbor uložiť na svoj počítač. Ak sa zobrazí výzva, vyberte umiestnenie na pevnom disku.

Po prevzatí súboru prejdite do priečinku s uloženým súborom a dvakrát naň kliknite, aby sa nainštaloval.

**8.** Ak sa zobrazí výzva, po inštalácii reštartujte počítač.

#### **Používanie programu SoftPaq Download Manager**

Aplikácia HP SoftPaq Download Manager (SDM) poskytuje rýchly prístup k informáciám o balíkoch SoftPaq pre počítače HP bez nutnosti určenia čísla balíkov SoftPaq. Softvér načíta a preberá publikovaný súbor databázy obsahujúcej modely počítačov a čísla balíkov SoftPaq.

Pomocou tohto nástroja môžete pohodlne vyhľadať balíky SoftPaq podľa modelu počítača a následne tieto balíky prevziať, rozbaliť a nainštalovať. Program umožňuje vykonávať nasledujúce úlohy:

- Vyhľadanie, prevzatie a inštalácia aktualizácií balíkov SoftPaq pre váš počítač
- Zobrazenie všetkých dostupných a prevzatých balíkov SoftPaq pre váš počítač
- Vytváranie konfiguračných súborov a určovanie parametrov vyhľadávania pre viacero konfigurácií s cieľom uľahčenia správy balíkov SoftPaq pre viacero počítačov s rôznymi konfiguráciami

SoftPaq Download Manager je k dispozícii na webovej lokalite spoločnosti HP. Ak chcete použiť program SoftPaq Download Manager na prevzatie súborov SoftPaq, musíte najprv prevziať a nainštalovať tento program. Prejdite na webovú lokalitu spoločnosti HP na adrese [http://www.hp.com/](http://www.hp.com/go/sdm) [go/sdm](http://www.hp.com/go/sdm) a podľa pokynov prevezmite a nainštalujte program SoftPaq Download Manager.

**POZNÁMKA:** Softvér SoftPaq Download Manager alebo ďalšie informácie o jeho používaní nájdete na webovej lokalite spoločnosti HP na adrese [http://www.hp.com/go/sdm.](http://www.hp.com/go/sdm)

Ak chcete spustiť aplikáciu SoftPaq Download Manager, vyberte ponuku **Štart > Všetky programy > HP > HP SoftPaq Download Manager**.

Ďalšie informácie nájdete v Pomocníkovi softvéru HP SoftPaq Download Manager.

# **12 Zálohovanie a obnova**

Ak chcete chrániť svoje údaje, zálohujte súbory a priečinky alebo vytvárajte body obnovenia použitím pomôcky Zálohovanie systému Windows®. V prípade zlyhania systému môžete počítač obnoviť pomocou týchto záložných súborov.

Systém Windows poskytuje nasledujúce možnosti:

- Zálohovanie jednotlivých súborov a priečinkov
- Zálohovanie všetkých súborov a priečinkov
- Plánovanie automatického zálohovania
- Vytvorenie bodov obnovenia
- Obnovenie údajov
- **E** POZNÁMKA: Podrobné pokyny získate vyhľadaním týchto tém v aplikácii Pomoc a technická podpora.

**POZNÁMKA:** V prípade nestability systému spoločnosť HP odporúča vytlačiť postupy obnovy a uložiť ich na neskoršie použitie.

### **Zálohovanie údajov**

Obnova po zlyhaní systému bude tak úplná ako najnovšia dostupná záloha. Hneď po inštalácii softvéru by ste mali vytvoriť počiatočnú zálohu. Po pridaní nového softvéru a nových dátových súborov by ste mali pokračovať v pravidelnom zálohovaní systému, aby sa zachovala primerane aktuálna záloha.

Jednotlivé súbory alebo priečinky môžete zálohovať na voliteľný externý pevný disk alebo na sieťovú jednotku.

Pri zálohovaní zohľadnite nasledujúce poznámky:

- Osobné súbory ukladajte do priečinka Moje dokumenty a pravidelne ich zálohujte.
- Zálohujte šablóny uložené v príslušných programoch.
- Prispôsobené nastavenia zobrazené v okne, na paneli alebo v ponuke uložte vytvorením snímky obrazovky s nastaveniami. Snímka obrazovky vám môže ušetriť množstvo času, ak budete musieť obnoviť nastavenia.

Postup uloženia snímky obrazovky do dokumentu:

- **a.** Zobrazte obrazovku, ktorú chcete uložiť.
- **b.** Skopírujte snímku obrazovky:

Ak chcete skopírovať samotné aktívne okno, stlačte klávesovú skratku alt+fn+prt sc.

Ak chcete skopírovať celú obrazovku, stlačte klávesovú skratku fn+prt sc.

- **c.** Otvorte dokument programu na spracovanie textu a vyberte možnosti **Upraviť > Prilepiť**. Snímka obrazovky sa pridá do dokumentu.
- **d.** Uložte dokument.

Vytvorenie zálohy použitím pomôcky Zálohovanie systému Windows (len vybrané modely)postupujte podľa nasledujúcich krokov:

**E** POZNÁMKA: Dbajte na to, aby bol počítač pred spustením procesu zálohovania pripojený k sieťovému napájaciemu zdroju.

**POZNÁMKA:** Proces zálohovania môže trvať viac než hodinu v závislosti od veľkosti súborov a rýchlosti počítača.

- **1.** Vyberte ponuku **Štart > Všetky programy > Príslušenstvo > Systémové nástroje > Zálohovanie**.
- **2.** Postupujte podľa pokynov na obrazovke.

### **Vykonanie obnovy**

Počítač poskytuje pre prípad zlyhania alebo nestability systému nasledujúce nástroje na obnovenie súborov:

- Nástroje na obnovu systému Windows (len vybrané modely): Na obnovenie predtým zálohovaných údajov môžete použiť pomôcku Zálohovanie systému Windows.
- Disky *Operating System* (Operačný systém) a *Driver Recovery* (Obnovenie ovládačov) (dodané s počítačom): Tieto disky môžete použiť na obnovenie operačného systému a programov nainštalovaných výrobcom.

#### **Obnovenie údajov**

Ak chcete obnoviť predtým zálohované údaje, postupujte podľa nasledujúcich krokov:

- **1.** Ak je to možné, zálohujte všetky osobné súbory.
- **2.** Vyberte ponuku **Štart > Všetky programy > Príslušenstvo > Systémové nástroje > Zálohovanie**.

Otvorí sa Sprievodca zálohovaním alebo Sprievodca obnovením.

- **3.** Kliknite na položku **Obnoviť súbory a nastavenia** a potom kliknite na tlačidlo **Ďalej**.
- **4.** Postupujte podľa pokynov na obrazovke.
- **POZNÁMKA:** Ďalšie informácie o spustení obnovy v systéme Windows získate vyhľadaním tejto témy v aplikácii Pomoc a technická podpora.

#### **Obnovenie operačného systému a programov**

**UPOZORNENIE:** Proces obnovenia preformátuje pevný disk a úplne vymaže jeho obsah. Všetky vytvorené súbory a všetok softvér nainštalovaný v počítači sa natrvalo odstránia. Proces obnovenia preinštaluje pôvodný operačný systém, softvér a ovládače. Softvér, ovládače a aktualizácie, ktoré neboli nainštalované spoločnosťou HP, je potrebné ručne preinštalovať. Osobné súbory je potrebné obnoviť zo zálohy.

Ak chcete obnoviť operačný systém a programy, postupujte podľa nasledujúcich krokov:

- **1.** Ak je to možné, zálohujte všetky osobné súbory.
- **2.** Vypnite počítač.
- **3.** Do optickej jednotky vložte disk s *operačným systémom*.
- **4.** Zapnite počítač.
- **5.** Podľa pokynov na obrazovke nainštalujte operačný systém.
- **6.** Po nainštalovaní operačného systému vyberte disk *Operating System* (Operačný systém) a vložte disk *Driver Recovery* (Obnovenie ovládačov).
- **7.** Podľa pokynov na obrazovke nainštalujte ovládače a programy.

# **13 Pomôcka Computer Setup**

# **Spustenie pomôcky Computer Setup**

Program Computer Setup je predinštalovaný obslužný program, ktorý sa môže používať aj v prípade, keď operačný systém nepracuje, alebo ho nie je možné spustiť.

**POZNÁMKA:** Niektoré položky ponuky programu Computer Setup uvedené v tejto príručke nemusia byť vaším počítačom podporované.

**POZNÁMKA:** Externú klávesnicu alebo myš pripojenú k portu USB je možné v programe Computer Setup použiť len v prípade, ak je zapnutá podpora rozhrania USB.

Postup spustenia programu Computer Setup:

- **1.** Zapnite alebo reštartujte počítač a potom stlačte kláves esc pri zobrazenom hlásení "Press the ESC key for Startup Menu" (Stlačením klávesu ESC zobrazíte štartovaciu ponuku) v spodnej časti obrazovky.
- **2.** Stlačením klávesu f10 prejdete do nastavenia systému BIOS.

### **Používanie pomôcky Computer Setup**

#### **Navigácia a výber v programe Computer Setup**

Prístup k informáciám a nastaveniam v programe Computer Setup získate v ponukách File (Súbor), Security (Zabezpečenie), Diagnostics (Diagnostika) a System Configuration (Konfigurácia systému).

Postup navigácie a výberov v programe Computer Setup:

- **1.** Zapnite alebo reštartujte počítač a potom stlačte kláves esc pri zobrazenom hlásení "Press the ESC key for Startup Menu" (Stlačením klávesu ESC zobrazíte štartovaciu ponuku) v spodnej časti obrazovky.
	- Ak chcete vybrať ponuku alebo položku ponuky, na klávesnici použite kláves tab a klávesy so šípkami a potom stlačte kláves enter alebo pomocou ukazovacieho zariadenia kliknite na príslušnú položku.
	- Kliknutím na šípku nahor alebo šípku nadol v pravom hornom rohu obrazovky alebo pomocou klávesu šípka nahor alebo šípka nadol sa môžete pohybovať hore a dolu.
	- Ak chcete zatvoriť dialógové okná a vrátiť sa na hlavnú obrazovku programu Computer Setup, stlačte kláves esc a potom sa riaďte pokynmi na obrazovke.
- **POZNÁMKA:** Na navigáciu a výber možností v programe Computer Setup môžete použiť buď ukazovacie zariadenie (TouchPad, páčkové ukazovacie zariadenie alebo myš USB) alebo klávesnicu.
- **2.** Stlačením klávesu f10 prejdete do nastavenia systému BIOS.
- **3.** Vyberte si ponuku **File** (Súbor), **Security** (Zabezpečenie), **Diagnostics** (Diagnostika) alebo **System Configuration** (Konfigurácia systému).

Ak chcete ukončiť ponuky programu Computer Setup, vykonajte jeden z nasledujúcich krokov:

- Ponuky programu Computer Setup ukončíte bez uloženia zmien kliknutím na ikonu **Exit** (Skončiť) v ľavom dolnom rohu obrazovky a potom sa riaďte pokynmi na obrazovke.
	- alebo –

Pomocou klávesu tab a klávesov so šípkami vyberte položky **File** (Súbor) **> Ignore changes and exit** (Ignorovať zmeny a skončiť) a potom stlačte kláves enter.

– alebo –

● Zmeny uložíte a ponuky programu Computer Setup ukončíte kliknutím na ikonu **Save** (Uložiť) v ľavom dolnom rohu obrazovky a potom sa riaďte pokynmi na obrazovke.

– alebo –

Pomocou klávesu tab a klávesov so šípkami vyberte položky **File** (Súbor) **> Save changes and exit** (Uložiť zmeny a skončiť) a potom stlačte kláves enter.

Zmeny sa prejavia po reštartovaní počítača.

#### **Obnovenie nastavení z výroby v programe Computer Setup**

**POZNÁMKA:** Obnovenie nastavení z výroby nezmení režim pevného disku.

Ak chcete pre všetky nastavenia programu Computer Setup obnoviť hodnoty nastavené výrobcom, použite nasledujúci postup:

- **1.** Zapnite alebo reštartujte počítač a potom stlačte kláves esc pri zobrazenom hlásení "Press the ESC key for Startup Menu" (Stlačením klávesu ESC zobrazíte štartovaciu ponuku) v spodnej časti obrazovky.
- **2.** Stlačením klávesu f10 prejdete do nastavenia systému BIOS.
- **3.** Pomocou ukazovacieho zariadenia alebo pomocou klávesov so šípkami vyberte položky **File** (Súbor) **> Restore defaults** (Obnoviť predvolené nastavenia).
- **4.** Postupujte podľa pokynov na obrazovke.
- **5.** Ak chcete uložiť zmeny a skončiť, kliknite na ikonu **Save** (Uložiť) v pravom dolnom rohu obrazovky a postupujte podľa pokynov na obrazovke.

– alebo –

Pomocou klávesov so šípkami vyberte položky **File** (Súbor) **> Save changes and exit** (Uložiť zmeny a skončiť) a potom stlačte kláves enter.

Zmeny sa prejavia po reštartovaní počítača.

**POZNÁMKA:** Vaše nastavenia hesiel a zabezpečenia sa po obnovení nastavení z výroby nezmenia.

## **Ponuky programu Computer Setup**

Prehľad možností programu Computer Setup je k dispozícii v tabuľkách ponúk v tejto časti.

**EX POZNÁMKA:** Niektoré položky ponuky programu Computer Setup uvedené v tejto kapitole nemusia byť vašim počítačom podporované.

### **Ponuka File (Súbor)**

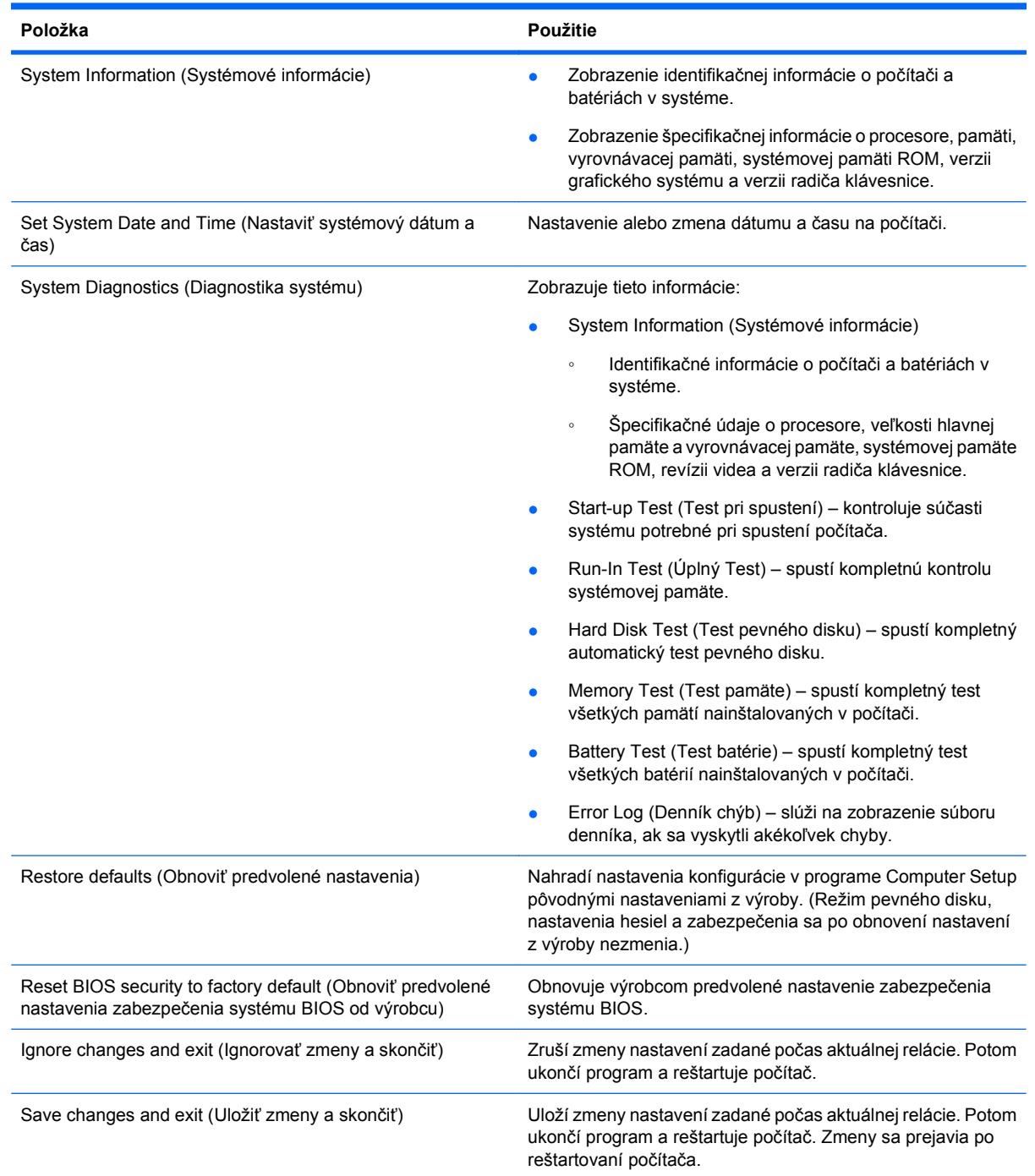

### **Ponuka Security (Zabezpečenie)**

**POZNÁMKA:** Niektoré položky ponuky programu Computer Setup uvedené v tejto časti nemusia byť vaším počítačom podporované.

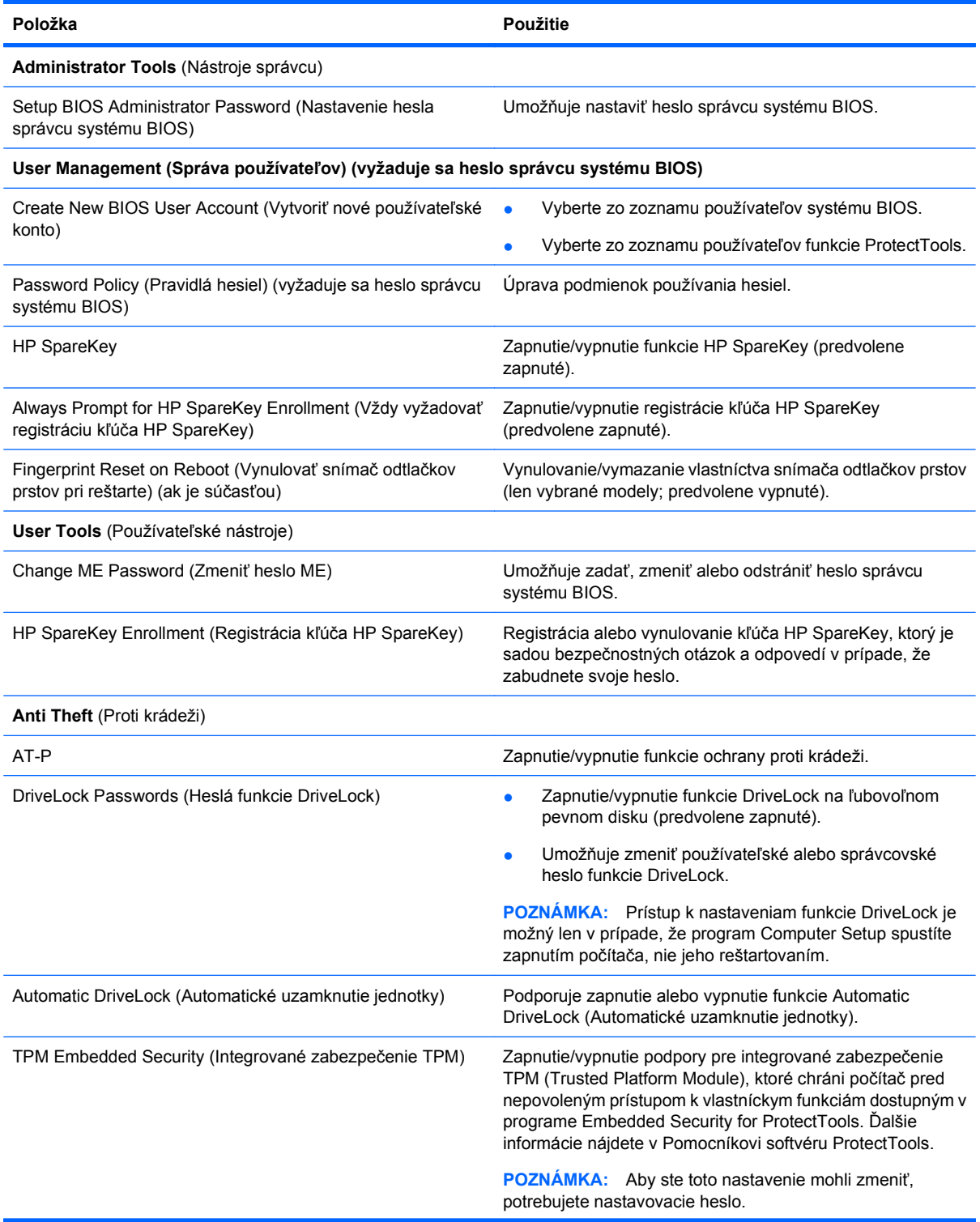

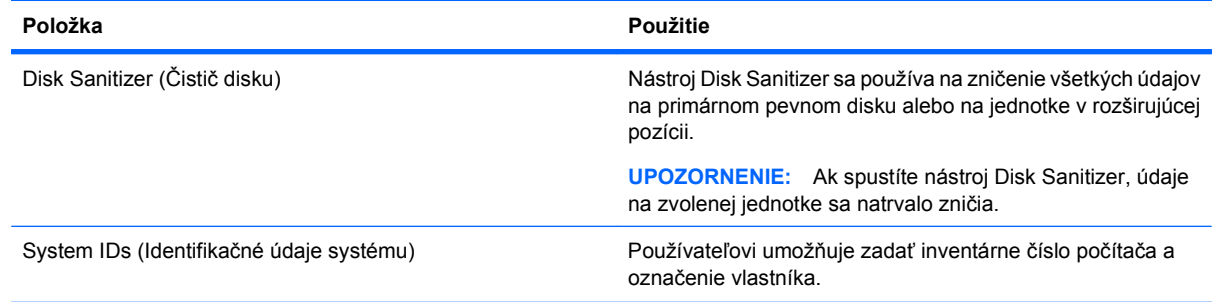

### **Ponuka System Configuration (Konfigurácia systému)**

**POZNÁMKA:** Niektoré uvedené možnosti systémovej konfigurácie nemusia byť vaším počítačom podporované.

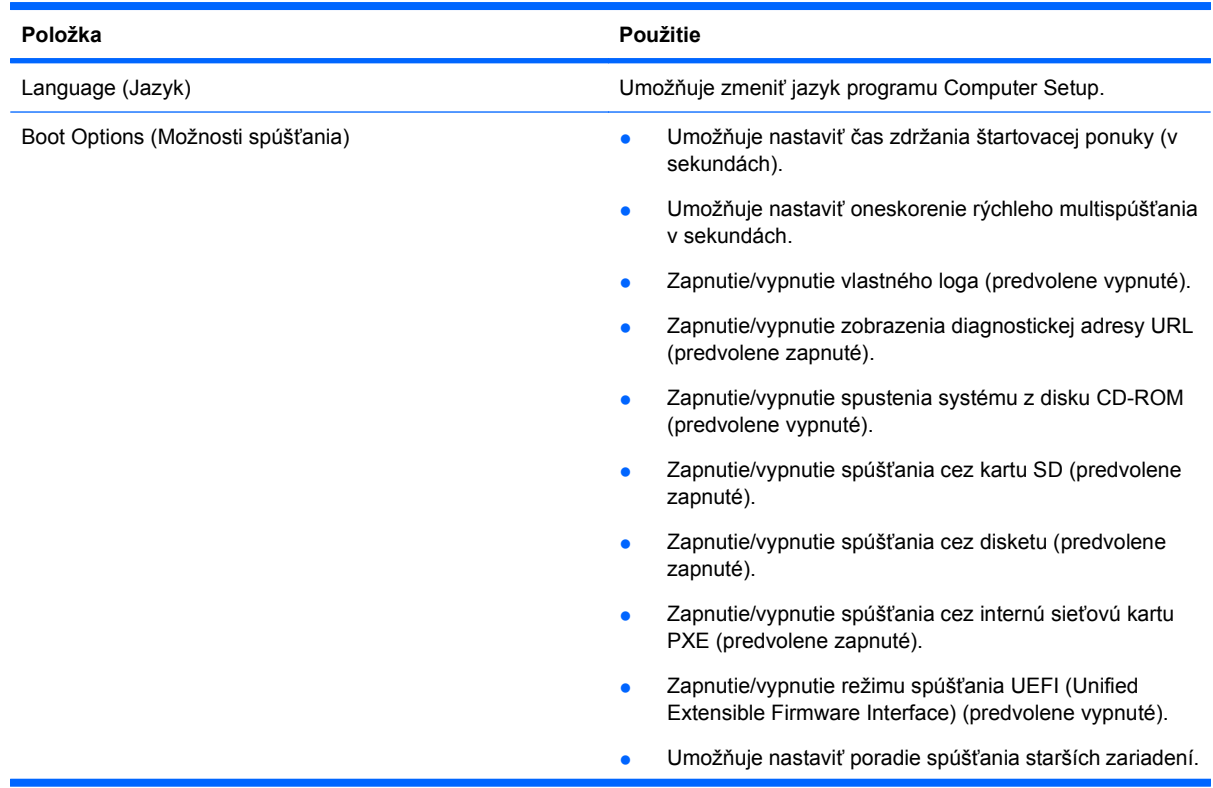

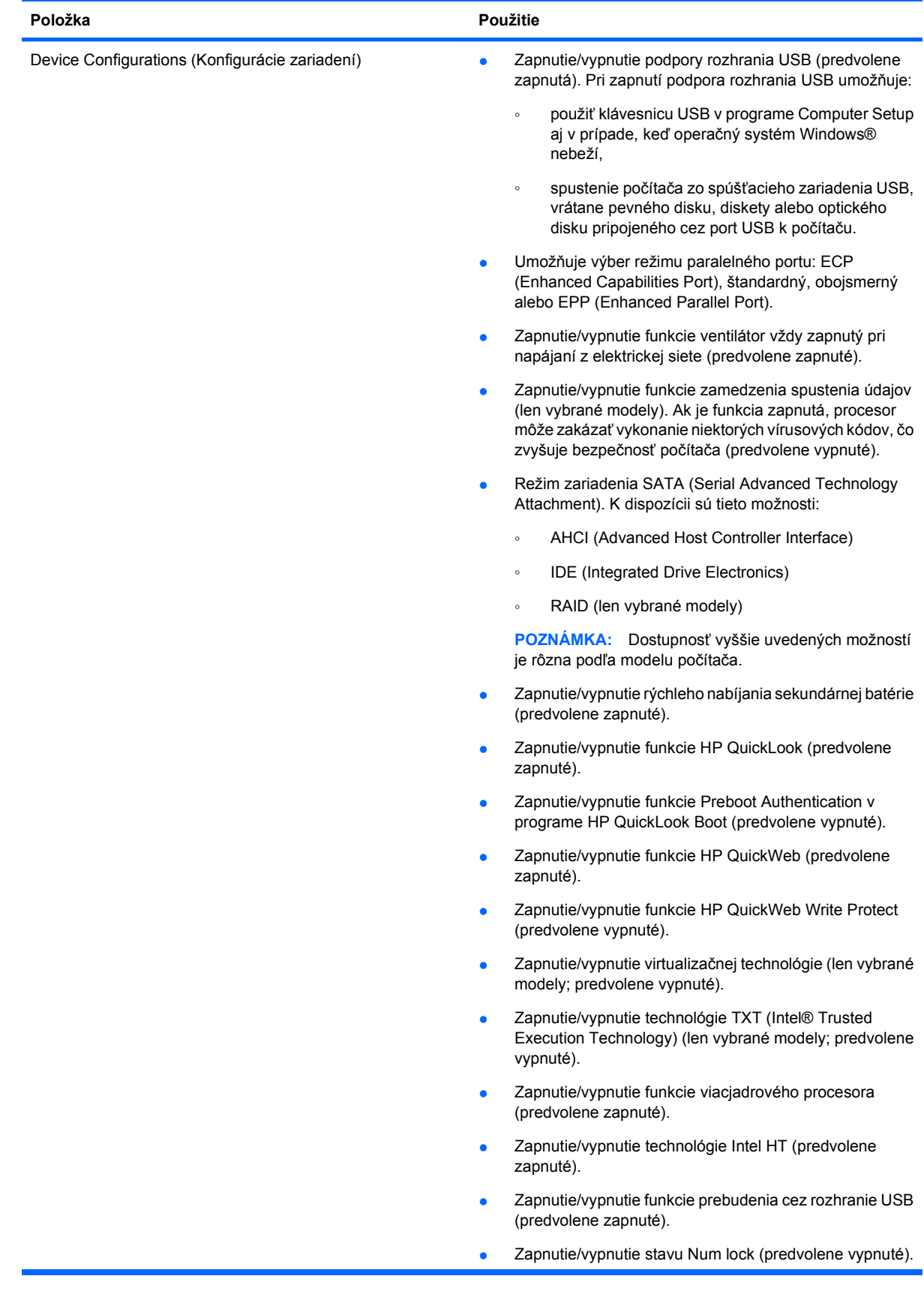

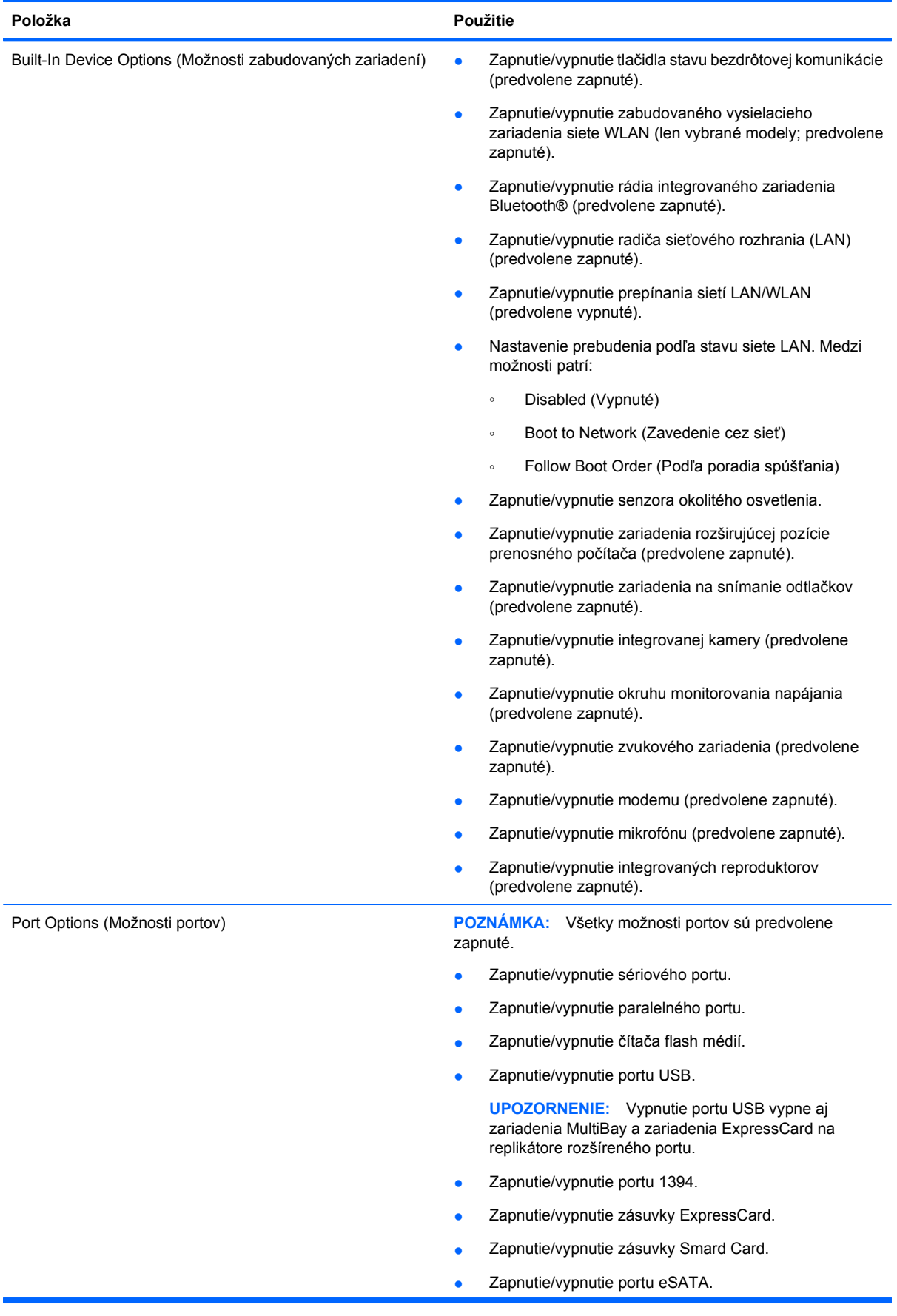

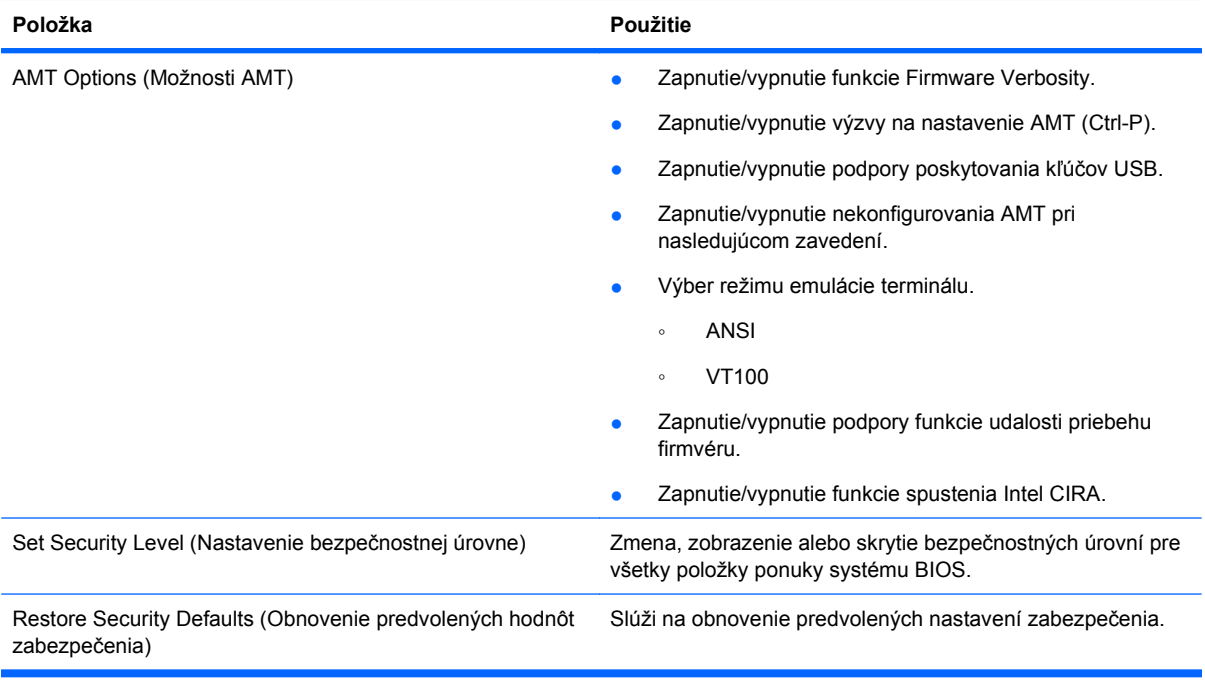

# **14 Zavádzanie viacerých systémov**

# **Informácie o poradí spúšťacích zariadení**

Pri štarte počítača sa systém pokúša zaviesť zo zapnutých spúšťacích zariadení. Obslužný program MultiBoot je predvolene zapnutý už z výroby a určuje poradie, podľa ktorého systém vyberá spúšťacie zariadenia. Medzi spúšťacie zariadenia patria optické jednotky, disketové jednotky, karta sieťového rozhrania (NIC), pevné disky a zariadenia USB. Spúšťacie zariadenia obsahujú spúšťateľné médium alebo súbory, ktoré počítač potrebuje na správne spustenie a činnosť.

**POZNÁMKA:** Niektoré spúšťacie zariadenia je možné zahrnúť do poradia spúšťania až po ich zapnutí v programe Computer Setup.

Z výroby je počítač nastavený tak, aby vybral spúšťacie zariadenie prehľadaním zapnutých spúšťacích zariadení a umiestnení jednotiek v tomto poradí:

- **ET POZNÁMKA:** Niektoré uvedené spúšťacie zariadenia a pozície jednotiek nemusia byť na vašom počítači podporované.
	- Rozširujúca pozícia prenosného počítača
	- Pevný disk prenosného počítača
	- Disketová jednotka USB
	- Jednotka CD-ROM USB
	- Pevný disk USB
	- Ethernet prenosného počítača
	- Pamäťová karta Secure Digital (SD)
	- Rozširujúca pozícia pre rozširujúcu základňu
	- Externá jednotka SATA

Môžete zmeniť poradie, v akom počítač hľadá spúšťacie zariadenie, zmenou poradia spúšťania v programe Computer Setup. Kým sa v dolnej časti obrazovky zobrazuje hlásenie "Press the ESC key for Startup Menu" (Stlačením klávesu ESC spustíte štartovaciu ponuku), môžete tiež stlačiť kláves esc a potom kláves f9. Stlačením klávesu f9 sa ukáže ponuka, ktorá zobrazí aktuálne spúšťacie zariadenia a umožní vám vybrať si spúšťacie zariadenie. Pomocou nástroja MultiBoot Express tiež môžete nastaviť počítač tak, aby sa pri každom zapnutí alebo reštartovaní počítača zobrazila výzva na zadanie spúšťacej jednotky.

Ak je program MultiBoot vypnutý, počítač použije pevné poradie spúšťania systému, ktoré začína hľadaním spúšťacieho zariadenia v jednotke A. Ak sa nenájde, počítač hľadá spúšťacie zariadenie v jednotke C. Medzi zariadenia jednotky A patria optické a disketové jednotky. Medzi zariadenia jednotky C patria optické jednotky a jednotky pevných diskov.

Sieťová karta NIC nemá priradené písmeno jednotky.

**POZNÁMKA:** Zo zariadenia optickej jednotky (napr. jednotka CD-ROM) sa v závislosti od formátu spúšťacieho disku CD môže vykonať spustenie ako z jednotky A alebo ako z jednotky C.

### **Povolenie spúšťacích zariadení v pomôcke Computer Setup**

Počítač sa môže spustiť zo zariadenia USB alebo sieťovej karty len v prípade, ak zariadenie bolo zapnuté ako prvé v programe Computer Setup.

Postup spustenia programu Computer Setup a zapnutia zariadenia USB alebo sieťovej karty ako spúšťacieho zariadenia:

- **1.** Zapnite alebo reštartujte počítač a potom stlačte kláves esc pri zobrazenom hlásení "Press the ESC key for Startup Menu" (Stlačením klávesu ESC zobrazíte štartovaciu ponuku) v spodnej časti obrazovky.
- **2.** Stlačením klávesu f10 prejdete do nastavenia systému BIOS.
- **3.** Ak chcete zapnúť používanie spúšťacích médií v jednotkách USB alebo v jednotkách vložených do voliteľnej rozširujúcej základne (len vybrané modely), pomocou ukazovacieho zariadenia alebo klávesov so šípkami vyberte ponuku **System Configuration** (Konfigurácia systému) **> Device Configurations** (Konfigurácie zariadení). Skontrolujte, či je zapnutá možnosť **Enabled** (Zapnuté) vedľa možnosti **USB legacy support** (Podpora rozhrania USB).
- **POZNÁMKA:** Možnosť USB Port (Port USB) musí byť zapnutá, aby bolo možné použiť podporu rozhrania USB. Možnosť je zapnutá už z výroby. Ak bol port vypnutý, zapnite ho výberom položiek **System Configuration** (Konfigurácia systému) **> Port Options** (Možnosti portu), a potom kliknite na možnosť **Enabled** (Zapnuté) vedľa položky **USB Port** (Port USB).

– alebo –

Zariadenie sieťového rozhrania (NIC) zapnete výberom položiek **System Configuration** (Konfigurácia systému) **> Boot Options** (Možnosti spúšťania) a potom kliknite na položku **Enabled** (Zapnuté) vedľa možnosti **PXE Internal NIC boot** (Spúšťanie internou kartou sieťového rozhrania (NIC) PXE).

**4.** Zmeny uložíte a program Computer Setup ukončíte kliknutím na tlačidlo **Save** (Uložiť) v ľavom dolnom rohu obrazovky a potom sa riaďte pokynmi na obrazovke.

– alebo –

Pomocou klávesov so šípkami vyberte položky **File** (Súbor) **> Save Changes and Exit** (Uložiť zmeny a skončiť) a potom stlačte kláves enter.

Zmeny sa prejavia po reštartovaní počítača.

**POZNÁMKA:** Ak chcete pri spustení pripojiť sieťovú kartu k serveru PXE (Preboot eXecution Environment) alebo RPL (Remote Program Load) bez použitia programu MultiBoot, stlačte kláves esc počas zobrazenia hlásenia "Press the ESC key for Startup Menu" (Stlačením klávesu ESC zobrazíte štartovaciu ponuku) v dolnej časti obrazovky a potom rýchlo stlačte kláves f12.

# **Zmeny poradia spúšťacích zariadení**

Pred zmenou poradia spúšťania zvážte nasledovné odporúčania:

- Keď sa počítač reštartuje po zmene poradia spúšťania, počítač sa pokúsi naštartovať pomocou nového poradia.
- Keď existuje viac ako jeden typ spúšťacieho zariadenia, počítač sa pokúsi spustiť pomocou prvého z každého typu spúšťacieho zariadenia (neplatí pre optické zariadenia). Napríklad, ak je počítač pripojený k voliteľnej rozširujúcej základni (len vybrané modely), ktoré má aj jednotku pevného disku, táto jednotka sa ukáže v poradí spúšťania ako pevný disk USB. Ak sa systém pokúsil spustiť z tohto pevného disku USB a zlyhal, nebude sa pokúšať spúšťať systém z jednotky pevného disku v pozícii pre pevný disk. Namiesto toho sa pokúsi o spustenie z iného typu zariadenia uvedeného v poradí spúšťania. Ak sa však používajú dve optické zariadenia a pokus spustiť systém z prvého optického zariadenia zlyhá (zariadenie neobsahuje médium, alebo vložené médium nie je spúšťacím médiom), systém sa pokúsi spustiť z druhého optického zariadenia.
- Pri zmene poradia spúšťania sa zmení aj označenie logických jednotiek. Ak napríklad vykonáte spustenie z jednotky CD-ROM s diskom formátovaným ako jednotka C, jednotka CD-ROM sa stane jednotkou s označením C a pevný disk v pozícii pre pevný disk sa stane jednotkou s označením D.
- Počítač sa môže spustiť zo sieťovej karty len v prípade, ak bolo zariadenie zapnuté v ponuke Built-In Device Options (Možnosti zabudovaného zariadenia) programu Computer Setup a ak spúšťanie z tohto zariadenia bolo zapnuté v ponuke Boot Options (Možnosti spúšťania) v programe Computer Setup. Spúšťanie pomocou sieťovej karty neovplyvňuje označenie logických jednotiek, pretože sieťovej karte nie je priradené žiadne písmeno jednotky.
- S jednotkami vo voliteľnej rozširujúcej základni (len vybrané modely) sa pri poradí spúšťania narába ako s externými zariadeniami USB.

# **Výber predvolieb zavádzania viacerých systémov**

Program MultiBoot môžete použiť týmito spôsobmi:

- Zmenou poradia spúšťania v programe Computer Setup môžete nastaviť nové poradie spúšťania, ktoré počítač použije pri každom zapnutí.
- Spúšťacie zariadenie je možné dynamicky vybrať stlačením klávesu esc, keď sa pri štartovaní počítača v spodnej časti obrazovky zobrazí hlásenie "Press the ESC key for Startup Menu" (Stlačením klávesu ESC zobrazíte štartovaciu ponuku), a potom stlačením klávesu f9, prejdete do ponuky Boot Device Options (Možnosti spúšťacieho zariadenia).
- Na nastavenie variabilného poradia spúšťania môžete použiť nástroj MultiBoot Express. Táto funkcia zobrazuje výzvu na zadanie spúšťacieho zariadenia pri každom zapnutí počítača.

#### **Nastavenie nového poradia spúšťania v programe Computer Setup**

Ak chcete spustiť program Computer Setup a nastaviť poradie spúšťacích zariadení, ktoré počítač použije pri každom zapnutí alebo reštartovaní, postupujte nasledovne:

- **1.** Zapnite alebo reštartujte počítač a potom stlačte kláves esc pri zobrazenom hlásení "Press the ESC key for Startup Menu" (Stlačením klávesu ESC zobrazíte štartovaciu ponuku) v spodnej časti obrazovky.
- **2.** Stlačením klávesu f10 prejdete do nastavenia systému BIOS.
- **3.** Pomocou ukazovacieho zariadenia alebo klávesov so šípkami vyberte zo zoznamu zariadenie.

**4.** Zariadenie v poradí spúšťania presuniete vyššie pomocou ukazovacieho zariadenia a kliknutím na šípku nahor vedľa názvu zariadenia alebo stlačením klávesu +.

– alebo –

Zariadenie v poradí spúšťania presuniete nižšie pomocou ukazovacieho zariadenia a kliknutím na šípku nadol vedľa názvu zariadenia alebo stlačením klávesu -.

**5.** Zmeny uložíte a program Computer Setup ukončíte kliknutím na tlačidlo **Save** (Uložiť) v ľavom dolnom rohu obrazovky a potom sa riaďte pokynmi na obrazovke.

– alebo –

Pomocou klávesov so šípkami vyberte položky **File** (Súbor) **> Save Changes and Exit** (Uložiť zmeny a skončiť) a potom stlačte kláves enter.

Zmeny sa prejavia po reštartovaní počítača.

#### **Dynamický výber spúšťacieho zariadenia**

Postup dynamického výberu spúšťacieho zariadenia pre aktuálnu sekvenciu štartovania:

- **1.** Otvorte ponuku Select Boot Device (Výber spúšťacieho zariadenia) zapnutím alebo reštartovaním počítača a potom stlačením klávesu esc počas zobrazeného hlásenia "Press the ESC key for Startup Menu" (Stlačením klávesu ESC zobrazíte štartovaciu ponuku) v spodnej časti obrazovky.
- **2.** Stlačte kláves f9.
- **3.** Pomocou ukazovacieho zariadenia alebo klávesov so šípkami vyberte spúšťacie zariadenie a potom stlačte kláves enter.

Zmeny sa prejavia okamžite.

#### **Nastavenie výzvy funkcie MultiBoot Express**

Postup spustenia programu Computer Setup a nastavenia zobrazenia ponuky programu MultiBoot na výber spúšťacieho zariadenia pri každom spustení alebo reštarte počítača:

- **1.** Zapnite alebo reštartujte počítač a potom stlačte kláves esc pri zobrazenom hlásení "Press the ESC key for Startup Menu" (Stlačením klávesu ESC zobrazíte štartovaciu ponuku) v spodnej časti obrazovky.
- **2.** Stlačením klávesu f10 prejdete do nastavenia systému BIOS.
- **3.** Pomocou ukazovacieho zariadenia alebo klávesov so šípkami vyberte položky **System Configuration** (Konfigurácia systému) **> Boot Options** (Možnosti spúšťania) a potom stlačte kláves enter.
- **4.** V poli **Express Boot Popup Delay (Sec)** (Časový limit zobrazenia ponuky funkcie MultiBoot Express) vyberte časový interval (v sekundách) zobrazenia ponuky s umiestneniami spúšťacích jednotiek. Po uplynutí zadanej doby sa systém spustí podľa aktuálneho nastavenia programu MultiBoot. (Keď je vybratá možnosť 0, ponuka umiestnenia spustenia Express Boot nie je zobrazená.)
- **5.** Zmeny uložíte a program Computer Setup ukončíte kliknutím na tlačidlo **Save** (Uložiť) v ľavom dolnom rohu obrazovky a potom sa riaďte pokynmi na obrazovke.

– alebo –

Pomocou klávesov so šípkami vyberte položky **File** (Súbor) **> Save Changes and Exit** (Uložiť zmeny a skončiť) a potom stlačte kláves enter.
Zmeny sa prejavia po reštartovaní počítača.

## **Zadanie predvolieb pre funkciu MultiBoot Express**

Po zobrazení ponuky funkcie Express Boot počas spustenia máte k dispozícii nasledujúce voľby:

- Ak chcete vybrať spúšťacie zariadenie v ponuke funkcie Express Boot, vyberte pred uplynutím časového limitu požadovanú možnosť a stlačte kláves enter.
- Ak nechcete, aby sa použilo predvolené nastavenie programu MultiBoot, stlačte pred uplynutím časového limitu ľubovoľný kláves. Počítač sa spustí až po zadaní spúšťacieho zariadenia a stlačení klávesu enter.
- Ak chcete, aby sa počítač spustil podľa aktuálneho nastavenia programu MultiBoot, počkajte na uplynutie časového limitu.

# <span id="page-145-0"></span>**15 Správa a tlač**

## **Používanie riešení správy klientov**

Softvér Client Management Solutions poskytuje štandardné riešenia pre správu klientskeho (používateľského) stolného počítača, pracovnej stanice, prenosného počítača a počítača typu tablet v sieťovom prostredí.

Správa klientov obsahuje nasledujúce kľúčové možnosti a funkcie:

- úvodné nasadenie bitového obrazu softvéru.
- vzdialená inštalácia systémového softvéru,
- správa a aktualizácie softvéru,
- aktualizácie pamäte ROM,
- sledovanie a zabezpečenie počítačového majetku (hardvér a softvér nainštalovaný v počítači),
- upozorňovanie na poruchy a obnovenie konkrétnych hardvérových komponentov a systémového softvéru.
- **E POZNÁMKA:** Podpora pre konkrétne funkcie popísané v tejto časti sa môže líšiť v závislosti od modelu počítača alebo od verzie riadiaceho softvéru nainštalovaného v počítači.

## **Konfigurácia a nasadzovanie bitových kópií softvéru**

Počítač sa dodáva s predinštalovanou bitovou kópiou systémového softvéru. Predinštalovaná bitová kópia softvéru sa konfiguruje pri prvej inštalácii počítača. Po tejto krátkej konfigurácii je počítač pripravený na používanie.

Prispôsobená bitová kópia softvéru môže byť nasadzovaná (distribuovaná) niektorým z nasledujúcich spôsobov:

- inštaláciou doplnkových softvérových aplikácií po nakonfigurovaní predinštalovanej bitovej kópie softvéru,
- pomocou procesu klonovania diskov, aby sa skopíroval obsah jedného pevného disku na druhý.

Použitá metóda nasadenia závisí od procesov a technologického prostredia vašej organizácie.

**POZNÁMKA:** Program Computer Setup a ďalšie systémové funkcie poskytujú dodatočnú pomoc pri správe konfigurácie a riešení problémov, správe napájania a pri obnove systémového softvéru.

#### **Správa a aktualizácia softvéru**

Spoločnosť HP poskytuje viaceré nástroje na správu a aktualizáciu softvéru na klientskych počítačoch.

- HP Client Automation (len vybrané modely)
- HP SSM (System Software Manager)

## <span id="page-146-0"></span>**HP Client Automation (len vybrané modely)**

Softvér HP Client Automation automatizuje správu softvéru, napríklad operačných systémov, programov, aktualizácií softvéru, obsahu a konfiguračných nastavení tak, aby sa každý počítač udržiaval v správnej konfigurácii. S týmito automatizovanými riešeniami správy môžete počas celého životného cyklu počítača riadiť jeho softvér.

Softvér HP Client Automation umožňuje vykonávať tieto úlohy:

- Zhromažďovanie inventára hardvéru a softvéru na rôznych platformách
- Príprava softvérových balíkov a vykonávanie dopadovej analýzy pred distribúciou
- Zameranie sa na individuálne počítače, pracovné skupiny alebo celé populácie počítačov pri zavádzaní a údržbe softvéru a obsahu podľa pravidiel
- Poskytovanie a spravovanie operačných systémov, aplikácií a obsahu v distribuovaných počítačoch z akéhokoľvek miesta
- Integrovanie softvéru HP Client Automation so službami pomoci zákazníkom a inými nástrojmi správy systému kvôli hladkým operáciám
- Využitie spoločnej infraštruktúry na riadenie softvéru a obsahu v štandardných počítačových zariadeniach v prostredí akejkoľvek siete pre všetkých firemných zákazníkov
- Modifikácia podľa firemných potrieb

#### <span id="page-147-0"></span>**HP SSM (System Software Manager)**

Program HP SSM (System Software Manager) umožňuje z diaľky aktualizovať softvér systémovej úrovne na viacerých systémoch naraz. Pri spustení na klientskom počítači program SSM detekuje verzie hadrvéru a softvéru a potom aktualizuje určený softvér z centrálneho zdroja, resp. súborového skladu. Verzie ovládača, ktoré sú podporované programom SSM sú označené špeciálnou ikonou na preberacej webovej stránke ovládača HP a na disku CD *pre technickú podporu*. Program SSM môžete prevziať a ďalšie informácie o ňom získať na webovej lokalite spoločnosti HP <http://www.hp.com/go/ssm> (len v angličtine).

## **Register**

## **A**

adaptér modemového kábla špecifický pre danú krajinu/ región [26](#page-37-0) aktualizácia systému BIOS inštalácia [115](#page-126-0) prevzatie [115](#page-126-0) aktualizácie, softvér [134](#page-145-0) antény [10](#page-21-0) antény pre bezdrôtovú komunikáciu [10](#page-21-0) Anti Theft (Proti krádeži) [124](#page-135-0) automatické heslo funkcie **DriveLock** vybratie [108](#page-119-0) zadanie [107](#page-118-0) automatické prehrávanie [46](#page-57-0)

## **B**

batéria identifikácia [12](#page-23-0) kalibrácia [65](#page-76-0) likvidácia [67](#page-78-0) nabíjanie [63,](#page-74-0) [65](#page-76-0) nízky stav nabitia batérie [64](#page-75-0) opätovné nabíjanie [67](#page-78-0) uloženie [67](#page-78-0) úspora energie [67](#page-78-0) vloženie [62](#page-73-0) vybratie [62](#page-73-0) výmena [68](#page-79-0) batéria, uvoľňovacia zarážka [9](#page-20-0) BD kopírovanie [47](#page-58-0) prehrávanie [45](#page-56-0) vybratie [48](#page-59-0) bezdrôtová sieť (WLAN) firemné pripojenie WLAN [19](#page-30-0) funkčný dosah [19](#page-30-0) potrebné vybavenie [17](#page-28-0) pripojenie [19](#page-30-0) verejné pripojenie WLAN [19](#page-30-0) zabezpečenie [17](#page-28-0)

bezpečnostné zariadenia na letiskách [70](#page-81-0) bitová kópia, počítač [134](#page-145-0) Bluetooth štítok [13](#page-24-0) Blu-ray (BD) [43](#page-54-0) brána firewall [18](#page-29-0)

## **C**

CD kopírovanie [47](#page-58-0) prehrávanie [45](#page-56-0) vybratie [48](#page-59-0) Certifikát pravosti, štítok [13](#page-24-0) cestovanie s počítačom homologizačný štítok modemu [13](#page-24-0) Computer Setup heslo funkcie DriveLock [103](#page-114-0) heslo správcu systému BIOS [100](#page-111-0) nastavenie poradia spúšťania [131](#page-142-0) nastavenie výzvy funkcie MultiBoot Express [132](#page-143-0) navigácia a výber [121](#page-132-0) obnovenie nastavení z výroby [122](#page-133-0) ponuka File (Súbor) [123](#page-134-0) ponuka Security (Zabezpečenie) [123](#page-134-0) ponuka System Configuration (Konfigurácia systému) [125](#page-136-0) zabezpečenie zariadenia [108](#page-119-0) zapnutie spúšťacích zariadení [130](#page-141-0)

## **Č**

čistič disku [125](#page-136-0) čítač kariet Smart Card, identifikácia [8](#page-19-0) čítač mediálnych kariet [85](#page-96-0) čítač mediálnych kariet, identifikácia [7](#page-18-0)

čitateľné mediá [57](#page-68-0)

## **D**

diagnostika systému [123](#page-134-0) digitálna karta vloženie [85](#page-96-0) vybratie [86](#page-97-0) zastavenie [86](#page-97-0) disk Driver Recovery (Obnovenie ovládačov) [119](#page-130-0) disketová jednotka [83](#page-94-0) disk Operating System (Operačný systém) [119](#page-130-0) disky obnovenie ovládačov [119](#page-130-0) operačný systém [119](#page-130-0) DisplayPort, identifikácia [8](#page-19-0) displej klávesové skratky jasu obrazovky [35](#page-46-0) obraz, prepnutie [34](#page-45-0) DriveLock, automaticky [124](#page-135-0) DVD kopírovanie [47](#page-58-0) prehrávanie [45](#page-56-0) vybratie [48](#page-59-0) zmena nastavenia oblasti [46](#page-57-0)

## **E**

energia úspora [67](#page-78-0) energia z batérie [62](#page-73-0) externá jednotka [83](#page-94-0) externé zvukové zariadenia, pripojenie [40](#page-51-0)

## **F**

firemné pripojenie WLAN [19](#page-30-0) funkčné klávesy [31](#page-42-0) funkčné klávesy, identifikácia [6](#page-17-0)

## **H**

hardvér, identifikácia [1](#page-12-0)

heslá DriveLock [103](#page-114-0) používateľ [99](#page-110-0) správca [99](#page-110-0) správca systému BIOS [100](#page-111-0) heslo funkcie DriveLock nastavenie [104](#page-115-0) odstránenie [107](#page-118-0) popis [103](#page-114-0) zadanie [105](#page-116-0) zmena [106](#page-117-0) heslo správcu systému BIOS [124](#page-135-0) hlasitosť, nastavenie [38](#page-49-0) homologizačný štítok modemu [13](#page-24-0) HP 3D DriveGuard [71](#page-82-0) HP Client Automation [134](#page-145-0), [135](#page-146-0) HP QuickLook [126](#page-137-0) HP SpareKey Enrollment (Registrácia kľúča HP SpareKey) [124](#page-135-0) HP System Software Manager [134](#page-145-0), [136](#page-147-0)

#### **I**

identifikačné údaje systému [125](#page-136-0) ikona bezdrôtovej komunikácie [15](#page-26-0) ikona stavu siete [15](#page-26-0) ikony bezdrôtová komunikácia [15](#page-26-0) stav siete [15](#page-26-0) indikátor, jednotka [72](#page-83-0) indikátor batérie [63](#page-74-0), [64](#page-75-0) indikátor batérie, identifikácia [3](#page-14-0), [6](#page-17-0) indikátor bezdrôtovej komunikácie [6](#page-17-0), [15](#page-26-0) indikátor funkcie QuickLook, identifikácia [3](#page-14-0) indikátor funkcie QuickWeb, identifikácia [3](#page-14-0) indikátor jednotky [72](#page-83-0) indikátor jednotky, identifikácia [3](#page-14-0), [6](#page-17-0) indikátor klávesu caps lock, identifikácia [3](#page-14-0) indikátor klávesu num lock, identifikácia [3](#page-14-0) indikátor stlmenia, identifikácia [3](#page-14-0)

indikátor stlmenia hlasitosti, identifikácia [3](#page-14-0) indikátor webovej kamery, identifikácia [10](#page-21-0) indikátory batéria [3](#page-14-0), [6](#page-17-0) bezdrôtová komunikácia [2](#page-13-0), [6](#page-17-0) caps lock [3](#page-14-0) jednotka [3](#page-14-0), [6](#page-17-0) napájanie [2](#page-13-0), [6](#page-17-0) num lock [3](#page-14-0) QuickLook [3](#page-14-0) QuickWeb [3](#page-14-0) stlmenie [3](#page-14-0) stlmenie hlasitosti [3](#page-14-0) TouchPad [3](#page-14-0) webová kamera [10](#page-21-0) zníženie hlasitosti [3](#page-14-0) zvýšenie hlasitosti [3](#page-14-0) indikátory bezdrôtovej komunikácie, identifikácia [2](#page-13-0) indikátory napájania, identifikácia [2,](#page-13-0) [6](#page-17-0) indikátor zariadenia TouchPad, identifikácia [3](#page-14-0) indikátor zníženia hlasitosti, identifikácia [3](#page-14-0) indikátor zvýšenia hlasitosti, identifikácia [3](#page-14-0) informácie o počítači [114](#page-125-0) informácie o stave nabitia batérie [35](#page-46-0) inštalácia, počítač [1](#page-12-0) inštalácia internetového pripojenia [17](#page-28-0) inteligentná karta definovaná [88](#page-99-0) vloženie [89](#page-100-0) vybratie [89](#page-100-0) interferencia, minimalizácia [25](#page-36-0) interné mikrofóny, identifikácia [10](#page-21-0) interný vypínač displeja [4,](#page-15-0) [10](#page-21-0)

#### **J**

jazyk, zmena v programe Computer Setup [125](#page-136-0) jednotka Blu-ray ROM s funkciou LightScribe [44](#page-55-0) jednotka CD [84](#page-95-0) jednotka DVD [84](#page-95-0)

jednotky disketa [83](#page-94-0) DVD-ROM [43](#page-54-0) externé [83](#page-94-0) jednotka DVD±RW SuperMulti DL LightScribe [44](#page-55-0) optické [84](#page-95-0) pevné [74](#page-85-0), [83](#page-94-0) poradie spúšťania [125,](#page-136-0) [129](#page-140-0)

### **K**

kábel, napájací [12](#page-23-0) kábel 1394, pripojenie [83](#page-94-0) kábel USB, pripojenie [81](#page-92-0) káble 1394 [83](#page-94-0) modem [26](#page-37-0) USB [81](#page-92-0) kalibrácia batérie [65](#page-76-0) karta ExpressCard konfigurácia [86](#page-97-0) vloženie [86](#page-97-0) vybratie [88](#page-99-0) vybratie vložky [87](#page-98-0) zastavenie [88](#page-99-0) karta Java Card definovaná [88](#page-99-0) vloženie [89](#page-100-0) vybratie [89](#page-100-0) kláves aplikácie, Windows [6](#page-17-0) kláves aplikácie Windows, identifikácia [6](#page-17-0) kláves esc, identifikácia [5](#page-16-0) kláves fn [31](#page-42-0) kláves fn, identifikácia [5](#page-16-0) klávesová skratka systémových informácií [32](#page-43-0) klávesová skratka úsporného režimu [33](#page-44-0) klávesové skratky informácie o stave nabitia batérie [35](#page-46-0) popis [31](#page-42-0) používanie [32](#page-43-0) prepnutie obrazu [34](#page-45-0) senzor okolitého osvetlenia [35](#page-46-0) spustenie úsporného režimu [33](#page-44-0) zníženie jasu obrazovky [35](#page-46-0)

zobrazenie systémových informácií [32](#page-43-0) zvýšenie jasu obrazovky [35](#page-46-0) klávesové skratky, identifikácia [31](#page-42-0) klávesové skratky jasu obrazovky [35](#page-46-0) kláves s logom Windows, identifikácia [5](#page-16-0) klávesy aplikácie systému Windows [6](#page-17-0) esc [5](#page-16-0) fn [5](#page-16-0) funkčné [6](#page-17-0) logo Windows [5](#page-16-0) numerická klávesnica [6](#page-17-0) klávesy numerickej klávesnice, identifikácia [6](#page-17-0) kódy oblastí, DVD [46](#page-57-0) konektor, napájanie [8](#page-19-0) konektor pre mikrofón (vstup zvuku) [7](#page-18-0) konektor pre prídavnú batériu, identifikácia [9](#page-20-0) konektor pre slúchadlá (výstup zvuku) [7](#page-18-0) konektor RJ-11 (pre modem), identifikácia [8](#page-19-0) konektor RJ-45 (sieťový), identifikácia [8](#page-19-0) konektor rozširujúcej základne, identifikácia [9](#page-20-0) konektor sieťového napájania, identifikácia [8](#page-19-0) konektory RJ-11 (pre modem) [8](#page-19-0) RJ-45 (sieťový) [8](#page-19-0) vstup zvuku (pre mikrofón) [7](#page-18-0) výstup zvuku (pre slúchadlá) [7](#page-18-0) konektor zvukového vstupu (mikrofón), identifikácia [7](#page-18-0) konektor zvukového výstupu (slúchadlá), identifikácia [7](#page-18-0) konfigurácia kariet ExpressCard [86](#page-97-0) konfigurácie zariadení [126](#page-137-0) kontrola zvukových funkcií [41](#page-52-0) kritický stav nabitia batérie [65](#page-76-0)

kryt priestoru pamäťového modulu vybratie [91](#page-102-0) výmena [93](#page-104-0)

#### **L**

LAN, pripojenie [30](#page-41-0)

#### **M**

McAfee Total Protection [110](#page-121-0) médium jednotky [57](#page-68-0) mikrofóny, interné [10](#page-21-0) minimalizácia interferencie [25](#page-36-0) modemový kábel adaptér kábla špecifický pre danú krajinu/región [26](#page-37-0) obvod na potlačenie šumu [25](#page-36-0) pripojenie [26](#page-37-0) monitor, pripojenie [41](#page-52-0) možnosti AMT Firmware Verbosity [128](#page-139-0) nekonfigurovanie AMT pri nasledujúcom zavedení [128](#page-139-0) podpora funkcie udalosti priebehu firmvéru [128](#page-139-0) podpora poskytovania kľúčov USB [128](#page-139-0) režim emulácie terminálu [128](#page-139-0) spustenie Intel CIRA [128](#page-139-0) výzva na nastavenie AMT (Ctrl-P) [128](#page-139-0) možnosti portov čítač flash médií [127](#page-138-0) paralelný port [127](#page-138-0) port 1394 [127](#page-138-0) port eSATA [127](#page-138-0) port USB [127](#page-138-0) sériový port [127](#page-138-0) zásuvka pre kartu ExpressCard [127](#page-138-0) zásuvka pre kartu Smart Card [127](#page-138-0) možnosti spúšťania [125](#page-136-0) možnosti zabudovaných zariadení [127](#page-138-0) MultiBoot Express [129](#page-140-0), [132](#page-143-0) multimediálny softvér, inštalácia [40](#page-51-0) myš, externá nastavenie parametrov [31](#page-42-0) pripojenie [31](#page-42-0)

#### **N**

nabíjanie batérie, maximalizovanie [64](#page-75-0) nabíjanie batérií [63](#page-74-0), [65](#page-76-0) napájací kábel, identifikácia [12](#page-23-0) napájanie pripojenie [61](#page-72-0) nasadenie, softvér [134](#page-145-0) nastavenie bezpečnostnej úrovne [128](#page-139-0) nastavenie oblasti jednotky DVD [46](#page-57-0) nastavenie siete WLAN [17](#page-28-0) názov produktu a číslo, počítač [12](#page-23-0) nereagujúci systém [68](#page-79-0) nízky stav nabitia batérie [64](#page-75-0) numerická klávesnica, externá num lock [36](#page-47-0) používanie [36](#page-47-0) numerická klávesnica, integrovaná identifikácia [35](#page-46-0) num lock, externá numerická klávesnica [36](#page-47-0)

## **O**

obnova systému Windows [119](#page-130-0) obnovenie predvolených hodnôt zabezpečenia [128](#page-139-0) obnovenie predvolených nastavení [123](#page-134-0) obraz, prepnutie [34](#page-45-0) obslužný program Setup navigácia a výber [121](#page-132-0) obnovenie nastavení z výroby [122](#page-133-0) ponuka File (Súbor) [123](#page-134-0) ponuka Security (Zabezpečenie) [123](#page-134-0) ponuka System Configuration (Konfigurácia systému) [125](#page-136-0) obvod na potlačenie šumu modemový kábel [25](#page-36-0) operačný systém Product Key [13](#page-24-0) štítok Certifikátu pravosti spoločnosti Microsoft [13](#page-24-0) optická jednotka [84](#page-95-0)

optický disk používanie [44](#page-55-0) vybratie [48](#page-59-0) otvor pre bezpečnostné lanko, identifikácia [8](#page-19-0) ovládacie prvky bezdrôtovej komunikácie operačný systém [15](#page-26-0) tlačidlo [15](#page-26-0) ovládače zariadení ovládače HP [53](#page-64-0) ovládače Microsoft [53](#page-64-0) preinštalovanie [52](#page-63-0) označenie logických jednotiek [131](#page-142-0)

#### **P**

páčkové ukazovacie zariadenie identifikácia [1](#page-12-0) používanie [31](#page-42-0) pevný disk externý [83](#page-94-0) HP 3D DriveGuard [71](#page-82-0) inštalácia [74](#page-85-0) podpora rozhrania, USB [121,](#page-132-0) [126](#page-137-0) podpora rozhrania USB [121](#page-132-0), [126](#page-137-0) podpora rozhrania USB pre staršie zariadenia [82](#page-93-0) pomôcka Zálohovanie systému Windows [118](#page-129-0), [119](#page-130-0) ponuka File (Súbor) [123](#page-134-0) ponuka Security (Zabezpečenie) Automatic DriveLock (Automatické uzamknutie jednotky) [124](#page-135-0) Disk Sanitizer [124](#page-135-0) DriveLock [124](#page-135-0) HP SpareKey [124](#page-135-0) HP SpareKey Enrollment (Registrácia kľúča HP SpareKey) [124](#page-135-0) nastavenie hesla správcu systému BIOS [124](#page-135-0) pravidlá hesiel [124](#page-135-0) System IDs (Identifikačné údaje systému) [125](#page-136-0) vynulovanie snímača odtlačkov prstov [124](#page-135-0)

vždy vyžadovať registráciu kľúča HP SpareKey [124](#page-135-0) zmena hesla [124](#page-135-0) ponuka System Configuration (Konfigurácia systému) [125](#page-136-0) poradie spúšťania [125](#page-136-0) port 1394 [8,](#page-19-0) [83](#page-94-0) port eSATA, identifikácia [8](#page-19-0) port IEEE 1394, identifikácia [8](#page-19-0) port pre externý monitor [8,](#page-19-0) [41](#page-52-0) port pre monitor, externý [8](#page-19-0) porty 1394 [8,](#page-19-0) [83](#page-94-0) DisplayPort [8](#page-19-0) eSATA [8](#page-19-0) externý monitor [8,](#page-19-0) [41](#page-52-0) USB [8](#page-19-0), [81](#page-92-0) porty USB, identifikácia [8,](#page-19-0) [81](#page-92-0) používateľské heslo [99](#page-110-0) Power Assistant [60](#page-71-0) pozícia pre batériu [9,](#page-20-0) [13](#page-24-0) pozícia pre pevný disk, identifikácia [9](#page-20-0) pozície batéria [9](#page-20-0), [13](#page-24-0) pevný disk [9](#page-20-0) priestor Bluetooth, identifikácia [9](#page-20-0) priestor pre pamäťový modul, identifikácia [9](#page-20-0) priestory Bluetooth [9](#page-20-0) rozširujúci pamäťový modul [9](#page-20-0) primárny pamäťový modul inovácia [94](#page-105-0) vloženie [96](#page-107-0) vybratie [95](#page-106-0) výmena [94](#page-105-0) pripojenie, externý napájací zdroj [61](#page-72-0) pripojenie k sieti LAN [30](#page-41-0) pripojenie k sieti WLAN [19](#page-30-0) problémy s bezdrôtovou sieťou, riešenie problémov [23](#page-34-0) Product Key [13](#page-24-0) program Computer Setup [134](#page-145-0) projektor, pripojenie [41](#page-52-0)

#### **R**

regulačné informácie homologizačný štítok modemu [13](#page-24-0) regulačný štítok [13](#page-24-0) štítky s informáciami o certifikácii bezdrôtových zariadení [13](#page-24-0) reproduktory, identifikácia [7](#page-18-0) režim dlhodobého spánku spustenie [58](#page-69-0) spustený počas kritického stavu nabitia batérie [65](#page-76-0) ukončenie [58](#page-69-0) režim paralelného portu [126](#page-137-0) režim UEFI (Unified Extensible Firmware Interface) [125](#page-136-0) riešenie problémov automatické prehrávanie [51](#page-62-0) externý displej [52](#page-63-0) napaľovanie disku [52](#page-63-0) ovládače zariadení [52](#page-63-0) ovládače zariadení spoločnosti HP [53](#page-64-0) ovládače zariadení spoločnosti Microsoft [53](#page-64-0) podávač optického disku [49](#page-60-0) prehrávanie disku [50](#page-61-0) prehrávanie filmu [51](#page-62-0) rozpoznanie optickej jednotky [50](#page-61-0) riešenie problémov s bezdrôtovou sieťou [23](#page-34-0) riešenie problémov s modemom [29](#page-40-0) rozbočovače [81](#page-92-0) rozbočovače USB [81](#page-92-0) rozširujúca pozícia identifikácia [8](#page-19-0) výmena optickej jednotky [78](#page-89-0) výmena pevného disku [76](#page-87-0) rozširujúci pamäťový modul vloženie [92](#page-103-0) vybratie [91](#page-102-0) výmena [90](#page-101-0) rozširujúci priestor pre pamäťový modul, identifikácia [9](#page-20-0) rýchle nabíjanie sekundárnej batérie [126](#page-137-0)

#### **S**

senzor okolitého osvetlenia klávesová skratka [35](#page-46-0) sériové číslo, počítač [12](#page-23-0) server PXE [130](#page-141-0) servisný štítok [12](#page-23-0) sieťové bezpečnostné kódy sieťový kľúč [24](#page-35-0) SSID [24](#page-35-0) sieťový kľúč [24](#page-35-0) sieťový napájací adaptér identifikácia [12](#page-23-0) Sieťový napájací adaptér pripojenie [61](#page-72-0) snímač odtlačkov prstov, identifikácia [5](#page-16-0) snímanie vizitiek webovou kamerou [55](#page-66-0) softvér aktualizácia programov a ovládačov [116](#page-127-0) aktualizácia systému BIOS [115](#page-126-0) aktualizácie [134](#page-145-0) Čistenie disku [71](#page-82-0) Defragmentácia disku [71](#page-82-0) nasadenie [134](#page-145-0) obnovenie [134](#page-145-0) snímač vizitiek [55](#page-66-0) softvér Wireless Assistant [16](#page-27-0) Správca pripojení HP [16](#page-27-0) softvér Čistenie disku [71](#page-82-0) softvér Defragmentácia disku [71](#page-82-0) softvér modemu nastavenie/pridanie umiestnenia [27](#page-38-0) problémy s pripojením pri cestovaní [29](#page-40-0) softvér snímača vizitiek [55](#page-66-0) softvér Správca pripojení HP [16](#page-27-0) softvér Wireless Assistant [16](#page-27-0) správcovské heslo [99](#page-110-0) spúšťacie zariadenia, zapnutie [130](#page-141-0) spúšťacie zariadenie sieťovej karty NIC [129,](#page-140-0) [130](#page-141-0) spúšťanie sieťovej služby [130](#page-141-0) súbory SoftPaq, preberanie [116](#page-127-0)

súčasti ďalší hardvér [12](#page-23-0) na ľavej strane [8](#page-19-0) na pravej strane [7](#page-18-0) na prednej strane [6](#page-17-0) na spodnej strane [9](#page-20-0) na vrchnej strane [1](#page-12-0) na zadnej strane [7](#page-18-0) obrazovka [10](#page-21-0) súčasti obrazovky [10](#page-21-0) systémové informácie [123](#page-134-0) systémový dátum a čas [123](#page-134-0) systémový ventilátor [126](#page-137-0)

#### **Š**

šifrovanie [18](#page-29-0) štítky Bluetooth [13](#page-24-0) certifikácia bezdrôtových zariadení [13](#page-24-0) certifikát pravosti spoločnosti Microsoft [13](#page-24-0) karta SIM [13](#page-24-0) regulačné [13](#page-24-0) servisný štítok [12](#page-23-0) schválenie modemu [13](#page-24-0) širokopásmové pripojenie HP [13](#page-24-0) WLAN [13](#page-24-0) štítok Certifikátu pravosti spoločnosti Microsoft [13](#page-24-0) štítok SIM [13](#page-24-0) štítok s informáciami o certifikácii bezdrôtových zariadení [13](#page-24-0) štítok so sériovým číslom modulu HP Mobile Broadband [13](#page-24-0) štítok WLAN [13](#page-24-0)

## **T**

technológia Intel HT [126](#page-137-0) teplota [67](#page-78-0) teplota batérie [67](#page-78-0) tlačidlá bezdrôtová komunikácia [5](#page-16-0) caps lock [5](#page-16-0) napájanie [4](#page-15-0) num lock [5](#page-16-0) páčkové ukazovacie zariadenie [1,](#page-12-0) [2](#page-13-0) QuickLook [4](#page-15-0)

QuickWeb [4](#page-15-0) stlmenie hlasitosti [5](#page-16-0) TouchPad [2](#page-13-0), [5](#page-16-0) uvoľnenie displeja [7](#page-18-0) tlačidlá hlasitosti [39](#page-50-0) tlačidlá páčkového ukazovacieho zariadenia, identifikácia [1,](#page-12-0) [2](#page-13-0) tlačidlá zariadenia TouchPad, identifikácia [2](#page-13-0) tlačidlo bezdrôtovej komunikácie [5](#page-16-0), [15](#page-26-0) tlačidlo funkcie caps lock, identifikácia [5](#page-16-0) tlačidlo funkcie num lock, identifikácia [5](#page-16-0) tlačidlo funkcie QuickWeb, identifikácia [4](#page-15-0) tlačidlo napájania, identifikácia [4](#page-15-0) tlačidlo QuickLook, identifikácia [4](#page-15-0) tlačidlo stlmenia, identifikácia [5](#page-16-0) tlačidlo stlmenia hlasitosti, identifikácia [5](#page-16-0) tlačidlo zariadenia TouchPad, identifikácia [5](#page-16-0) tlačidlo zníženia hlasitosti, identifikácia [5](#page-16-0) tlačidlo zvýšenia hlasitosti, identifikácia [5](#page-16-0) **TouchPad** identifikácia [2](#page-13-0) používanie [31](#page-42-0) tlačidlá [2](#page-13-0) zóna posúvania [2](#page-13-0) TPM Embedded Security (Integrované zabezpečenie TPM) [124](#page-135-0) TXT (Intel Trusted Execution Technology) [126](#page-137-0) typy prenosu obrazu [34](#page-45-0)

#### **U**

údržba Čistenie disku [71](#page-82-0) Defragmentácia disku [71](#page-82-0) ukazovacie zariadenia nastavenie parametrov [31](#page-42-0) používanie [31](#page-42-0) uloženie batérie [67](#page-78-0) upozornenie týkajúce sa autorských práv [47](#page-58-0)

User management (Správa používateľov) [124](#page-135-0) úspora, energia [67](#page-78-0) úsporný režim spustenie [57](#page-68-0) ukončenie [57](#page-68-0) uvoľňovacia zarážka batérie [9](#page-20-0), [62](#page-73-0) uvoľňovacie tlačidlo displeja, identifikácia [7](#page-18-0)

#### **V**

verejné pripojenie WLAN [19](#page-30-0) vetracie otvory, identifikácia [8](#page-19-0), [9](#page-20-0) viacjadrový procesor [126](#page-137-0) video, nahrávanie [10](#page-21-0) virtualizačná technológia [126](#page-137-0) vlastnosti webovej kamery, úprava [54](#page-65-0) vloženie pamäťového modulu primárny [96](#page-107-0) rozšírenie [92](#page-103-0) výmena primárneho pamäťového modulu [94](#page-105-0) výmena rozširujúceho pamäťového modulu [90](#page-101-0) vypnutie [68](#page-79-0) vypnutie počítača [68](#page-79-0)

#### **W**

webová kamera [10](#page-21-0) webové lokality HP System Software Manager [136](#page-147-0)

## **Z**

zabezpečenie bezdrôtová komunikácia [17](#page-28-0) ochrana počítača [98](#page-109-0) zabezpečenie zariadenia [108](#page-119-0) zabudované zariadenie integrovaná kamera [127](#page-138-0) interné reproduktory [127](#page-138-0) mikrofón [127](#page-138-0) modem [127](#page-138-0) okruh monitorovania napájania [127](#page-138-0) prepínanie siete LAN/ WI AN [127](#page-138-0) radič sieťového rozhrania (LAN) [127](#page-138-0)

rozširujúca pozícia prenosného počítača [127](#page-138-0) senzor okolitého osvetlenia [127](#page-138-0) snímač odtlačkov prstov [127](#page-138-0) tlačidlo bezdrôtovej komunikácie [127](#page-138-0) vysielacie zariadenie Bluetooth [127](#page-138-0) vysielacie zariadenie WLAN [127](#page-138-0) Wake on LAN (Prebudenie podľa stavu siete LAN) [127](#page-138-0) zvukové zariadenie [127](#page-138-0) zákaz vykonania [126](#page-137-0) zapisovateľné médiá [57](#page-68-0) zarážka, uvoľňovacia pre batériu [9](#page-20-0) zariadenia 1394 pripojenie [83](#page-94-0) zastavenie [83](#page-94-0) zariadenia SATA (Serial Advanced Technology Attachment) AHCI (Advanced Host Controller Interface) [126](#page-137-0) IDE (Integrated Drive Electronics) [126](#page-137-0) zariadenia USB popis [81](#page-92-0) pripojenie [81](#page-92-0) vybratie [81](#page-92-0) zastavenie [81](#page-92-0) zariadenie Bluetooth [14](#page-25-0) zariadenie siete WLAN [16](#page-27-0) zariadenie WLAN [13,](#page-24-0) [14](#page-25-0) zariadenie WWAN [14](#page-25-0) zásuvka pre kartu ExpressCard, identifikácia [8](#page-19-0) zásuvka pre kartu SIM, identifikácia [9](#page-20-0) zásuvka pre vizitky, identifikácia [7](#page-18-0) zásuvky čítač kariet Smart Card [8](#page-19-0) karta SIM [9](#page-20-0) pamäť [90](#page-101-0) pamäťový modul [9](#page-20-0) vizitka [7](#page-18-0) WLAN [9](#page-20-0) zmena poradia spúšťania [131](#page-142-0)

zóna posúvania, TouchPad [2](#page-13-0) zvukové funkcie, kontrola [41](#page-52-0) zvukové zariadenia, pripojenie externých [40](#page-51-0)

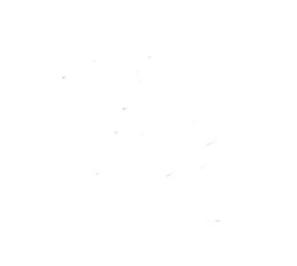